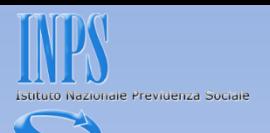

# **OPZIONE** *VARIAZIONE UNIEMENS*  **NELL'AREA RISERVATA DEL SITO WWW.INPS.IT**

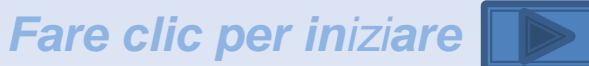

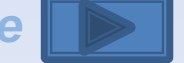

DCSIT Roma - Vers. 1.0 1

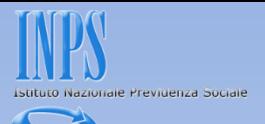

## Come posso variare :

- le settimane erroneamente indicate
- il tipo di cessazione / assunzione e le relative date
- l'importo della contribuzione figurativa
- la scelta della Fondo Tesoreria/Previdenza Complementare
- le tre qualifiche e/o il tipo contribuzione
- l'adesione ai Fondi Interprofessionali
- un dm10 anomalo/provvisorio (squadrato)
	- la retribuzione teorica
- Inserire una denuncia individuale

<span id="page-1-0"></span>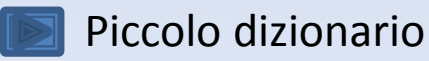

**DM Provvisorio**: quando le somme degli importi a debito e/o a credito ricostruiti (ex quadro "BC" e "D") sono inferiori ai rispettivi valori indicati negli elementi dichiarativi "TotaleADebito" e "TotaleACredito" presenti nei "dati di quadratura" della denuncia aziendale e tali differenze sono superiori alla tolleranza (5 euro).

**DM Anomalo**: quando le somme degli importi a debito (ex quadro B/C) e/o a credito (ex quadro D) risultano superiori ai rispettivi valori indicati negli elementi dichiarativi "TotaleADebito" e "TotaleACredito" e tali differenze sono superiori alla tolleranza.

**DM Non generabile**: quando sono presenti le denunce individuali ma è assente la denuncia aziendale oppure, il contrario, quando è presente solo la denuncia aziendale.

**Criteri di univocità**: sono le informazioni presenti nella denuncia individuale e nella denuncia aziendale che permettono l'individuazione univoca della denuncia. Più denunce con gli stessi criteri di univocità si sovrappongono, con criteri diversi, si aggiungono.

Criteri di univocità della denuncia aziendale: matricola e periodo.

Criteri di univocità della denuncia individuale: codice fiscale lavoratore, qualifica e tipo contribuzione.

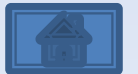

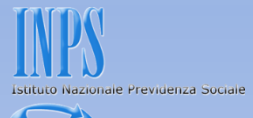

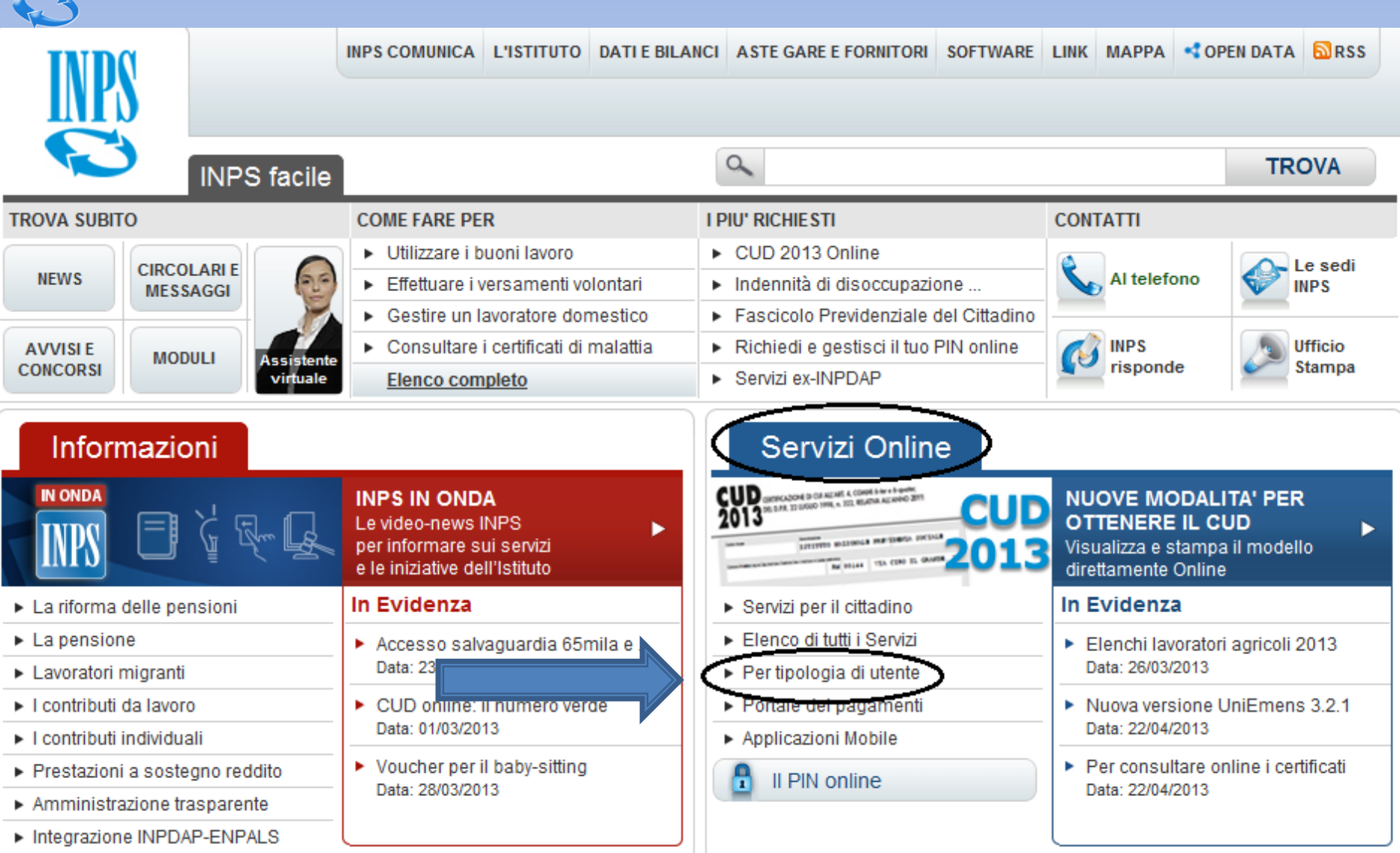

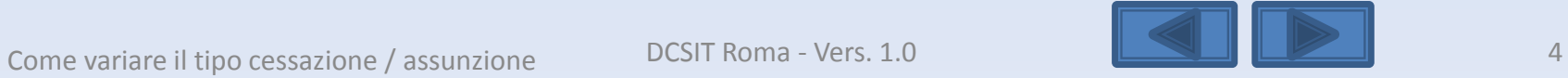

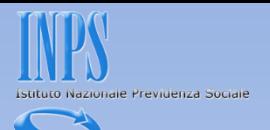

<span id="page-4-0"></span>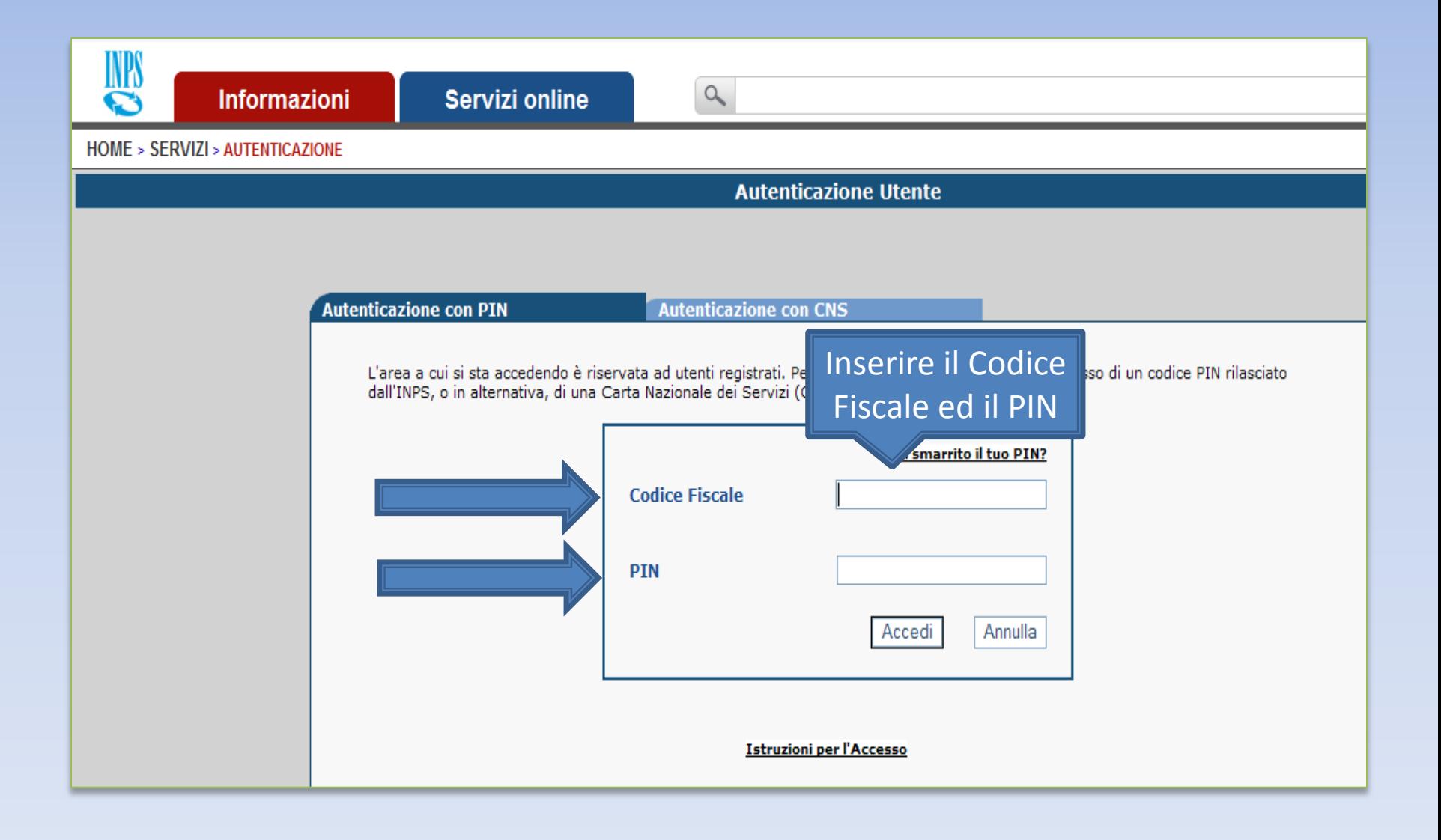

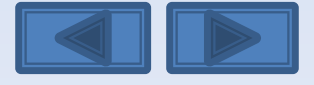

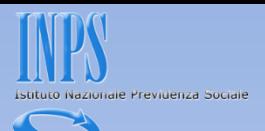

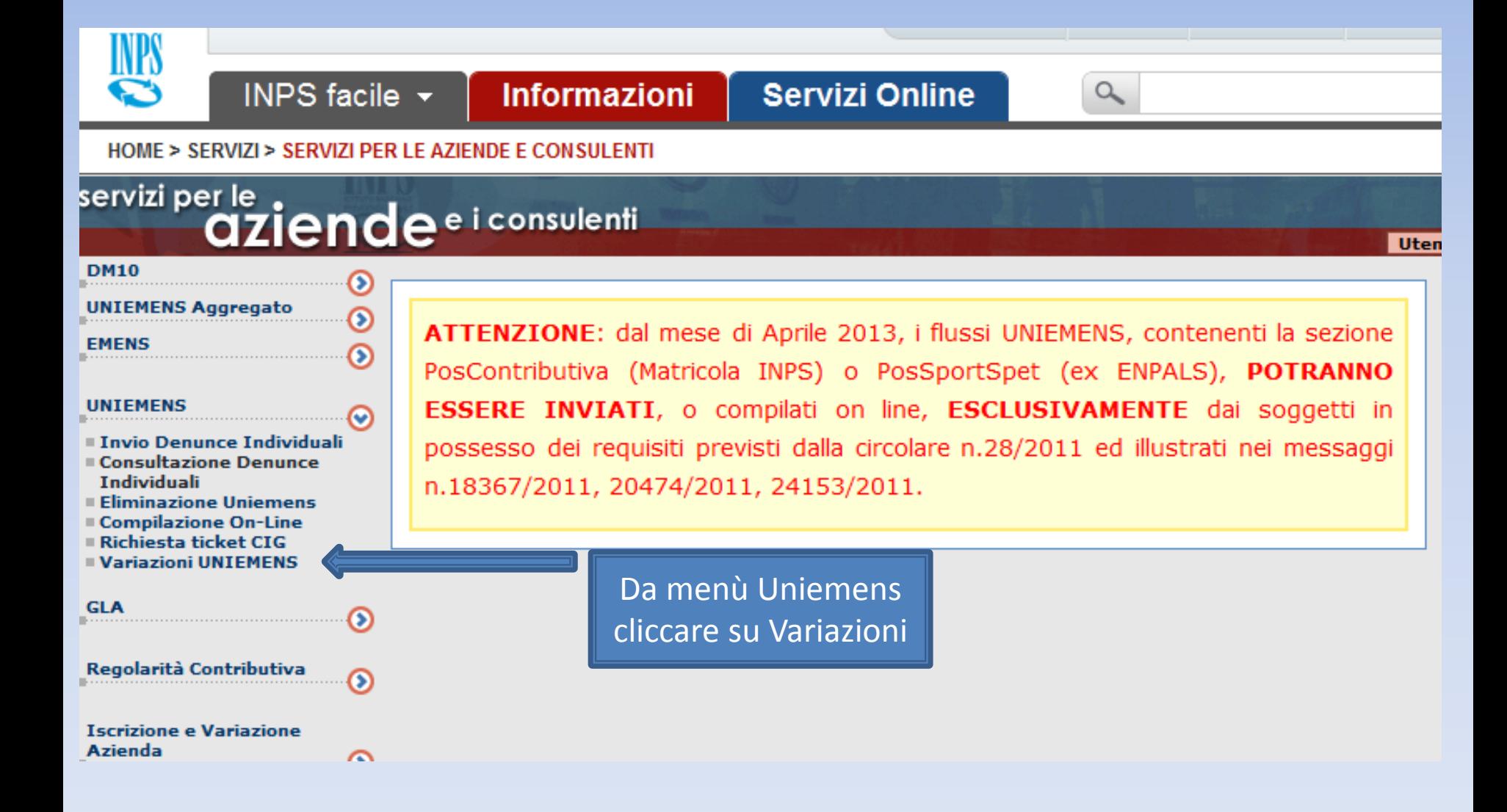

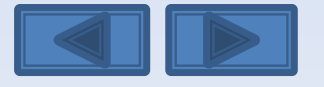

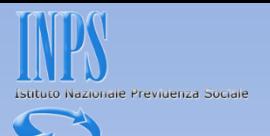

## Inserire il codice fiscale azienda ed il periodo da variare

Variazione denunce retributive e contributive individuali mensili

<span id="page-6-0"></span>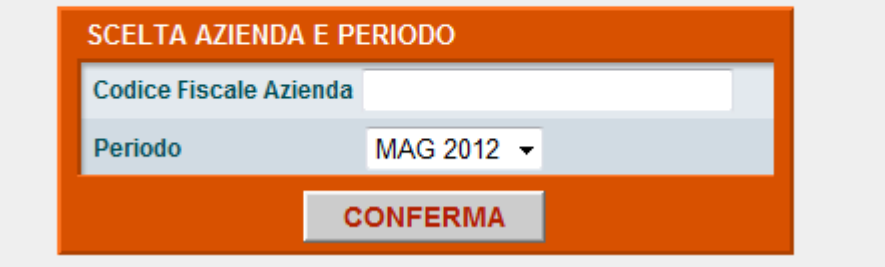

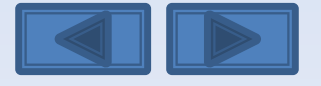

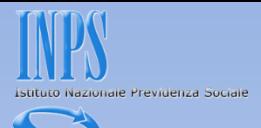

Questa eventuale segnalazione avvisa che è già presente una richiesta di variazione non portata a conclusione con l'invio. I tre comandi permettono di riprendere l'acquisizione interrotta, eliminare e passare ad un altro Uniemens da variare e da ultimo scegliere un nuovo Uniemens da variare. Se si ha la necessità di modificare il tipo di Variazione (con o senza valenza contributiva, v. pag. 10) in questa pagina è necessario scegliere «Elimina».

**SCELTA OPZIONI** 

Attenzione: Per il periodo ed il Codice Fiscale richiesto è già stata intestata una Variazione UniEMens Il giorno giovedì 24 novembre 2011 alle ore 10.12

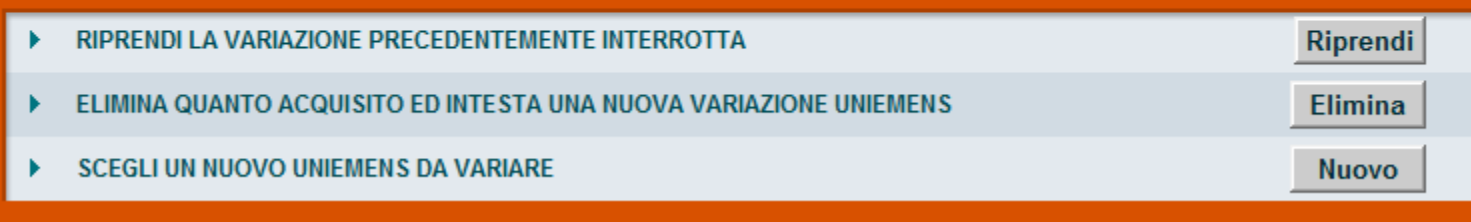

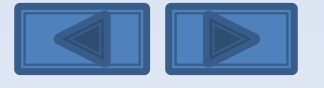

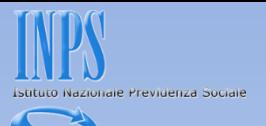

Solitamente in questa maschera i campi sono già compilati. Se sono assenti vanno inseriti, se sono errati vanno modificati. Per Ragione Sociale si intende la denominazione dell'azienda per la quale si sta per variare le denunce

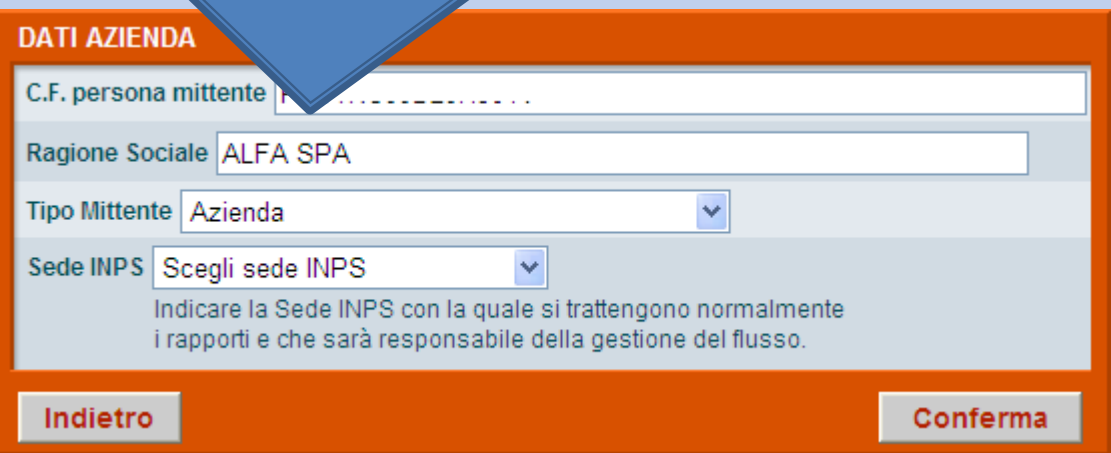

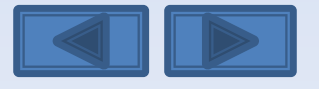

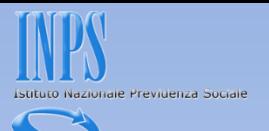

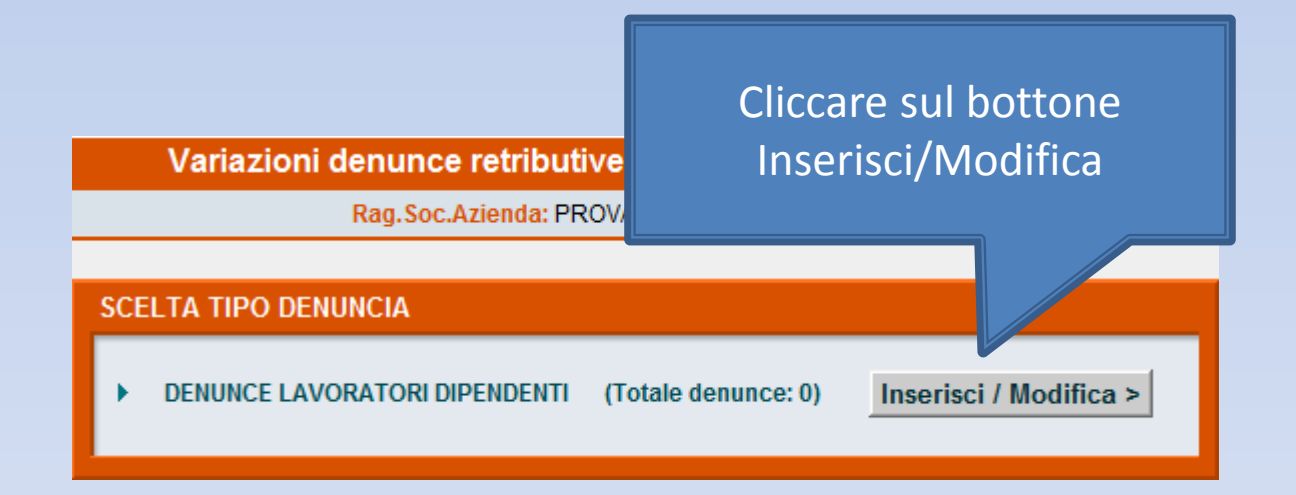

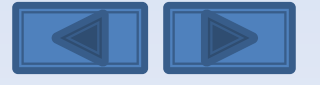

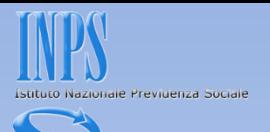

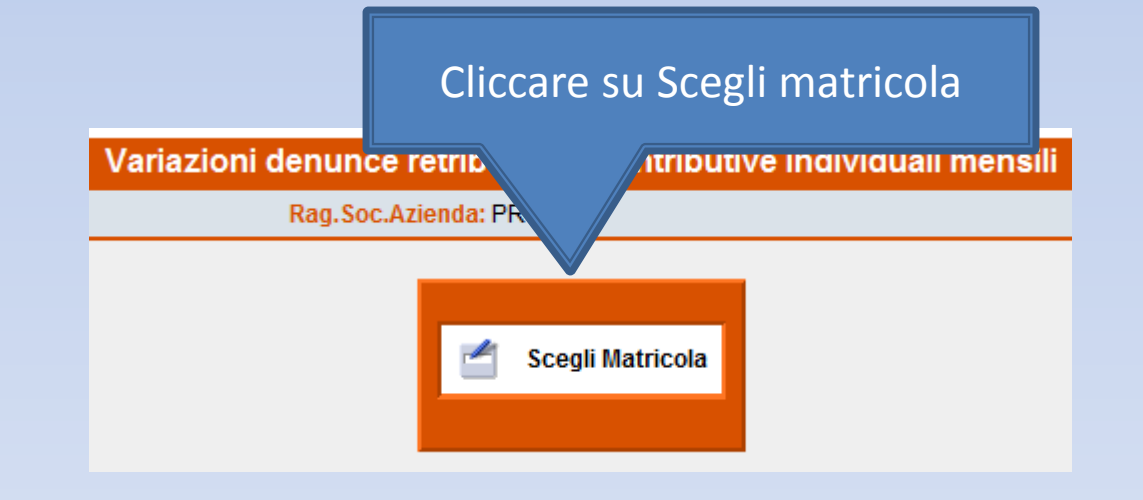

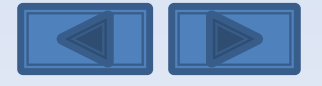

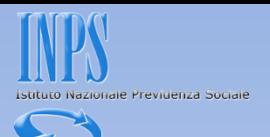

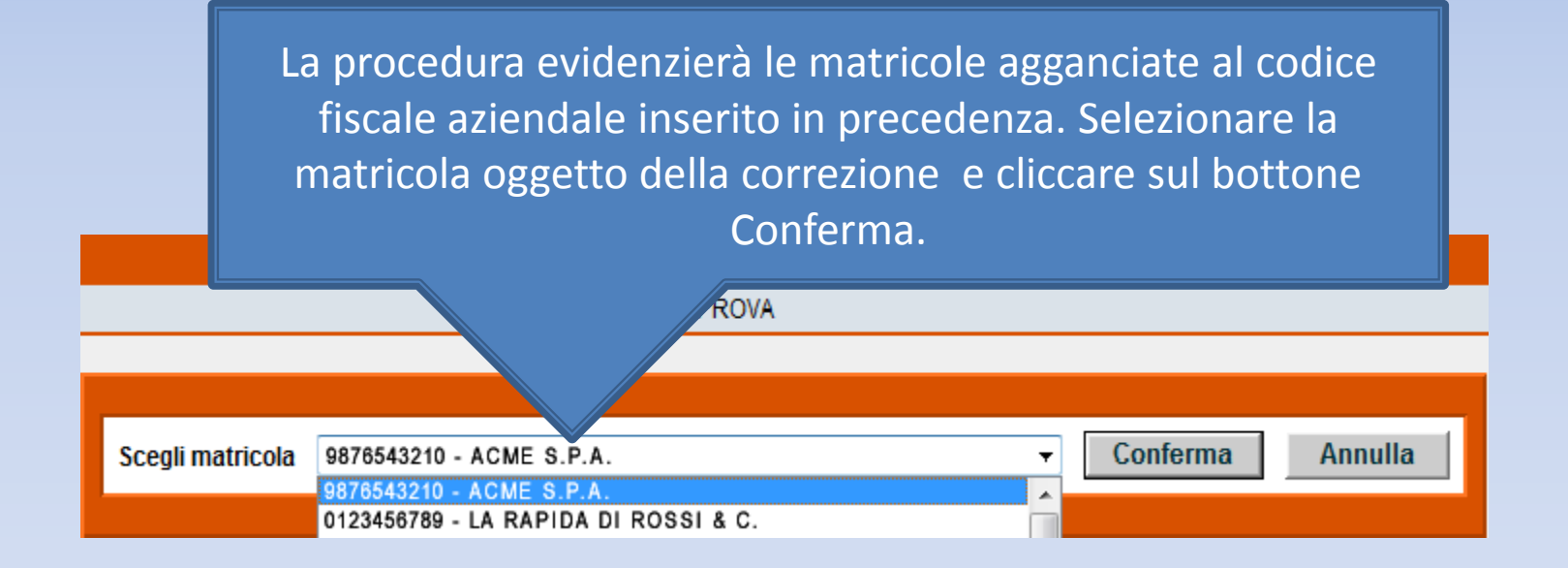

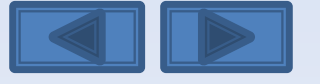

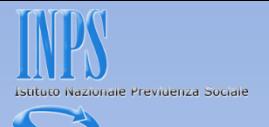

Il pannello propone con le cinque opzioni la possibilità di effettuare variazioni senza valenza contributiva, con valenza contributiva o in alternativa variazioni per sistemare dm10 virtuali anomali o provvisori (v. definizione nel «dizionario»)

#### **SCELTA VARIAZIONI**

Nel nostro caso daremo il segno di spunta sulla prima opzione

O Variazione dati denuncia senza valenza contributiva

Variazione dati denuncia per sistemare DM10 Virtuale Squadrato O Variazione dati denunce individuali e denuncia aziendale O Variazione della sola denuncia aziendale

Variazione dati denuncia per regolarizzazione O Variazione dati denunce individuali e denuncia aziendale O Variazione della sola denuncia aziendale

Conferma

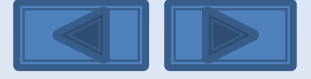

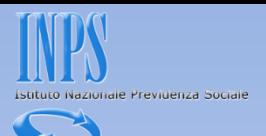

Inserire il CF del lavoratore o in alternativa il cognome. La schermata dà la possibilità di avere una lista completa dei lavoratori o la lista delle denunce errate. Dopo la scelta selezionare Mostra.

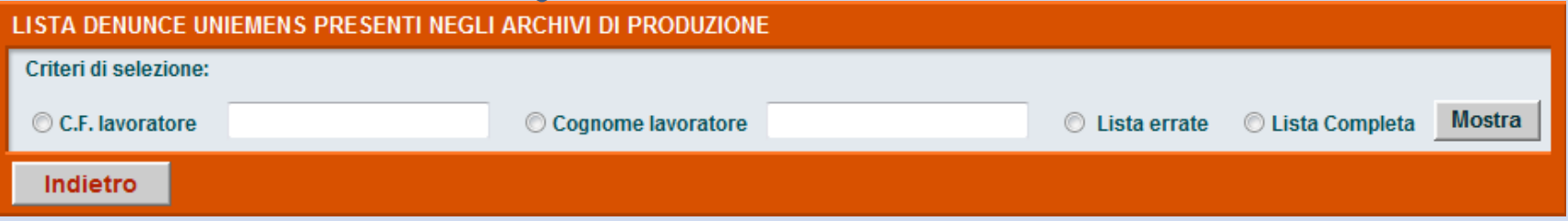

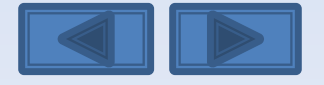

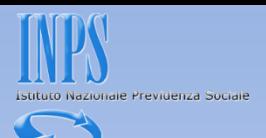

E' stata selezionata la lista completa. Avremo così l'elenco di tutti i lavoratori. Clicchiamo sulla matita a sinistra per entrare nel dettaglio delle informazioni memorizzate.

#### LISTA DENUNCE UNIEMENS PRESENTI NEGLI ARCHIVI DI PRODUZIONE

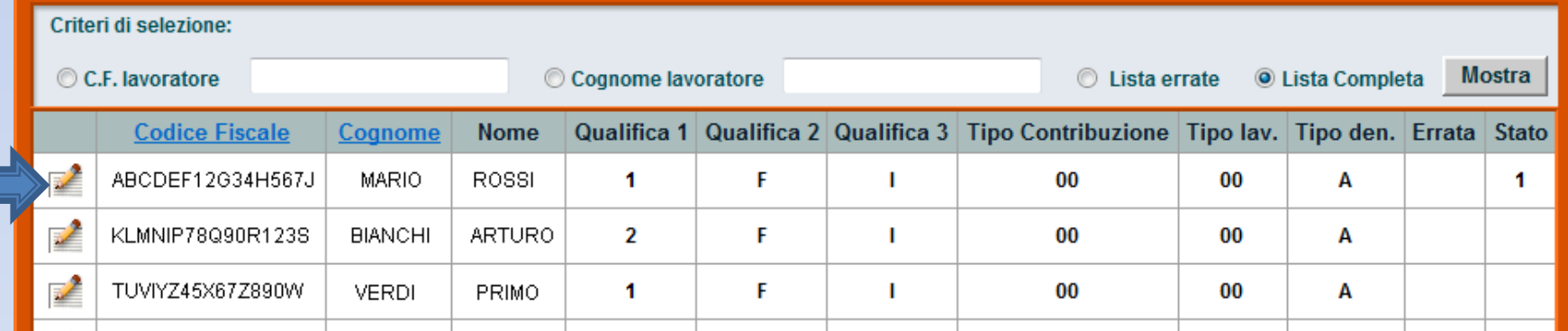

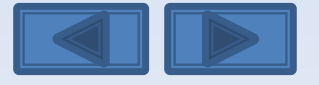

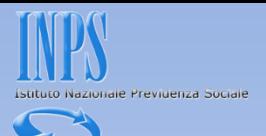

### **DATI GENERALI** Cittadinanza 000 Unità Operativa Seleziona Unità Operativa  $\mathbf{a}$ Codice del comune di lavoro L219 R Codice Contratto di lavoro 042 Tipo paga | Mensile Divisore orario (in centesimi) 16800 Orario Contrattuale (in centesimi) 4000 Numero mensilità (in millesimi) 14  $|000|$ E' stato assunto nel mese in corso Ha cessato il rapporto di lavoro nel mese in corso Sono stati erogati Assegni al Nucleo Familiare Indietro Conferma

Dando la spunta su «Ha cessato il rapporto di lavoro nel mese in corso» si aprirà il menù relativo alla data di cessazione e tipo cessazione. Viceversa dando il segno di spunta su «E' stato assunto nel mese in corso» si aprirà il menù con data assunzione, tipo assunzione e matricola di provenienza (solo per assunzioni di tipo 2 e 2T).

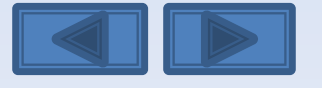

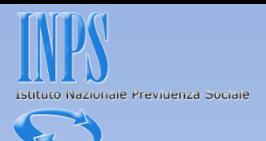

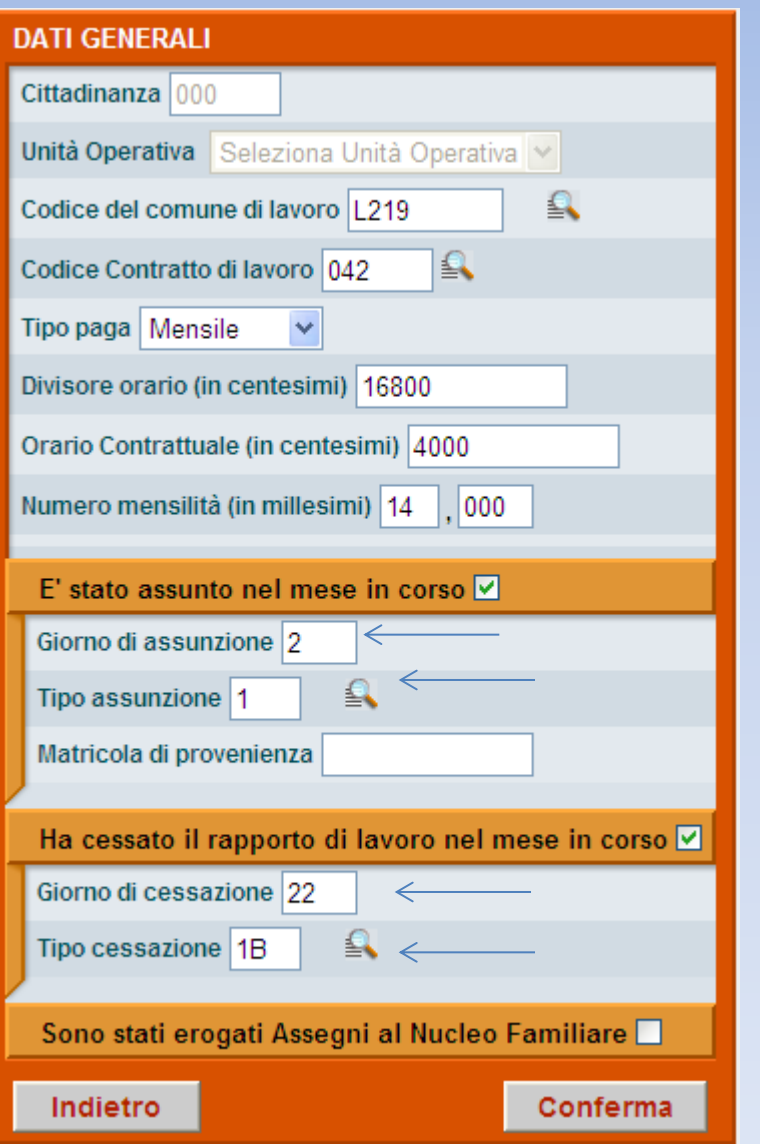

#### C Ricerca Codici - Windows Internet Explorer

#### **SCELTA CODICE TIPO CESSAZIONE**

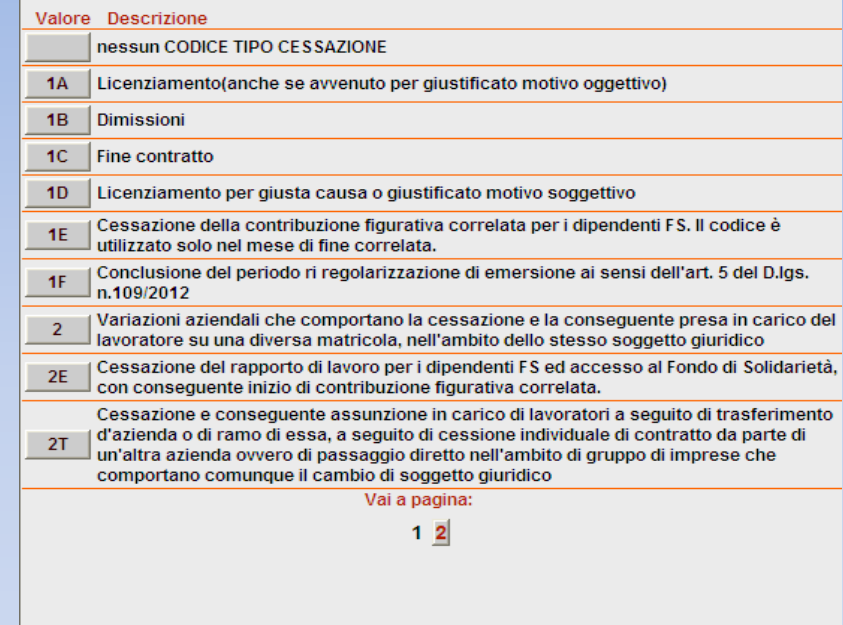

Qui possiamo variare le informazioni relative alla data di assunzione e licenziamento. In entrambe le tipologie cliccando sulla lente d'ingrandimento verranno visualizzati i relativi codici di tipo cessazione (vedi sopra) e quelli tipo assunzione. Al termine cliccare su Conferma.

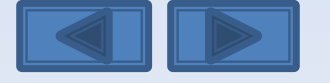

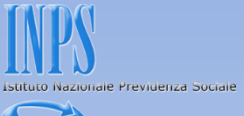

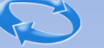

#### **GESTIONE TRATTAMENTO DI FINE RAPPORTO (L.296/2006)** Scelta destinazione TFR Informazioni mensili Cliccare su Indietro Conferma Conferma

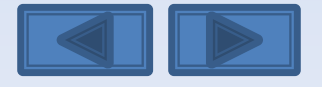

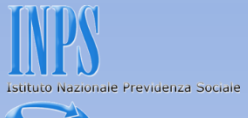

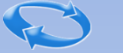

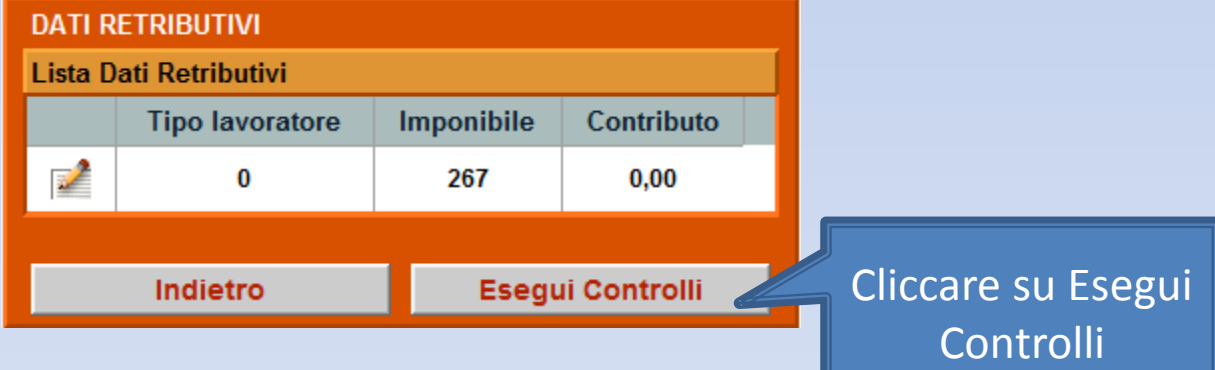

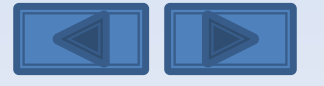

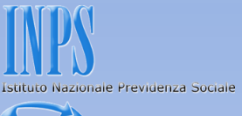

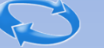

## **DATI RETRIBUTIVI** La denuncia acquisita è formalmente esatta. Selezionare il pulsante "Prosegui" per continuare con i controlli sostanziali. N.B.: I dati già acquisiti potranno essere modificati anche successivamente. Prosegui Cliccare su Prosegui

Come variare il tipo cessazione / assunzione DCSIT Roma - Vers. 1.0

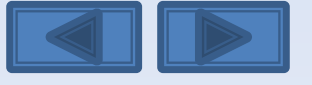

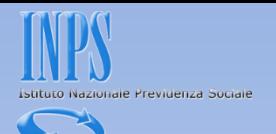

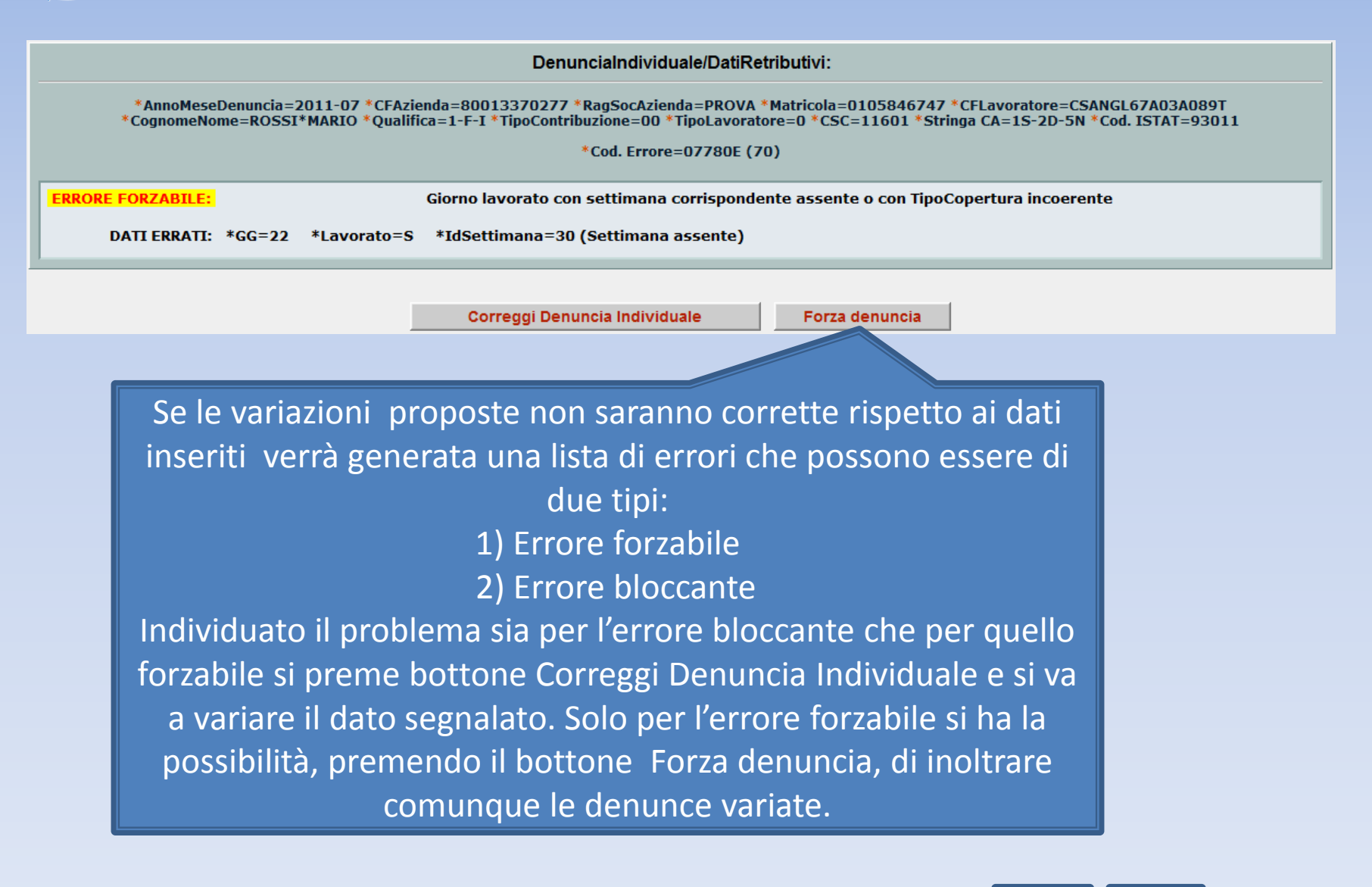

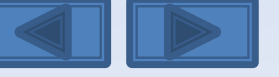

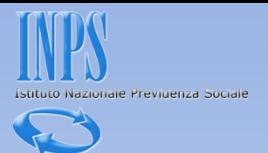

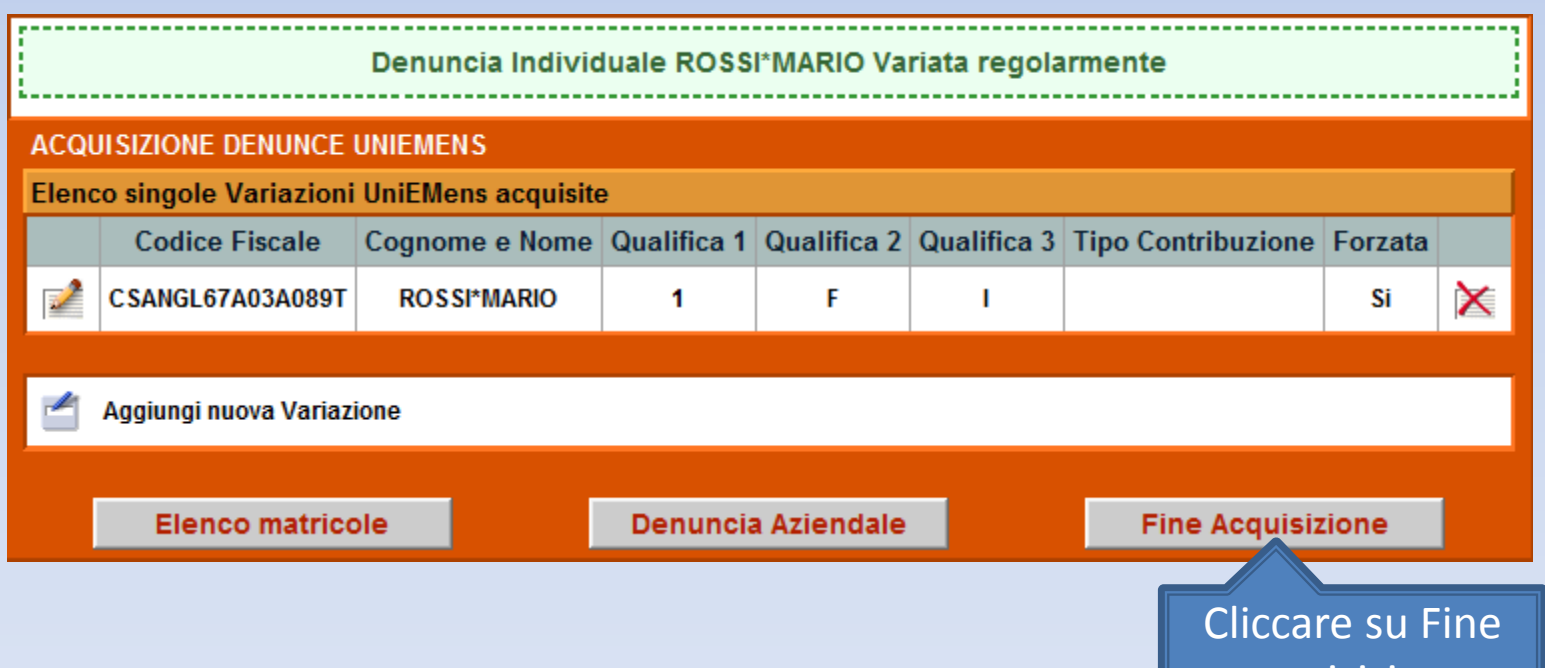

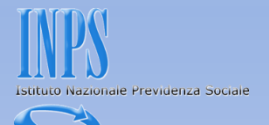

La schermata vi proporrà il riepilogo delle variazioni inserite. Se non ci sono problemi premete il bottone Invia UniEmens. In caso di errori potete comunque variare quanto fatto premendo il bottone Modifica UniEmens.

DATI RIEPILOGATIVI E INVIO UNIEMENS

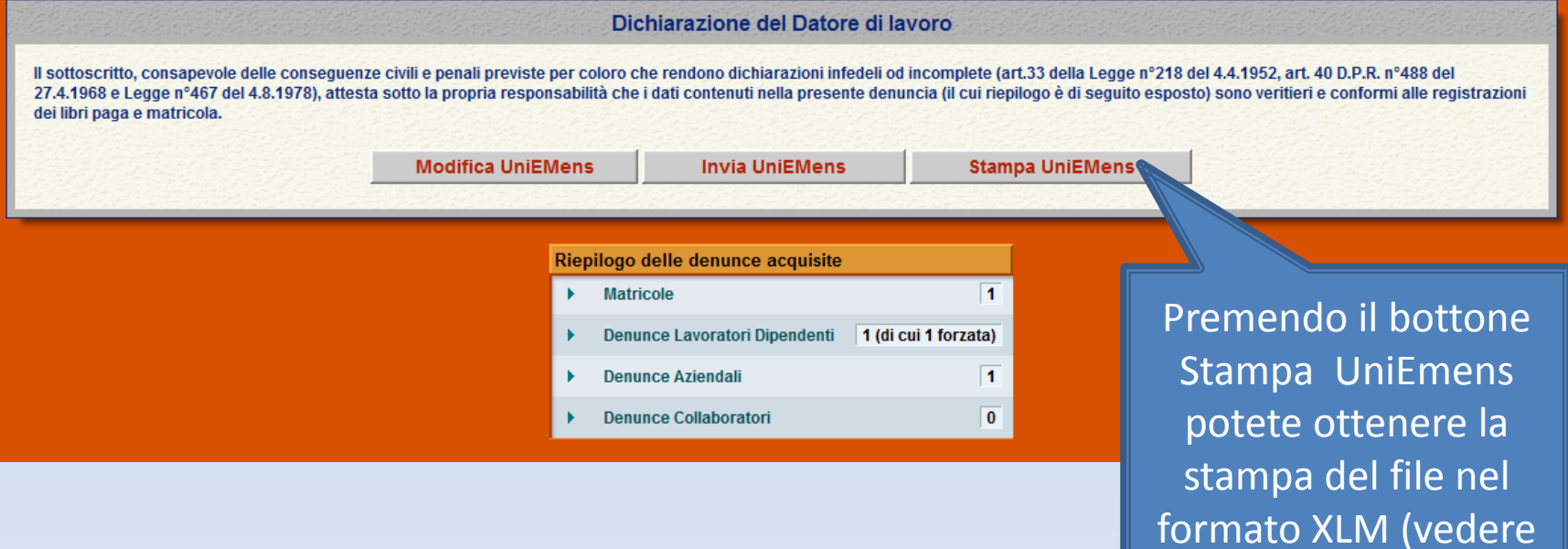

diapositiva successiva)

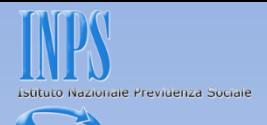

## Questa è la Stampa dei dati che stiamo per inviare.

Preferiti Pagina senza titolo

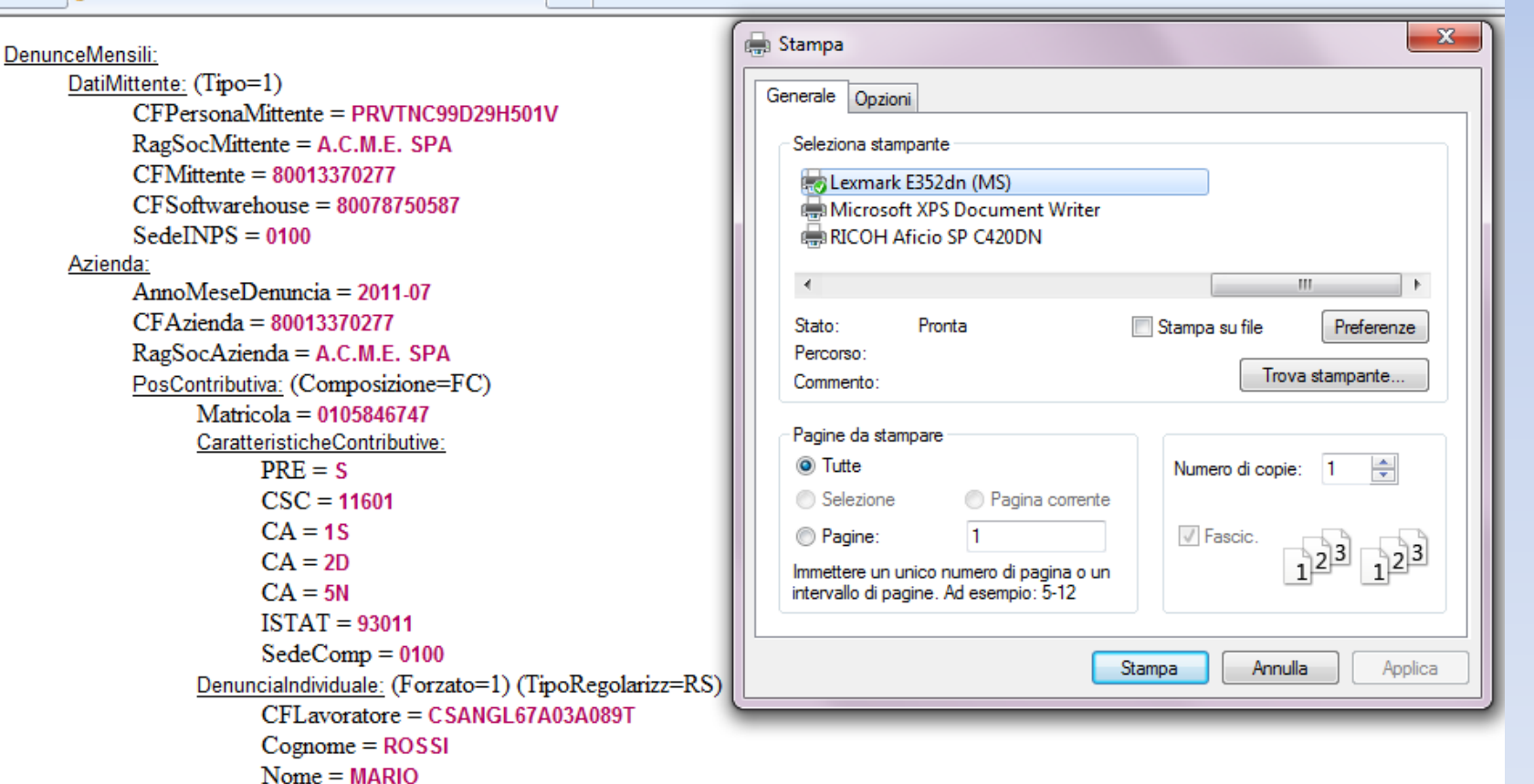

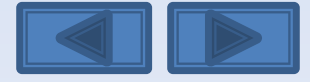

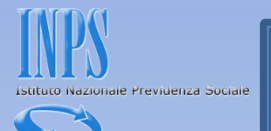

## Questa è la schermata che otterrete dopo aver premuto il bottone Invia UniEmens.

Viene assegnato un Progressivo di Trasmissione univoco con possibilità di stampare la ricevuta di trasmissione oppure di scaricare la stessa in formato PDF (vedi diapositiva successiva).

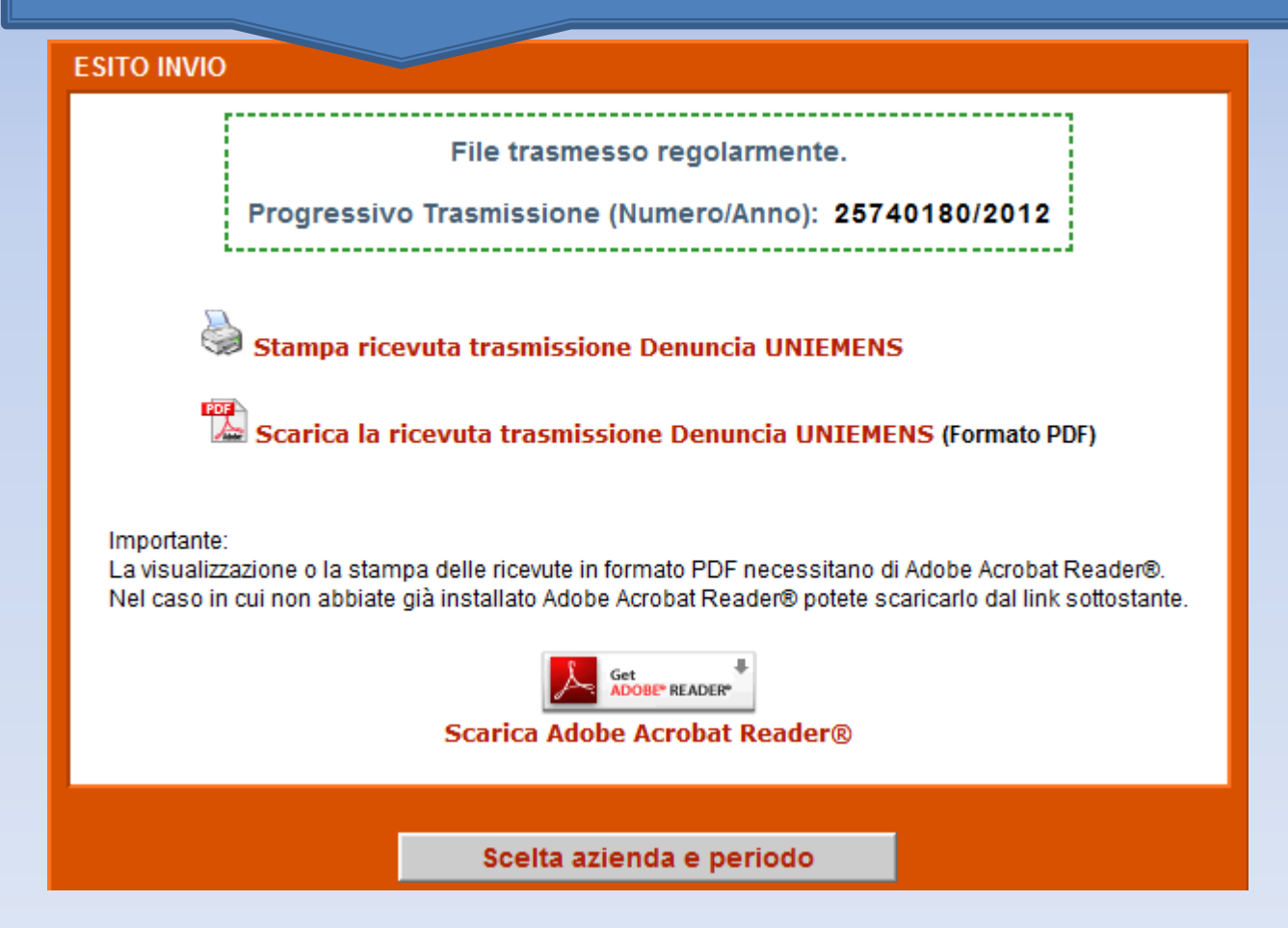

Come variare il tipo cessazione / assunzione DCSIT Roma - Vers. 1.0

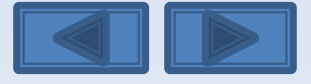

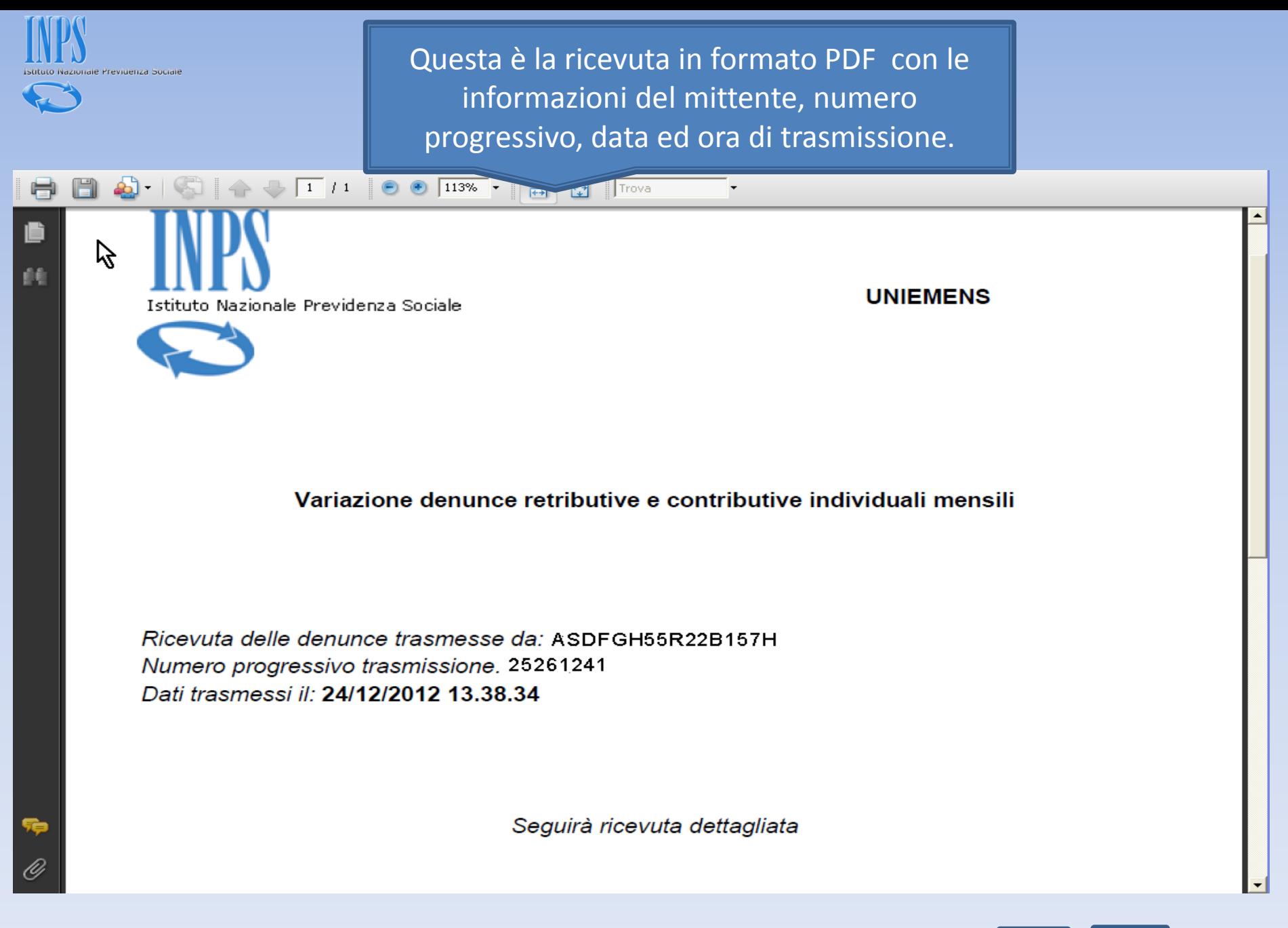

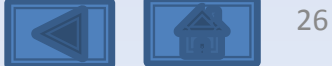

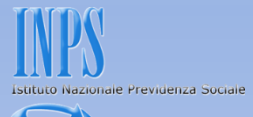

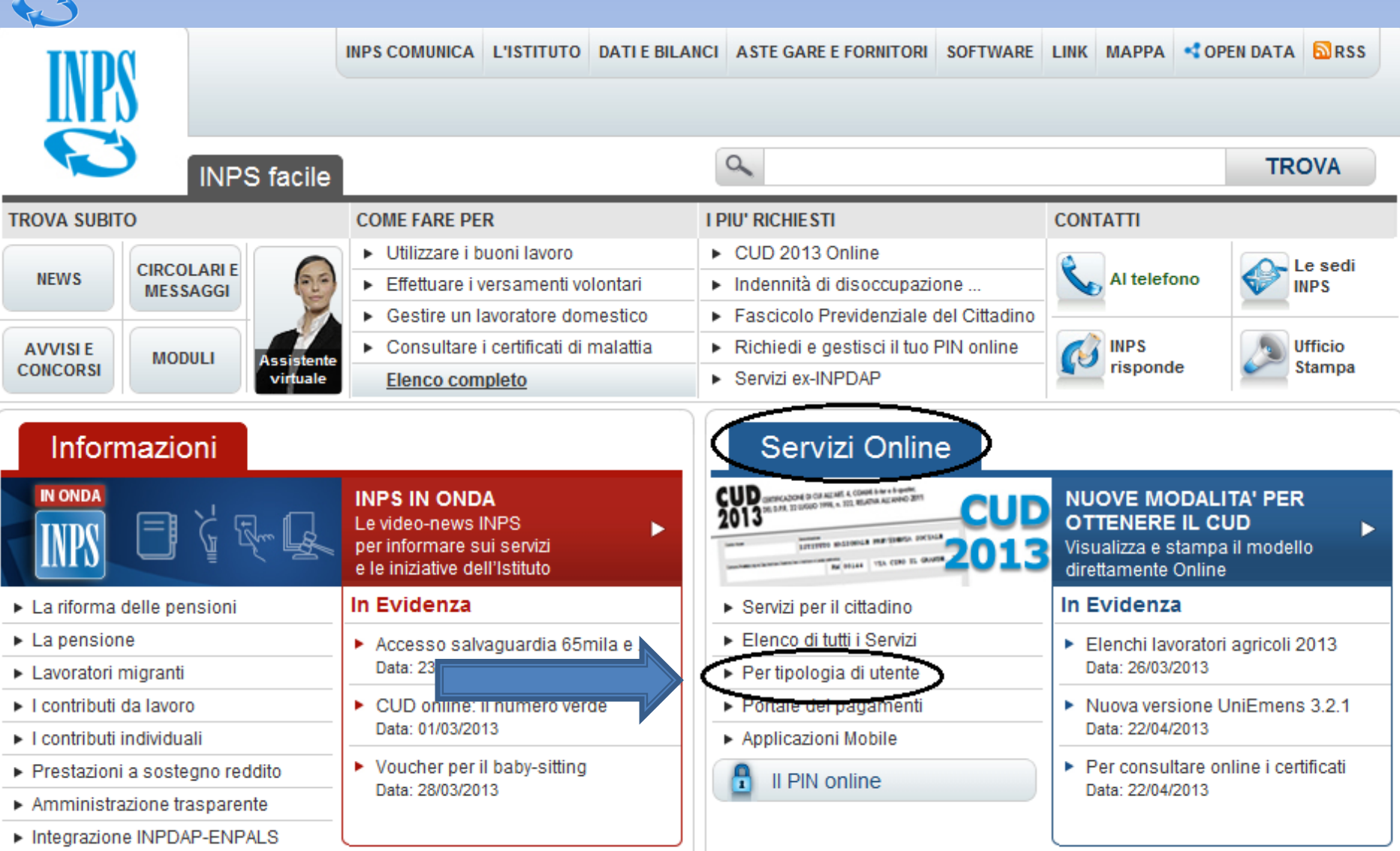

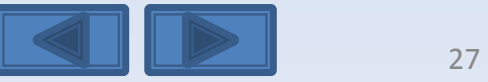

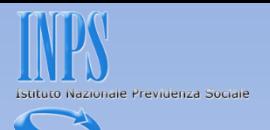

<span id="page-27-0"></span>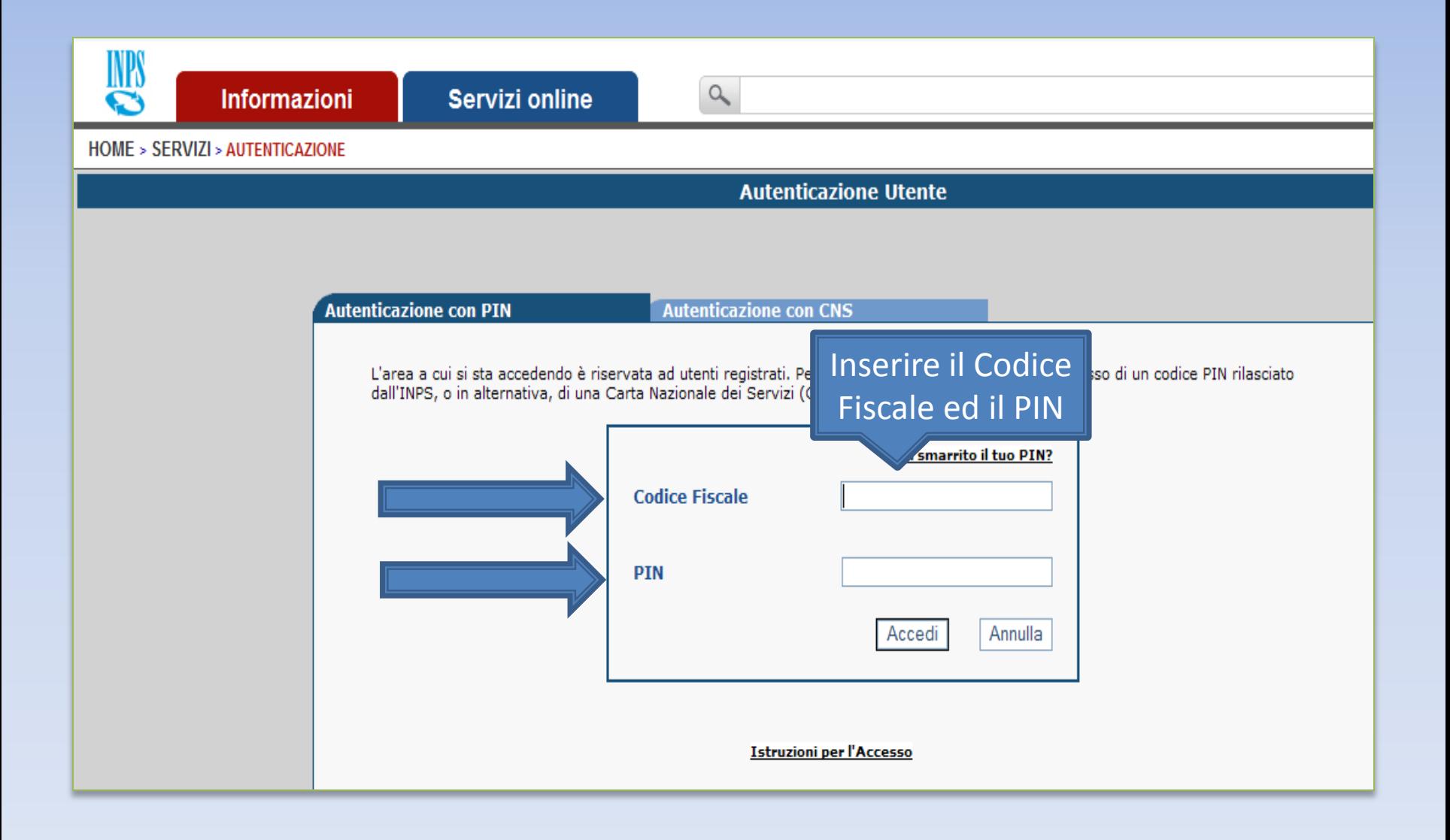

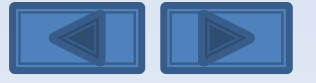

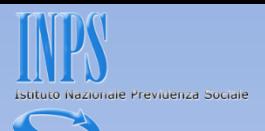

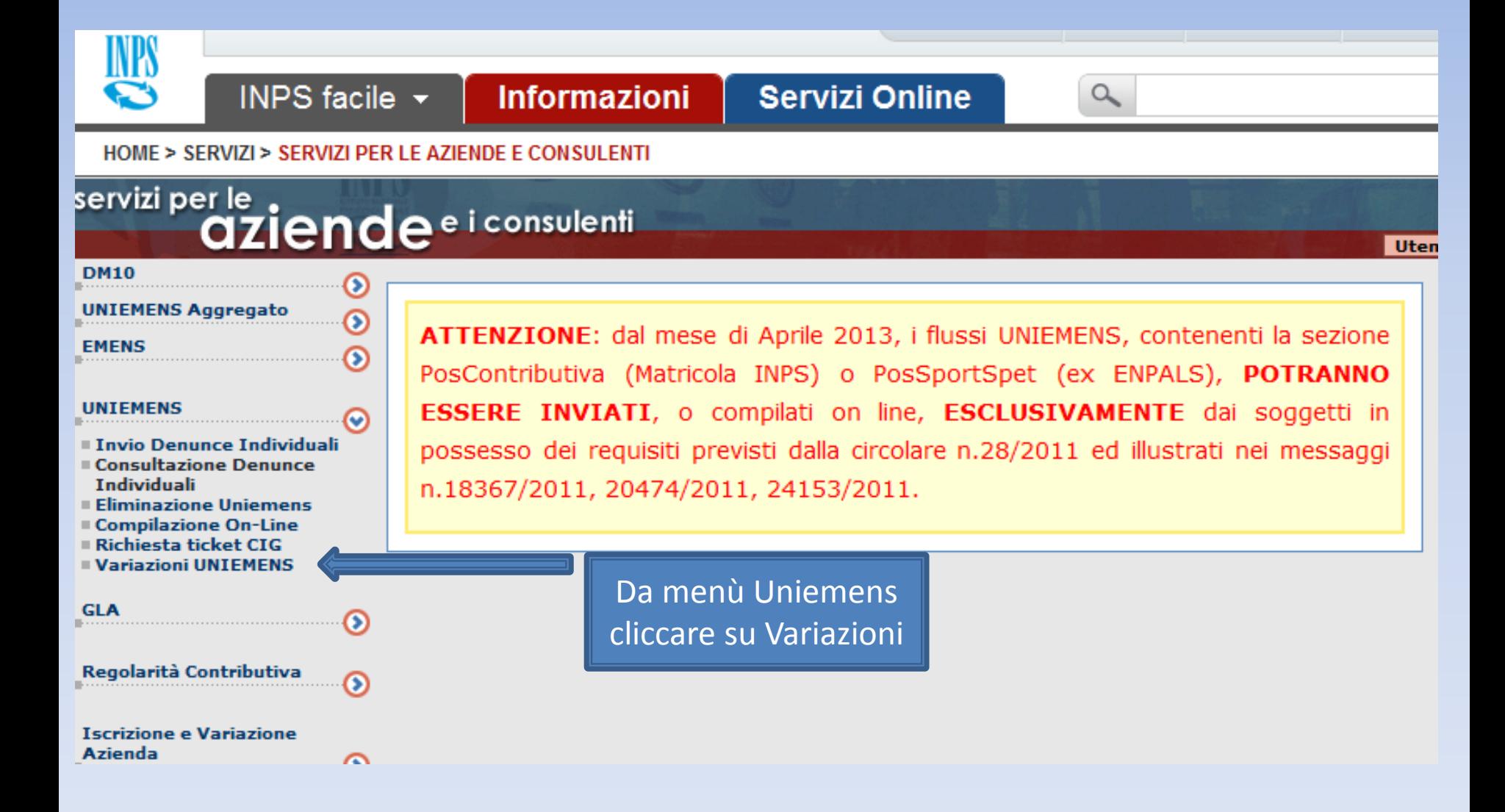

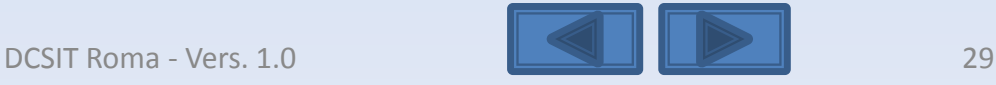

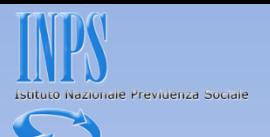

## Inserire il codice fiscale azienda ed il periodo da variare

Variazione denunce retributive e contributive individuali mensili

<span id="page-29-0"></span>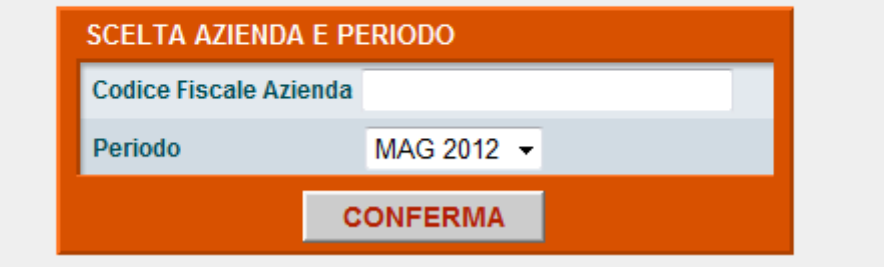

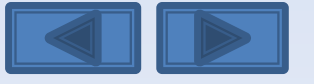

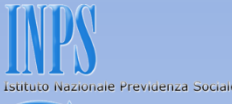

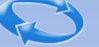

Questa eventuale segnalazione avvisa che è già presente una richiesta di variazione non portata a conclusione con l'invio. I tre comandi permettono di riprendere l'acquisizione interrotta, eliminare e passare ad un altro Uniemens da variare e da ultimo scegliere un nuovo Uniemens da variare. Se si ha la necessità di modificare il tipo di Variazione (con o senza valenza contributiva, v. pag. 10) in questa pagina è necessario scegliere «Elimina».

**SCELTA OPZIONI** 

Attenzione: Per il periodo ed il Codice Fiscale richiesto è già stata intestata una Variazione UniEMens Il giorno giovedì 24 novembre 2011 alle ore 10.12

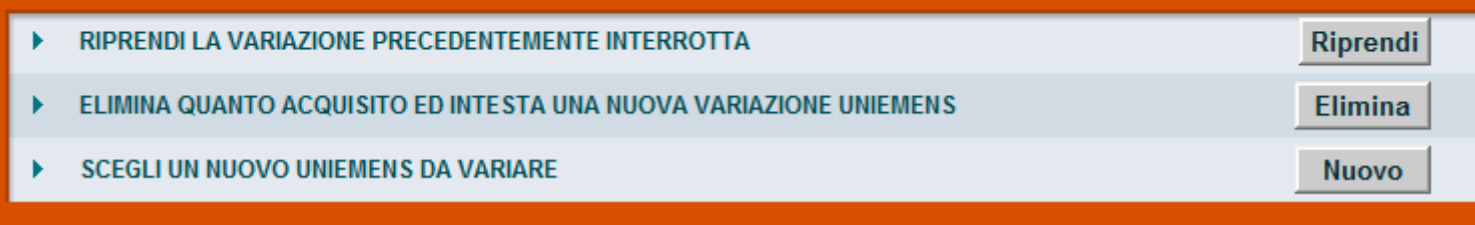

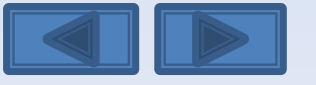

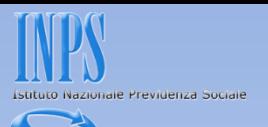

Solitamente in questa maschera i campi sono già compilati. Se sono assenti vanno inseriti, se sono errati vanno modificati. Per Ragione Sociale si intende la denominazione dell'azienda per la quale si sta per variare le denunce

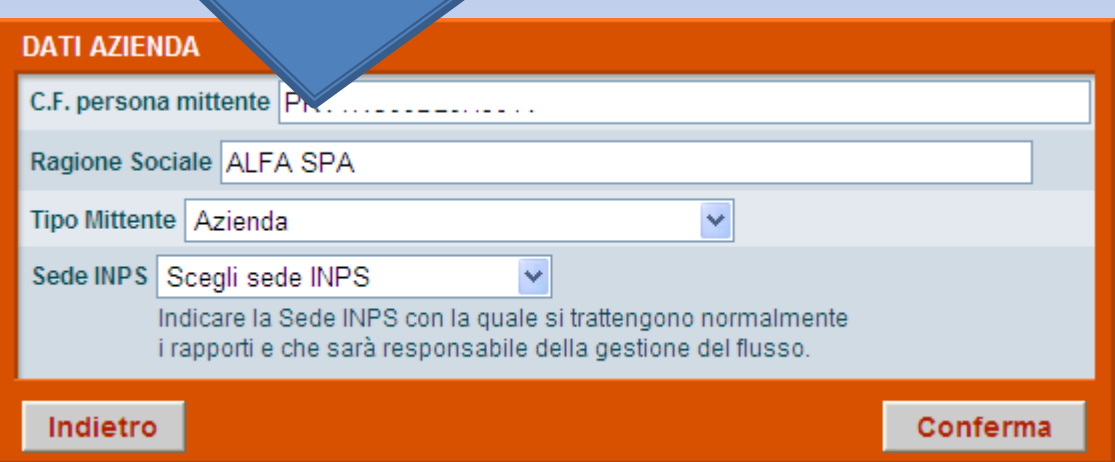

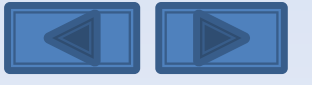

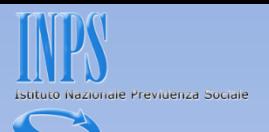

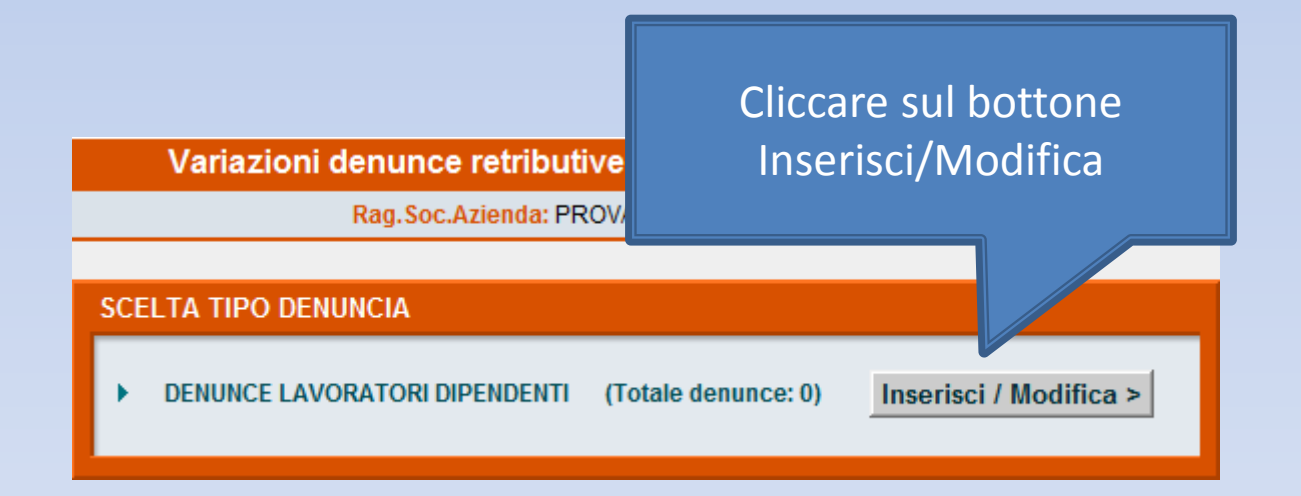

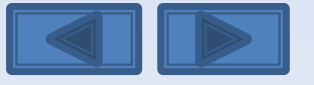

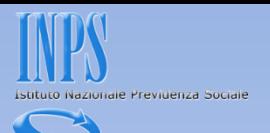

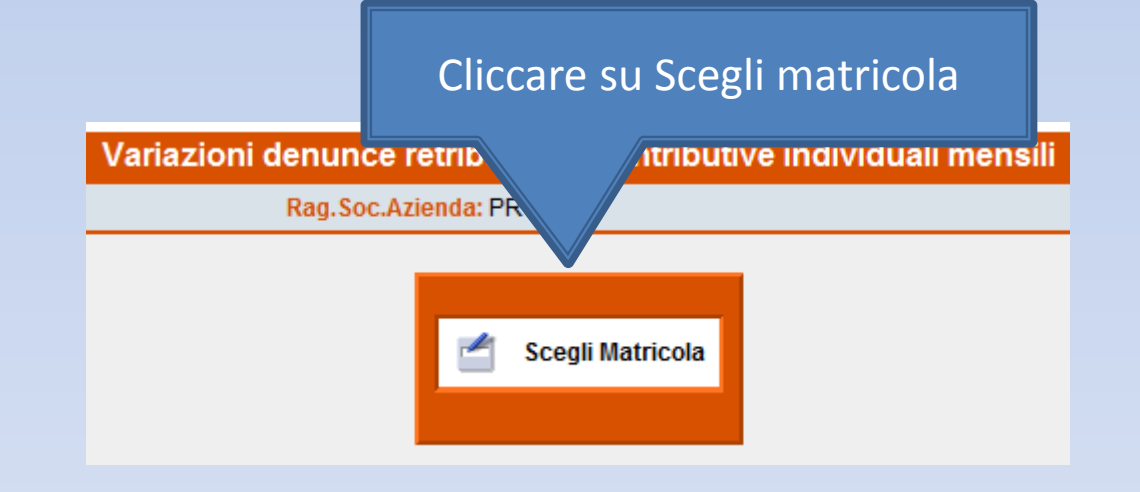

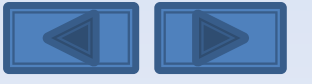

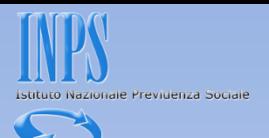

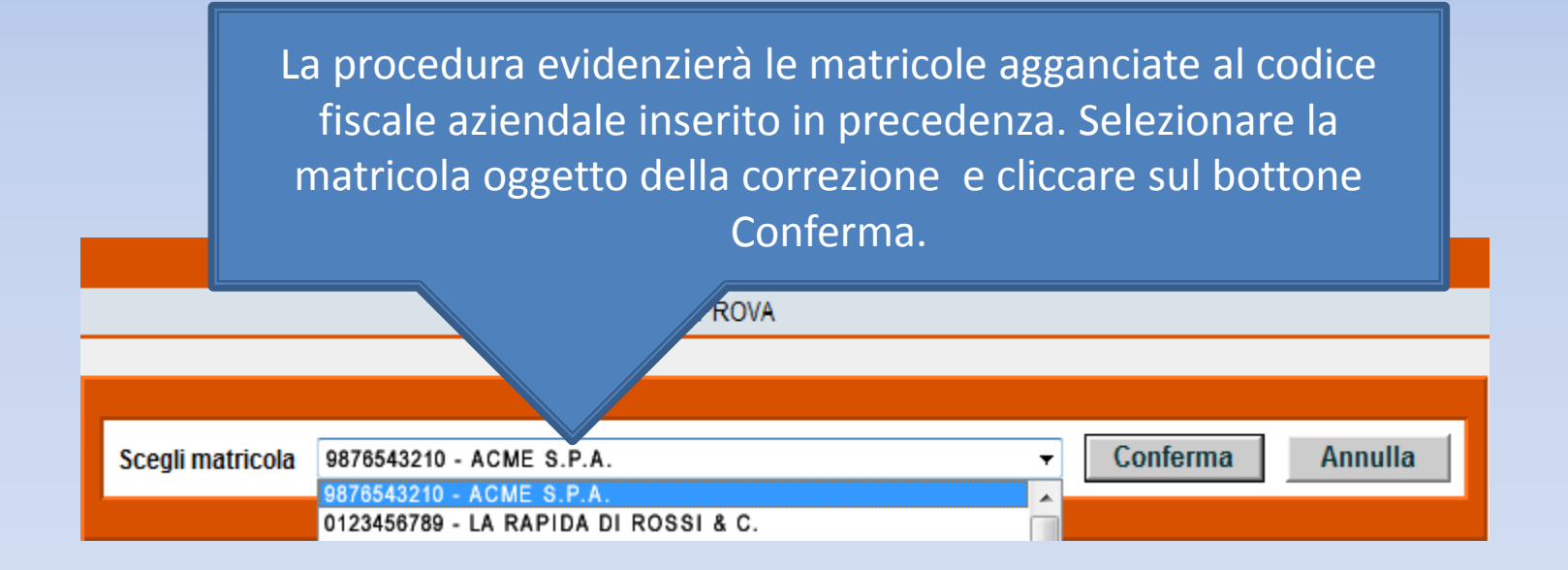

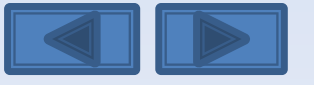

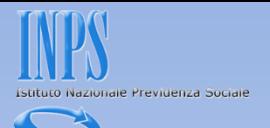

Il pannello propone con le cinque opzioni la possibilità di effettuare variazioni senza valenza contributiva, con valenza contributiva o in alternativa variazioni per sistemare dm10 virtuali anomali o provvisori (v. definizione nel «dizionario»)

#### **SCELTA VARIAZIONI**

Nel nostro caso daremo il segno di spunta sulla prima opzione

O Variazione dati denuncia senza valenza contributiva

Variazione dati denuncia per sistemare DM10 Virtuale Squadrato O Variazione dati denunce individuali e denuncia aziendale O Variazione della sola denuncia aziendale

Variazione dati denuncia per regolarizzazione O Variazione dati denunce individuali e denuncia aziendale O Variazione della sola denuncia aziendale

Conferma

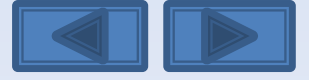

**Come variare l'importo della** a componente della componente della componente della componente della componente della componente della componente della componente della componente della componente della componente della co contribuzione figurativa
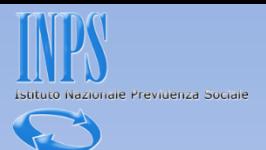

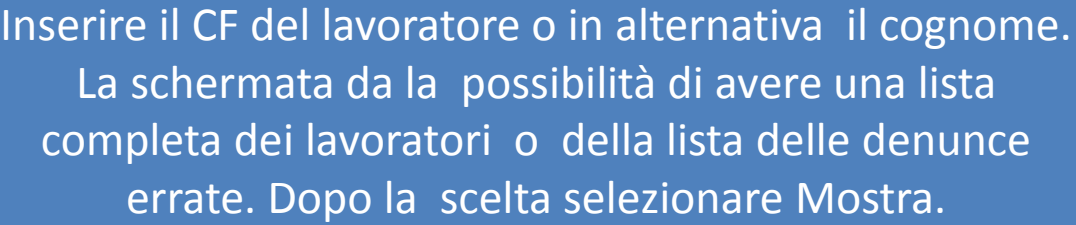

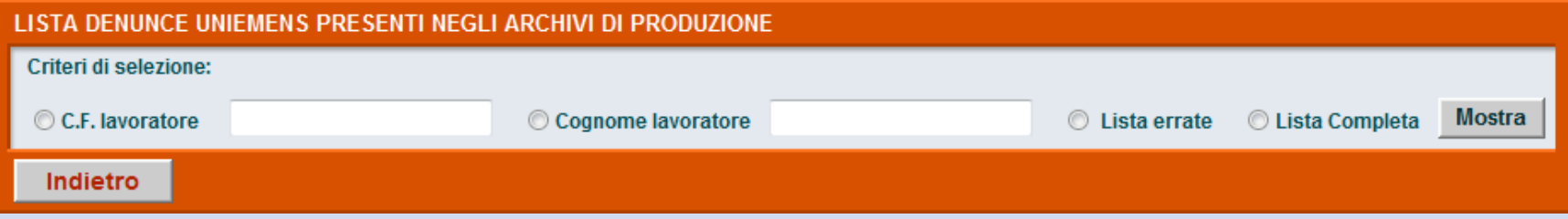

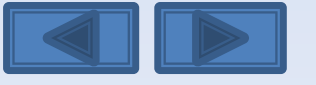

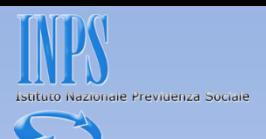

E' stata selezionata la lista completa. Avremo così l'elenco di tutti i lavoratori. Clicchiamo sulla matita a sinistra per entrare nel dettaglio delle informazioni memorizzate.

#### LISTA DENUNCE UNIEMENS PRESENTI NEGLI ARCHIVI DI PRODUZIONE

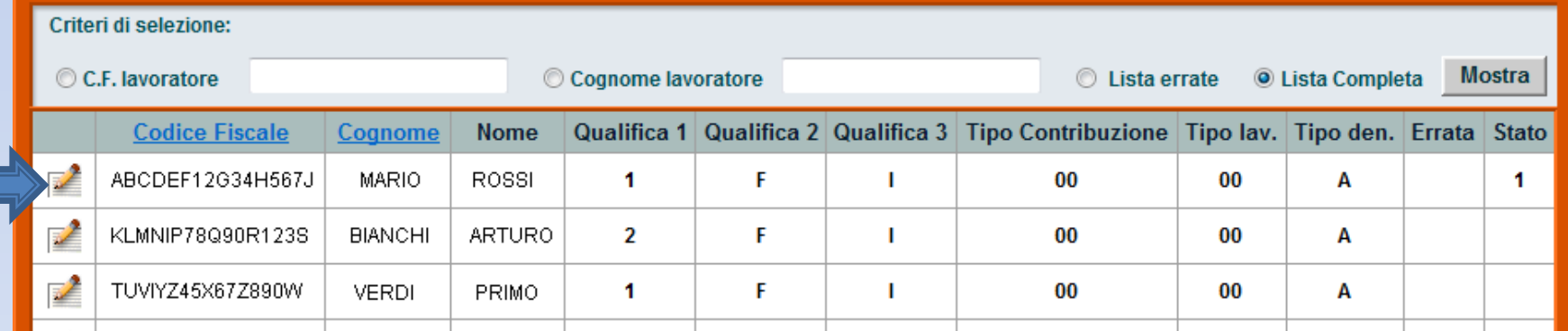

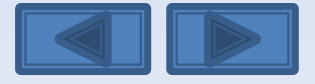

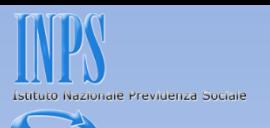

Questi sono gli elementi univoci relativi al dipendente (cf/qualifica1/qualifica2/qualifica3/Tipo Contribuzione). Come potete notare le tre qualifiche sono in grigio in quanto non modificabili perché abbiamo selezionato l'opzione di variazioni senza valenza contributiva

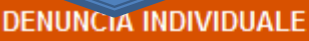

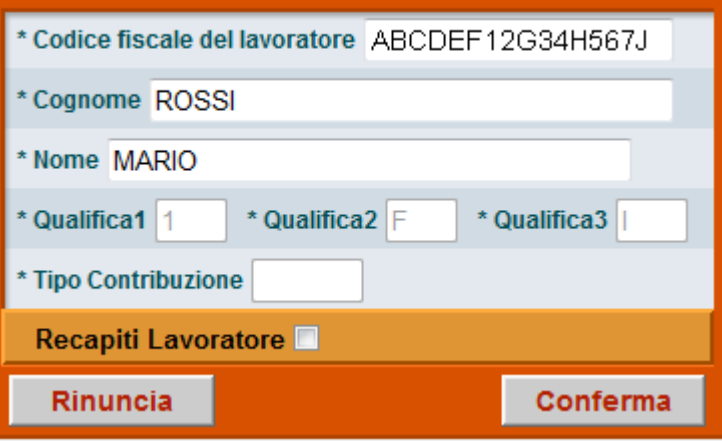

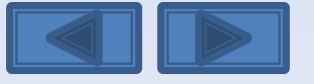

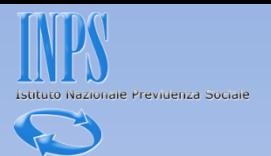

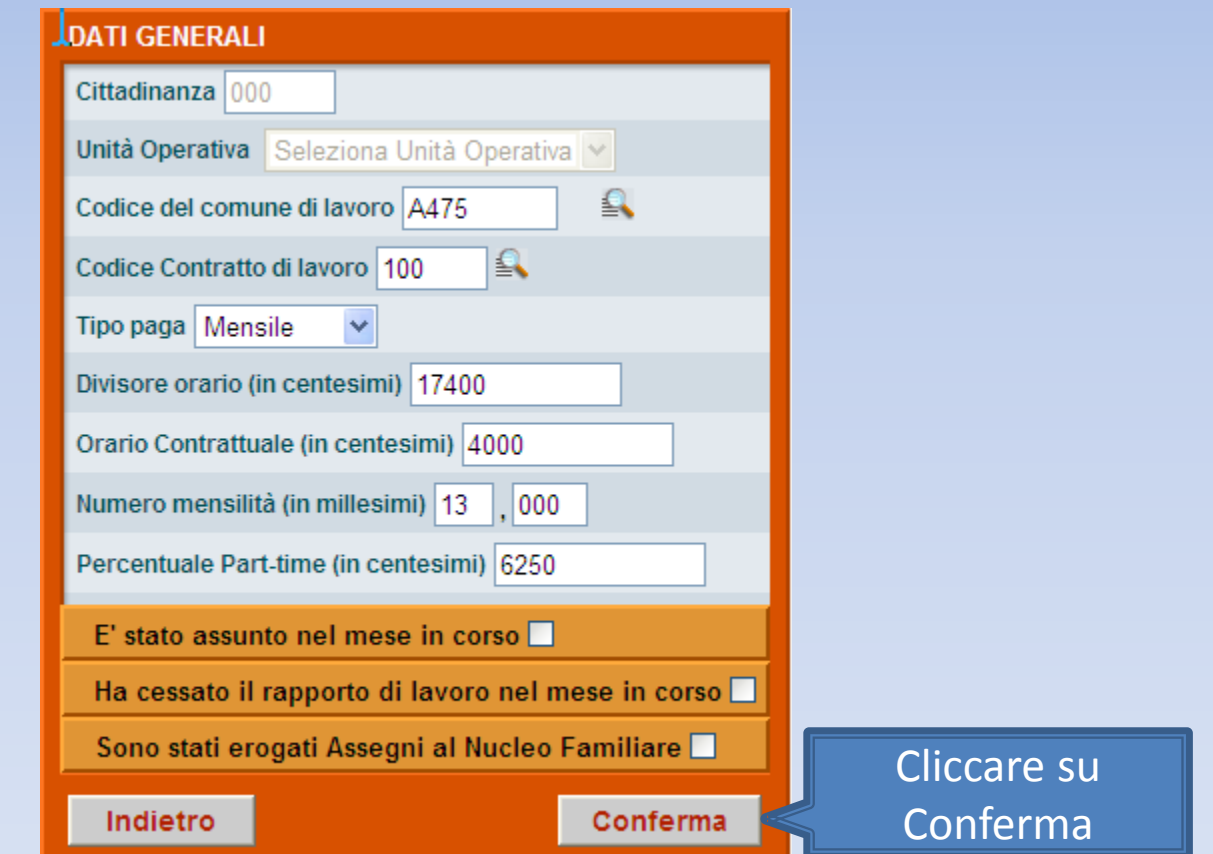

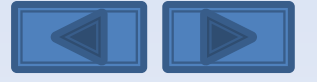

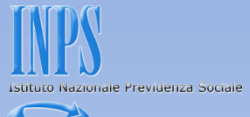

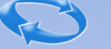

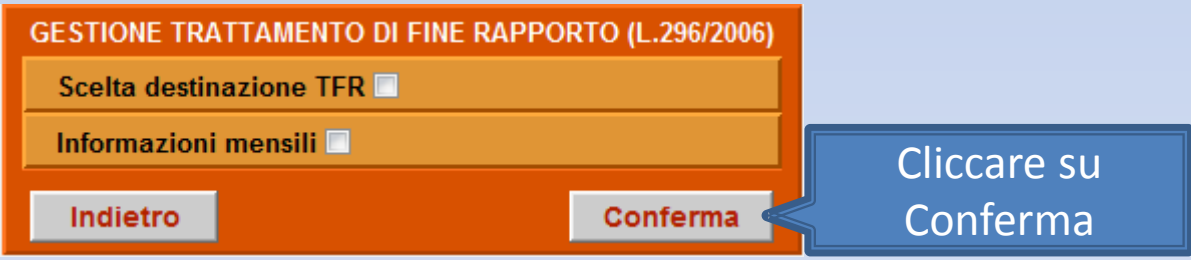

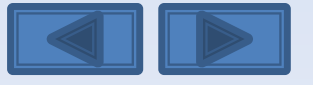

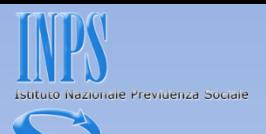

Per accedere alle informazioni relative alle settimane occorre cliccare qui

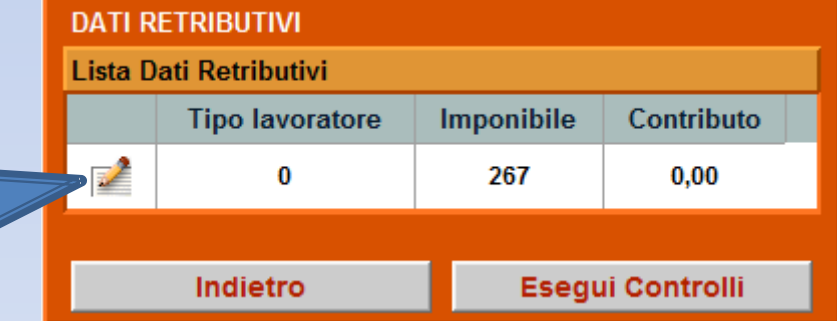

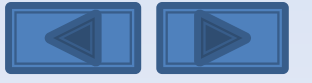

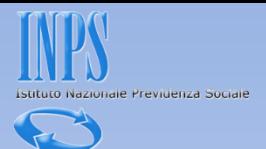

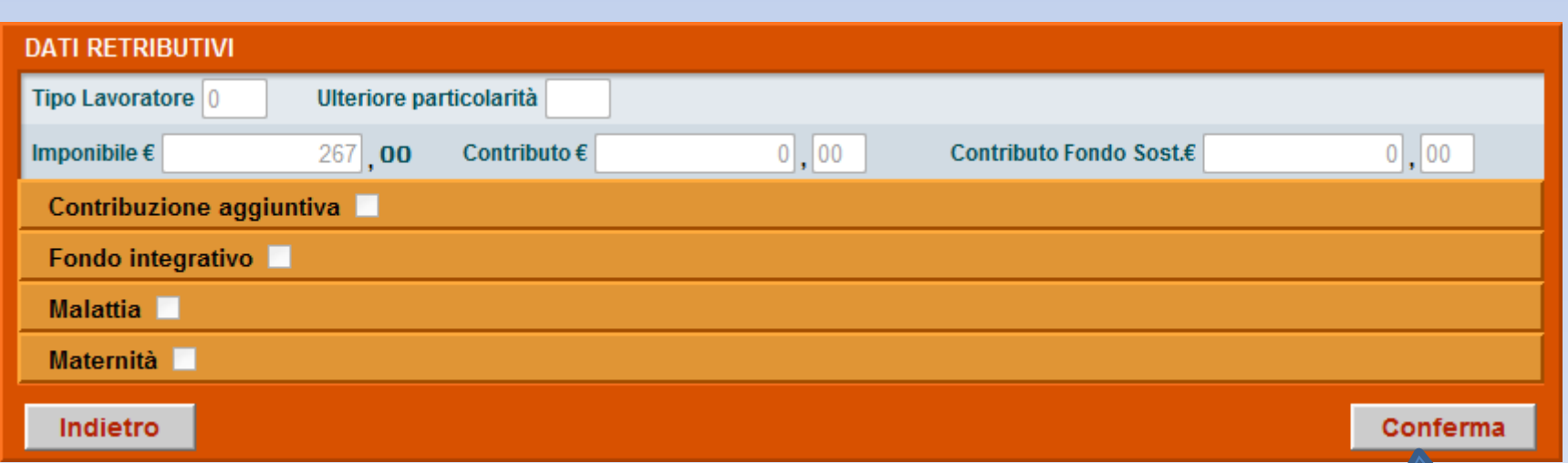

Cliccare su

Conferma

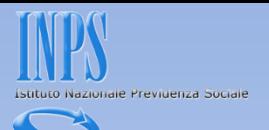

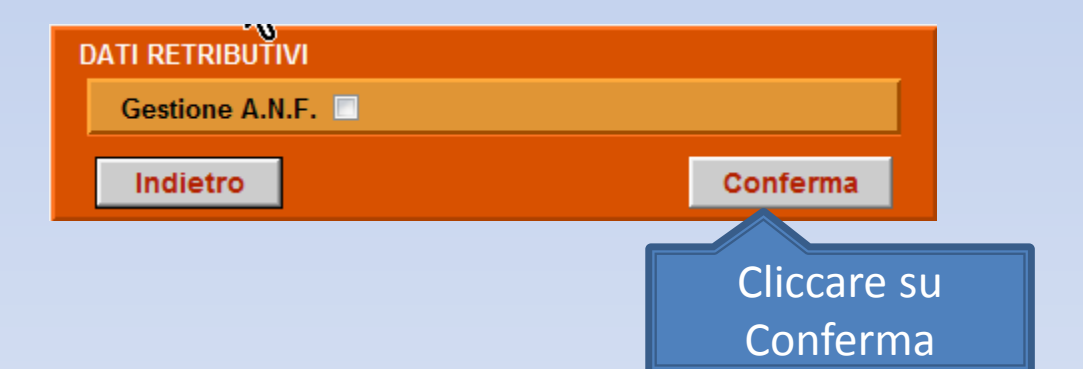

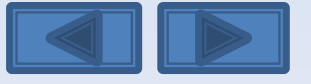

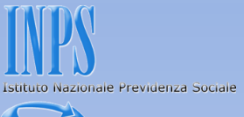

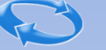

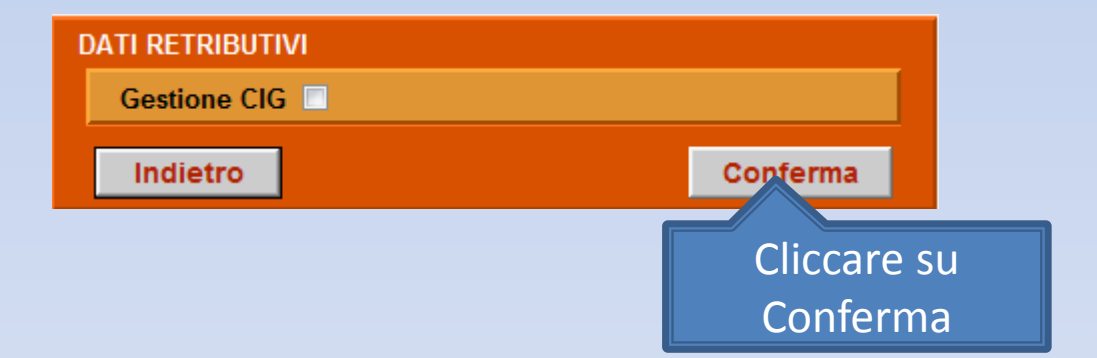

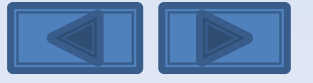

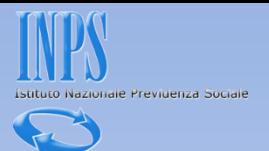

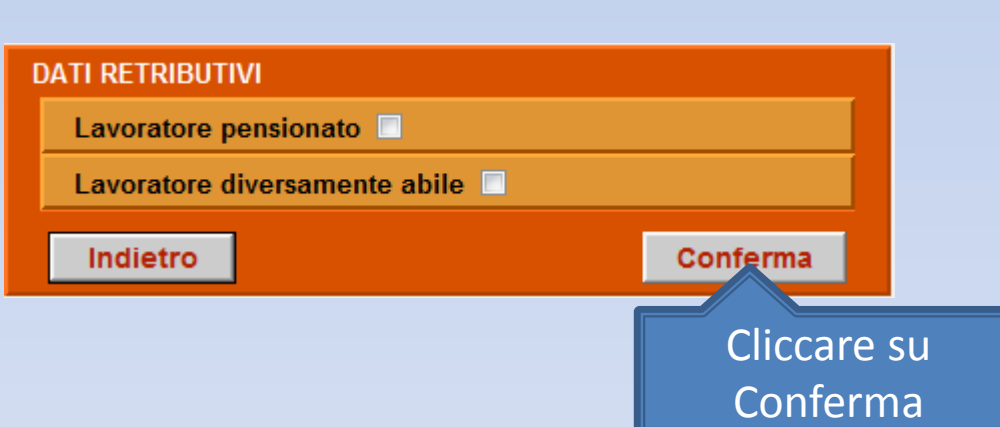

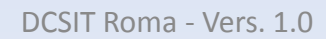

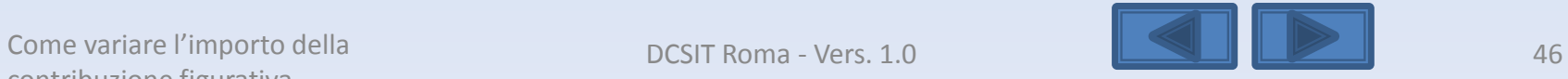

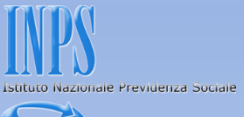

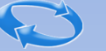

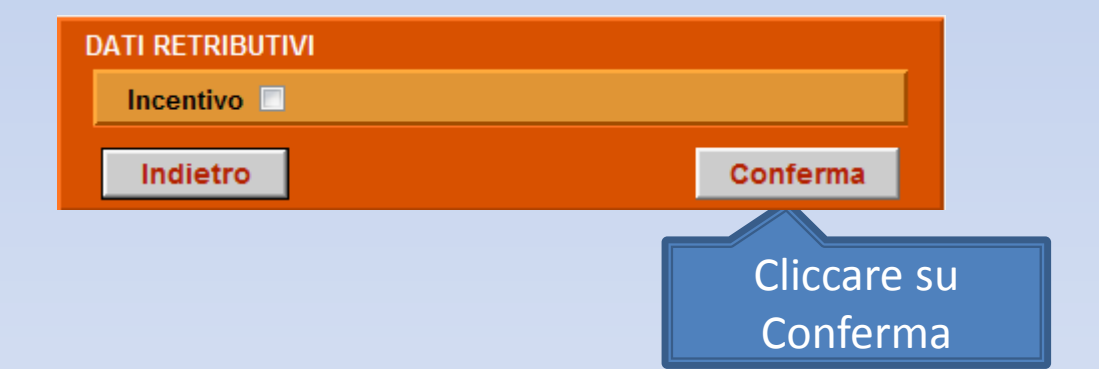

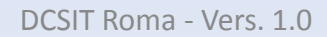

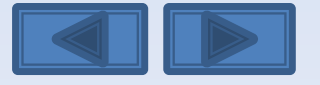

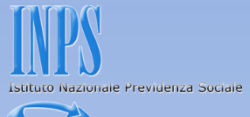

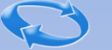

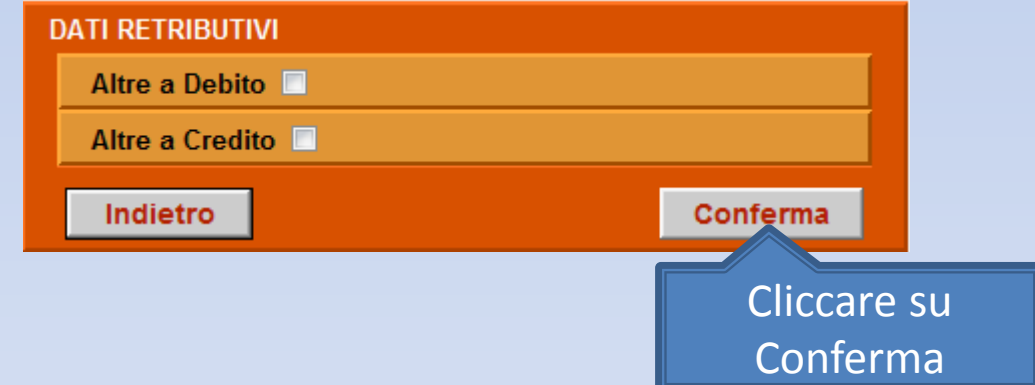

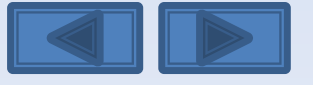

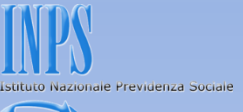

**DATI RETRIBUTIVI** 

Tipo Lavoratore: 0 Giorni retribuiti - 44

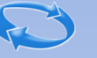

Nella schermata di esempio è visualizzata una settimana con contribuzione figurativa per evento CGD (cassa integrazione in deroga) cliccare su Conferma

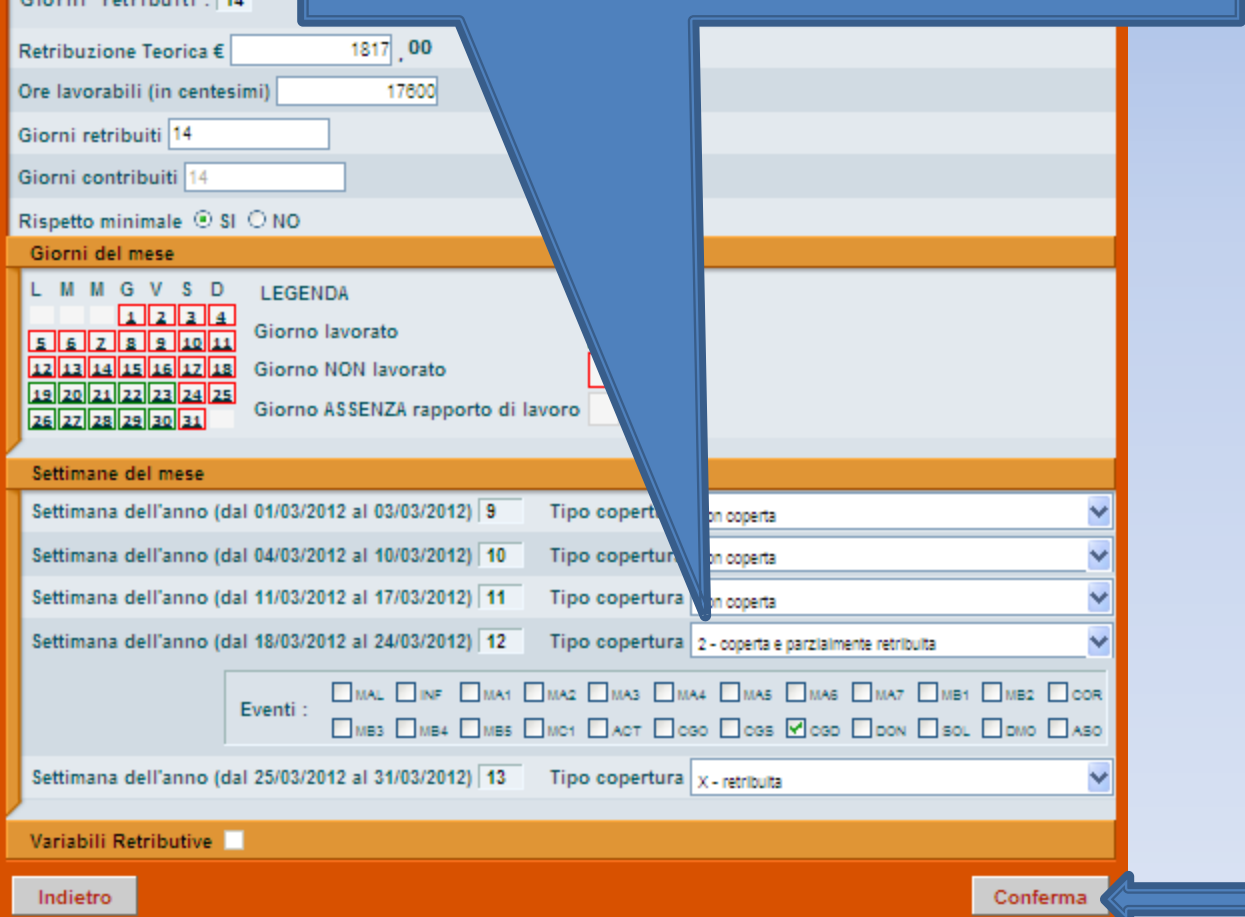

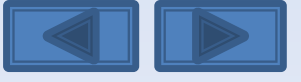

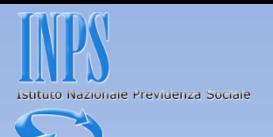

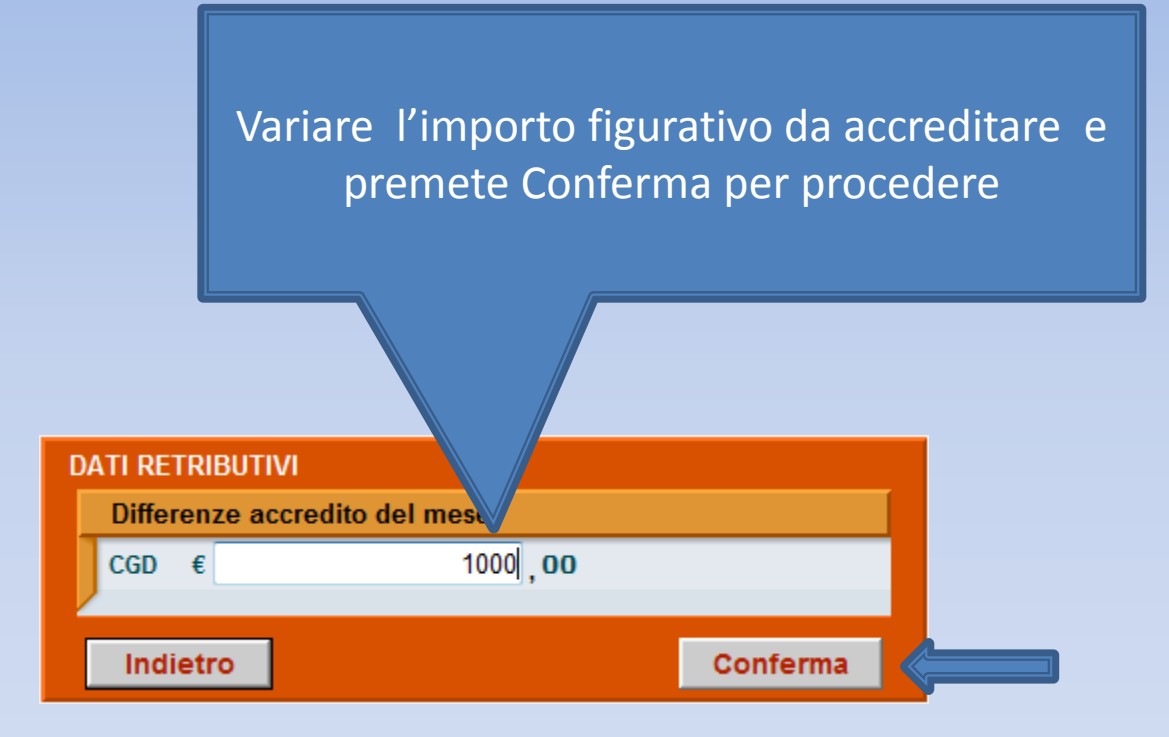

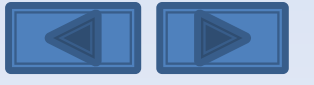

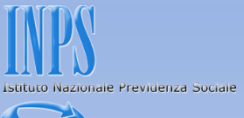

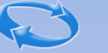

## **DATI RETRIBUTIVI** Gestione eventi CIG Conferma Indietro Cliccare su Conferma

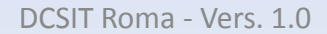

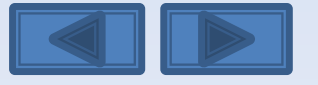

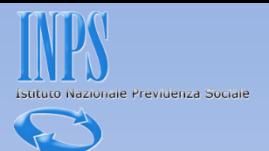

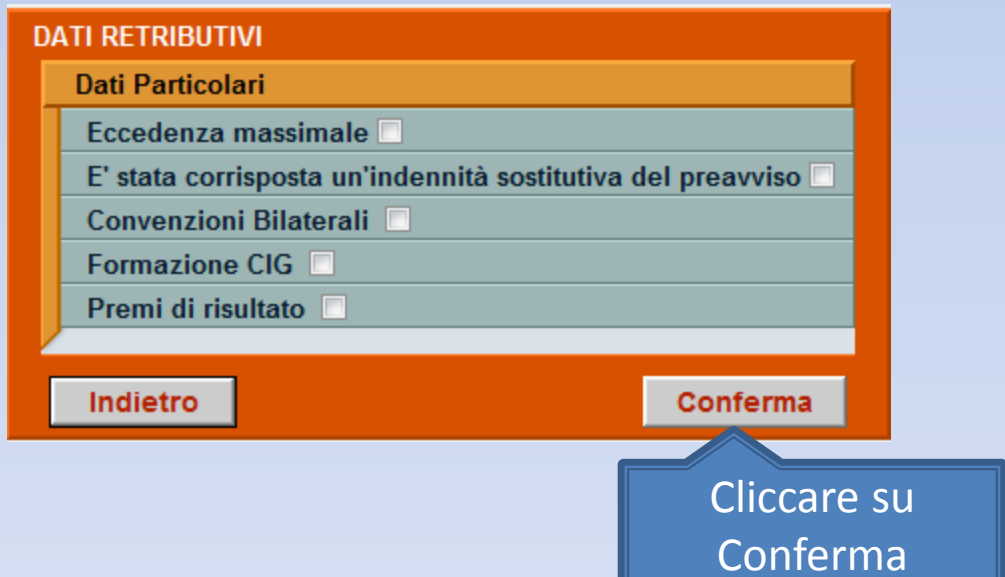

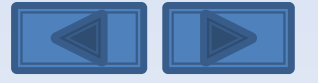

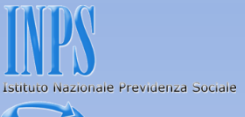

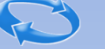

# **DATI RETRIBUTIVI** La denuncia acquisita è formalmente esatta. Selezionare il pulsante "Prosegui" per continuare con i controlli sostanziali. N.B.: I dati già acquisiti potranno essere modificati anche successivamente. Prosegui Cliccare su Prosegui

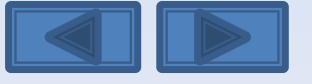

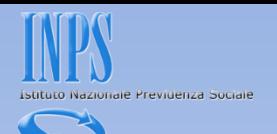

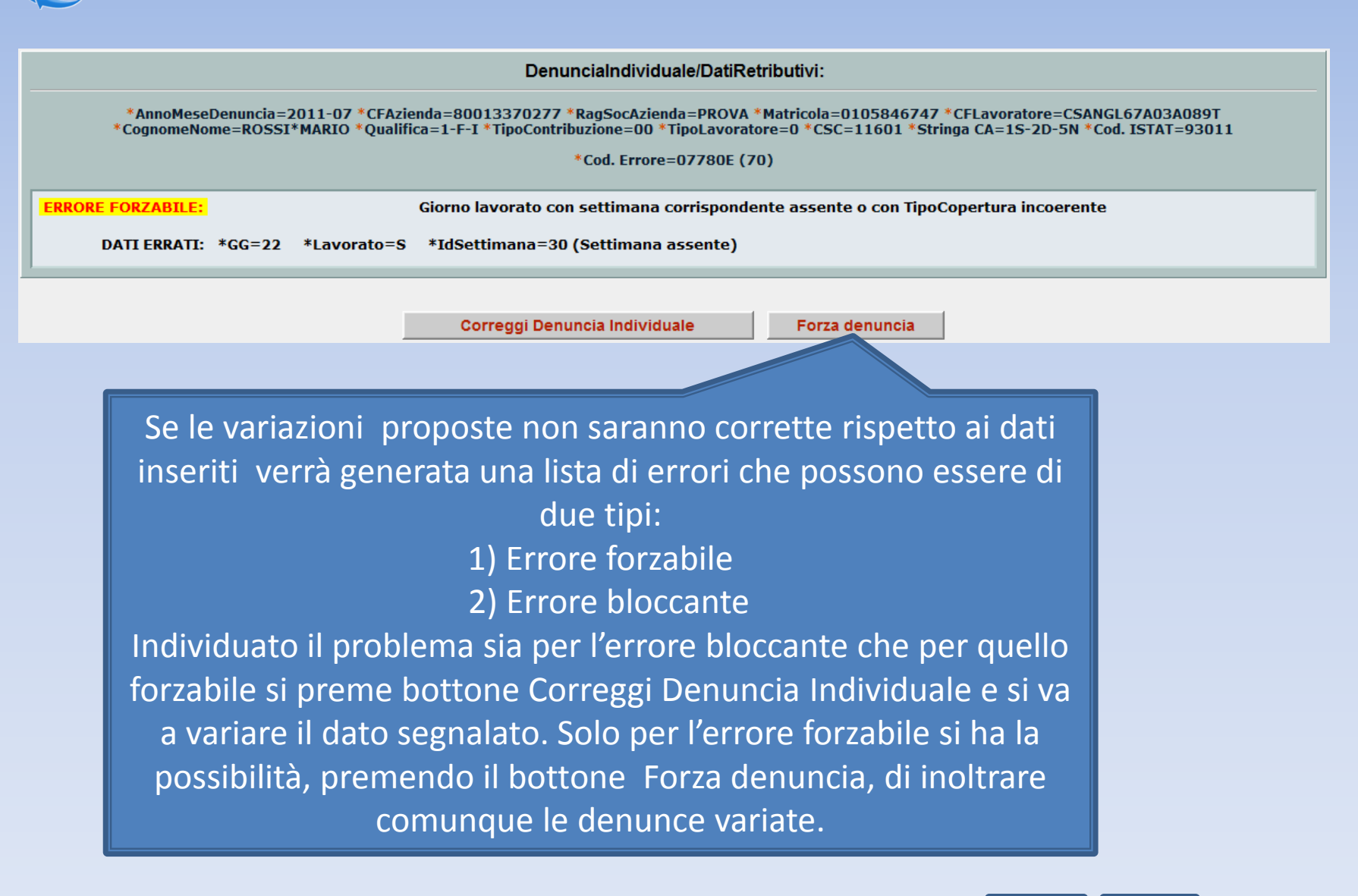

DCSIT Roma - Vers. 1.0

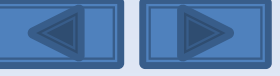

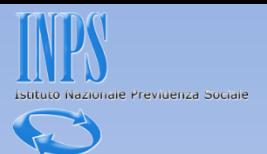

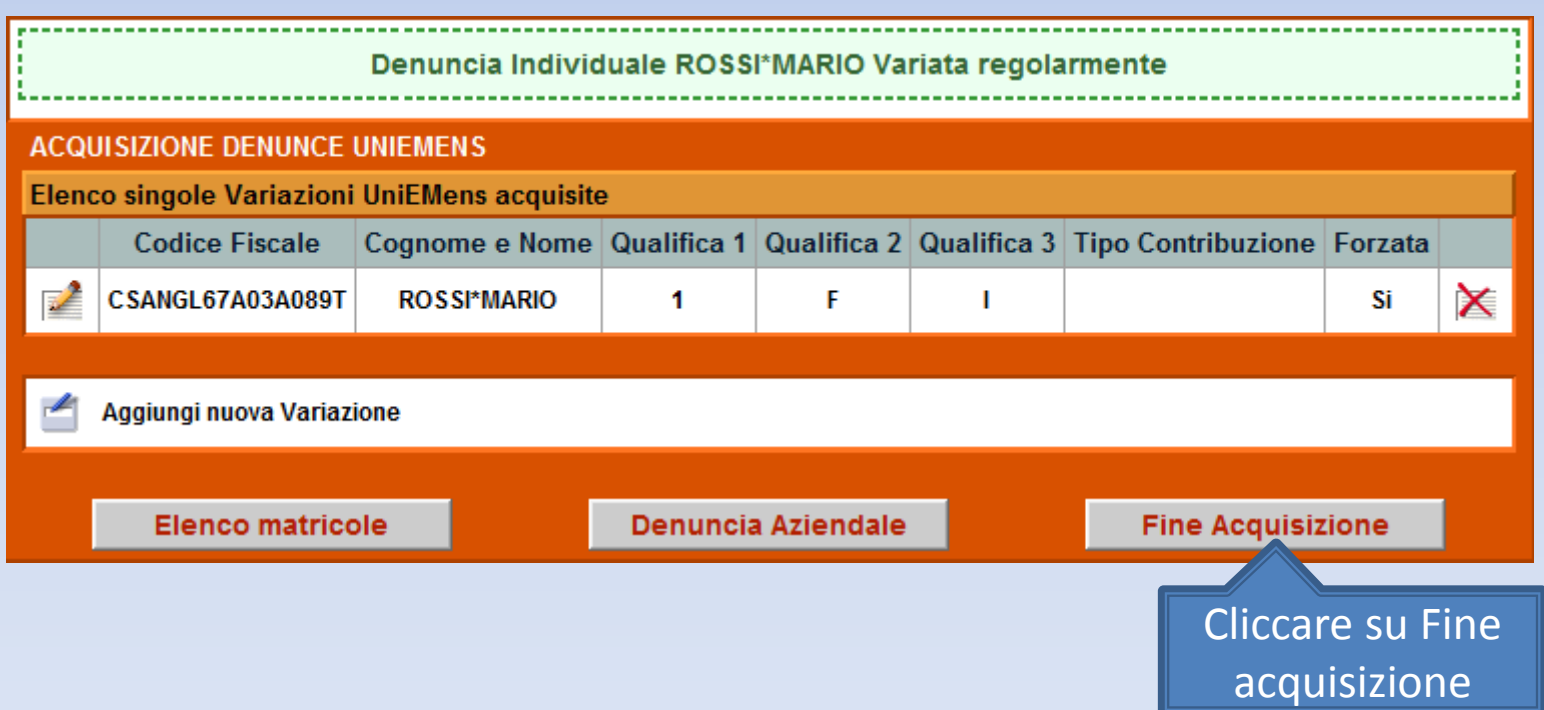

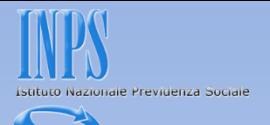

La schermata vi proporrà il riepilogo delle variazioni inserite. Se non ci sono problemi premete il bottone Invia UniEmens. In caso di errori potete comunque variare quanto fatto premendo il bottone Modifica UniEmens .

DATI RIEPILOGATIVI E INVIO UNIEMENS

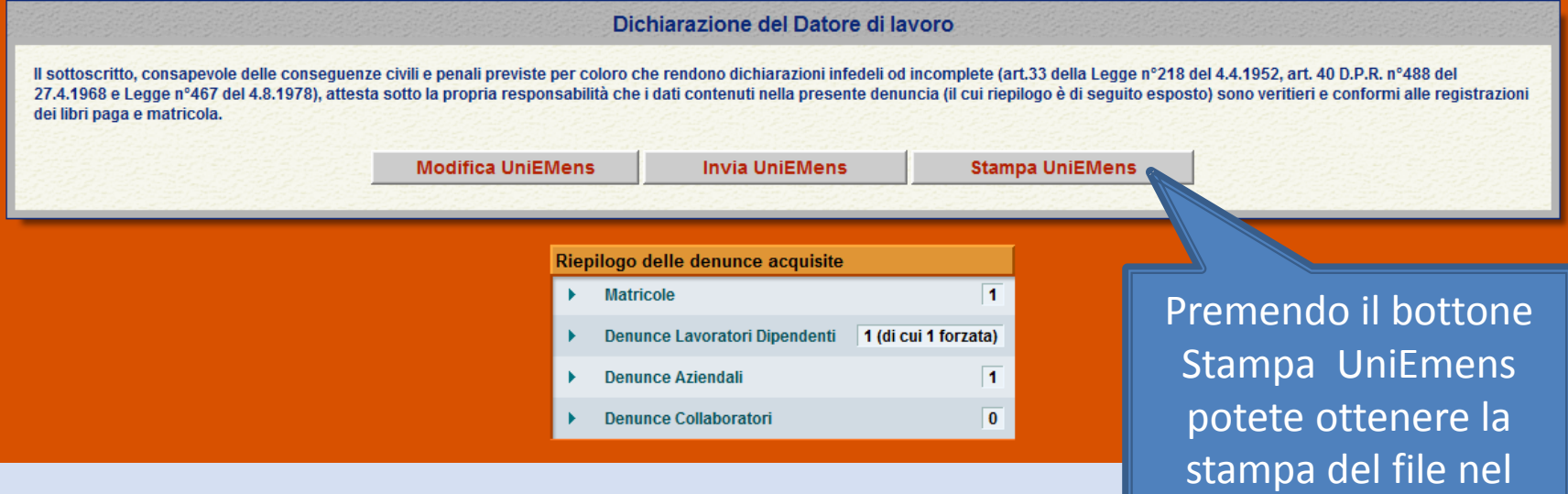

formato XLM (vedere

diapositiva successiva)

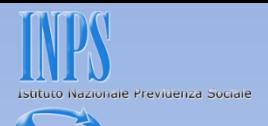

### Questa è la Stampa dei dati che stiamo per inviare.

Preferiti Pagina senza titolo

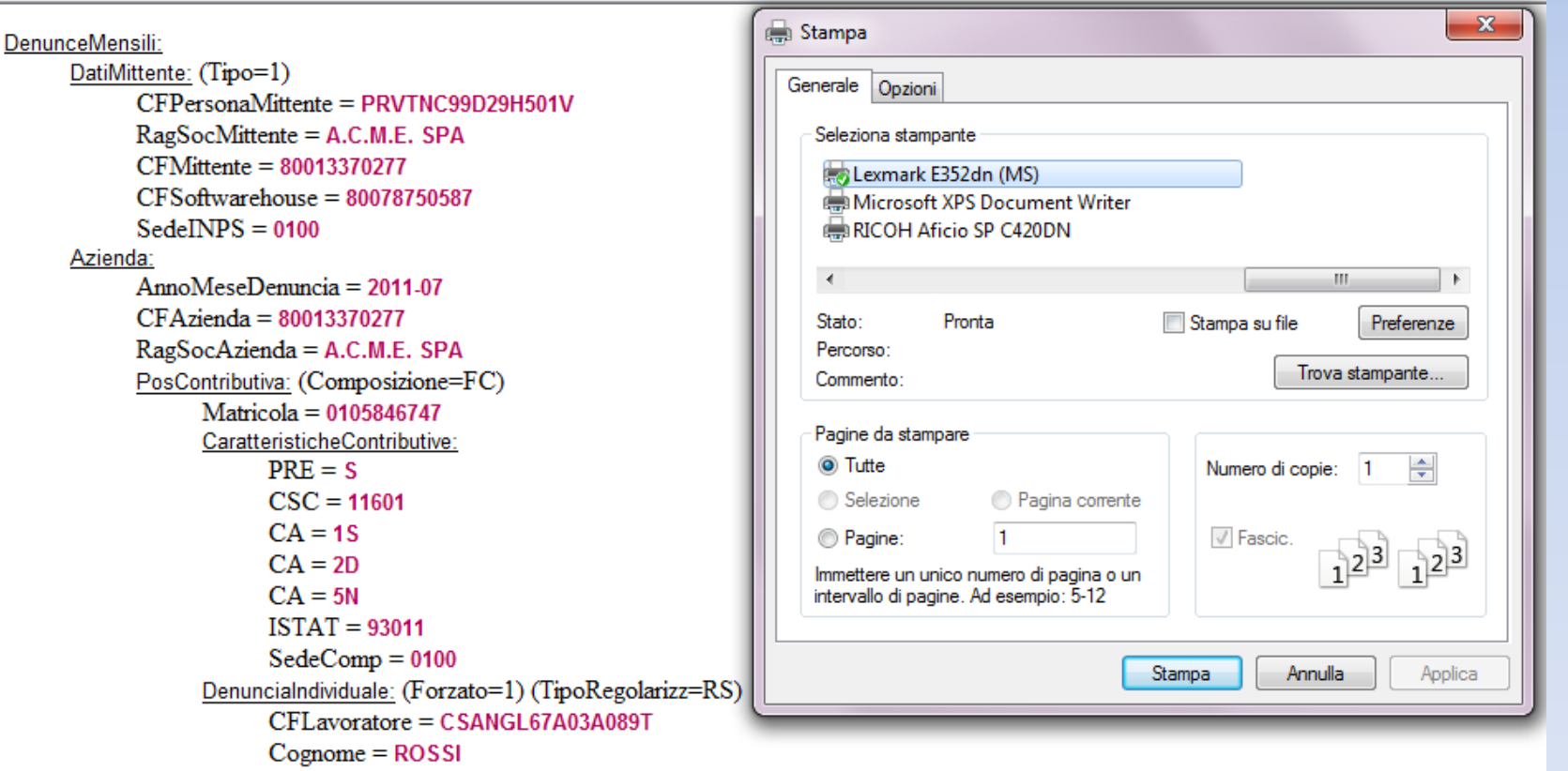

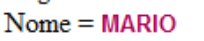

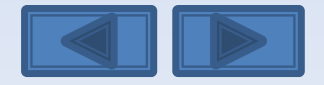

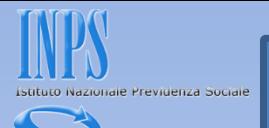

### Questa è la schermata che otterrete dopo aver premuto il bottone Invia UniEmens.

Viene assegnato un Progressivo di Trasmissione univoco con possibilità di stampare la ricevuta di trasmissione oppure di scaricare la stessa in formato PDF (vedi diapositiva successiva).

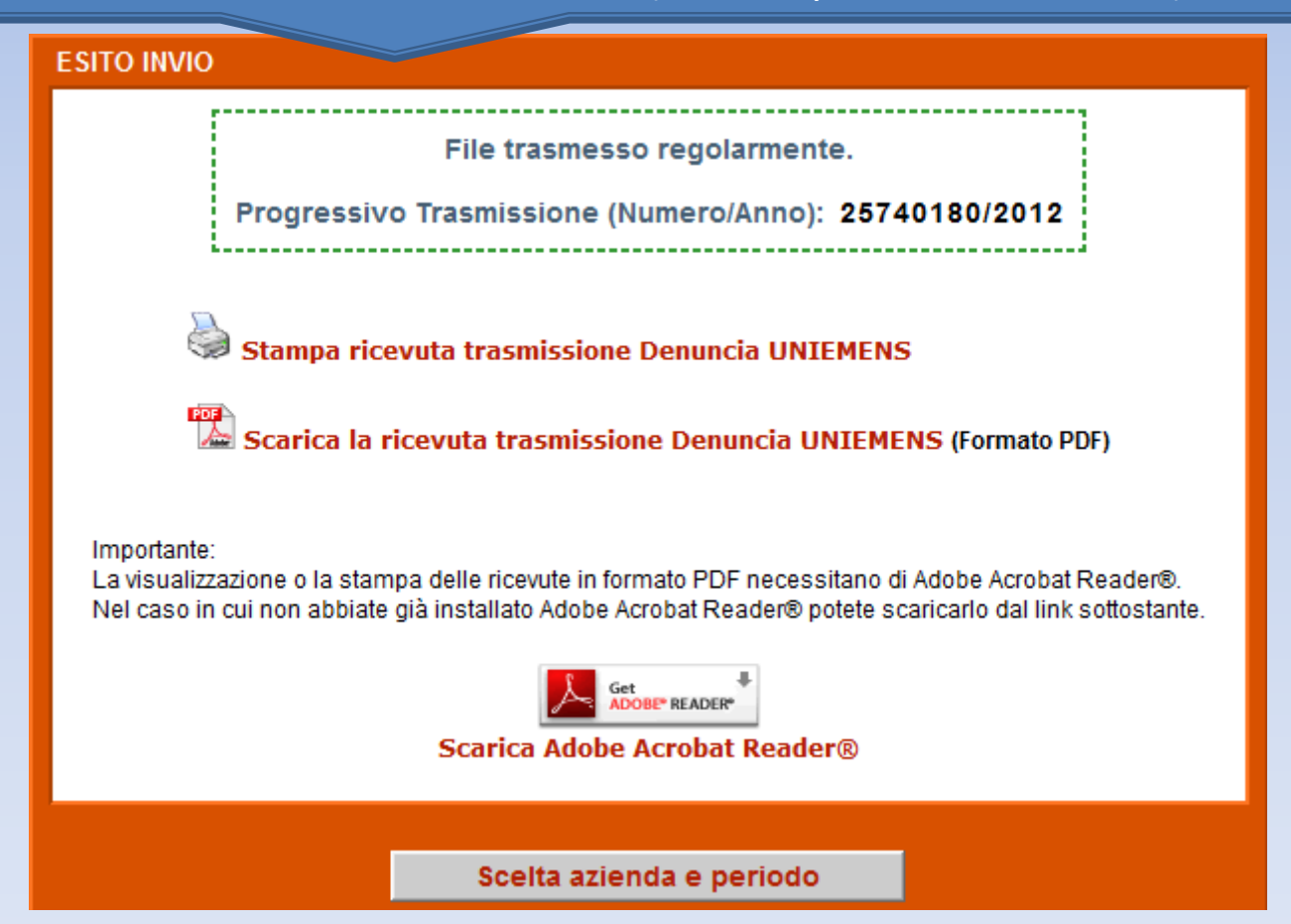

DCSIT Roma - Vers. 1.0

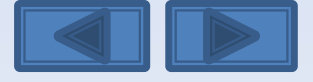

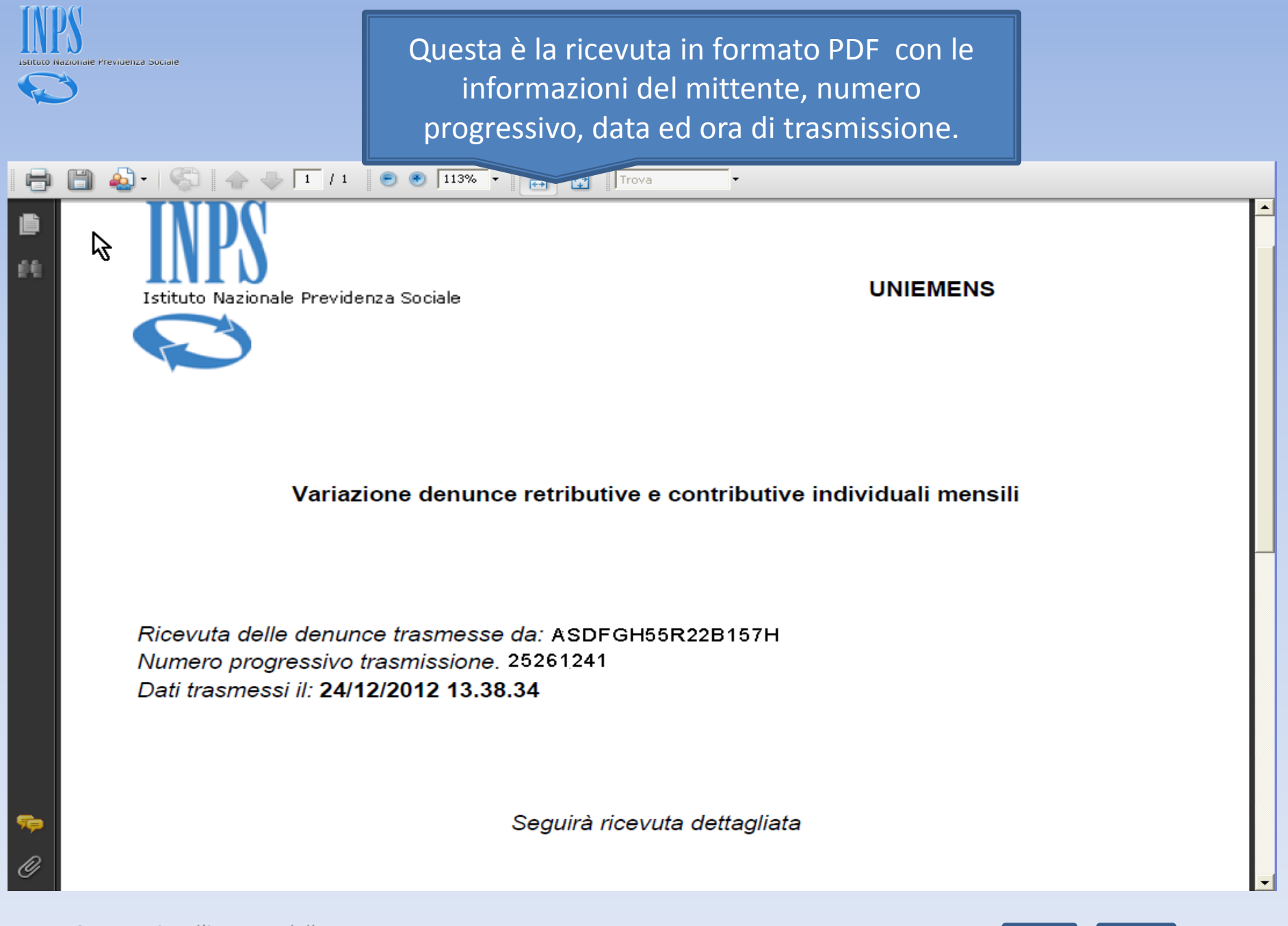

Come variare l'importo della contribuzione figurativa

DCSIT Roma - Vers. 1.0

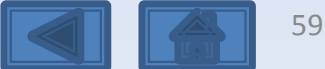

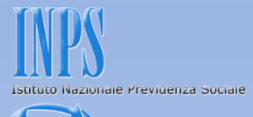

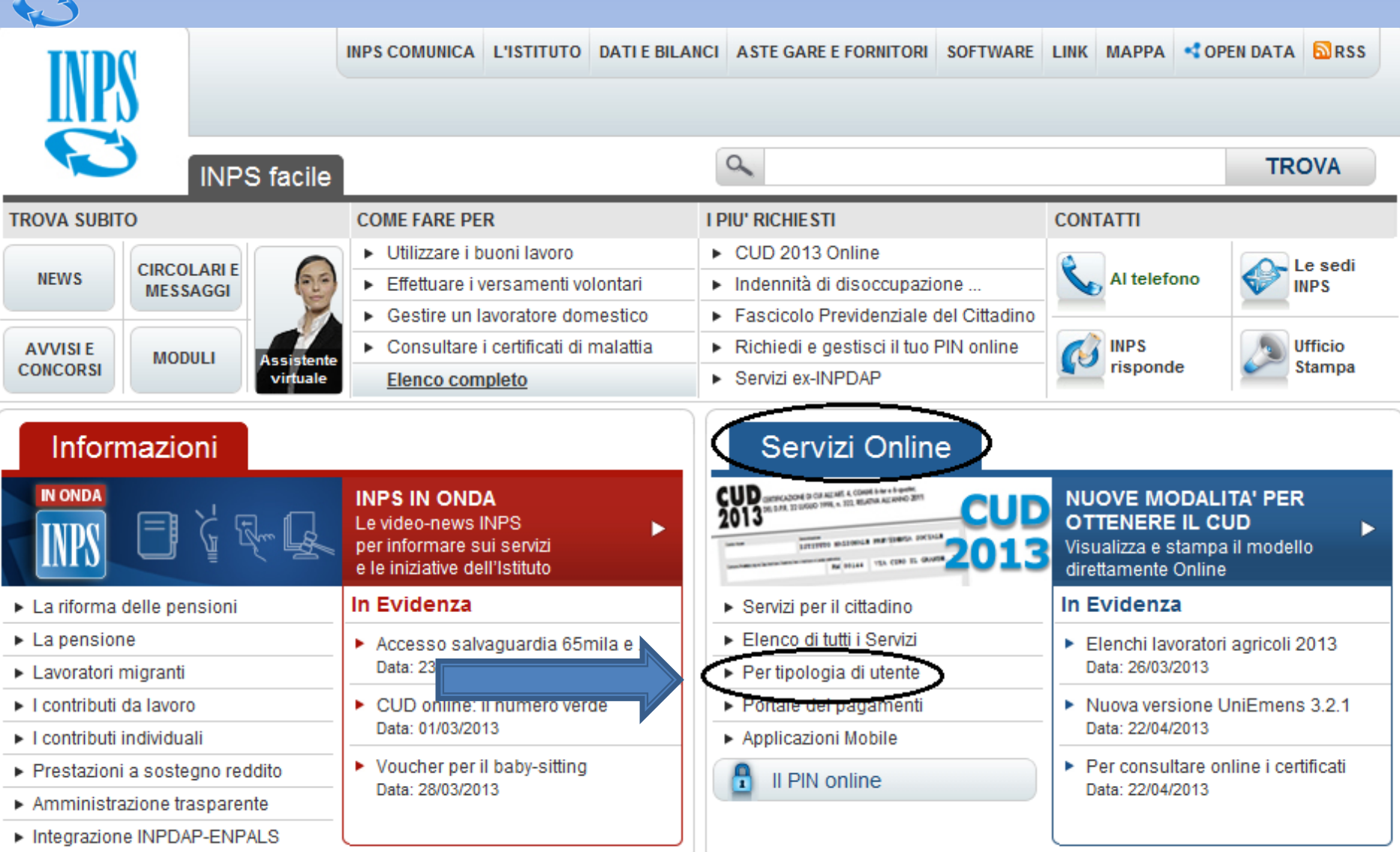

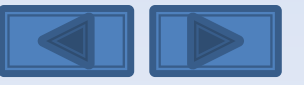

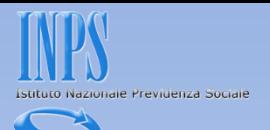

<span id="page-60-0"></span>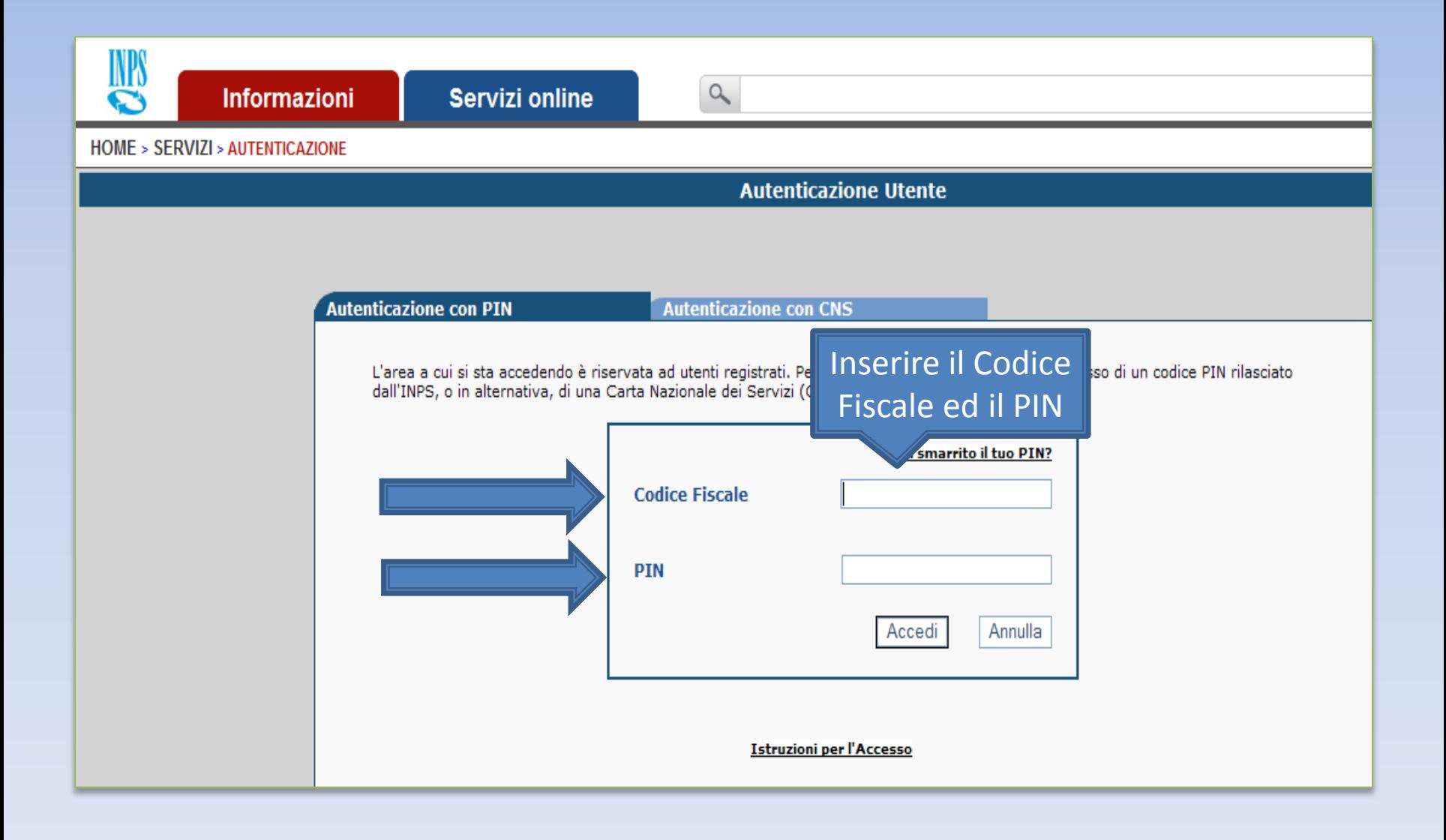

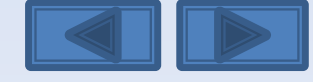

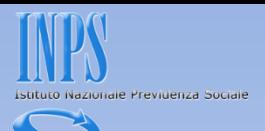

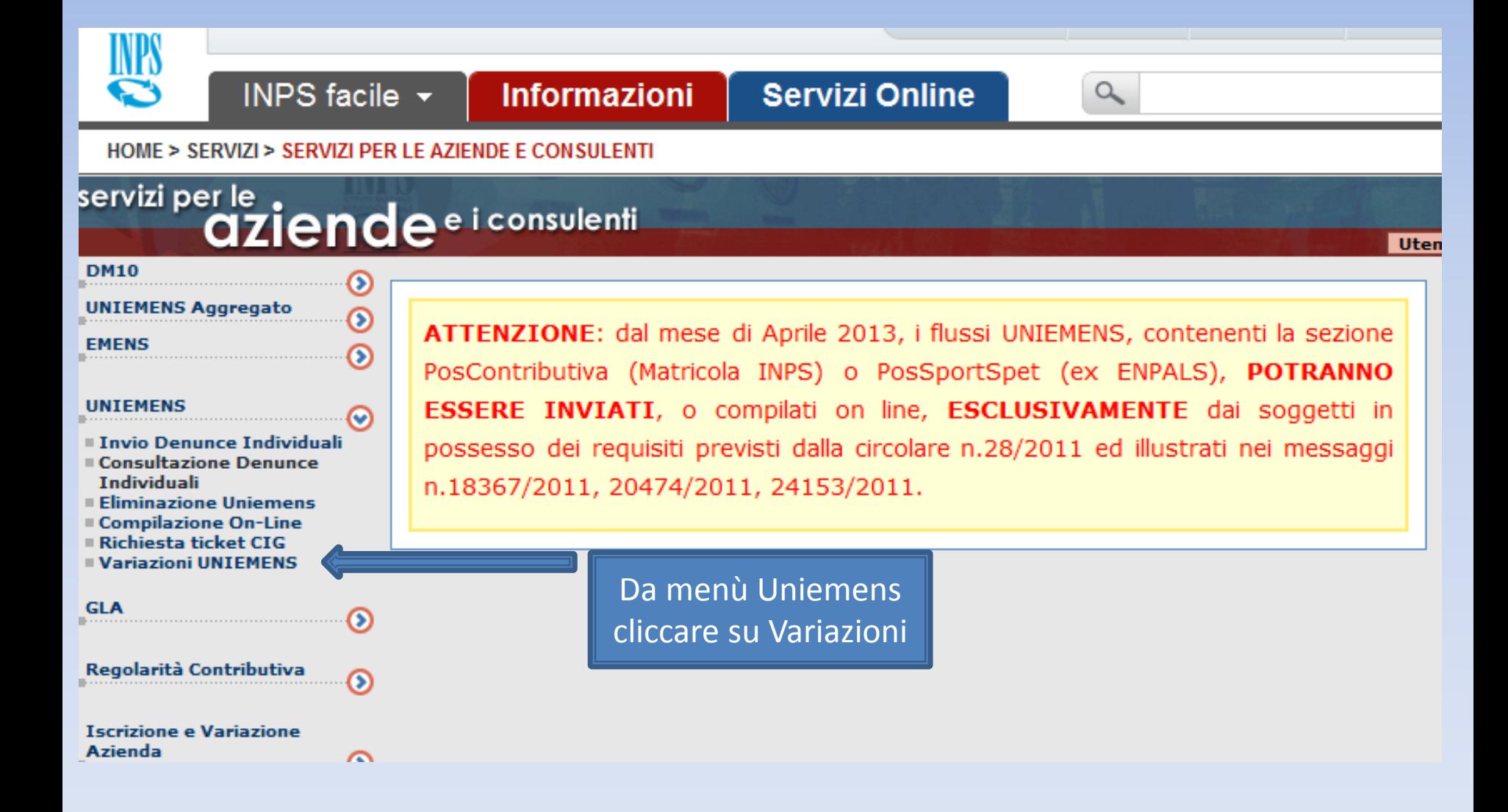

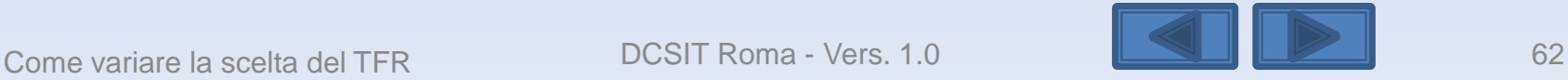

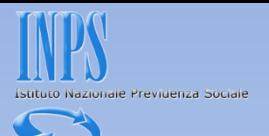

### Inserire il codice fiscale azienda ed il periodo da variare

Variazione denunce retributive e contributive individuali mensili

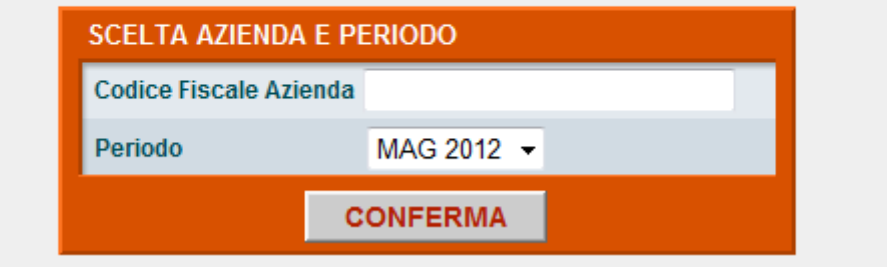

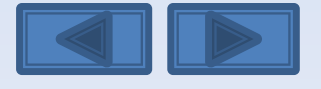

<span id="page-62-0"></span>Come variare la scelta del TFR DCSIT Roma - Vers. 1.0

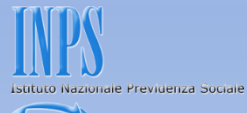

Questa eventuale segnalazione avvisa che è già presente una richiesta di variazione non portata a conclusione con l'invio. I tre comandi permettono di riprendere l'acquisizione interrotta, eliminare e passare ad un altro Uniemens da variare e da ultimo scegliere un nuovo Uniemens da variare. Se si ha la necessità di modificare il tipo di Variazione (con o senza valenza contributiva, v. pag. 10) in questa pagina è necessario scegliere «Elimina».

**SCELTA OP7IONI** 

Attenzione: Per il periodo ed il Codice Fiscale richiesto è già stata intestata una Variazione UniEMens Il giorno giovedì 24 novembre 2011 alle ore 10.12

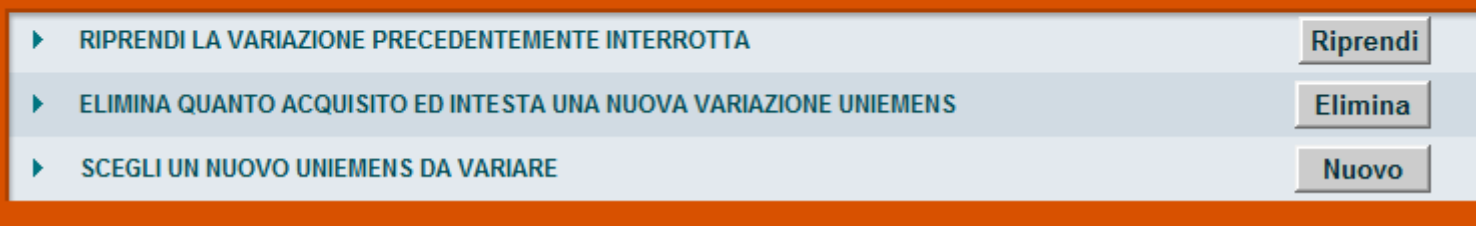

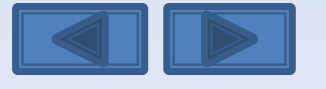

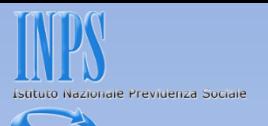

Solitamente in questa maschera i campi sono già compilati. Se sono assenti vanno inseriti, se sono errati vanno modificati. Per Ragione Sociale si intende la denominazione dell'azienda per la quale si sta per variare le denunce

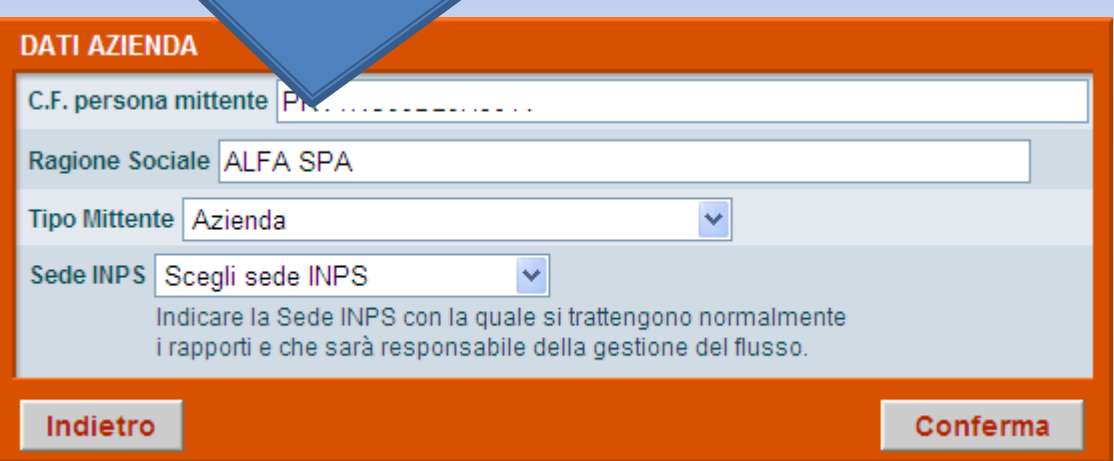

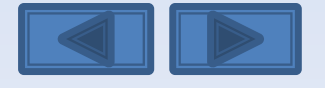

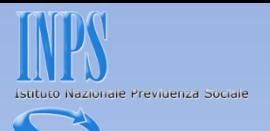

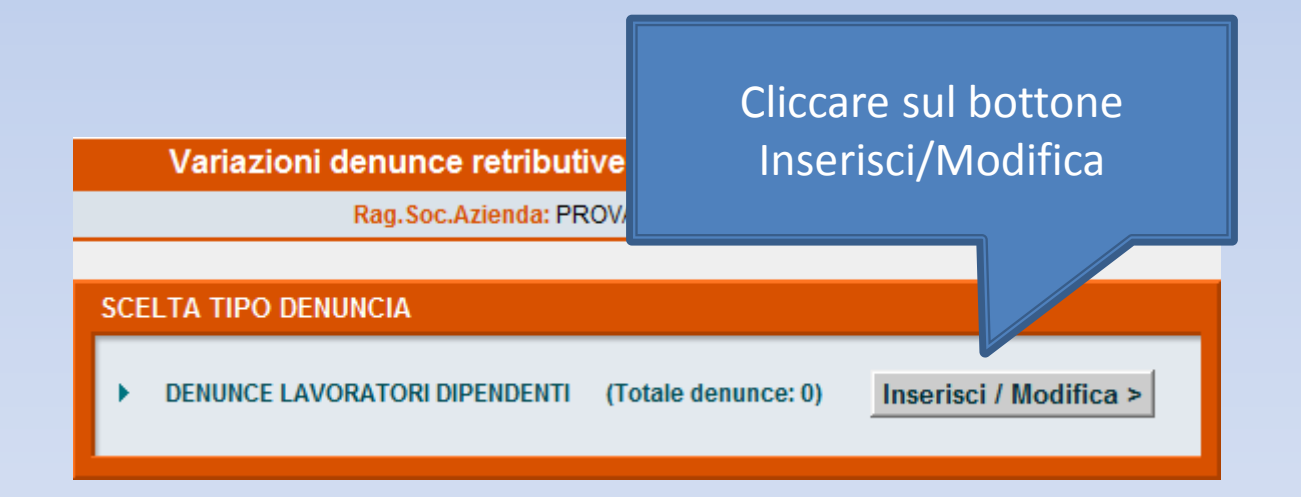

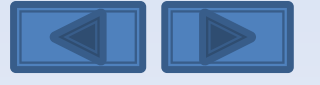

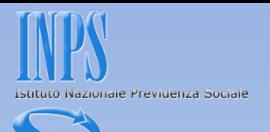

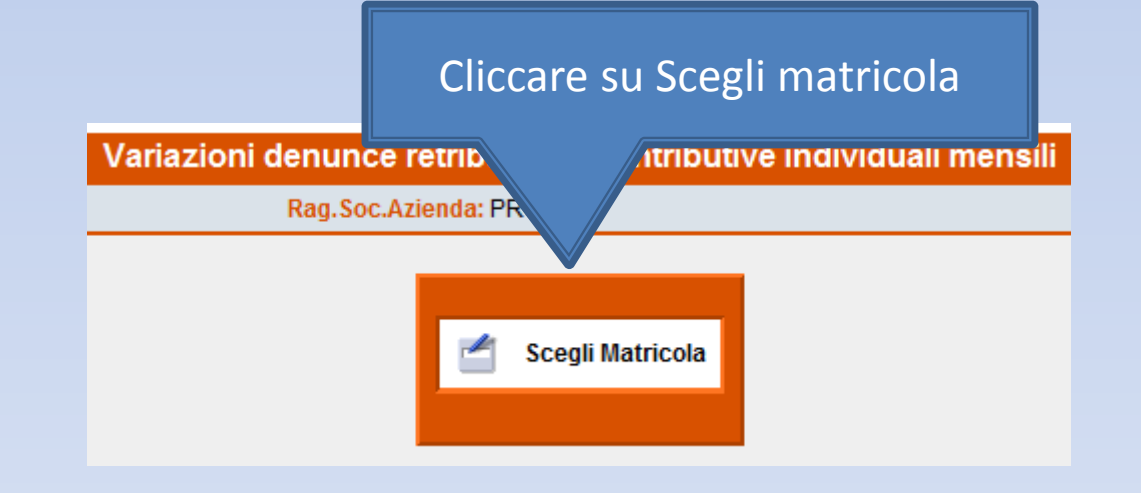

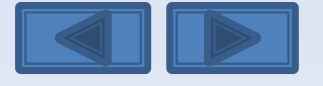

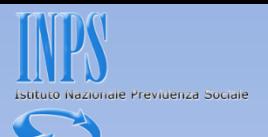

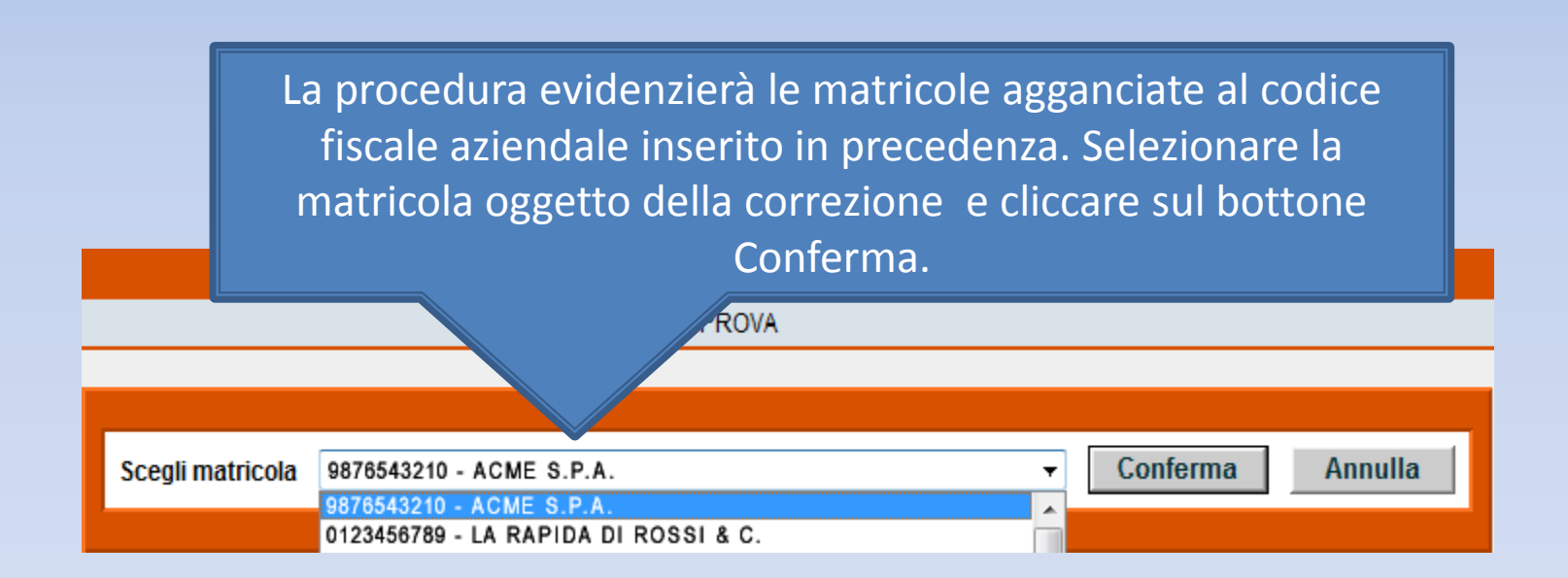

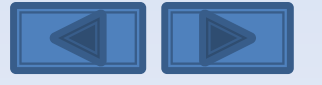

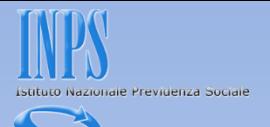

Il pannello propone con le cinque opzioni la possibilità di effettuare variazioni senza valenza contributiva, con valenza contributiva o in alternativa variazioni per sistemare dm10 virtuali anomali o provvisori (v. definizione nel «dizionario»)

#### **SCELTA VARIAZIONI**

Nel nostro caso daremo il segno di spunta sulla prima opzione

O Variazione dati denuncia senza valenza contributiva

Variazione dati denuncia per sistemare DM10 Virtuale Squadrato O Variazione dati denunce individuali e denuncia aziendale O Variazione della sola denuncia aziendale

Variazione dati denuncia per regolarizzazione O Variazione dati denunce individuali e denuncia aziendale O Variazione della sola denuncia aziendale

Conferma

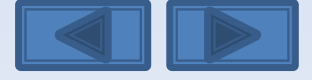

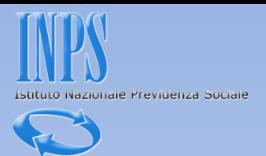

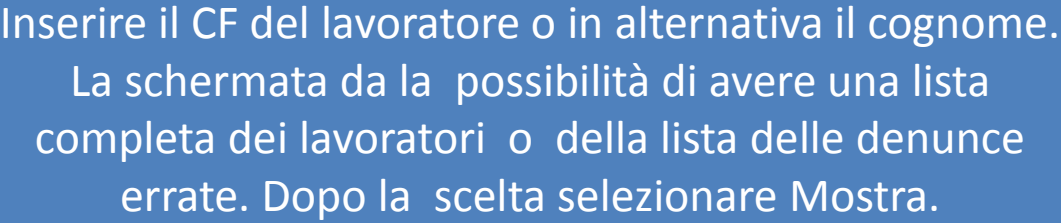

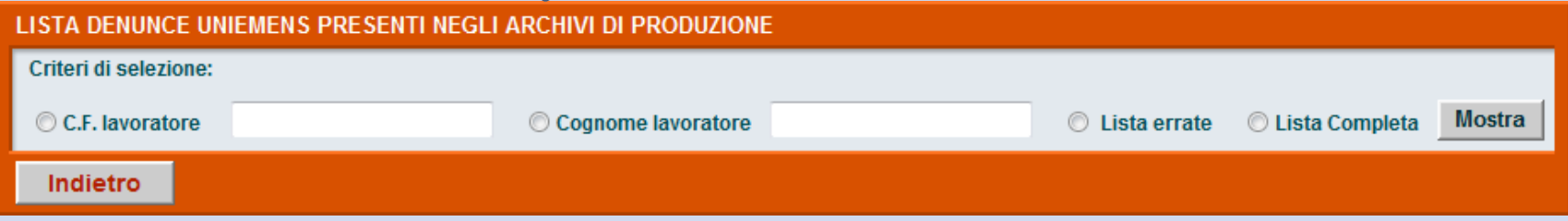

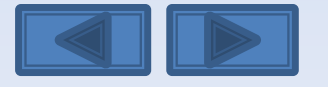

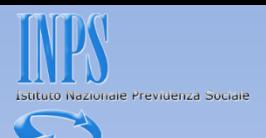

E' stata selezionata la lista completa. Avremo così l'elenco di tutti i lavoratori. Clicchiamo sulla matita a sinistra per entrare nel dettaglio delle informazioni memorizzate.

#### LISTA DENUNCE UNIEMENS PRESENTI NEGLI ARCHIVI DI PRODUZIONE

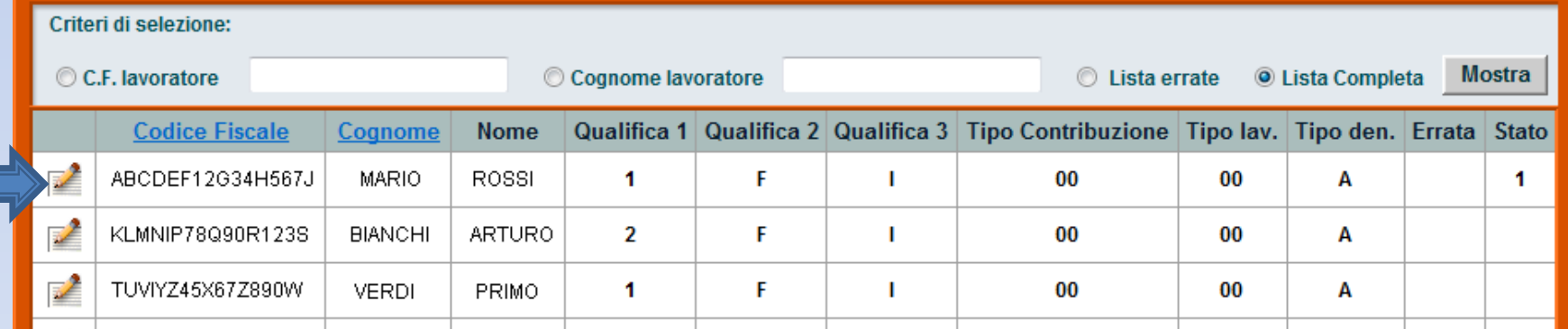

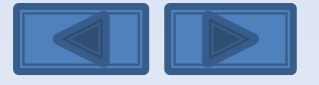

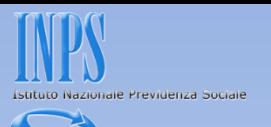

Questi sono gli elementi univoci relativi al dipendente (cf/qualifica1/qualifica2/qualifica3/Tipo Contribuzione). Come potete notare le tre qualifiche sono in grigio in quanto non modificabili perché abbiamo selezionato l'opzione di variazioni senza valenza contributiva

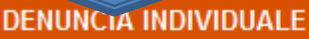

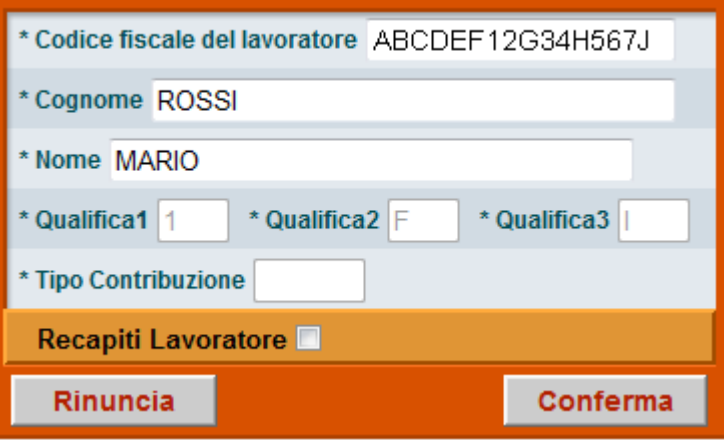

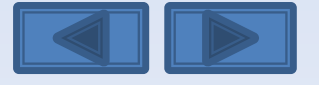
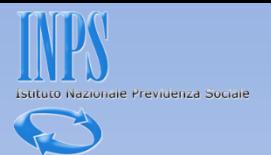

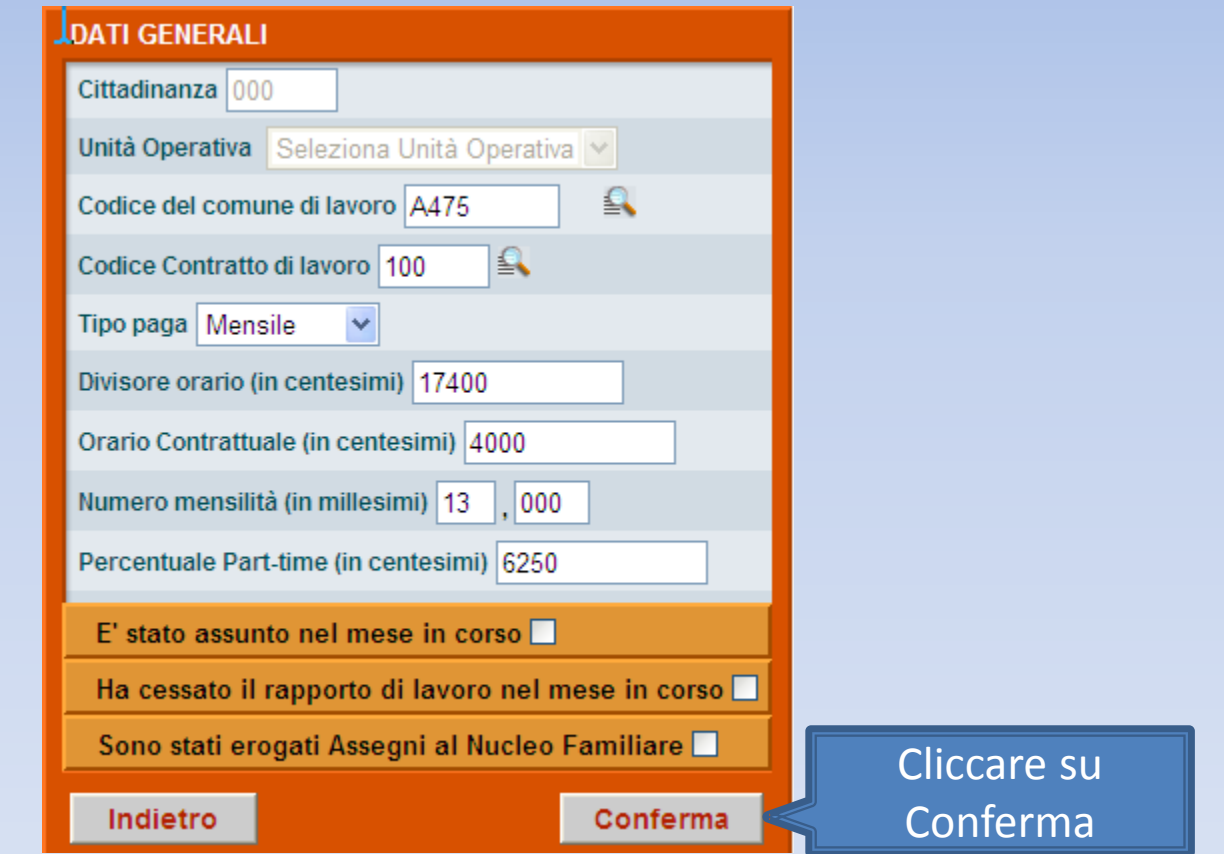

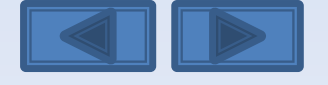

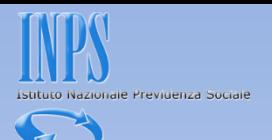

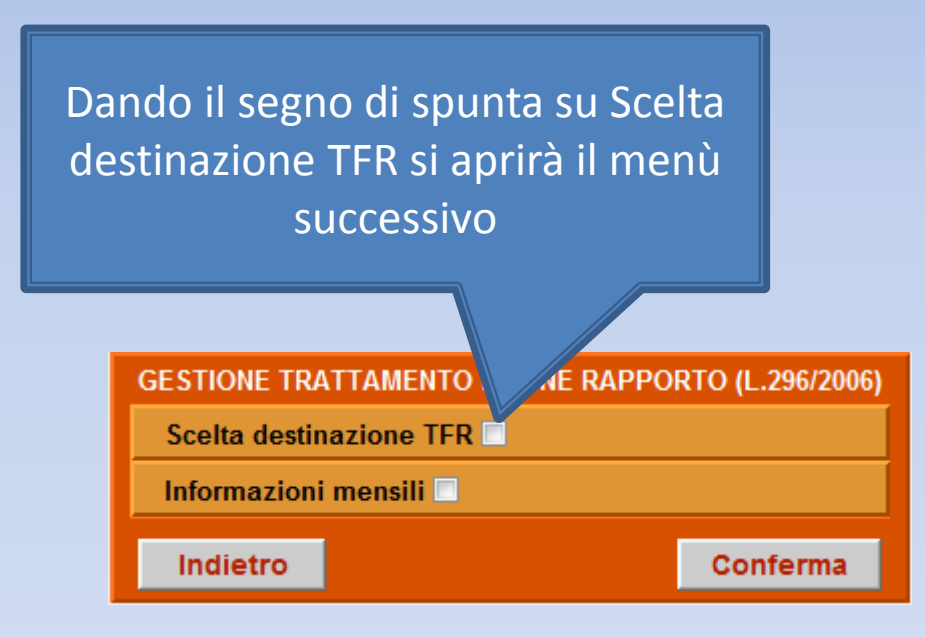

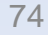

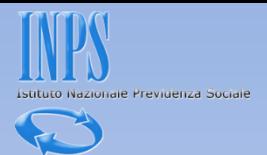

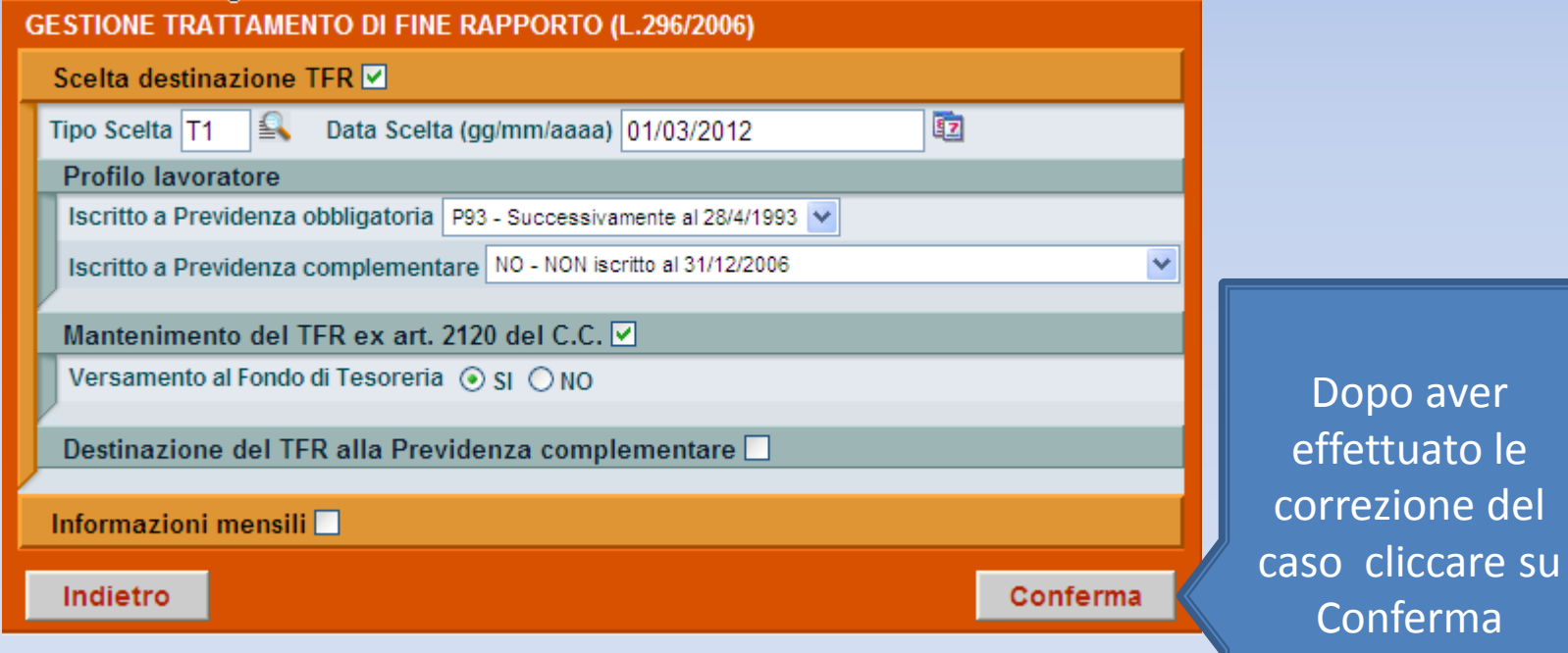

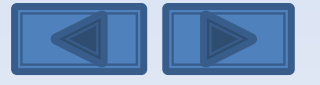

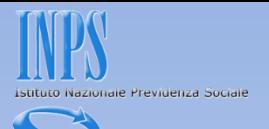

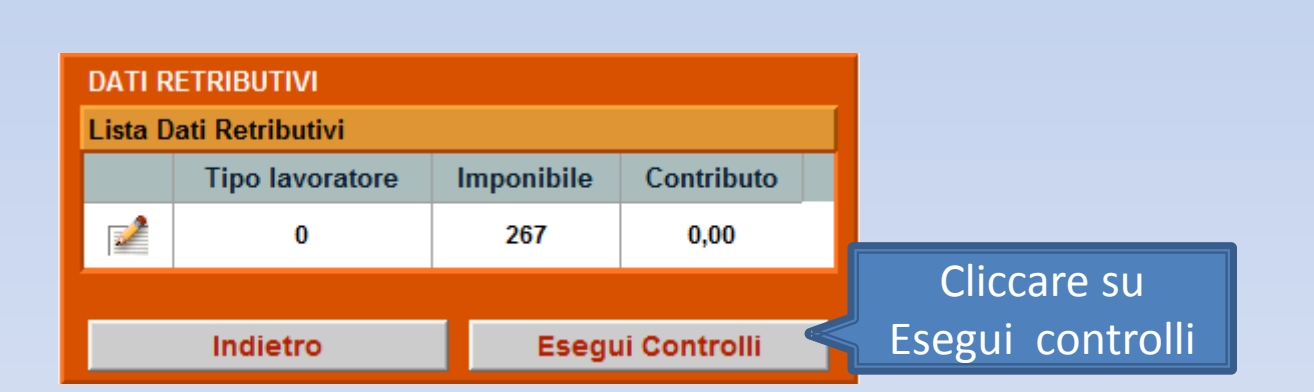

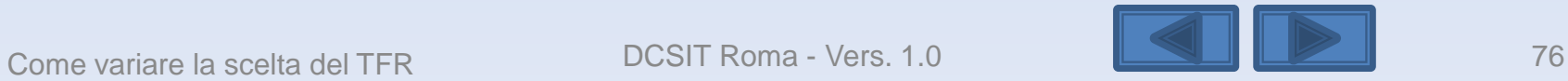

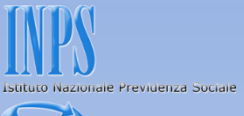

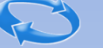

# **DATI RETRIBUTIVI** La denuncia acquisita è formalmente esatta. Selezionare il pulsante "Prosegui" per continuare con i controlli sostanziali.<br>N.B.: I dati già acquisiti potranno essere modificati anche successivamente. Prosegui Cliccare su Prosegui

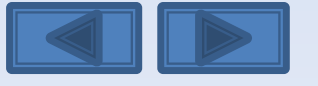

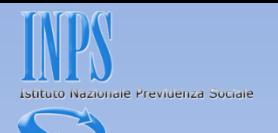

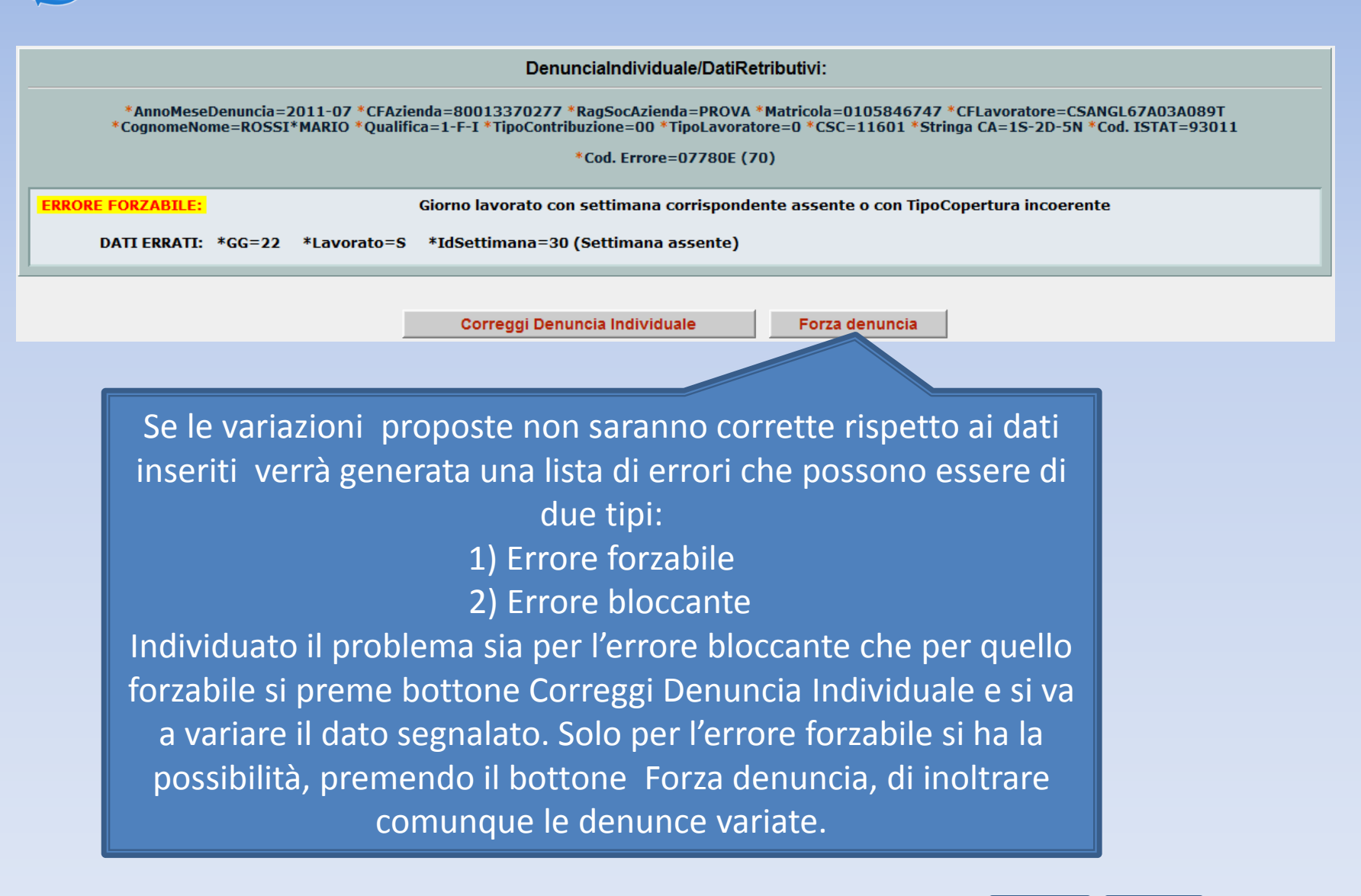

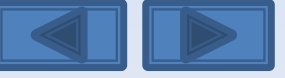

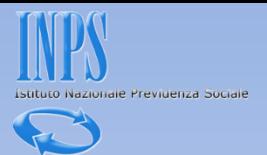

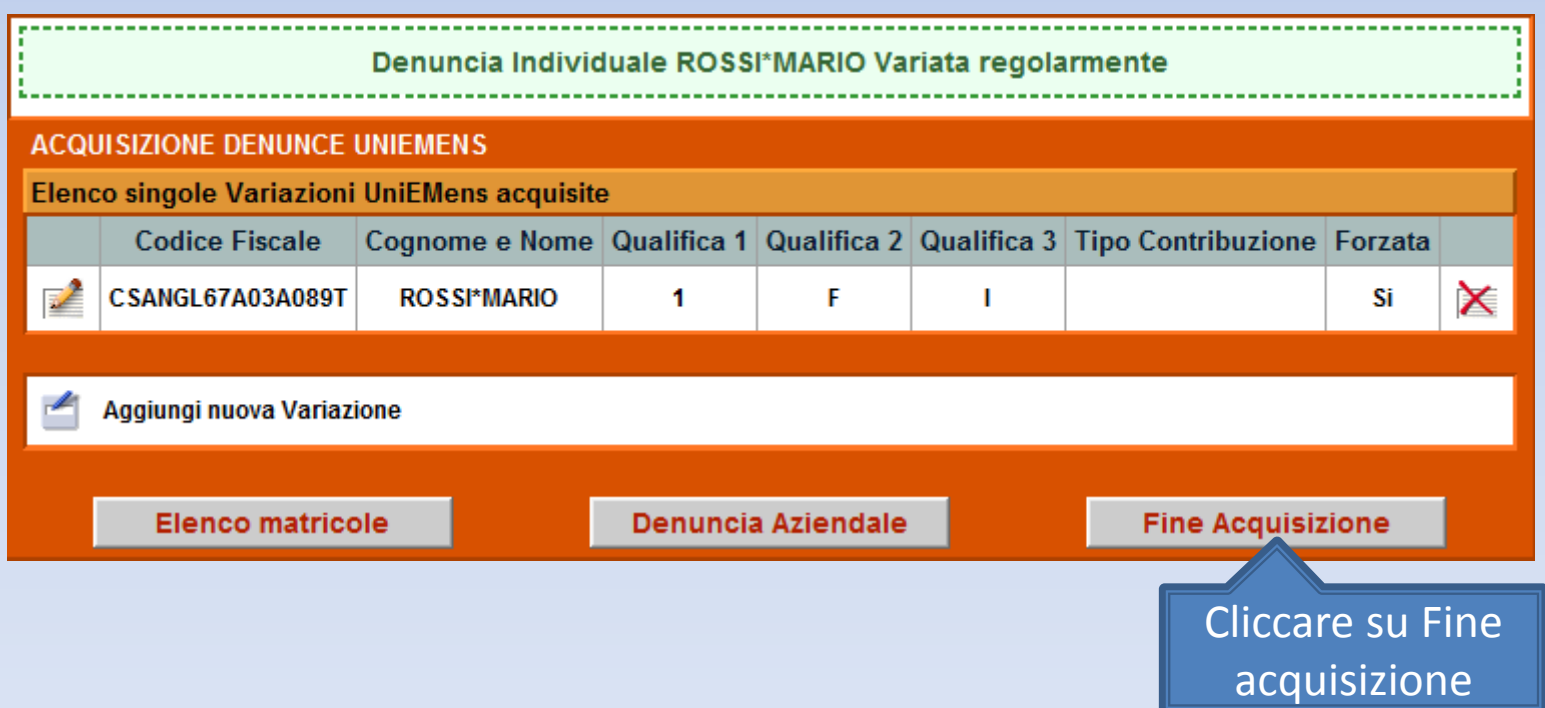

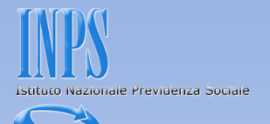

La schermata vi proporrà il riepilogo delle variazioni inserite. Se non ci sono problemi premete il bottone Invia UniEmens. In caso di errori potete comunque variare quanto fatto premendo il bottone Modifica UniEmens

#### DATI RIEPILOGATIVI E INVIO UNIEMENS

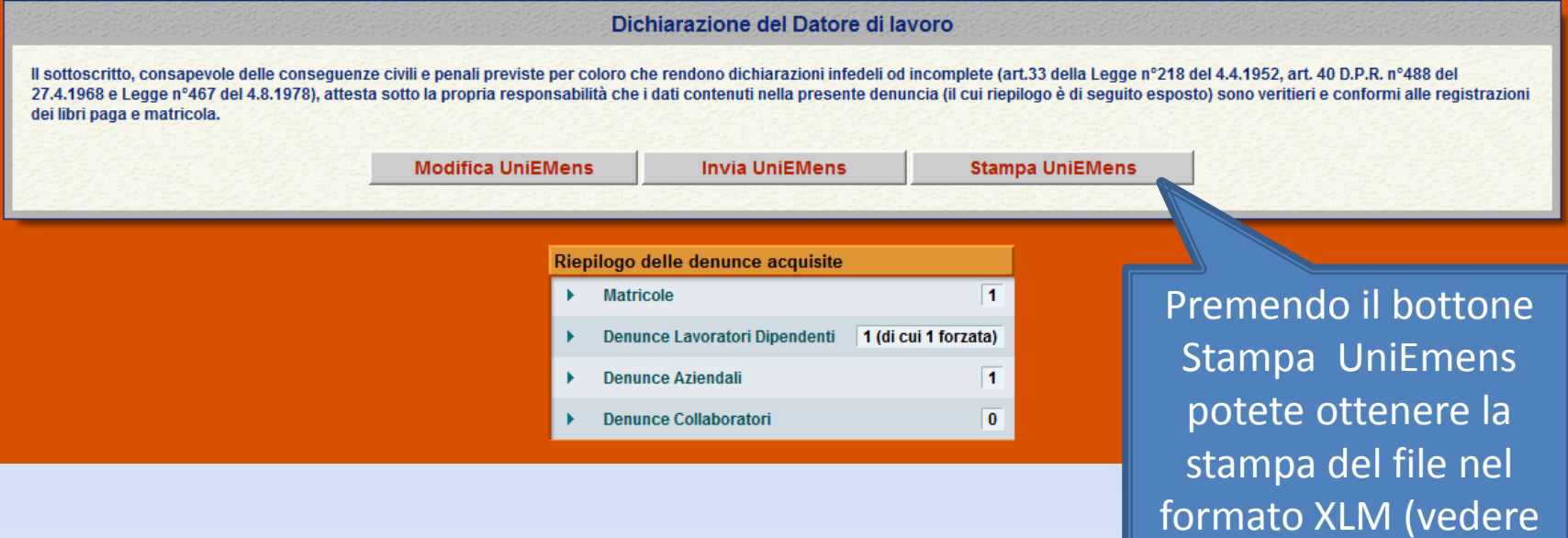

diapositiva successiva)

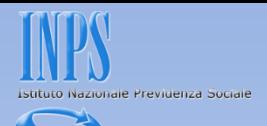

### Questa è la Stampa dei dati che stiamo per inviare.

Preferiti Pagina senza titolo

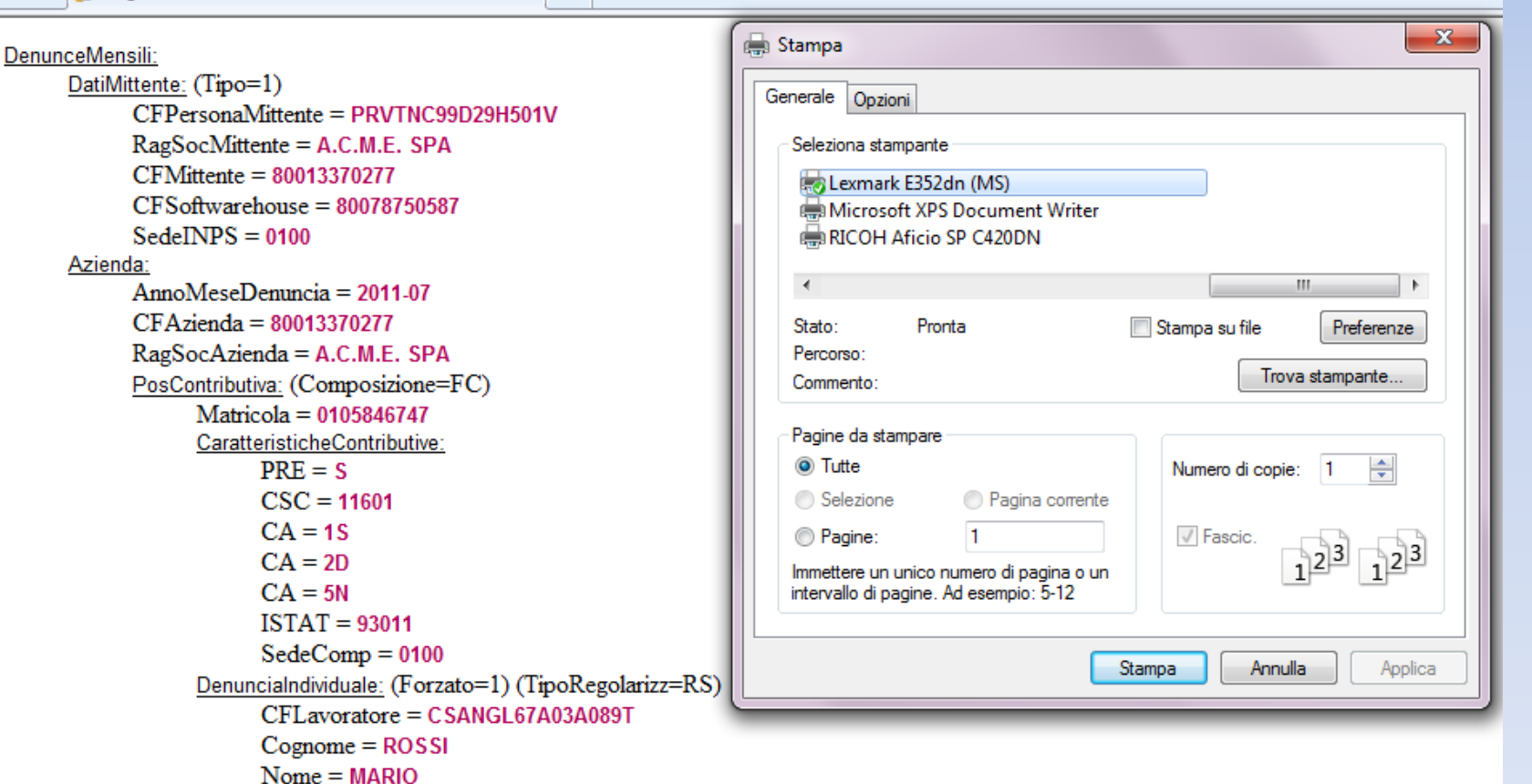

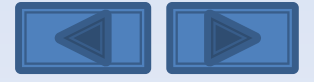

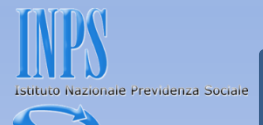

### Questa è la schermata che otterrete dopo aver premuto il bottone Invia UniEmens.

Viene assegnato un Progressivo di Trasmissione univoco con possibilità di stampare la ricevuta di trasmissione oppure di scaricare la stessa in formato PDF (vedi diapositiva successiva).

**ESITO INVIO** 

File trasmesso regolarmente.

Progressivo Trasmissione (Numero/Anno): 25740180/2012

Stampa ricevuta trasmissione Denuncia UNIEMENS

 $\mathbb Z$  Scarica la ricevuta trasmissione Denuncia UNIEMENS (Formato PDF)

Importante:

La visualizzazione o la stampa delle ricevute in formato PDF necessitano di Adobe Acrobat Reader®. Nel caso in cui non abbiate già installato Adobe Acrobat Reader® potete scaricarlo dal link sottostante.

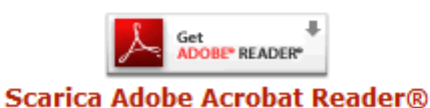

Scelta azienda e periodo

Come variare la scelta del TFR DCSIT Roma - Vers. 1.0

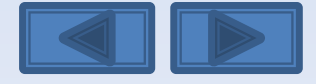

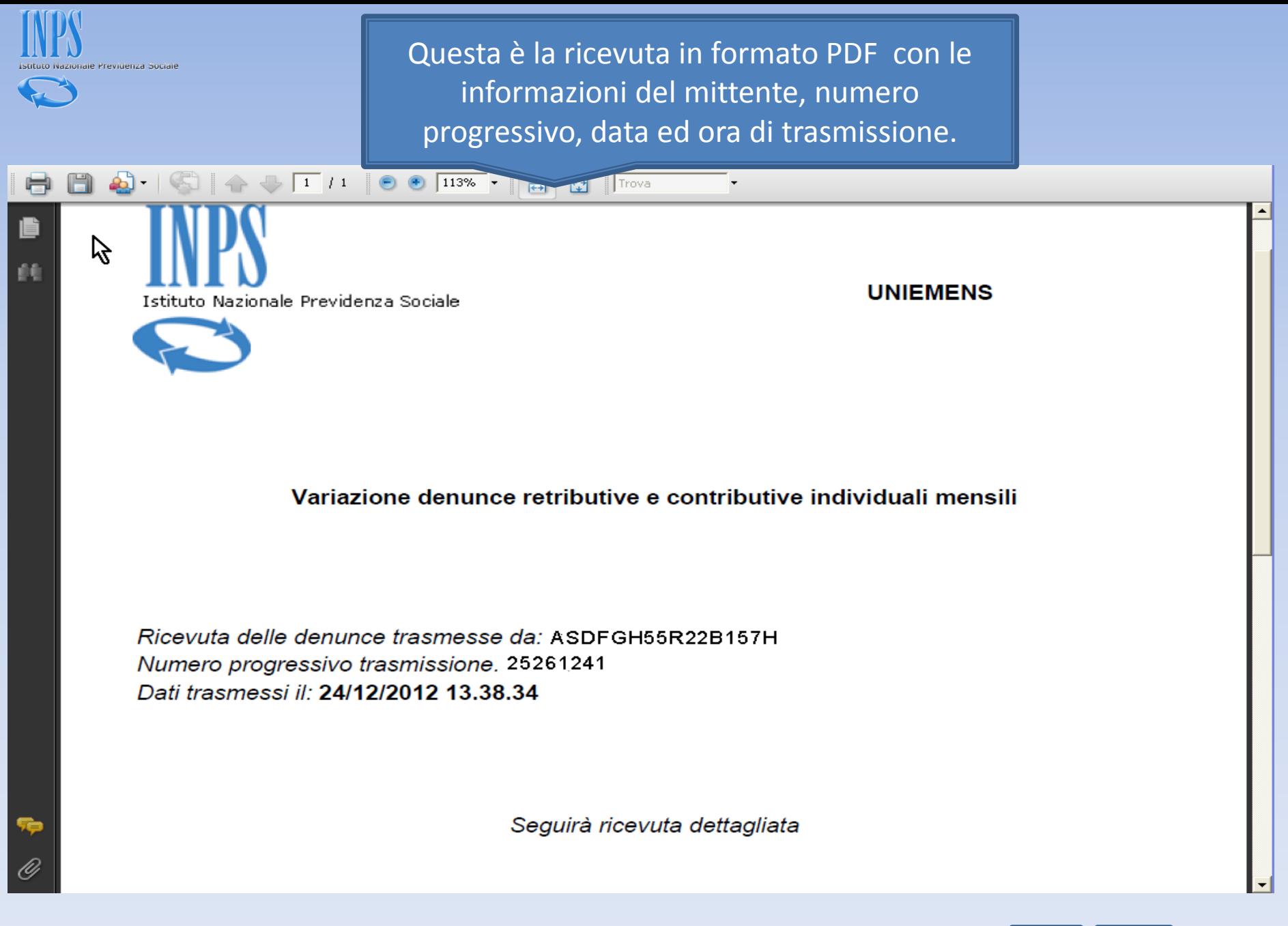

Come variare la scelta del TFR DCSIT Roma - Vers. 1.0

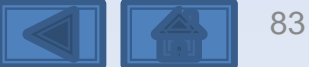

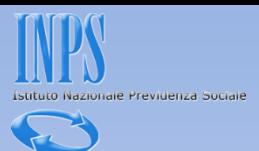

**Con le opzioni di variazione non è possibile cambiare tale informazione** come previsto dalla circolare n.107/2009.

Le aziende interessate alla mobilità tra Fondi interprofessionali, dovranno attenersi alle seguenti modalità:

**comunicare la revoca dal precedente Fondo, utilizzando i codici "REVO" e/o "REDI" e inserire, contestualmente, il codice del nuovo Fondo al quale intendono trasferirsi.**

**Questa comunicazione potrà essere fatta solamente nel mese di competenza.**

**Esempio: durante tutto il mese di maggio 2013 possono essere inviati questi dati nella denuncia di competenza aprile 2013. Non è possibile variare una denuncia inviata precedentemente cioè, per esempio, di competenza marzo 2013.**

Non possono essere prese in considerazione modifiche di adesioni a Fondi non accompagnate **da espresse e contestuali indicazioni di revoca.**

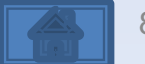

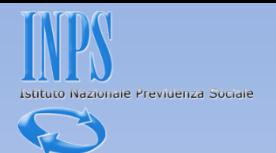

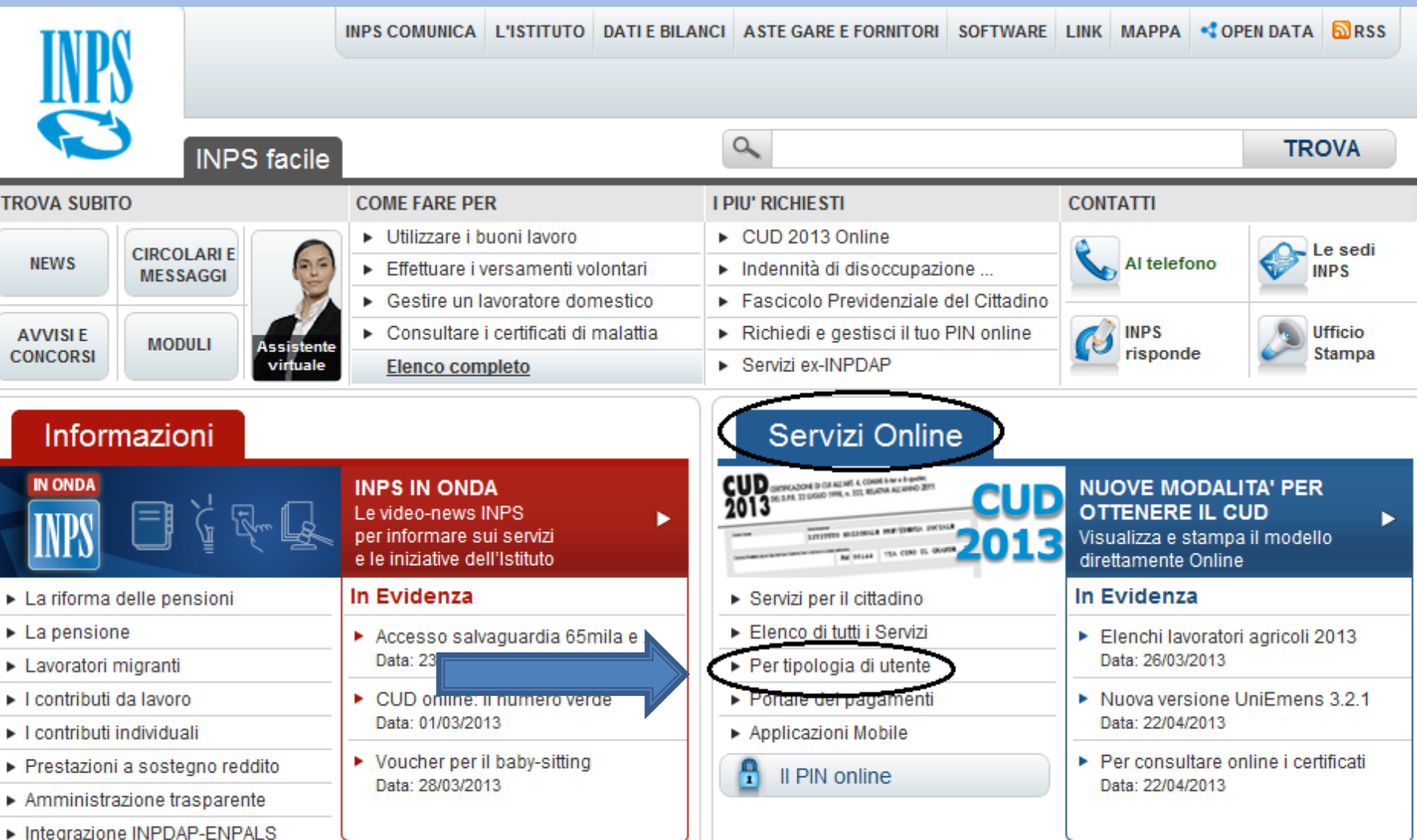

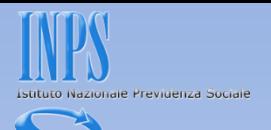

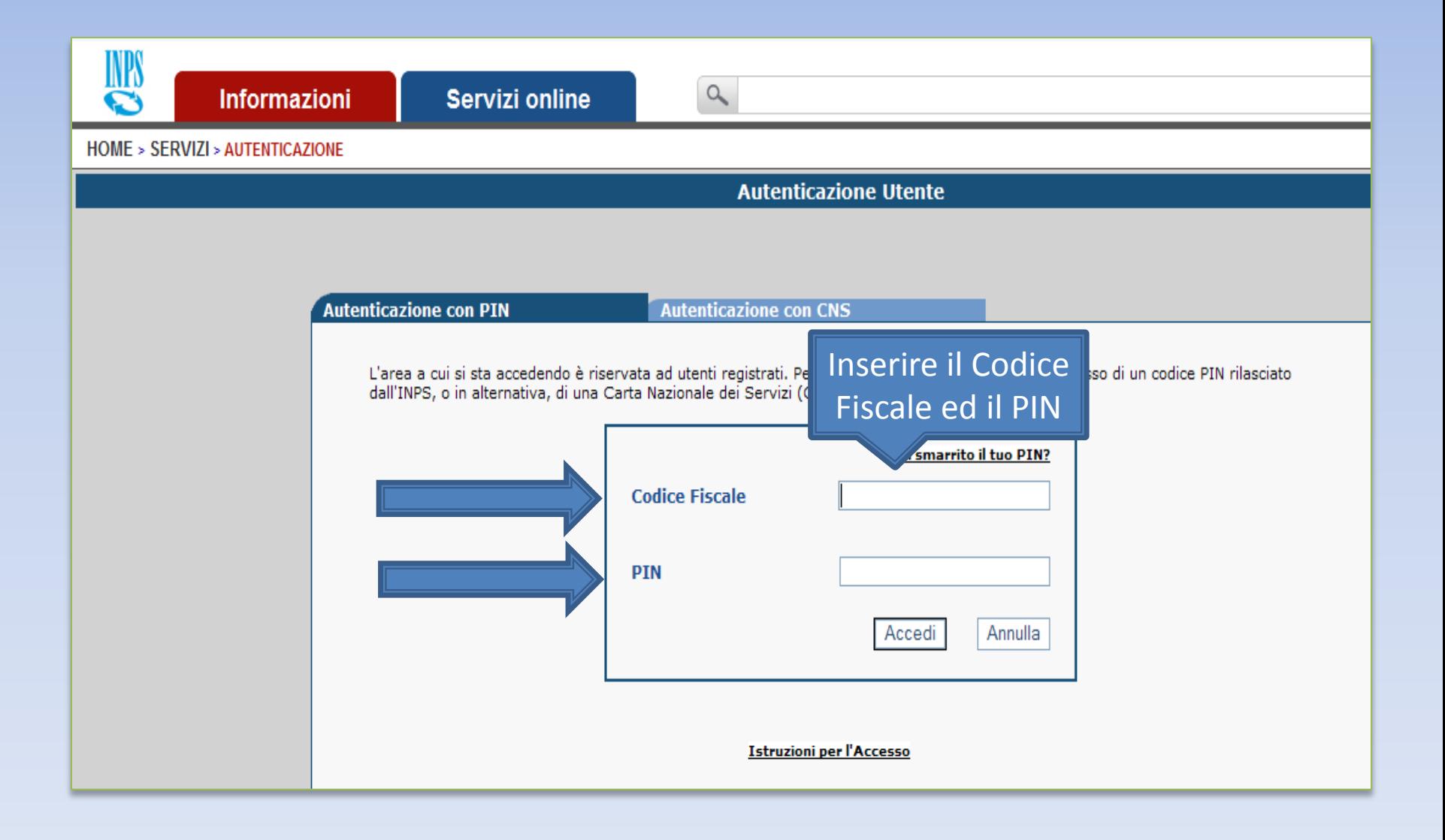

<span id="page-85-0"></span>Come variare le settimane erroneamente indicate

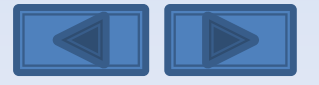

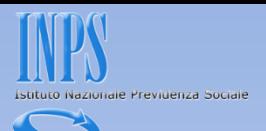

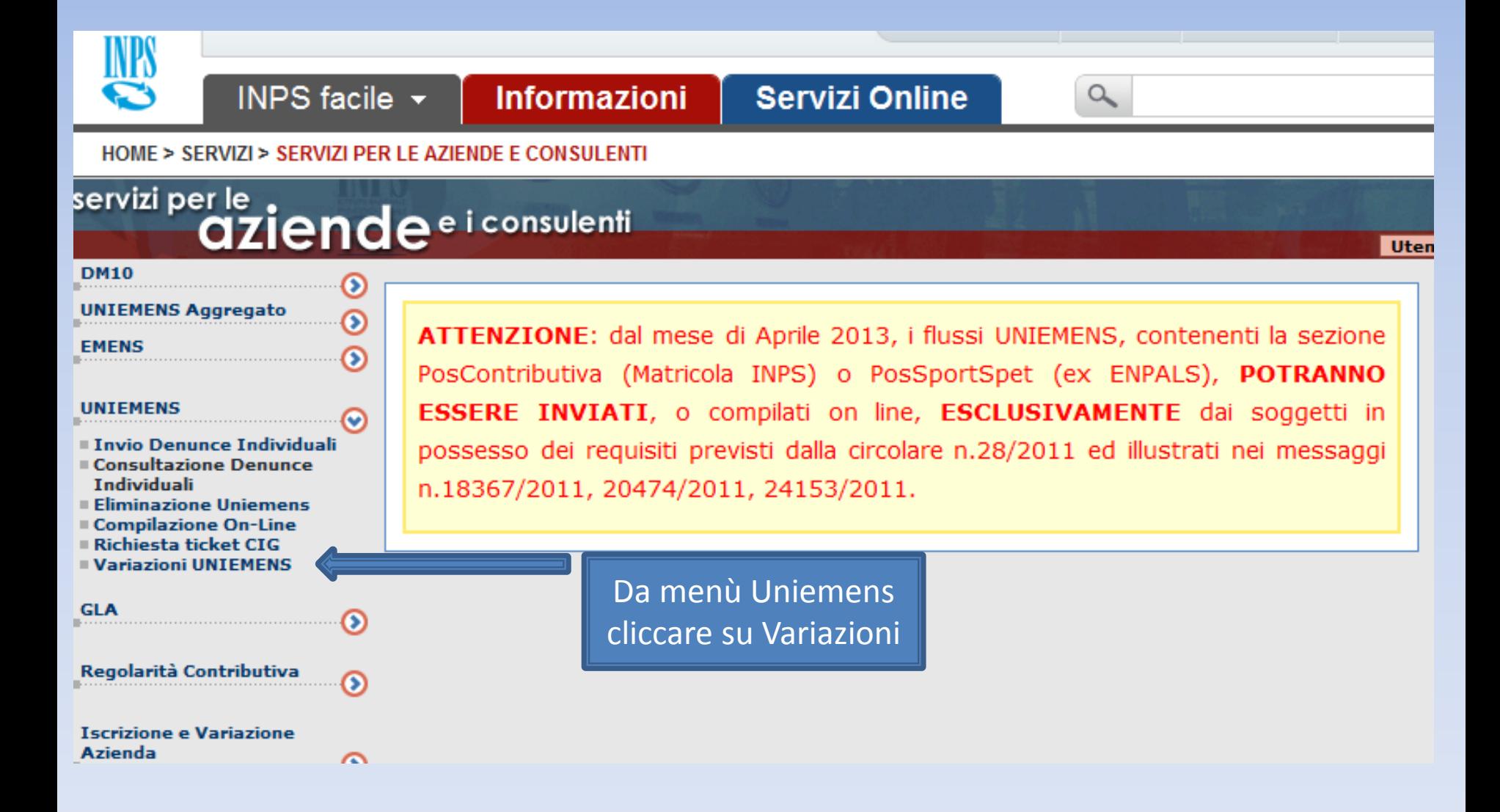

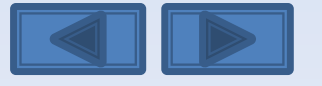

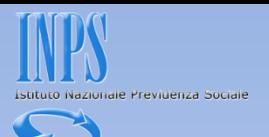

## Inserire il codice fiscale azienda ed il periodo da variare

Variazione denunce retributive e contributive individuali mensili

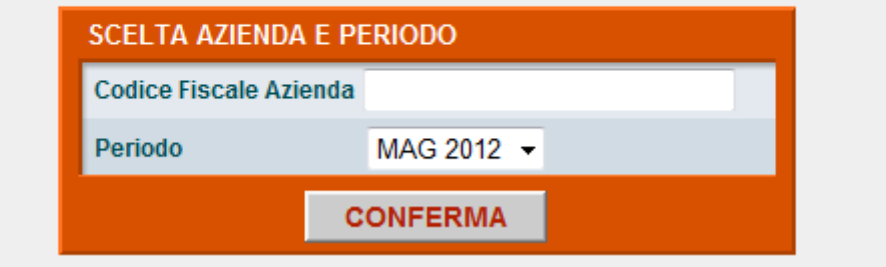

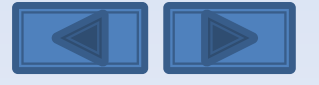

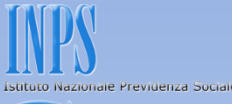

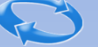

Questa eventuale segnalazione avvisa che è già presente una richiesta di variazione non portata a conclusione con l'invio. I tre comandi permettono di riprendere l'acquisizione interrotta, eliminare e passare ad un altro Uniemens da variare e da ultimo scegliere un nuovo Uniemens da variare. Se si ha la necessità di modificare il tipo di Variazione (con o senza valenza contributiva, v. pag. 10) in questa pagina è necessario scegliere «Elimina».

**SCELTA OPZIONI** 

Attenzione: Per il periodo ed il Codice Fiscale richiesto è già stata intestata una Variazione UniEMens Il giorno giovedì 24 novembre 2011 alle ore 10.12

<span id="page-88-0"></span>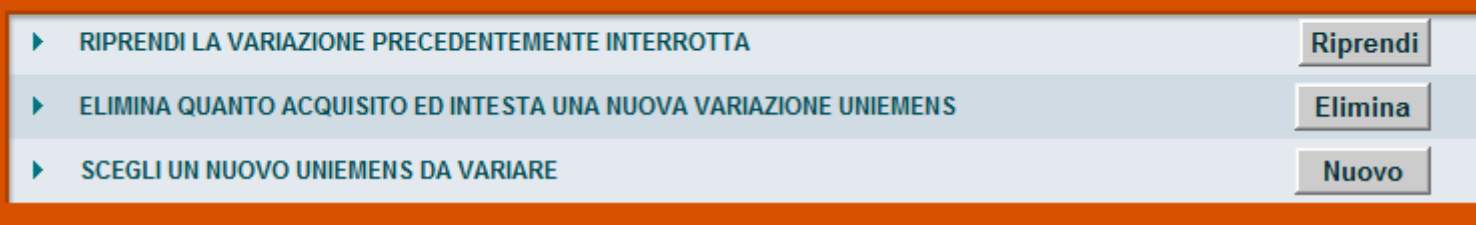

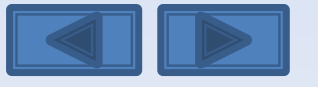

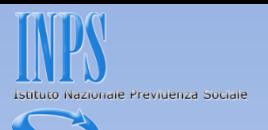

Solitamente in questa maschera i campi sono già compilati. Se sono assenti vanno inseriti, se sono errati vanno modificati. Per Ragione Sociale si intende la denominazione dell'azienda per la quale si sta per variare le denunce

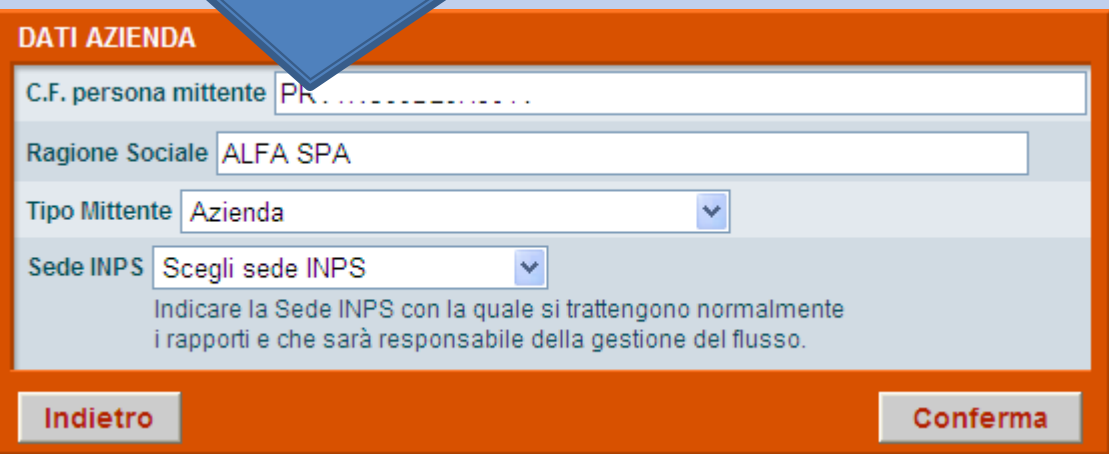

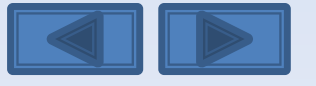

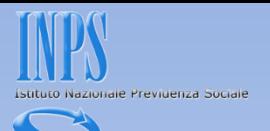

<span id="page-90-0"></span>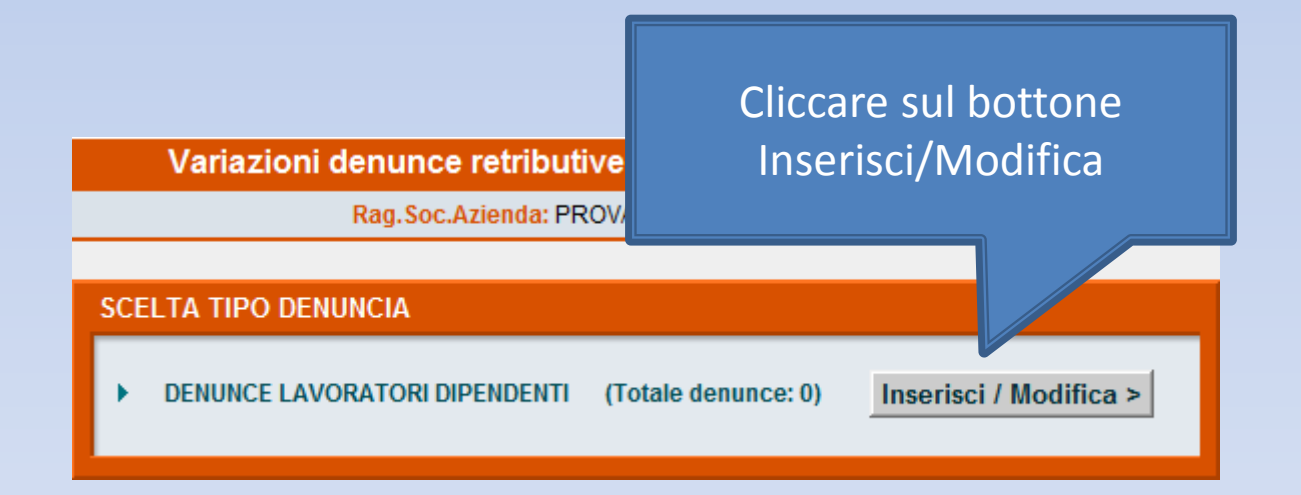

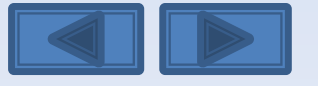

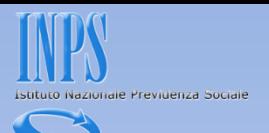

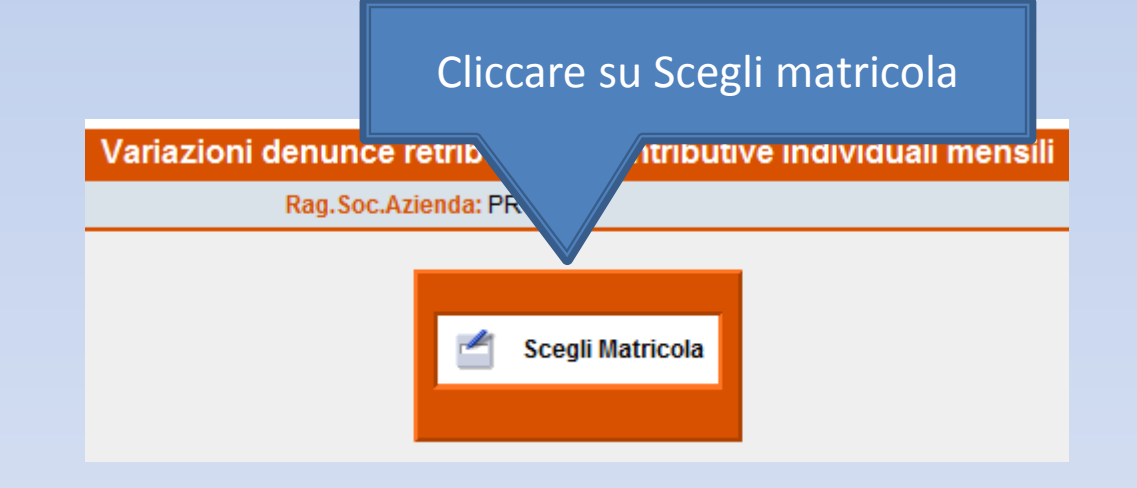

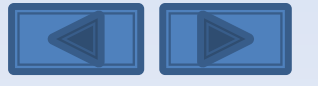

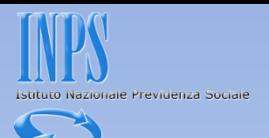

<span id="page-92-0"></span>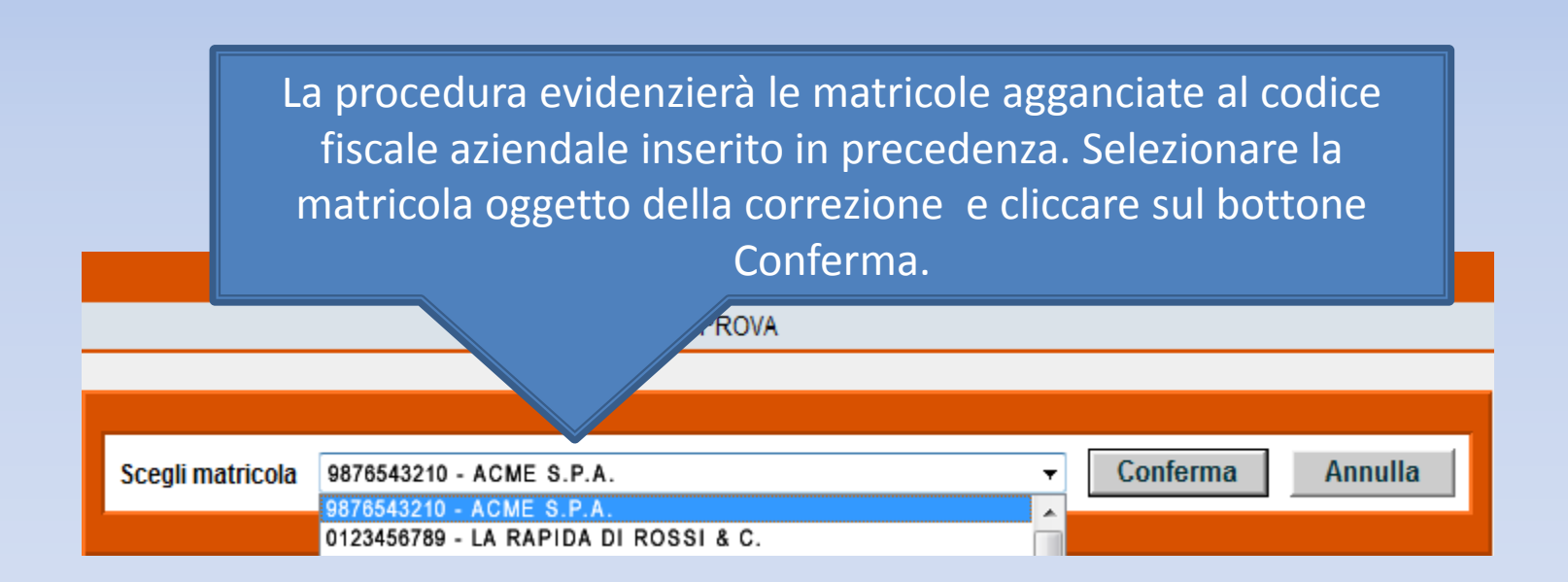

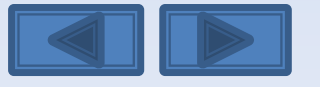

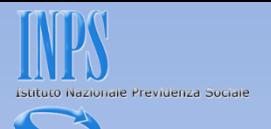

Nel nostro caso daremo il segno di spunta sulla prima opzione Il pannello propone con le cinque opzioni la possibilità di effettuare variazioni senza valenza contributiva, con valenza contributiva o in alternativa variazioni per sistemare DM10 virtuali anomali o provvisori (v. definizione nel «dizionario»)

#### **SCELTA VARIAZIONI**

O Variazione dati denuncia senza valenza contributiva

Variazione dati denuncia per sistemare DM10 Virtuale Squadrato O Variazione dati denunce individuali e denuncia aziendale O Variazione della sola denuncia aziendale

Variazione dati denuncia per regolarizzazione O Variazione dati denunce individuali e denuncia aziendale O Variazione della sola denuncia aziendale

Conferma

Come variare le settimane  $DCSIT$  Roma - Vers. 1.0  $1.0$   $1.0$   $1.0$   $1.0$   $1.0$   $1.0$   $1.0$   $1.0$   $1.0$   $1.0$   $1.0$   $1.0$   $1.0$   $1.0$   $1.0$   $1.0$   $1.0$   $1.0$   $1.0$   $1.0$   $1.0$   $1.0$   $1.0$   $1.0$   $1.0$   $1.0$   $1.0$   $1.0$   $1.0$ erroneamente indicate

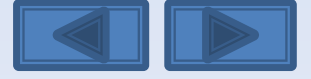

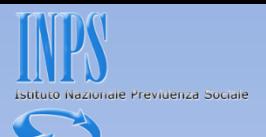

Inserire il CF del lavoratore o in alternativa il cognome. La schermata dà la possibilità di avere una lista completa dei lavoratori o la lista delle denunce errate. Dopo la scelta selezionare Mostra.

<span id="page-94-0"></span>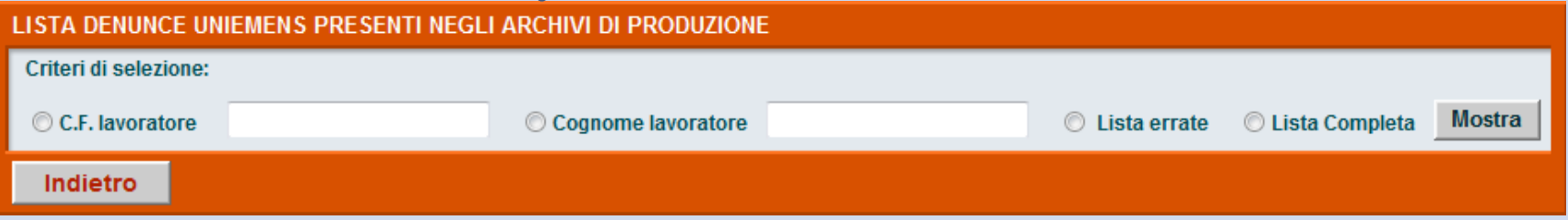

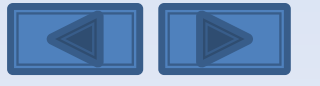

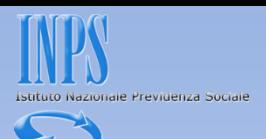

E' stata selezionata la lista completa. Avremo così l'elenco di tutti i lavoratori. Clicchiamo sulla matita a sinistra per entrare nel dettaglio delle informazioni memorizzate.

#### LISTA DENUNCE UNIEMENS PRESENTI NEGLI ARCHIVI DI PRODUZIONE

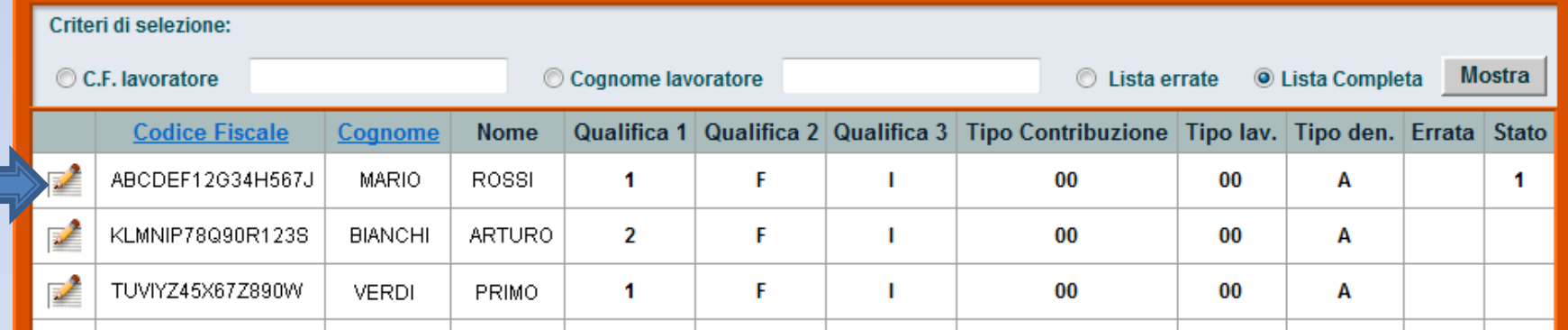

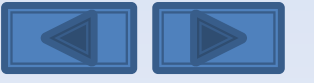

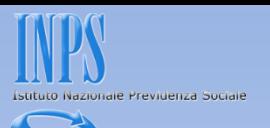

Questi sono gli elementi univoci relativi al dipendente (cf/qualifica1/qualifica2/qualifica3/Tipo Contribuzione). Come potete notare le tre qualifiche sono in grigio in quanto non modificabili perché abbiamo selezionato l'opzione di variazioni senza valenza contributiva

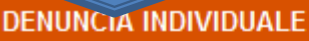

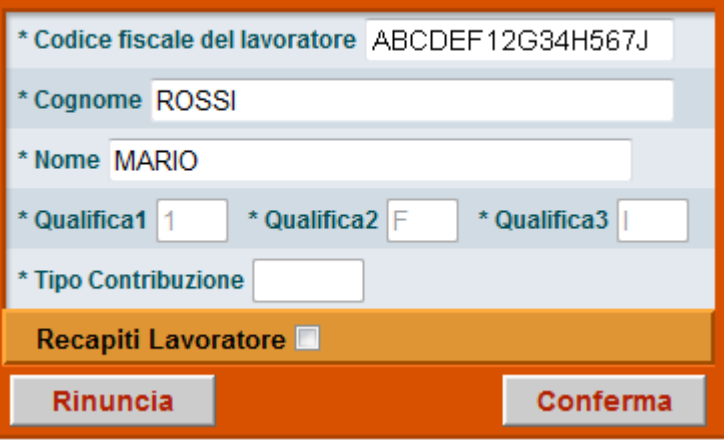

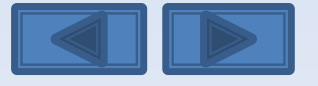

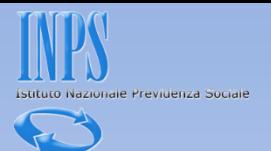

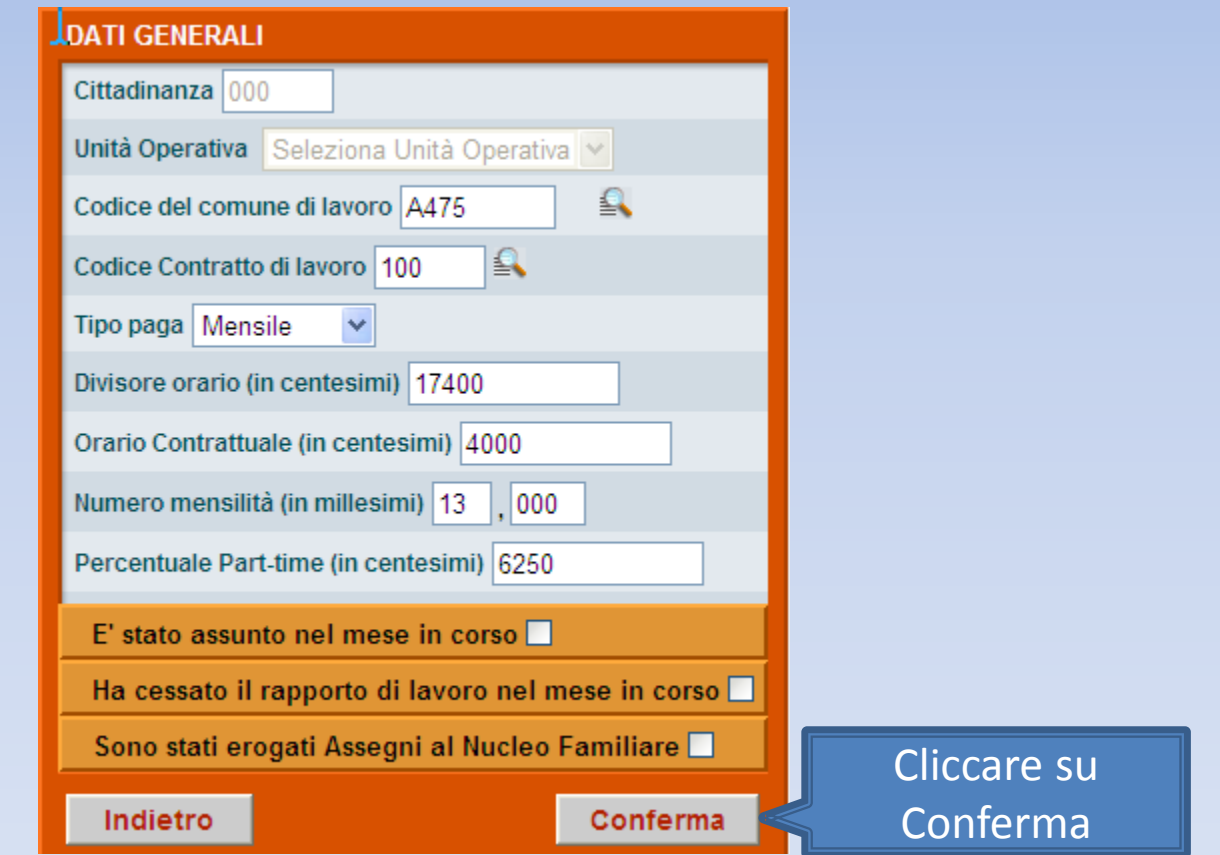

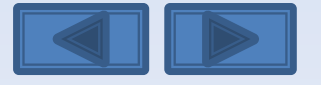

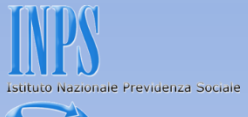

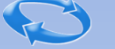

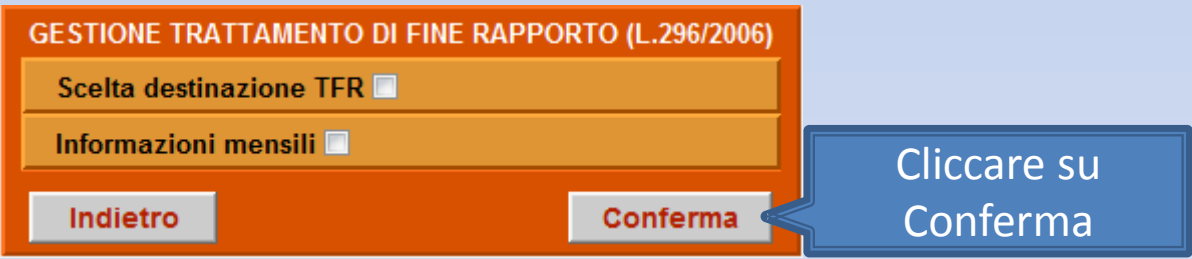

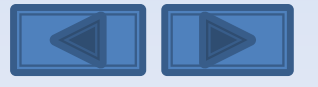

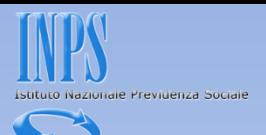

Per accedere alle informazioni relative alle settimane occorre cliccare qui

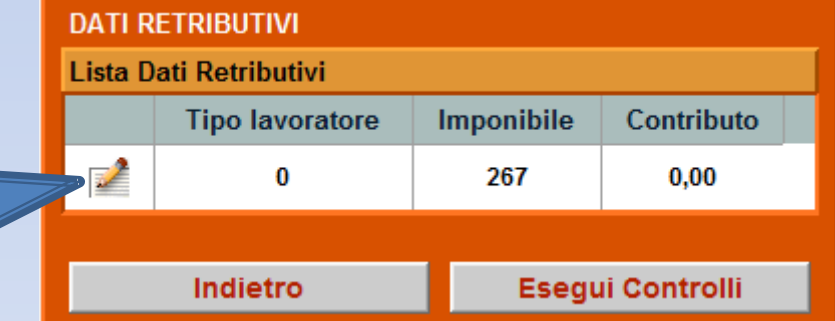

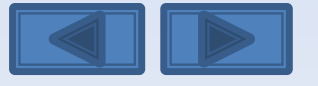

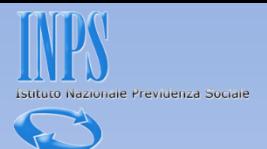

<span id="page-100-0"></span>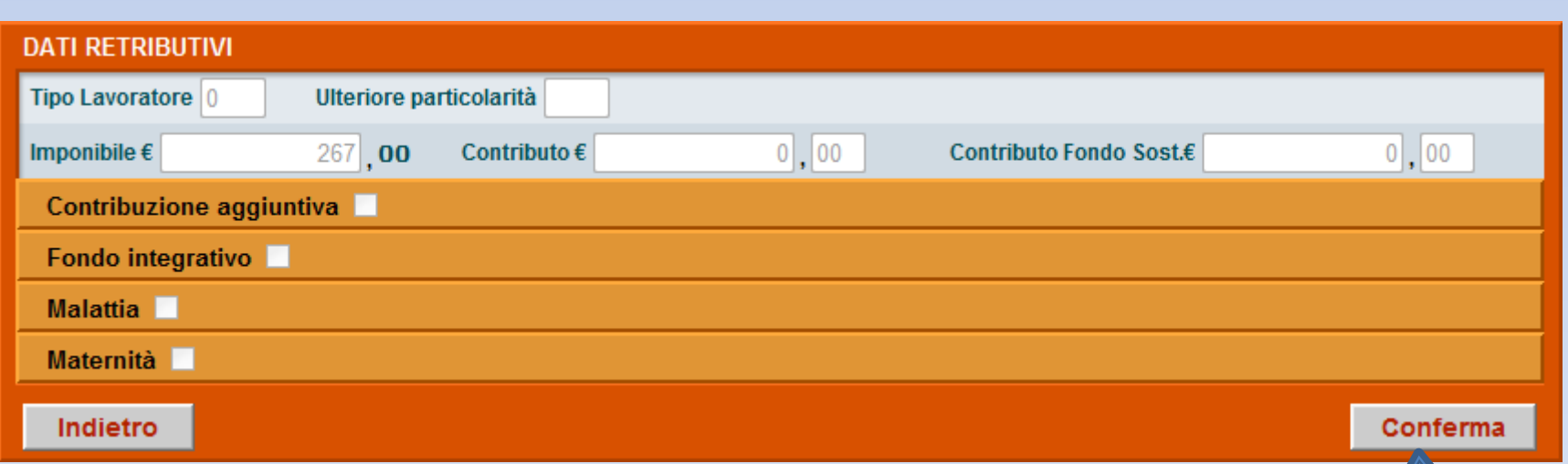

Cliccare su

Conferma

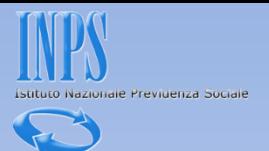

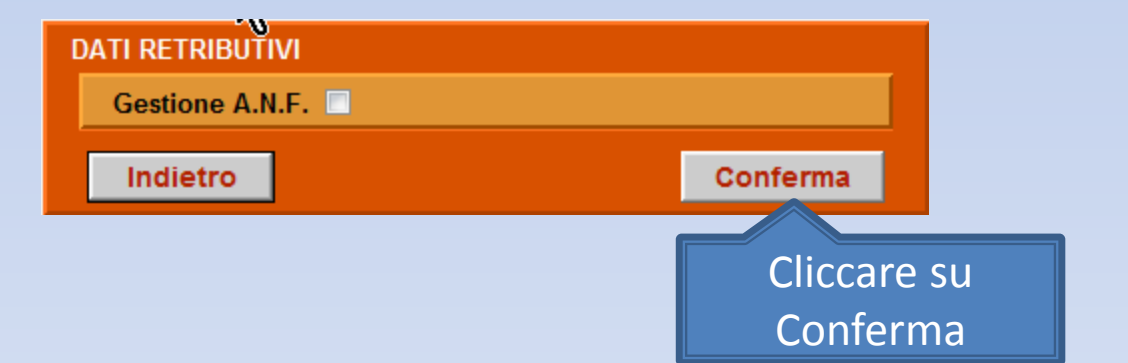

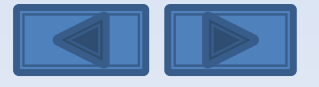

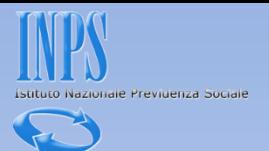

<span id="page-102-0"></span>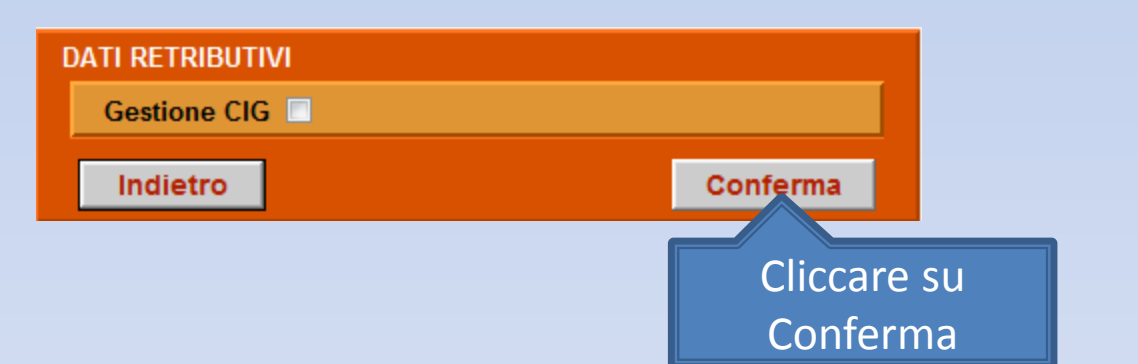

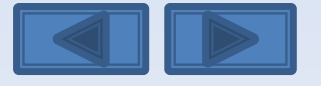

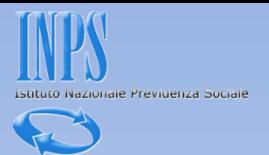

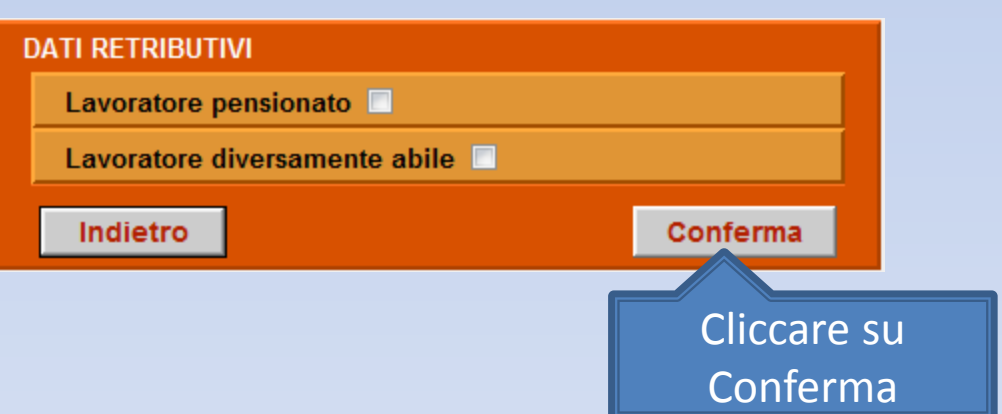

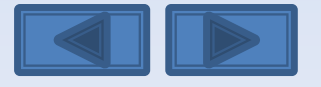

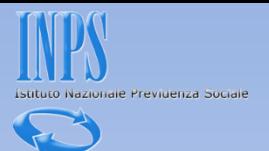

<span id="page-104-0"></span>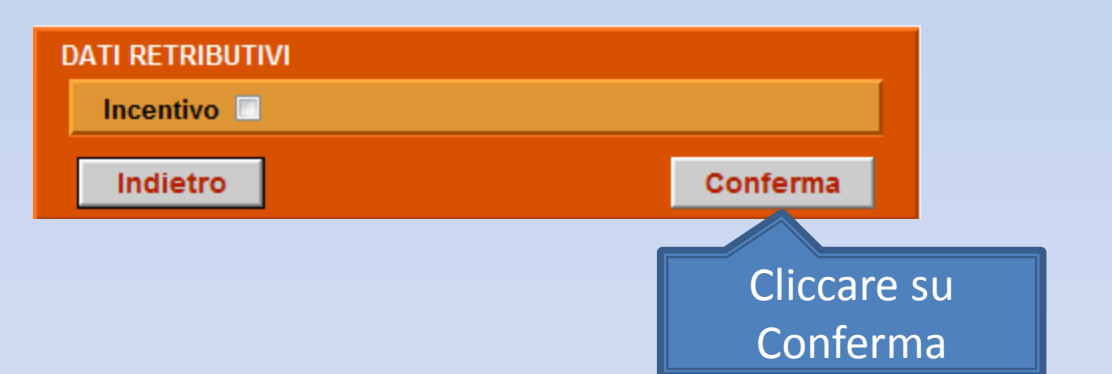

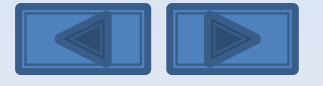

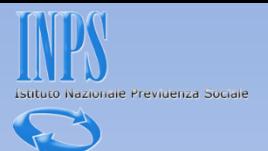

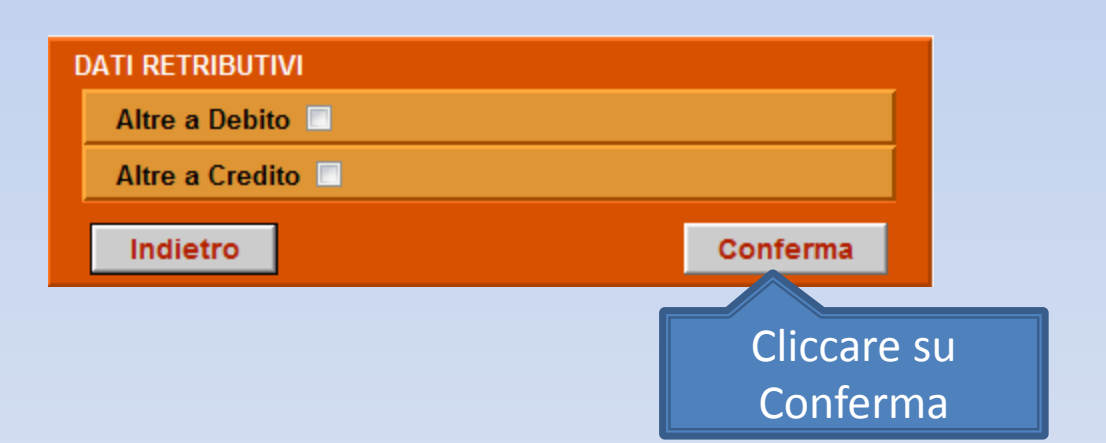

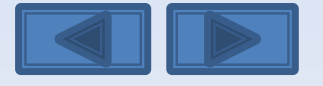

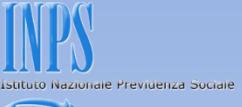

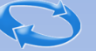

Nella schermata è possibile variare la tipologia delle settimane a seconda delle necessità (es. da coperta a non coperta, ecc.). Una volta terminata la correzione premete Conferma per procedere

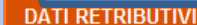

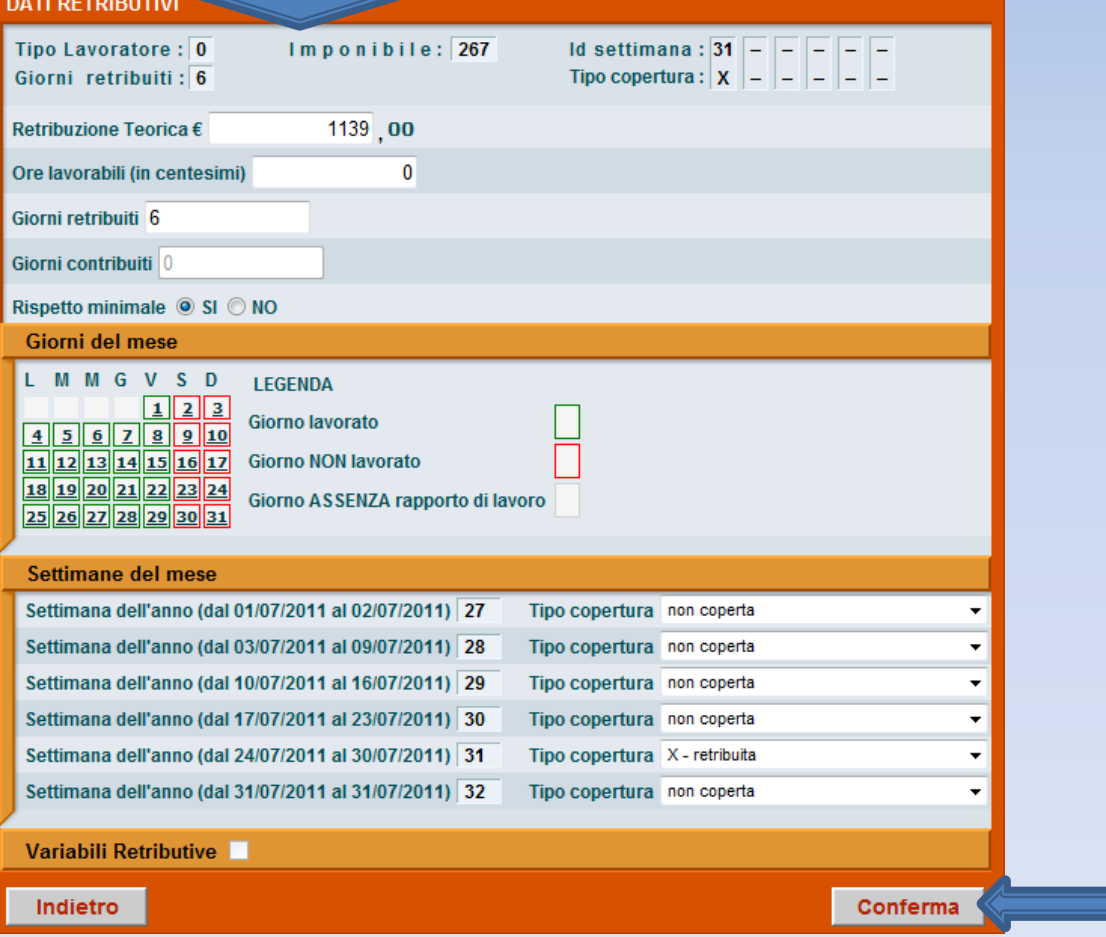

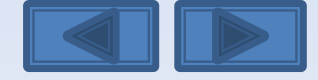

Come variare le settimane erroneamente indicate

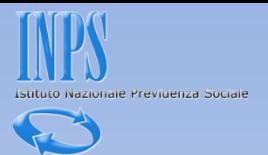

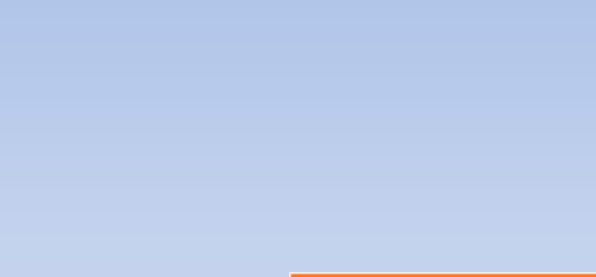

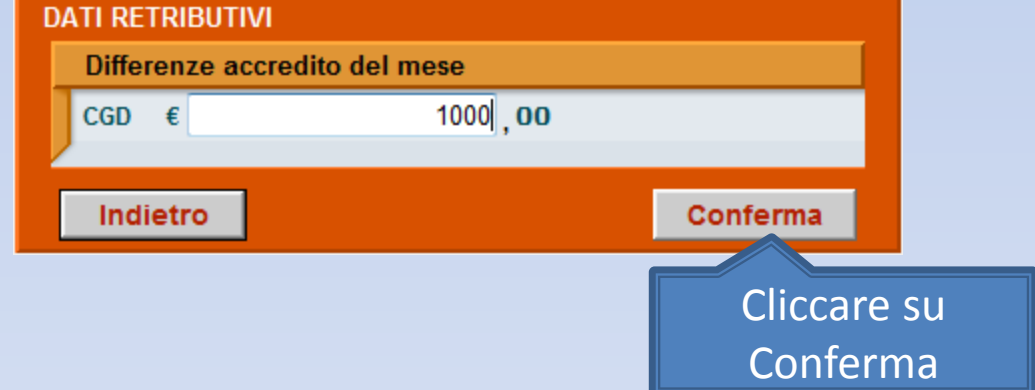

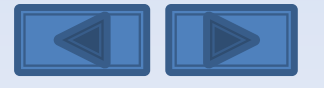
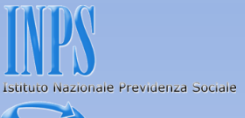

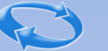

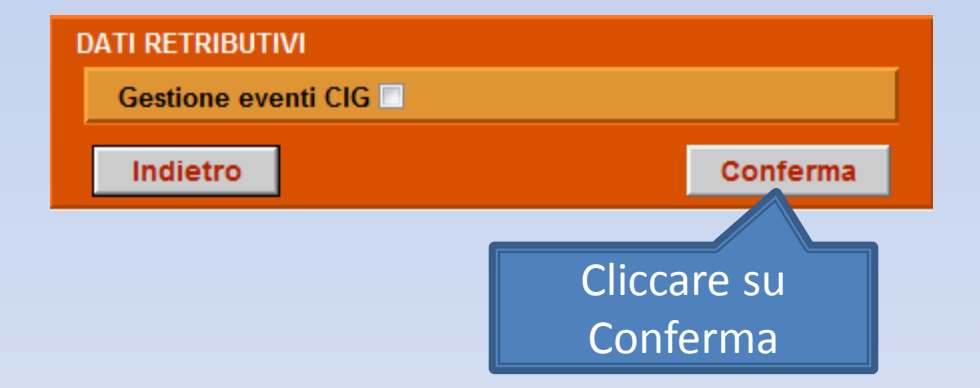

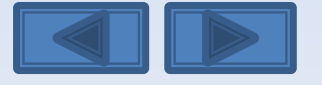

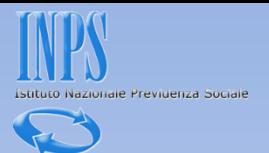

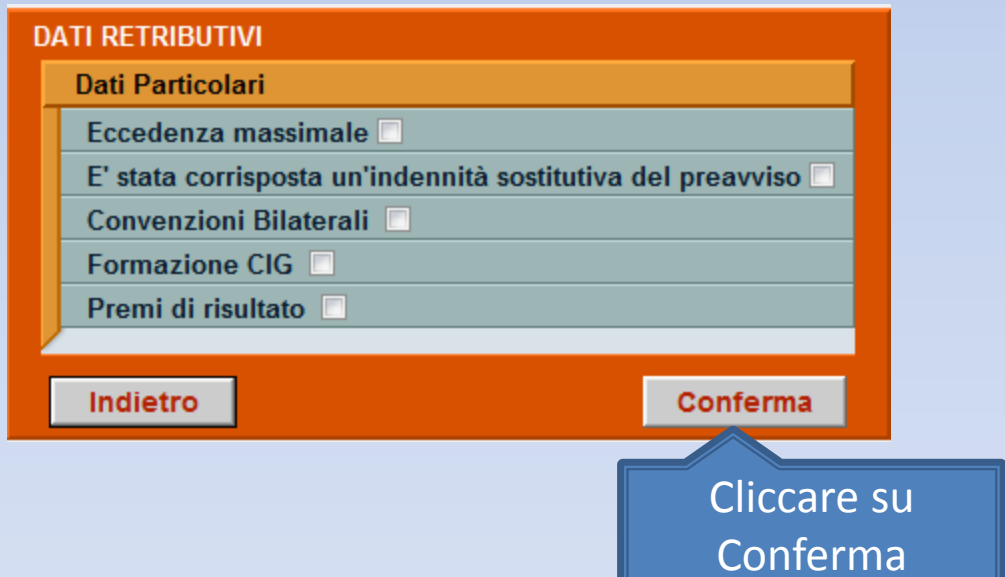

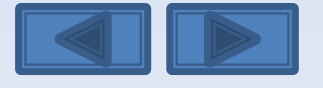

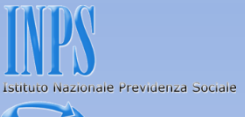

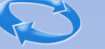

# **DATI RETRIBUTIVI** La denuncia acquisita è formalmente esatta. Selezionare il pulsante "Prosegui" per continuare con i controlli sostanziali. N.B.: I dati già acquisiti potranno essere modificati anche successivamente. Prosegui Cliccare su Prosegui

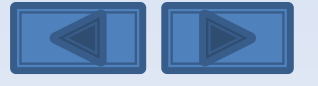

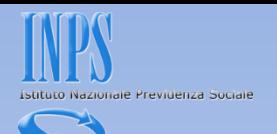

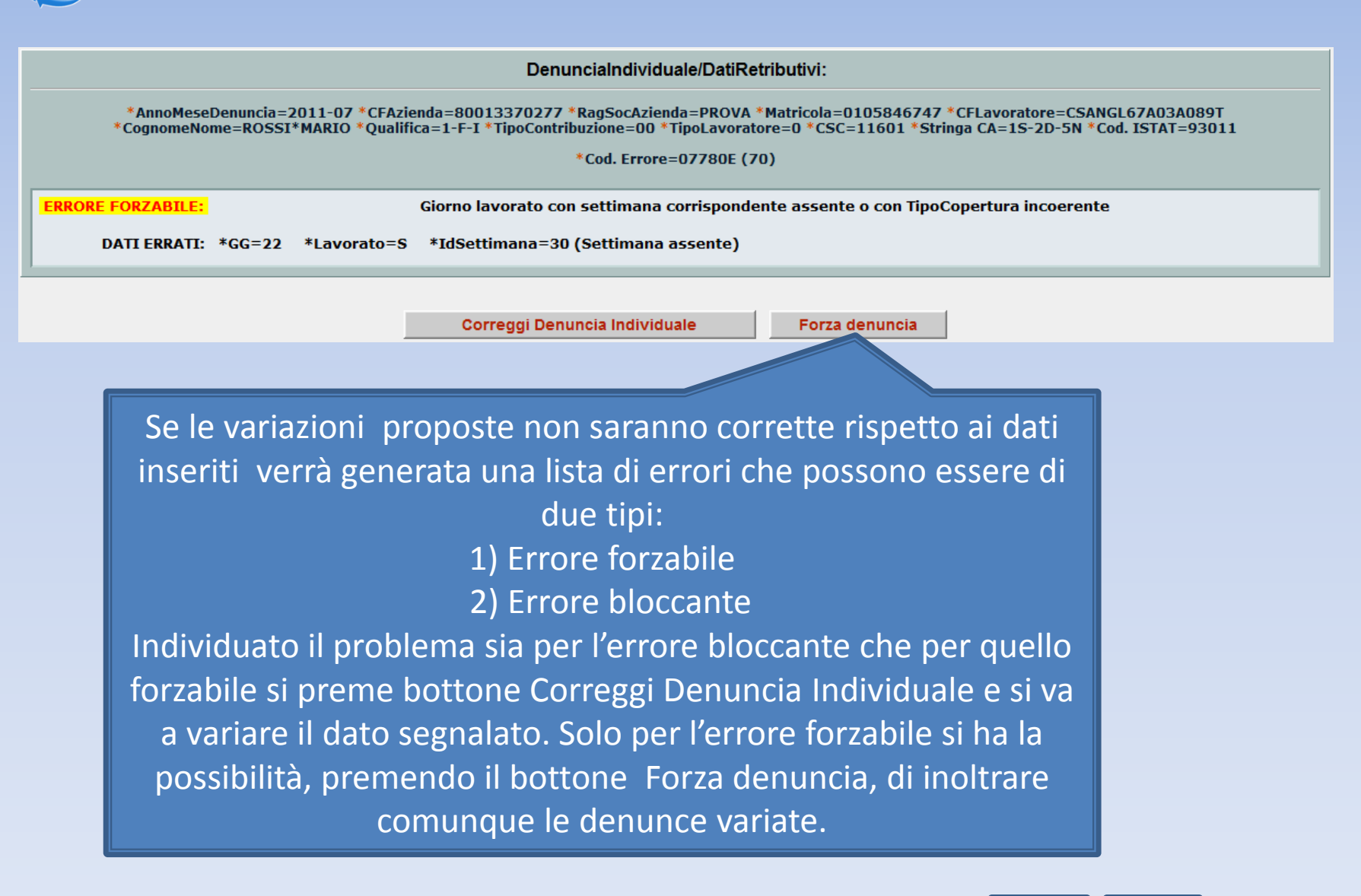

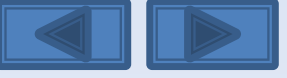

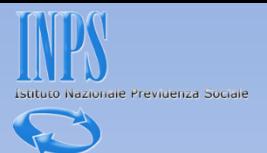

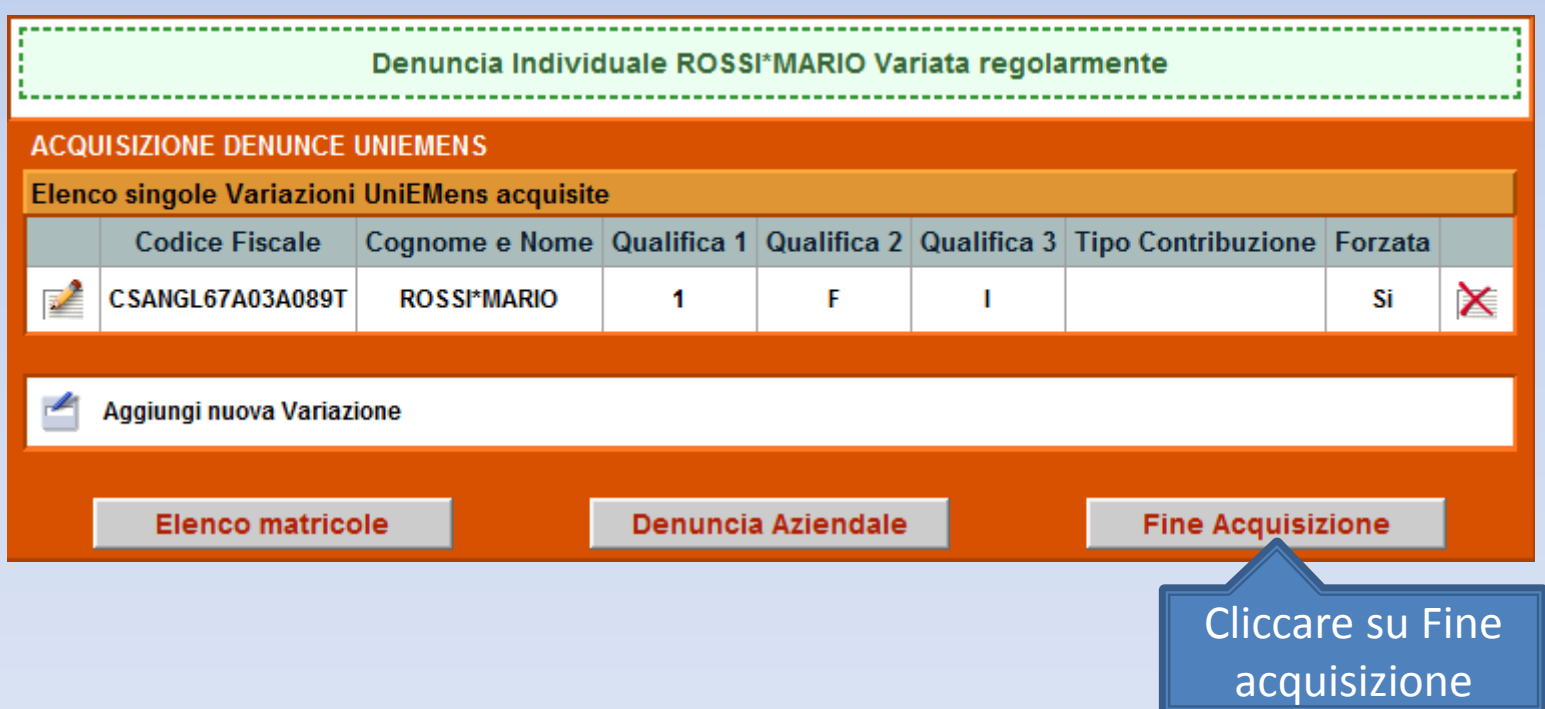

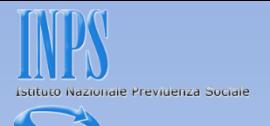

La schermata vi proporrà il riepilogo delle variazioni inserite. Se non ci sono problemi premete il bottone Invia UniEmens. In caso di errori potete comunque variare quanto fatto premendo il bottone Modifica UniEmens

#### DATI RIEPILOGATIVI E INVIO UNIEMENS

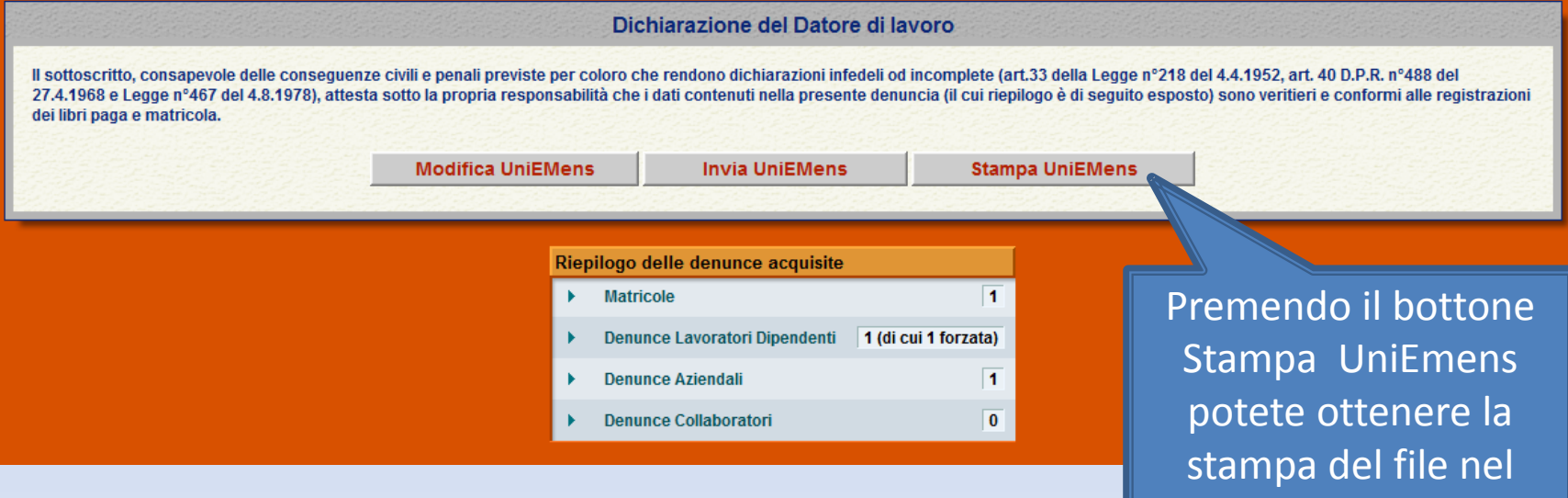

Come variare le settimane erroneamente indicate

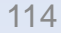

formato XLM (vedere

diapositiva successiva)

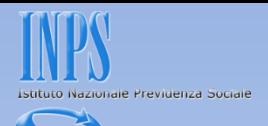

## Questa è la Stampa dei dati che stiamo per inviare.

Preferiti Pagina senza titolo

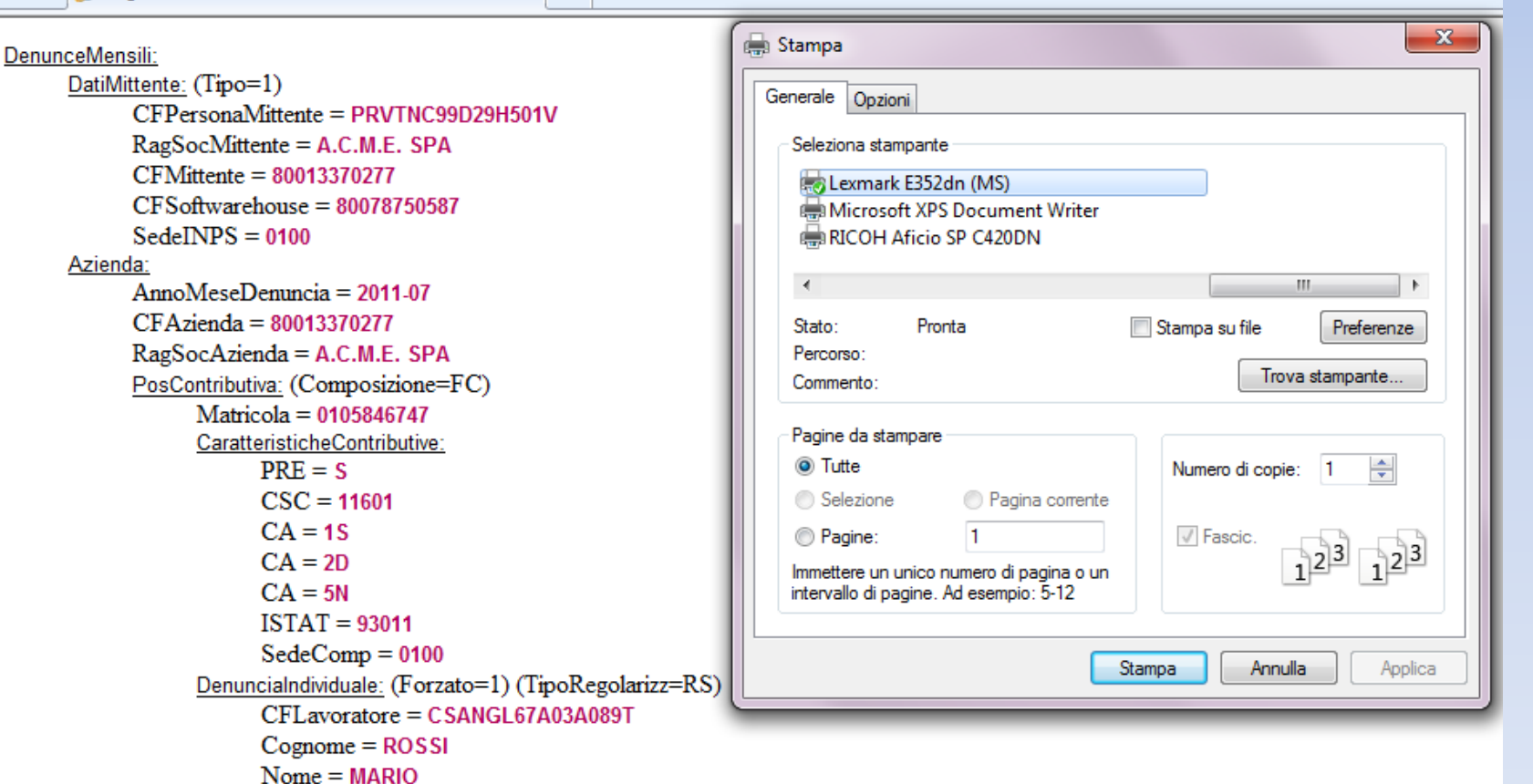

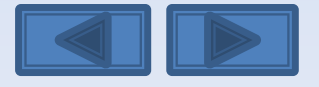

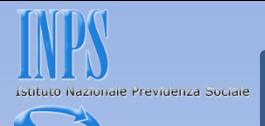

### Questa è la schermata che otterrete dopo aver premuto il bottone Invia UniEmens.

Viene assegnato un Progressivo di Trasmissione univoco con possibilità di stampare la ricevuta di trasmissione oppure di scaricare la stessa in formato PDF (vedi diapositiva successiva).

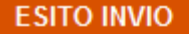

File trasmesso regolarmente.

Progressivo Trasmissione (Numero/Anno): 25740180/2012

Stampa ricevuta trasmissione Denuncia UNIEMENS

 $\mathbb Z$  Scarica la ricevuta trasmissione Denuncia UNIEMENS (Formato PDF)

Importante:

La visualizzazione o la stampa delle ricevute in formato PDF necessitano di Adobe Acrobat Reader®. Nel caso in cui non abbiate già installato Adobe Acrobat Reader® potete scaricarlo dal link sottostante.

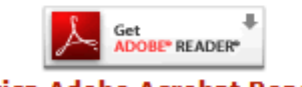

**Scarica Adobe Acrobat Reader®** 

Scelta azienda e periodo

Come variare le settimane erroneamente indicate

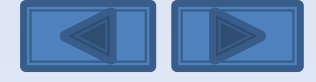

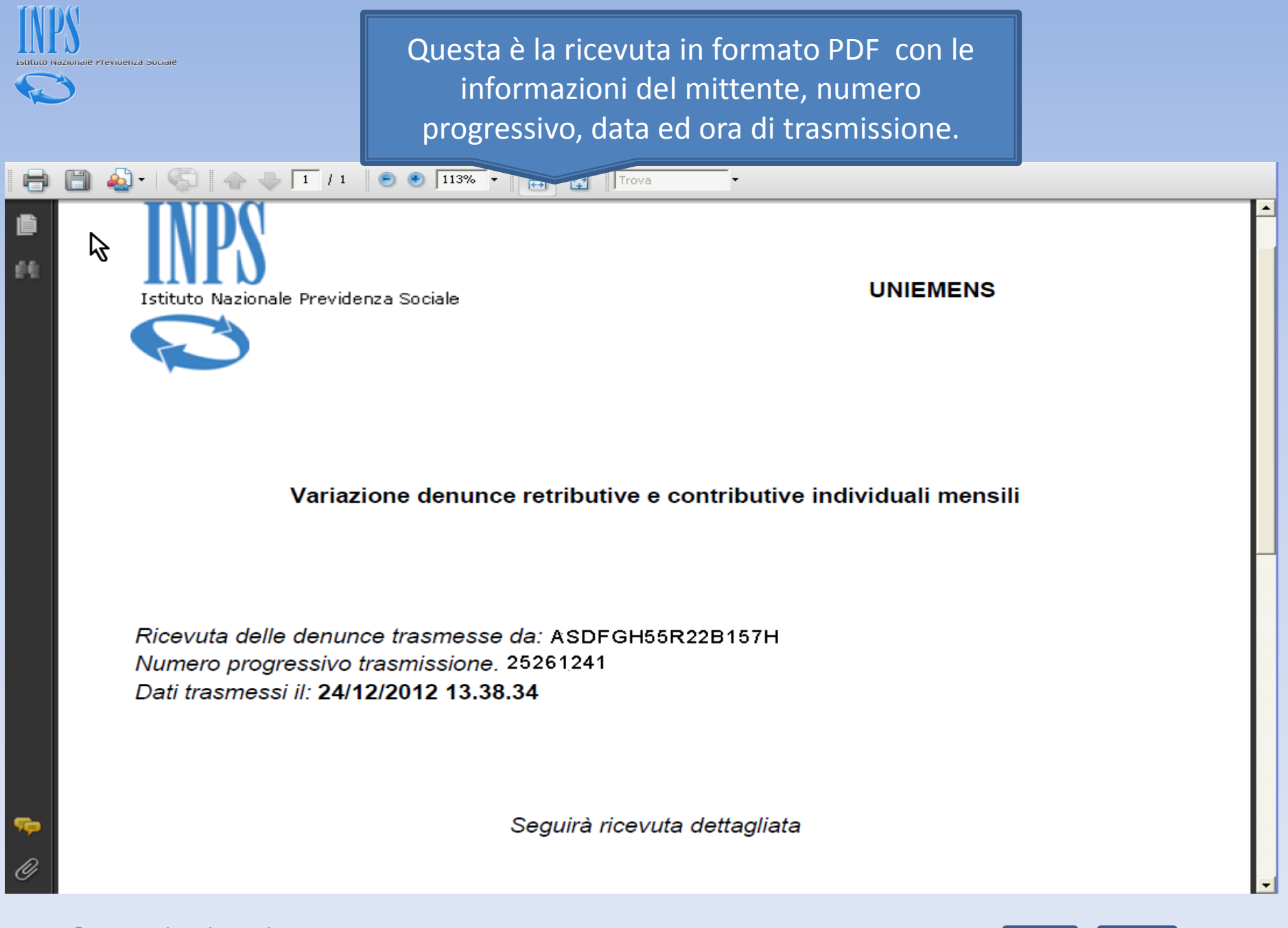

Come variare le settimane erroneamente indicate

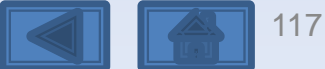

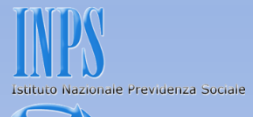

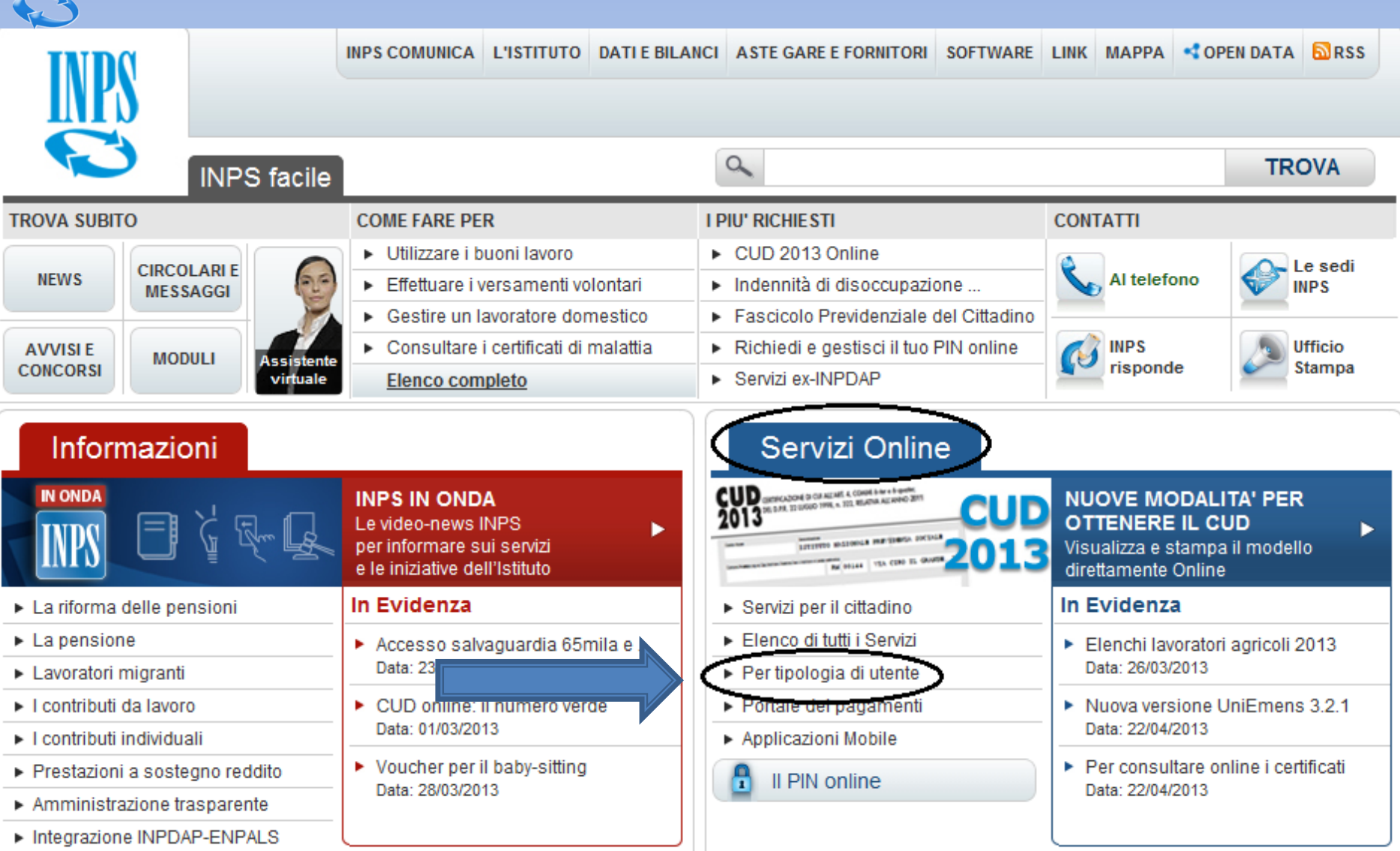

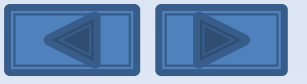

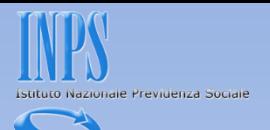

<span id="page-118-0"></span>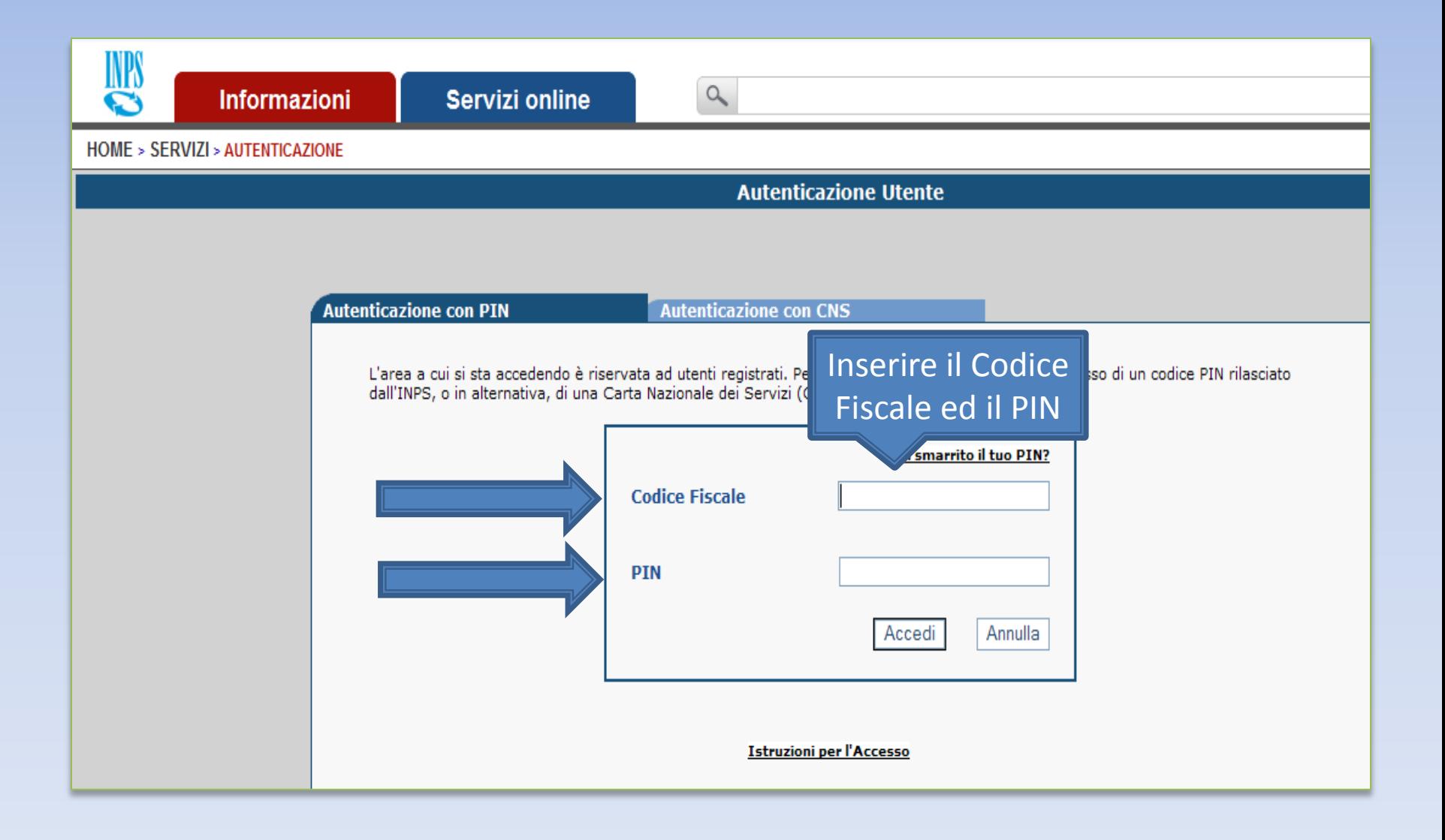

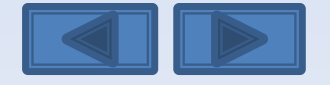

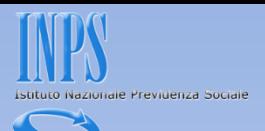

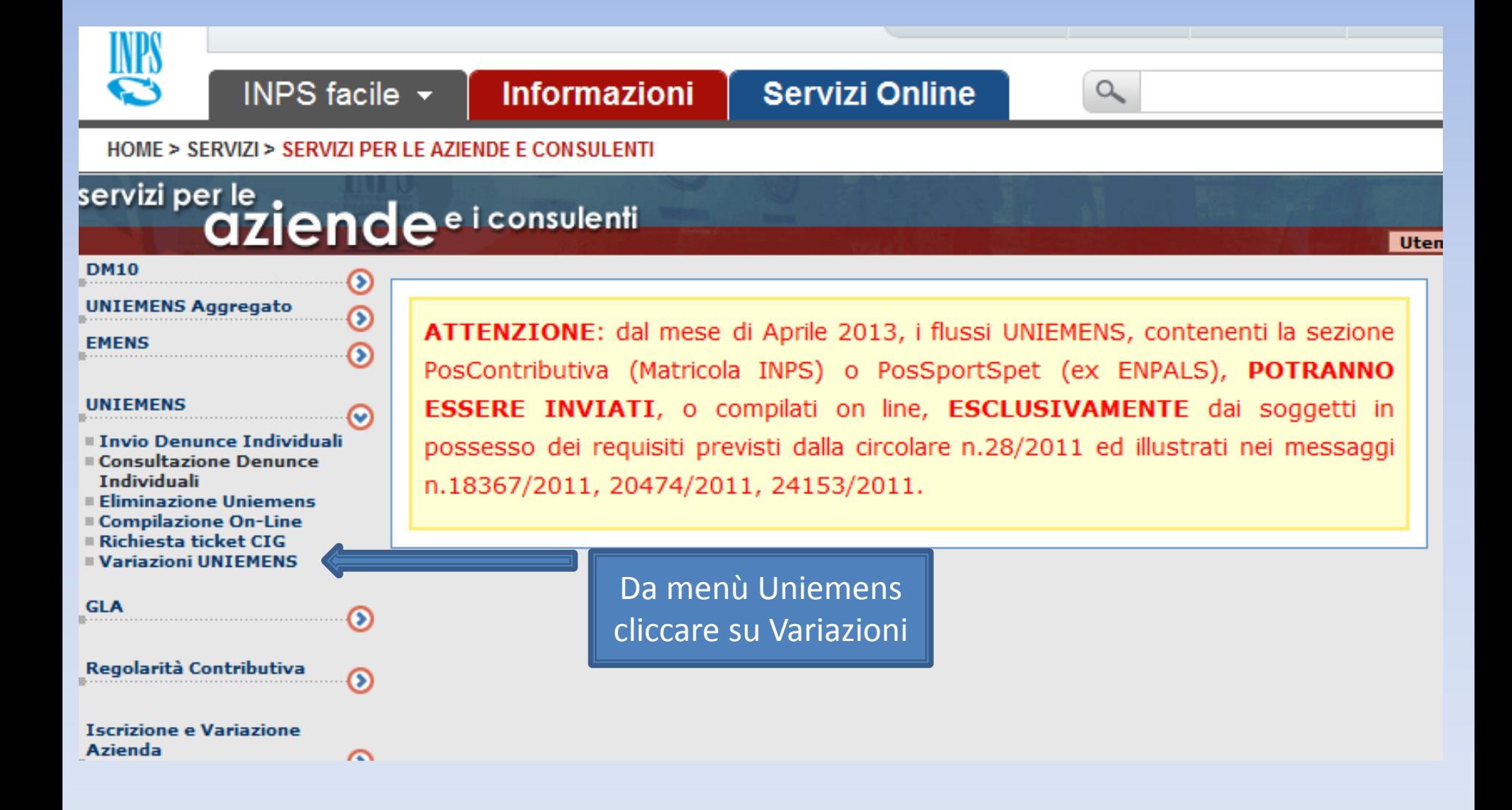

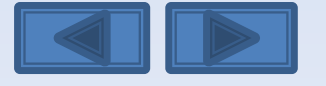

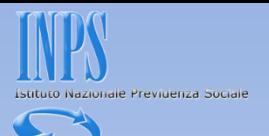

## Inserire il codice fiscale azienda ed il periodo da variare

Variazione denunce retributive e contributive individuali mensili

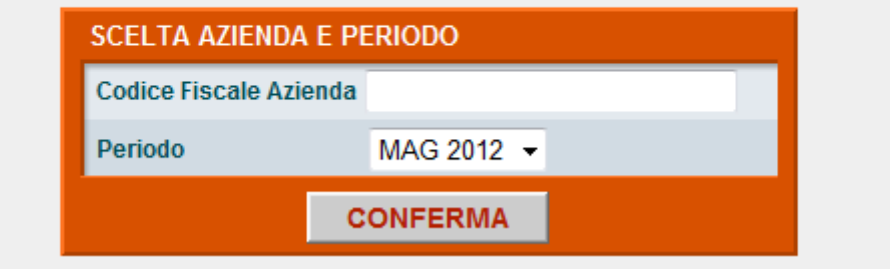

<span id="page-120-0"></span>Come variare le tre qualifiche e/o il tipo contribuzione

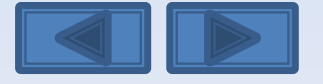

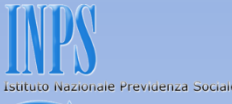

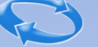

Questa eventuale segnalazione avvisa che è già presente una richiesta di variazione non portata a conclusione con l'invio. I tre comandi permettono di riprendere l'acquisizione interrotta, eliminare e passare ad un altro Uniemens da variare e da ultimo scegliere un nuovo Uniemens da variare. Se si ha la necessità di modificare il tipo di Variazione (con o senza valenza contributiva, v. pag. 10) in questa pagina è necessario scegliere «Elimina».

**SCELTA OPZIONI** 

Attenzione: Per il periodo ed il Codice Fiscale richiesto è già stata intestata una Variazione UniEMens Il giorno giovedì 24 novembre 2011 alle ore 10.12

<span id="page-121-0"></span>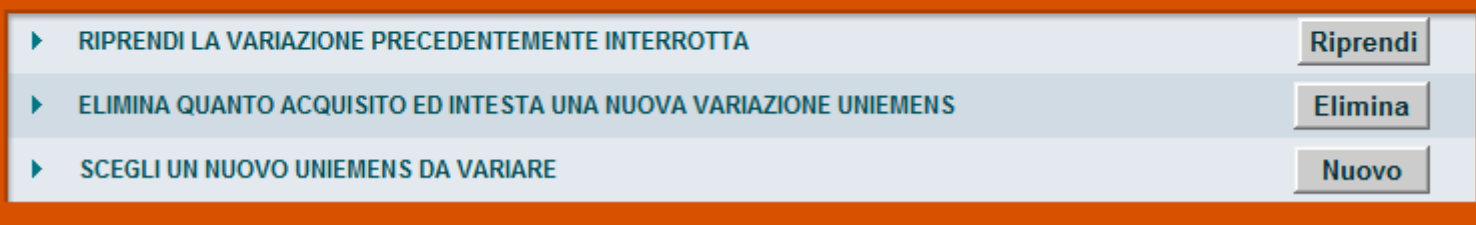

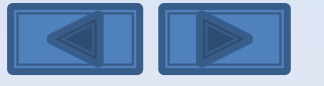

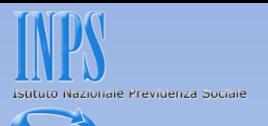

Solitamente in questa maschera i campi sono già compilati. Se sono assenti vanno inseriti, se sono errati vanno modificati. Per Ragione Sociale si intende la denominazione dell'azienda per la quale si sta per variare le denunce

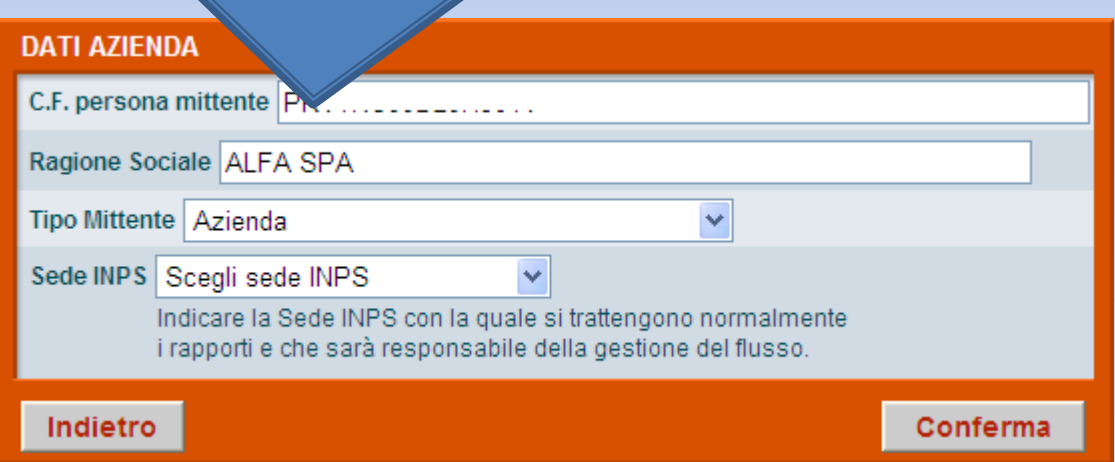

Come variare le tre qualifiche e/o il tipo della DCSIT Roma - Vers. 1.0 contribuzione

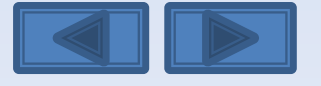

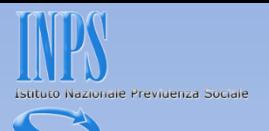

<span id="page-123-0"></span>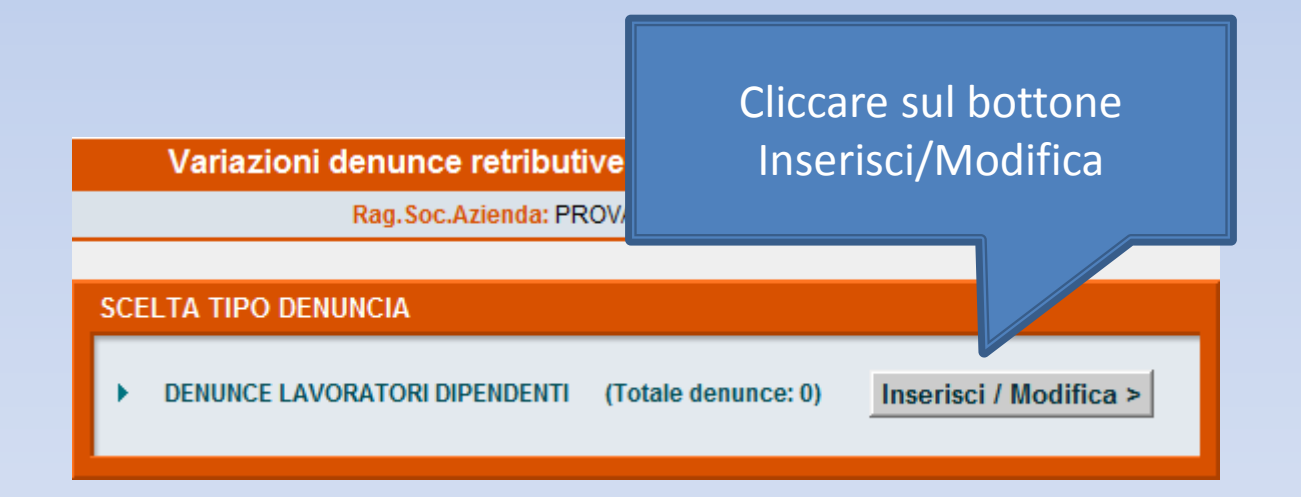

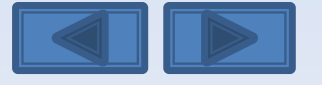

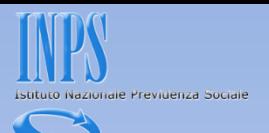

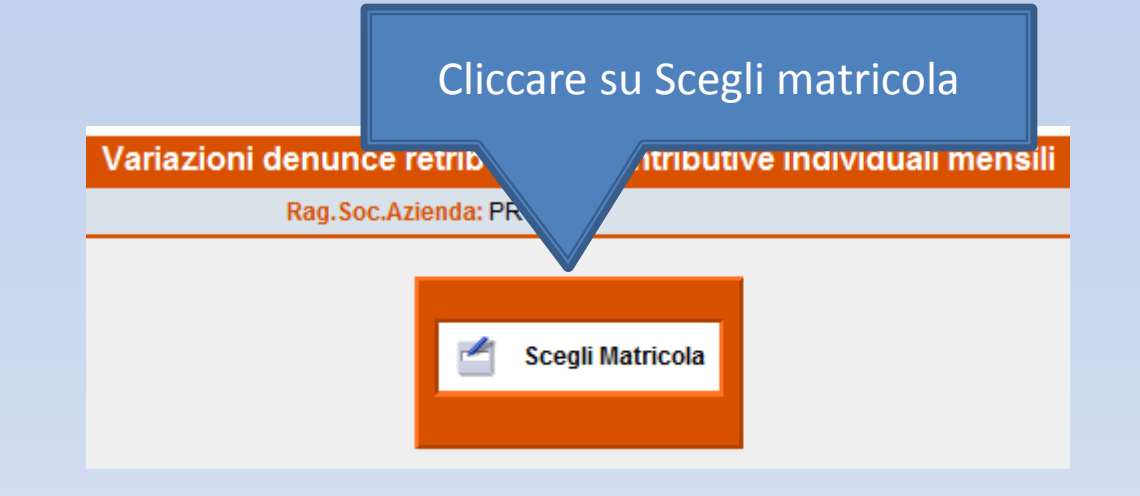

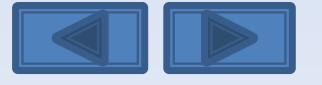

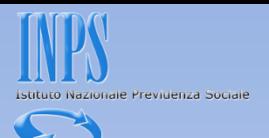

<span id="page-125-0"></span>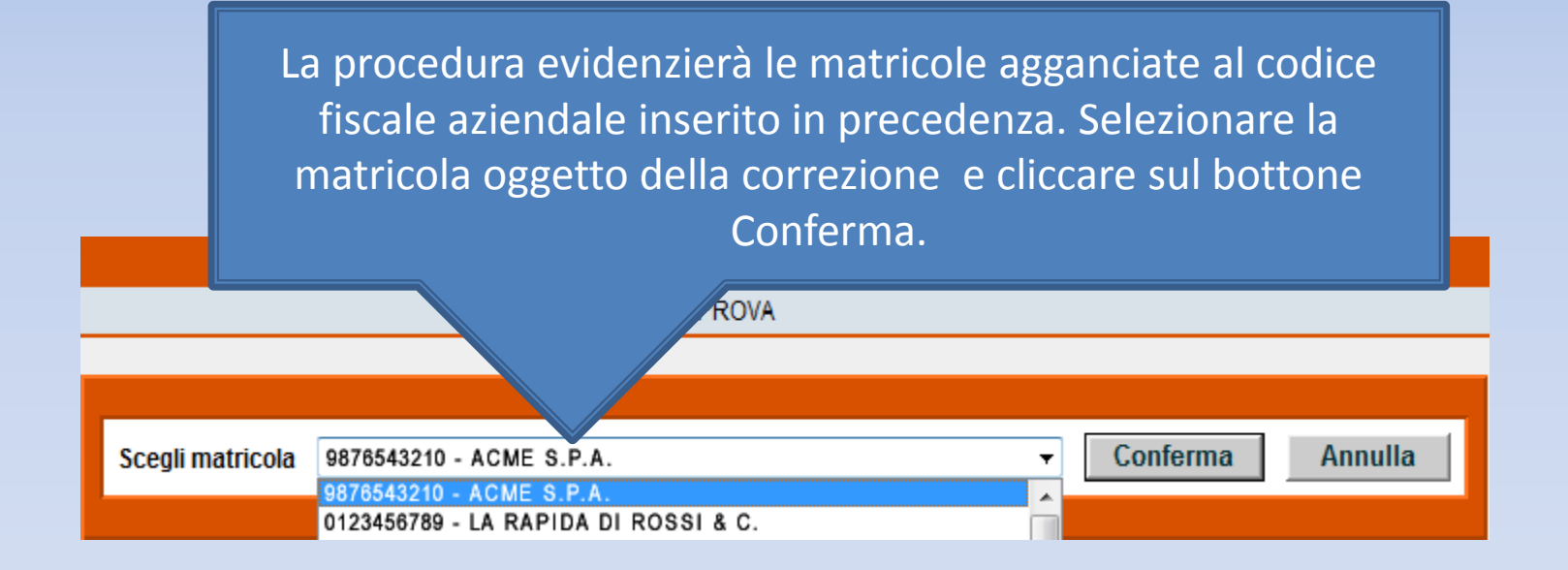

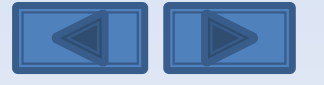

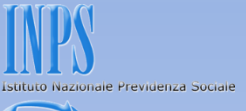

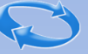

Il pannello propone con le cinque opzioni la possibilità di effettuare variazioni senza valenza contributiva, con valenza contributiva o in alternativa variazioni per sistemare dm10 virtuali anomali o provvisori (v. definizione nel «dizionario»)

#### **SCELTA VARIAZIONI**

O Variazione dati denuncia senza valenza contributiva

Variazione dati denuncia per sistemare DM10 Virtuale Squadrato O Variazione dati denunce individuali e denuncia aziendale O Variazione della sola denuncia aziendale

Variazione dati denuncia per regolarizzazione  $\bigcirc$  Variazione dati denunce individuali e denuncia aziendale O Variazione della sola denuncia aziendale

Conferma

Nel nostro caso daremo il segno di spunta sulla

DCSIT Roma - Vers. 1.0

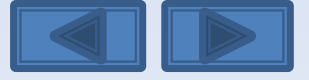

Come variare le tre qualifiche e/o il tipo  $DCSIT$  Roma - Vers. 1.0 contribuzione

quarta opzione

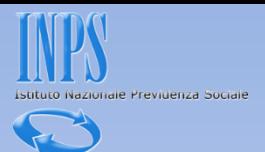

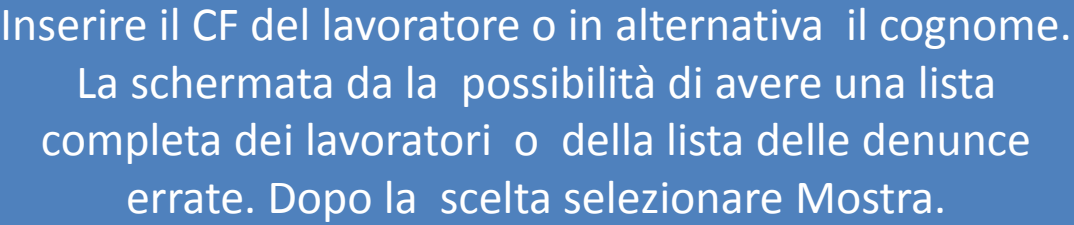

<span id="page-127-0"></span>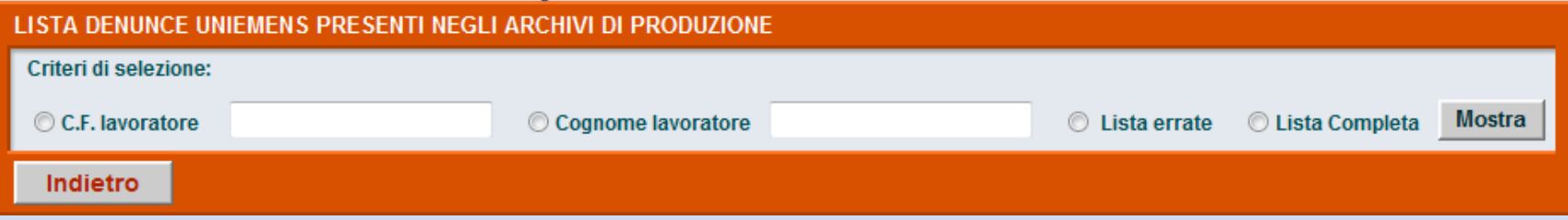

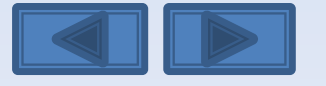

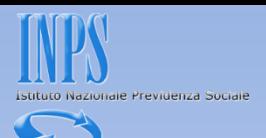

E' stata selezionata la lista completa. Avremo così l'elenco di tutti i lavoratori Clicchiamo sulla matita a sinistra per entrare nel dettaglio delle informazioni memorizzate.

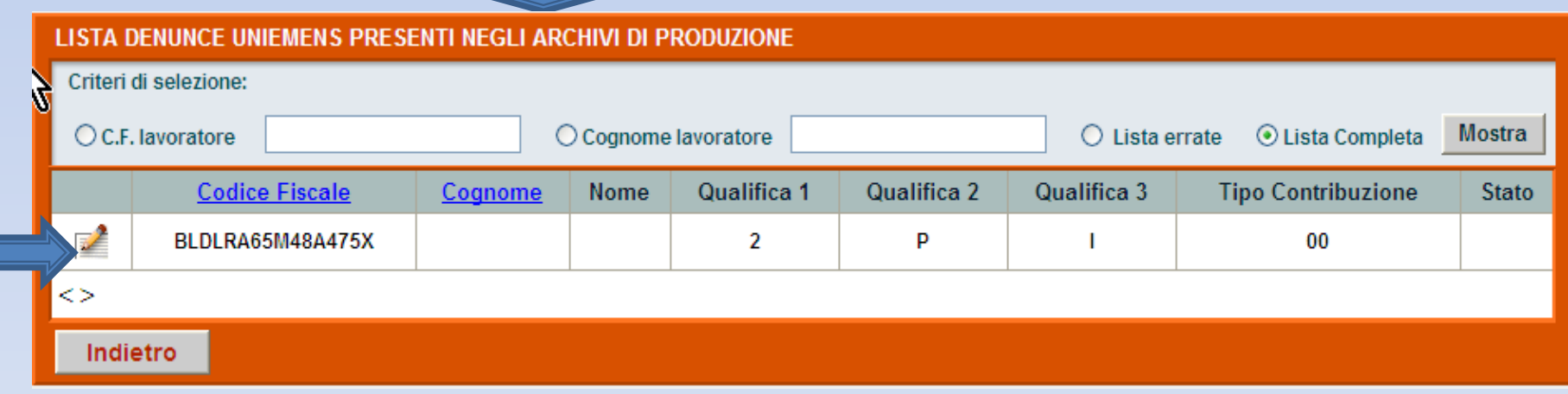

<span id="page-128-0"></span>Come variare le tre qualifiche e/o il tipo contribuzione

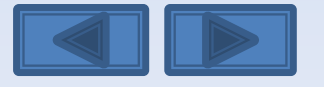

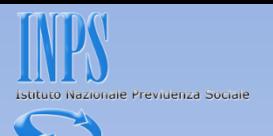

<span id="page-129-0"></span>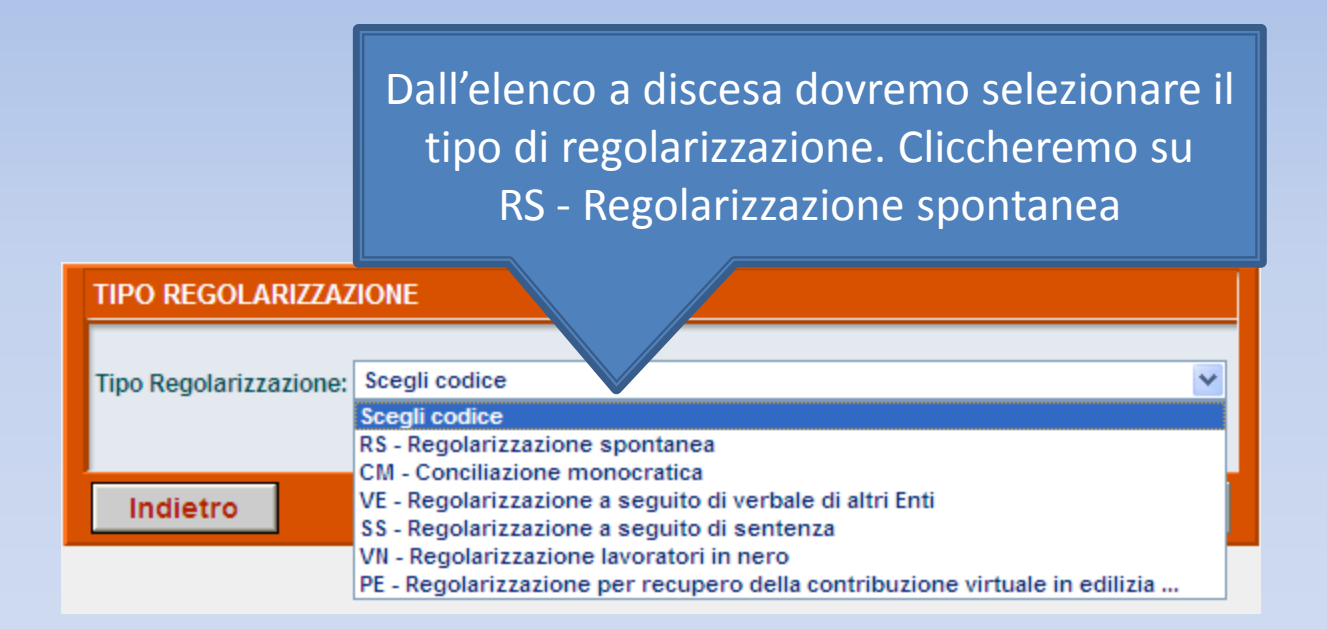

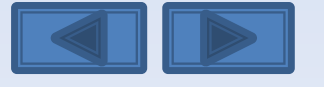

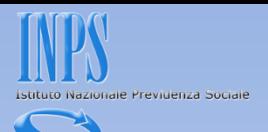

Questi sono gli elementi univoci relativi al dipendente (cf/qualifica1/qualifica2/qualifica3/Tipo Contribuzione). Variamo una delle tre qualifiche e/o il tipo contribuzione e clicchiamo su Conferma.

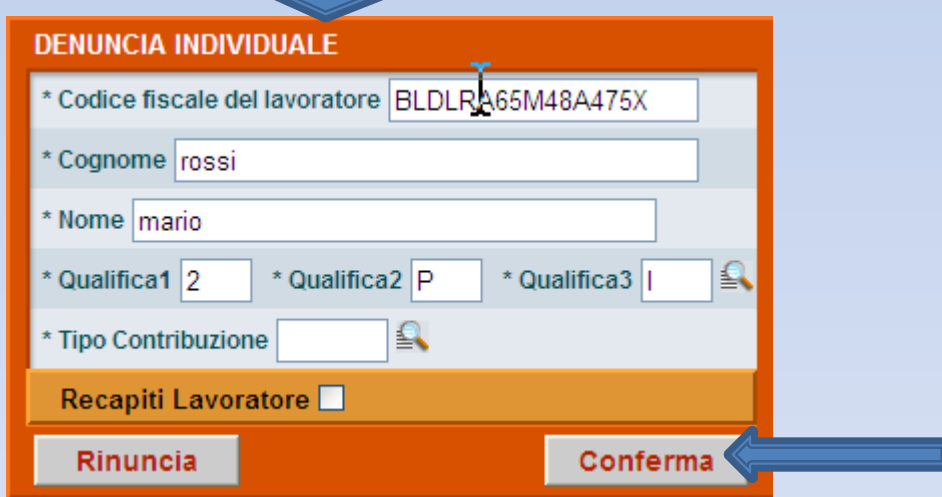

<span id="page-130-0"></span>Come variare le tre qualifiche e/o il tipo della DCSIT Roma - Vers. 1.0 contribuzione

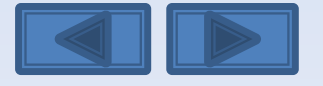

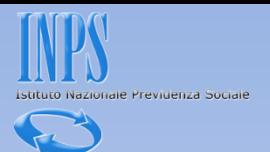

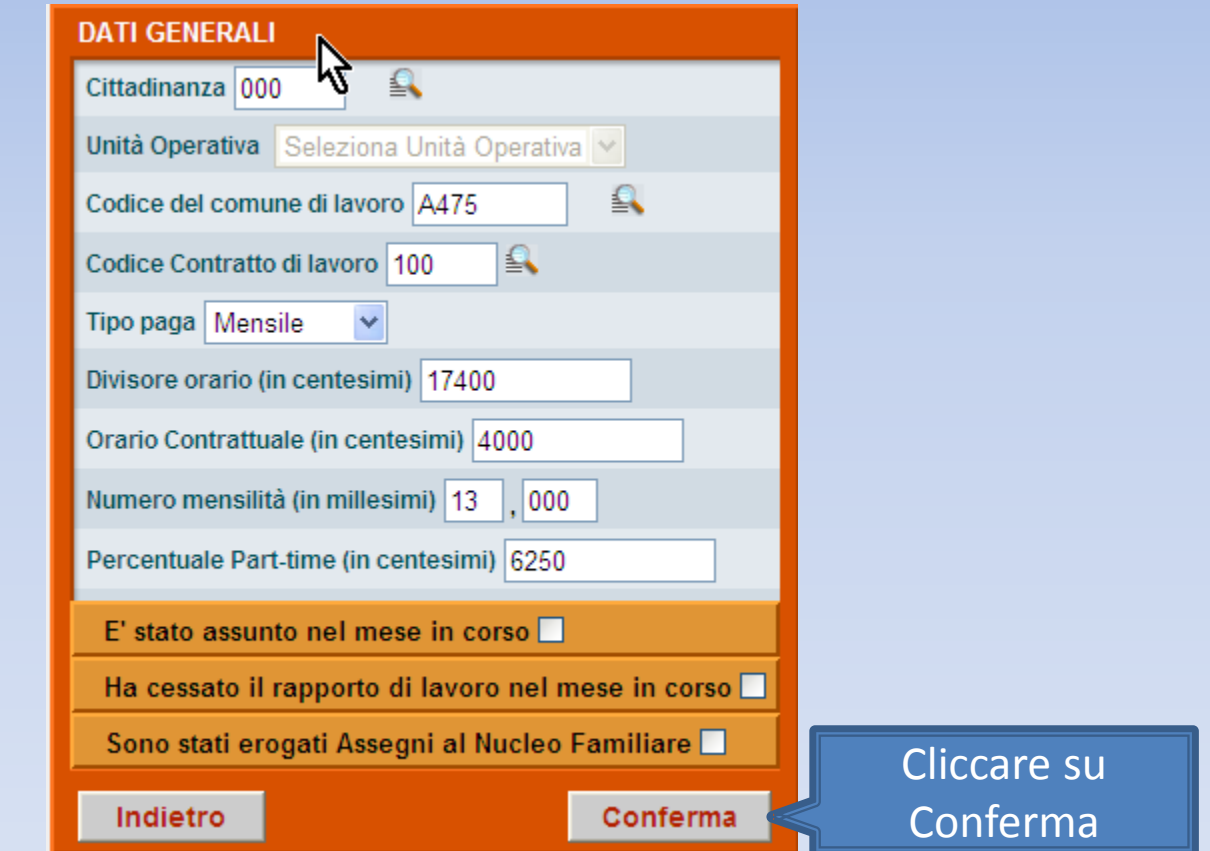

<span id="page-131-0"></span>Come variare le tre qualifiche e/o il tipo della DCSIT Roma - Vers. 1.0 **2008 | 2008** | 2009 | 2019 | 2029 | 20 contribuzione

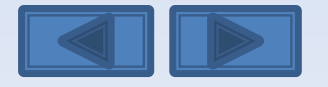

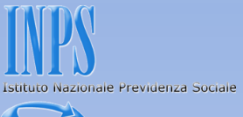

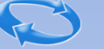

### **GESTIONE TRATTAMENTO DI FINE RAPPORTO (L.296/2006)** Scelta destinazione TFR Informazioni mensili Cliccare su Indietro Conferma Conferma

<span id="page-132-0"></span>Come variare le tre qualifiche e/o il tipo contribuzione

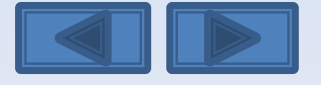

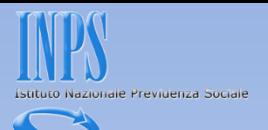

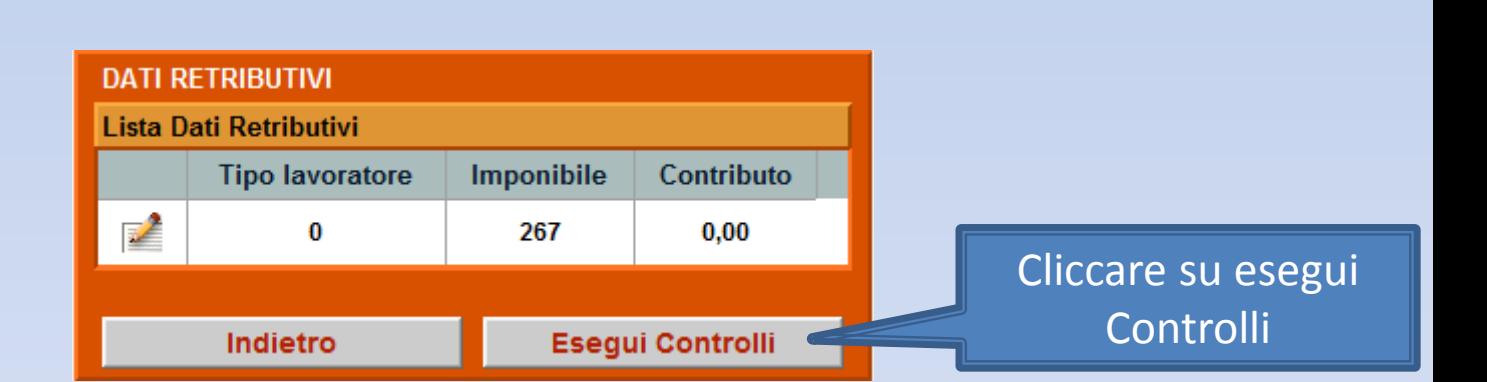

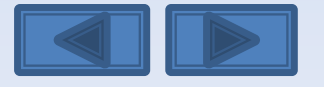

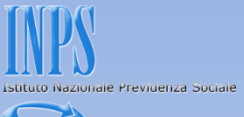

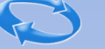

# **DATI RETRIBUTIVI** La denuncia acquisita è formalmente esatta. Selezionare il pulsante "Prosegui" per continuare con i controlli sostanziali. N.B.: I dati già acquisiti potranno essere modificati anche successivamente. Prosegui Cliccare su Prosegui

Come variare le tre qualifiche e/o il tipo contribuzione

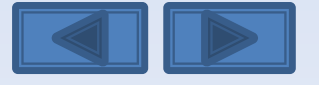

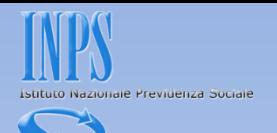

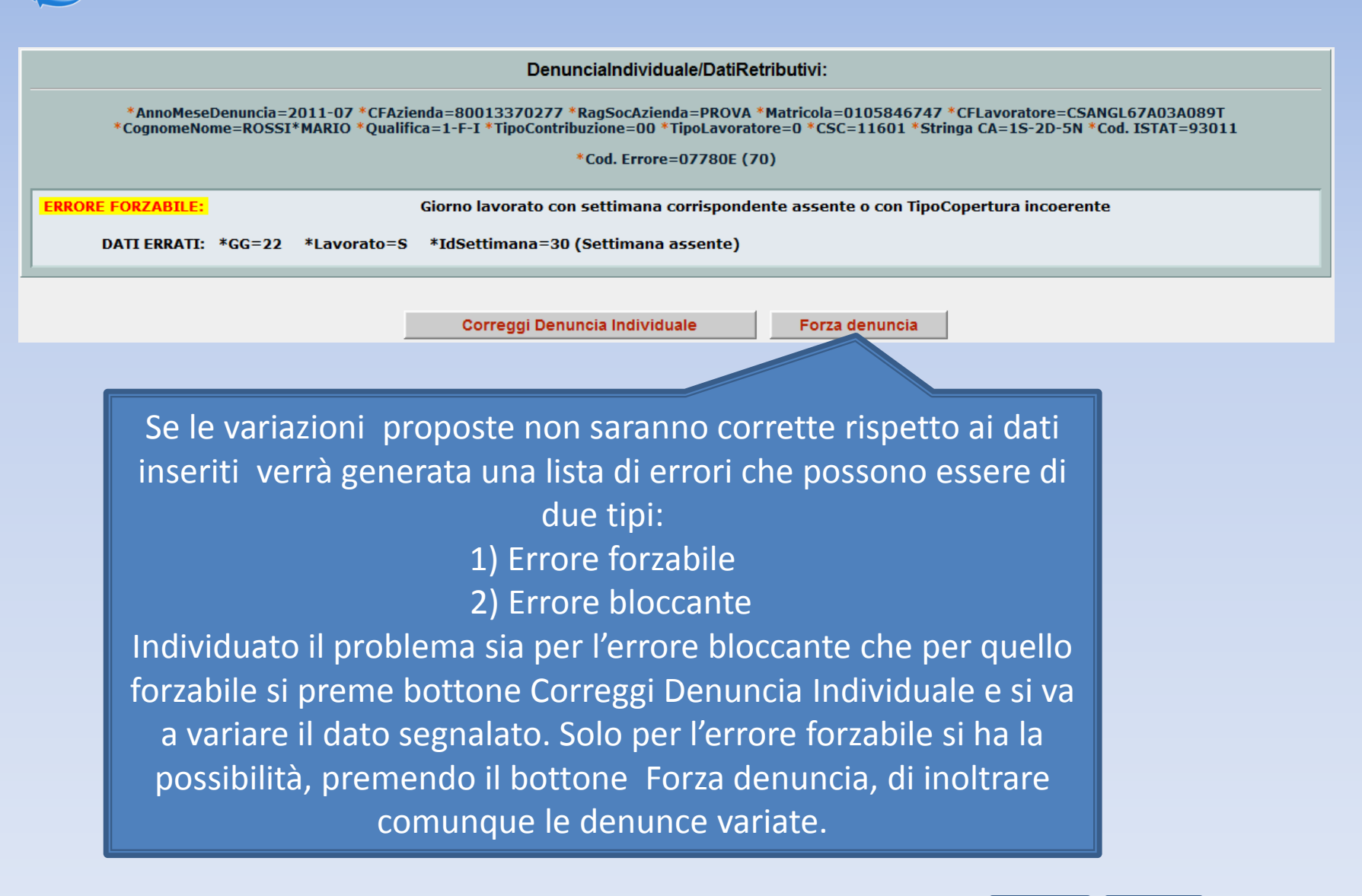

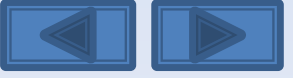

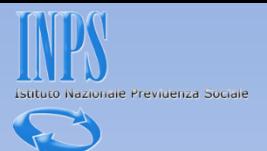

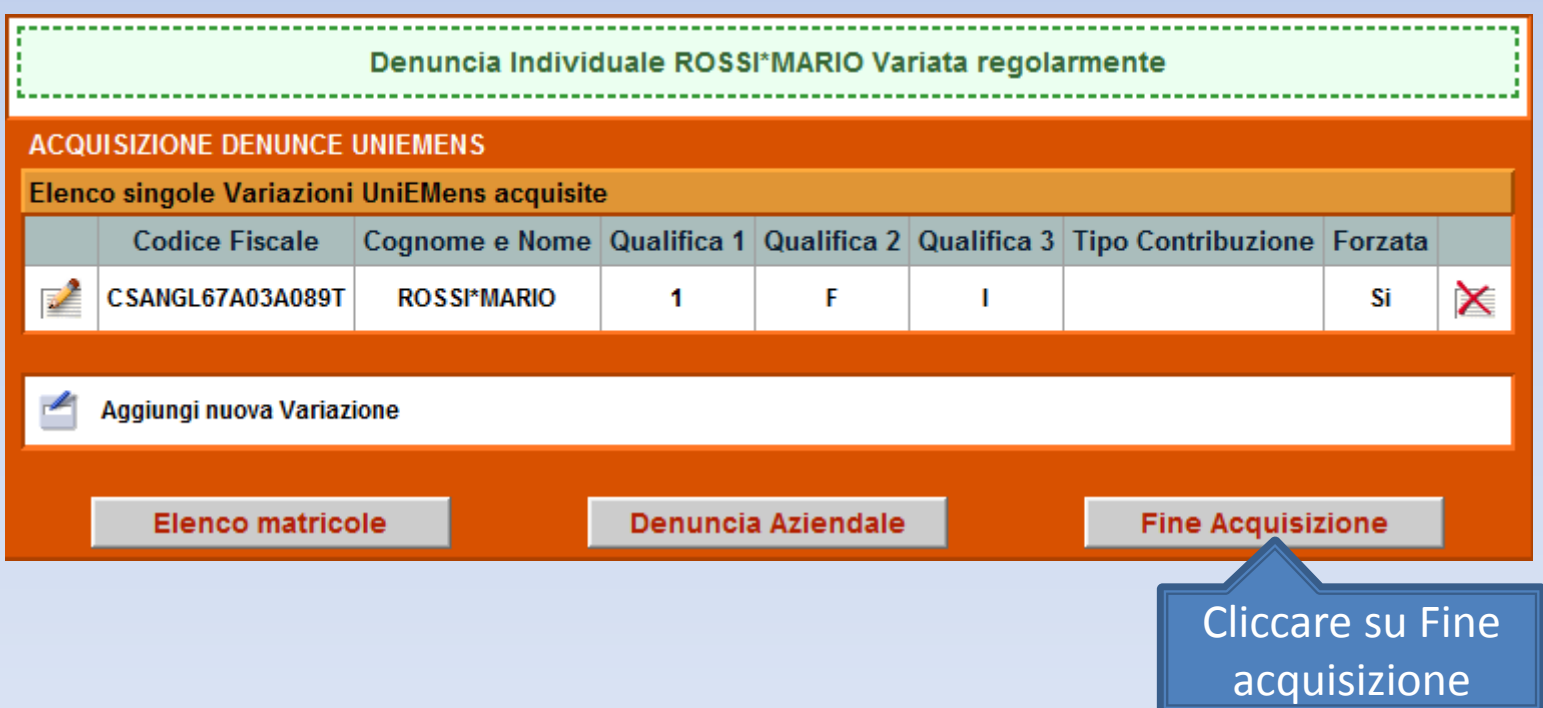

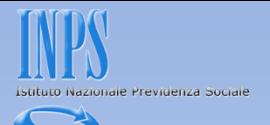

La schermata vi proporrà il riepilogo delle variazioni inserite. Se non ci sono problemi premete il bottone Invia UniEmens. In caso di errori potete comunque variare quanto fatto premendo il bottone Modifica UniEmens

DATI RIEPILOGATIVI E INVIO UNIEMENS

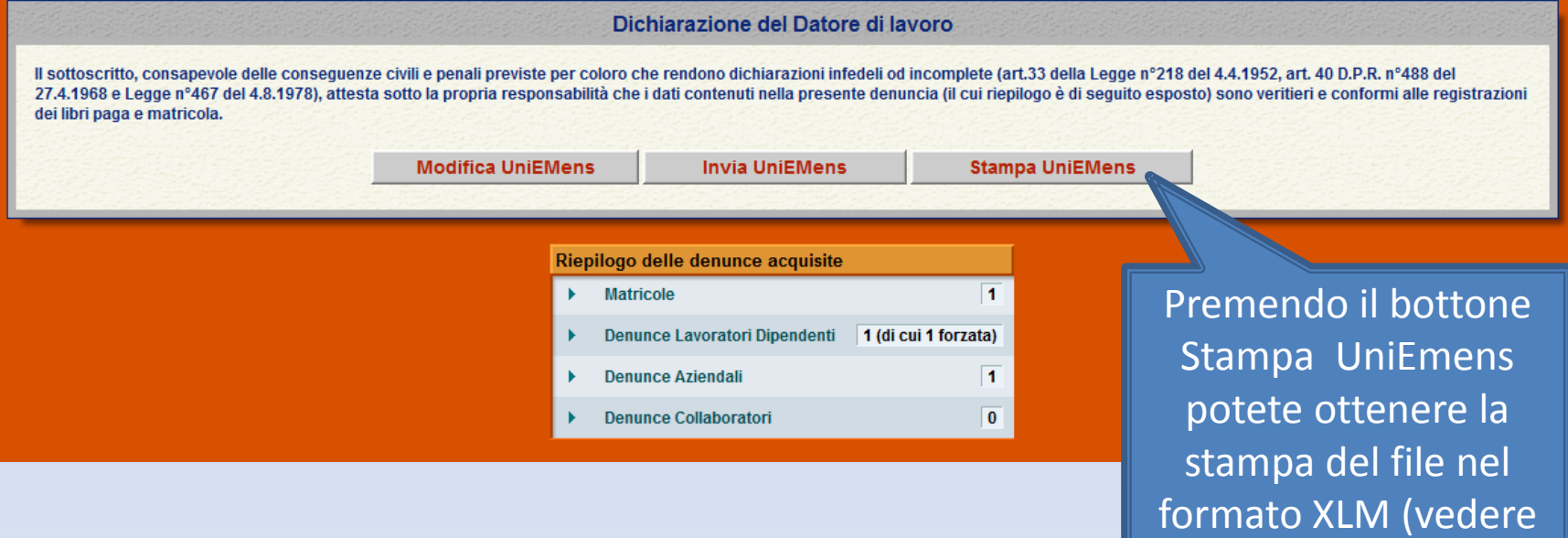

Come variare le tre qualifiche e/o il tipo contribuzione

DCSIT Roma - Vers. 1.0

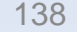

diapositiva successiva)

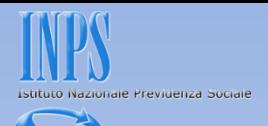

## Questa è la Stampa dei dati che stiamo per inviare.

Preferiti Pagina senza titolo

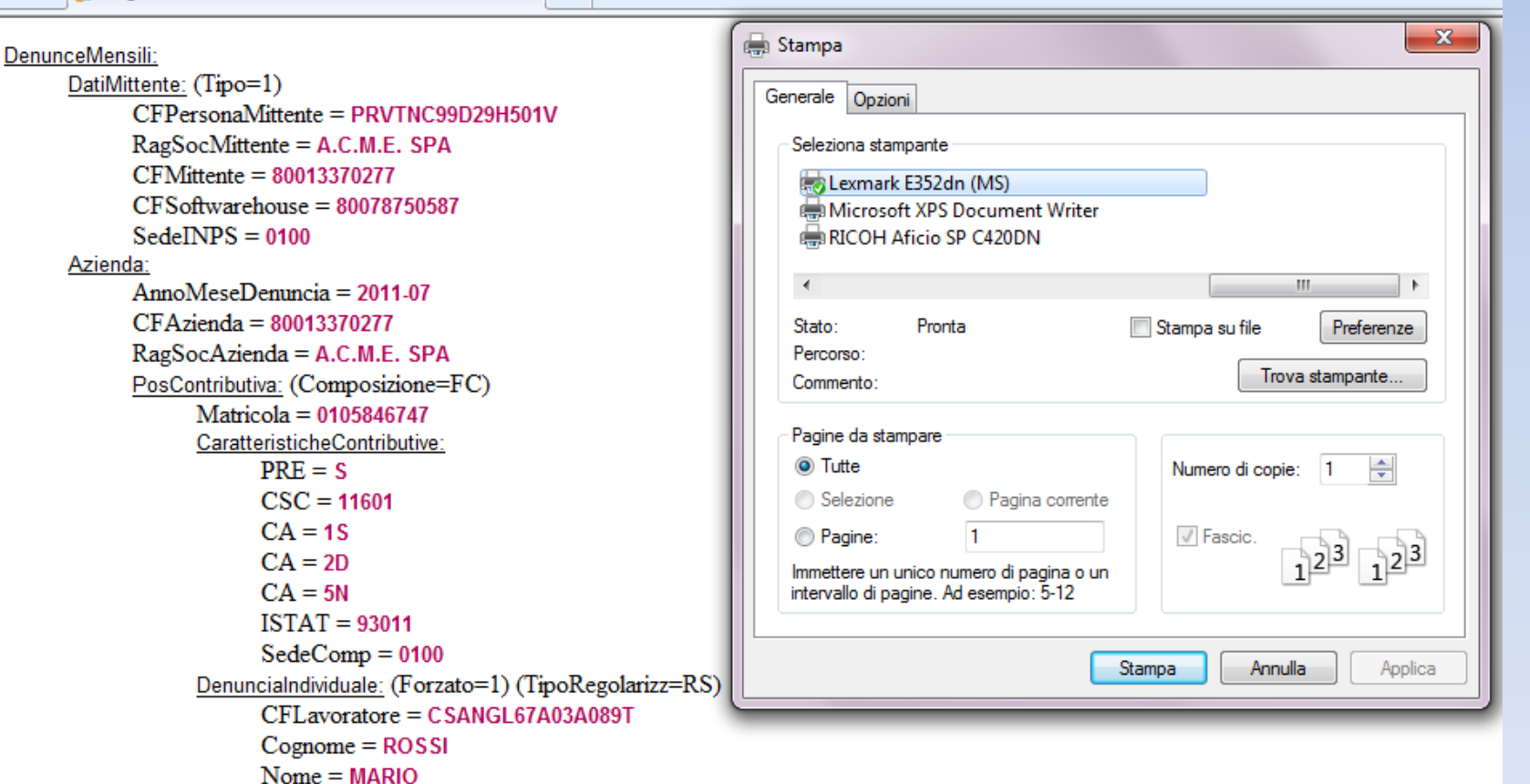

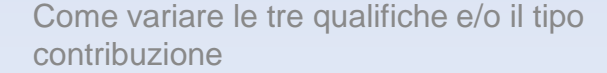

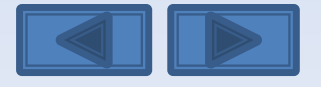

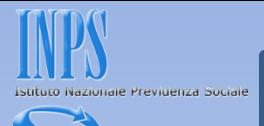

### Questa è la schermata che otterrete dopo aver premuto il bottone Invia UniEmens.

Viene assegnato un Progressivo di Trasmissione univoco con possibilità di stampare la ricevuta di trasmissione oppure di scaricare la stessa in formato PDF (vedi diapositiva successiva).

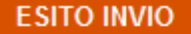

File trasmesso regolarmente.

Progressivo Trasmissione (Numero/Anno): 25740180/2012

Stampa ricevuta trasmissione Denuncia UNIEMENS

 $\mathbb Z$  Scarica la ricevuta trasmissione Denuncia UNIEMENS (Formato PDF)

Importante:

La visualizzazione o la stampa delle ricevute in formato PDF necessitano di Adobe Acrobat Reader®. Nel caso in cui non abbiate già installato Adobe Acrobat Reader® potete scaricarlo dal link sottostante.

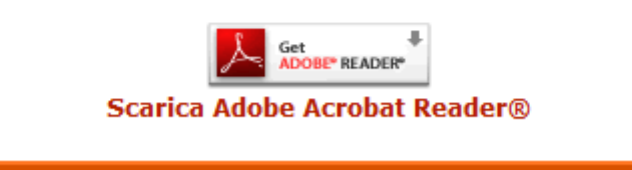

Scelta azienda e periodo

Come variare le tre qualifiche e/o il tipo contribuzione

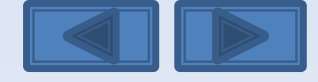

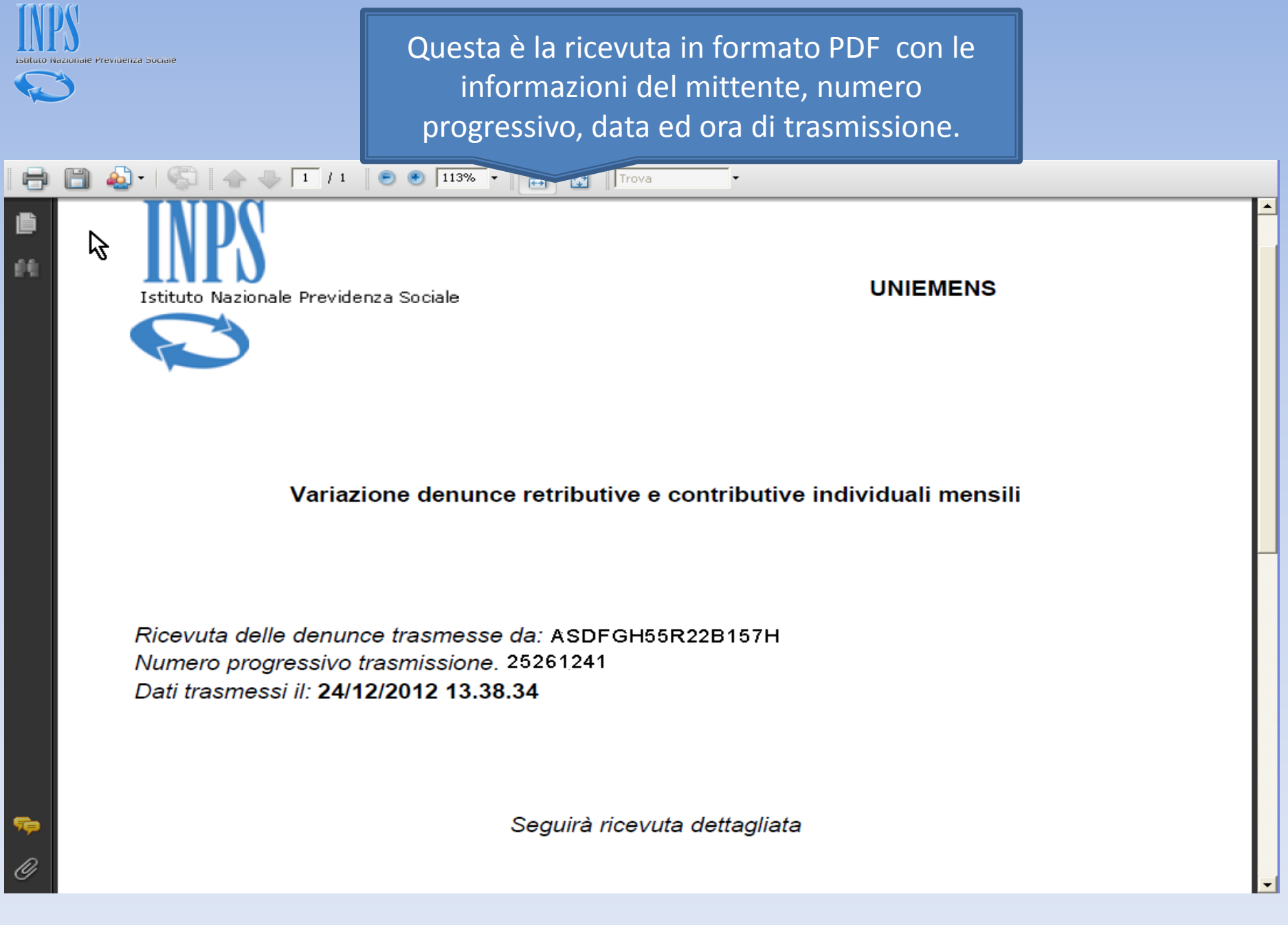

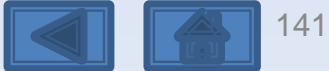

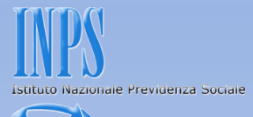

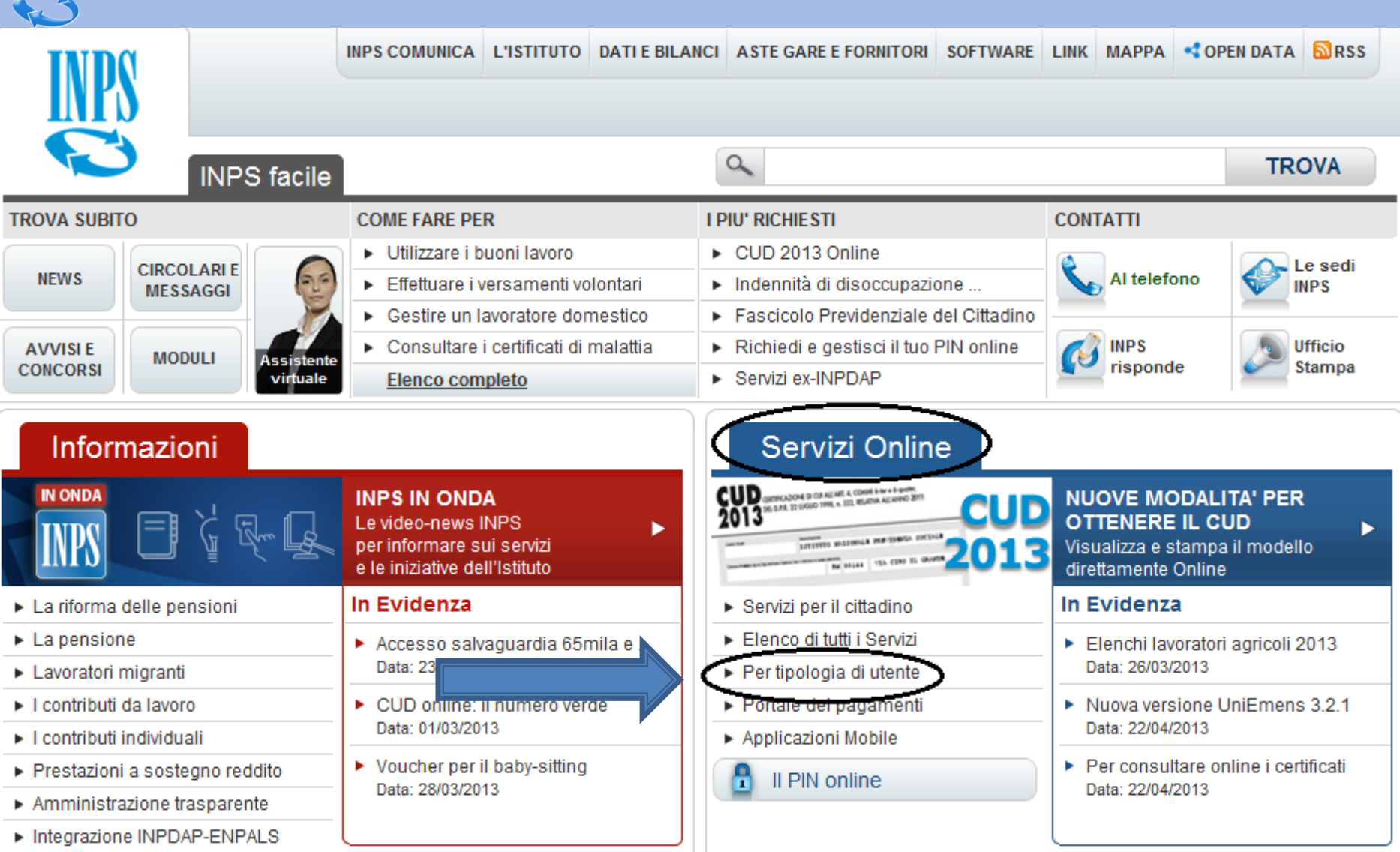

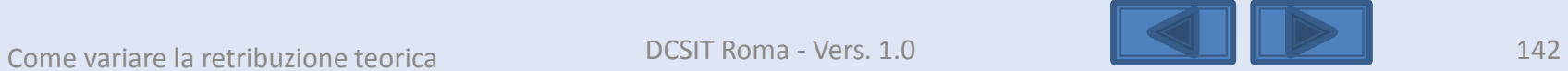

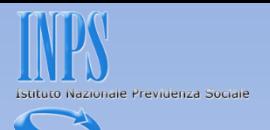

<span id="page-142-0"></span>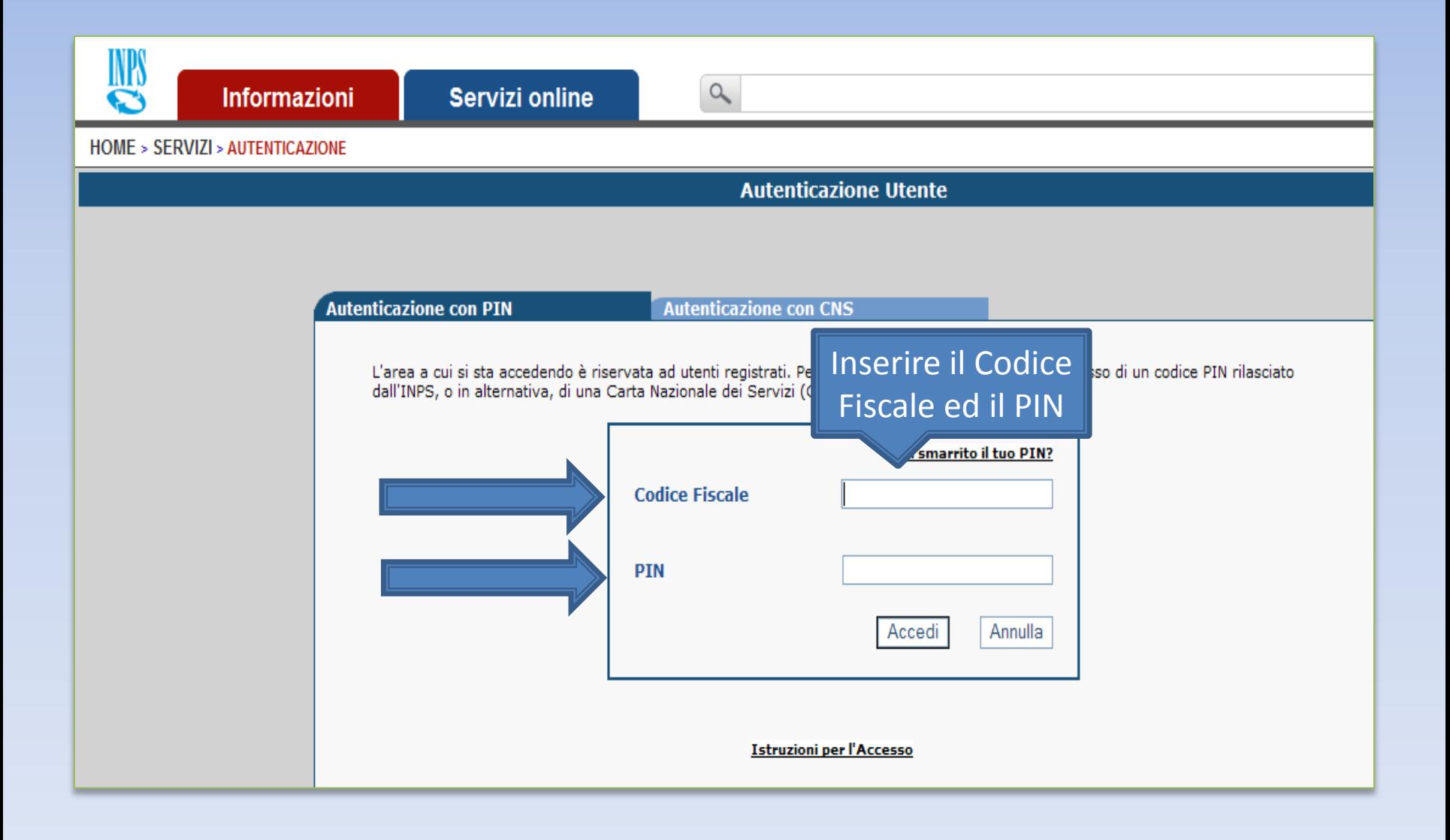

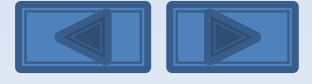

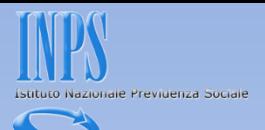

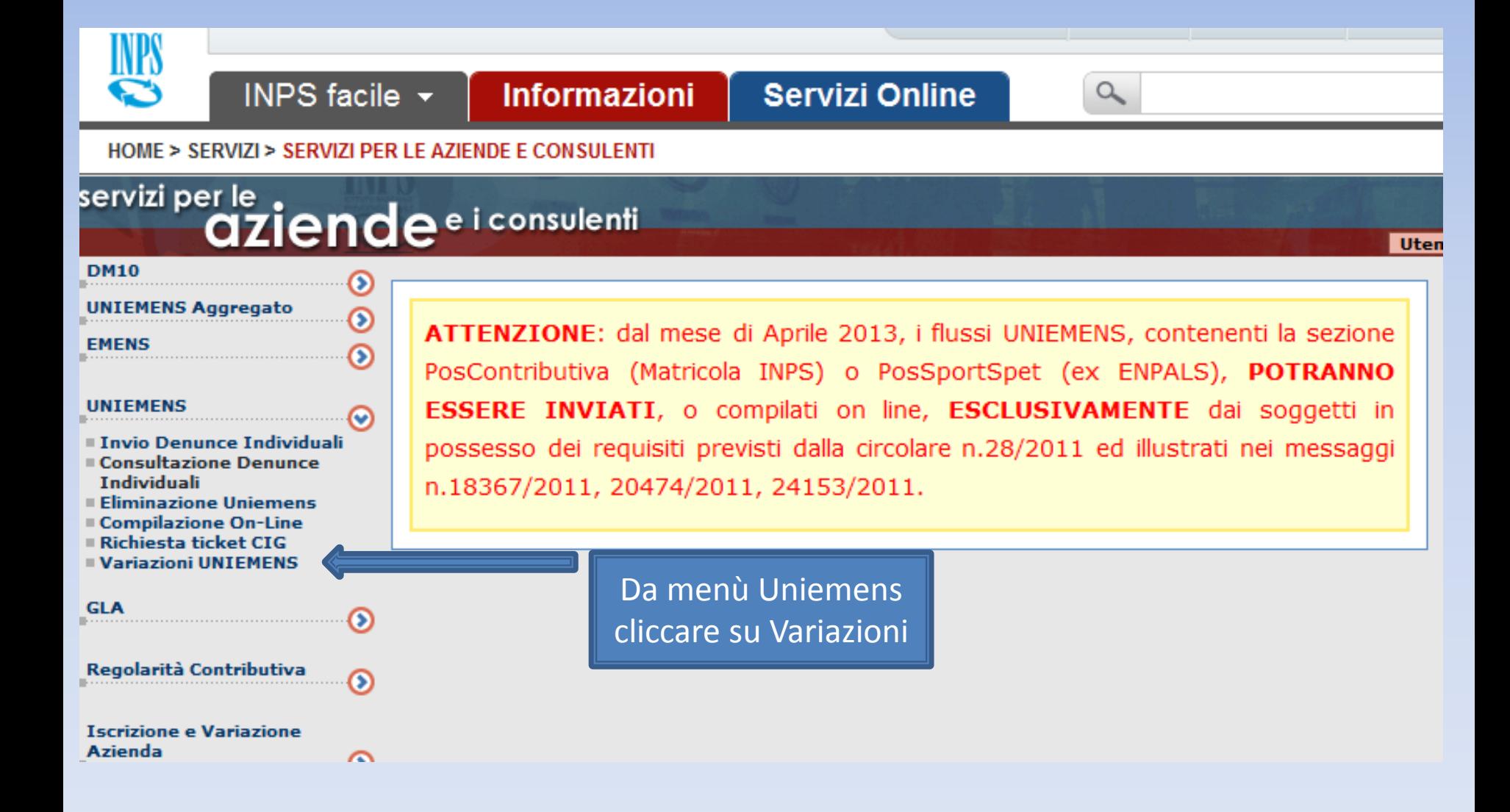

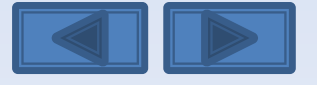
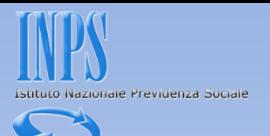

## Inserire il codice fiscale azienda ed il periodo da variare

Variazione denunce retributive e contributive individuali mensili

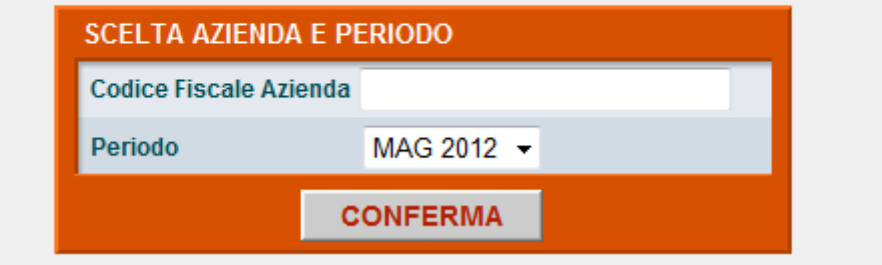

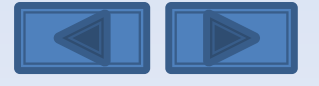

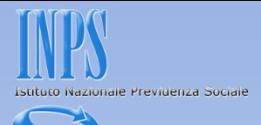

Questa eventuale segnalazione avvisa che è già presente una richiesta di variazione non portata a conclusione con l'invio. I tre comandi permettono di riprendere l'acquisizione interrotta, eliminare e passare ad un altro Uniemens da variare e da ultimo scegliere un nuovo Uniemens da variare. Se si ha la necessità di modificare il tipo di Variazione (con o senza valenza contributiva, v. pag. 10) in questa pagina è necessario scegliere «Elimina».

**SCELTA OPZIONI** 

Attenzione: Per il periodo ed il Codice Fiscale richiesto è già stata intestata una Variazione UniEMens Il giorno giovedì 24 novembre 2011 alle ore 10.12

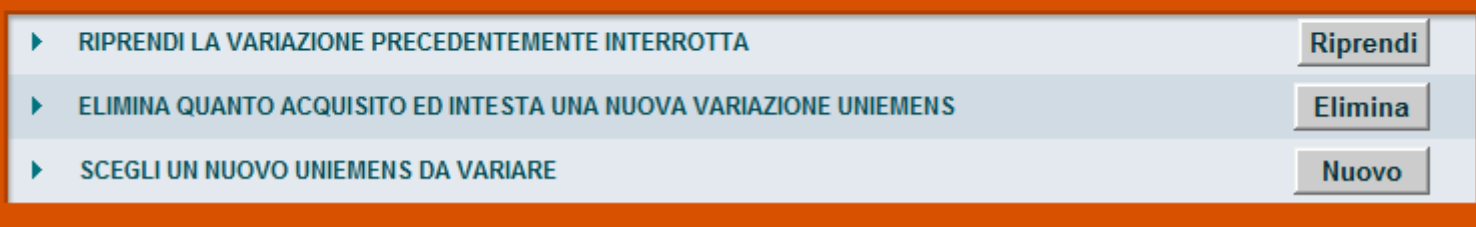

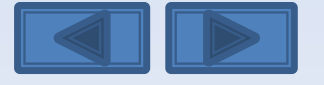

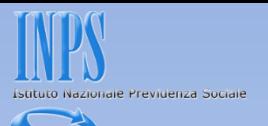

Solitamente in questa maschera i campi sono già compilati. Se sono assenti vanno inseriti, se sono errati vanno modificati. Per Ragione Sociale si intende la denominazione dell'azienda per la quale si sta per variare le denunce

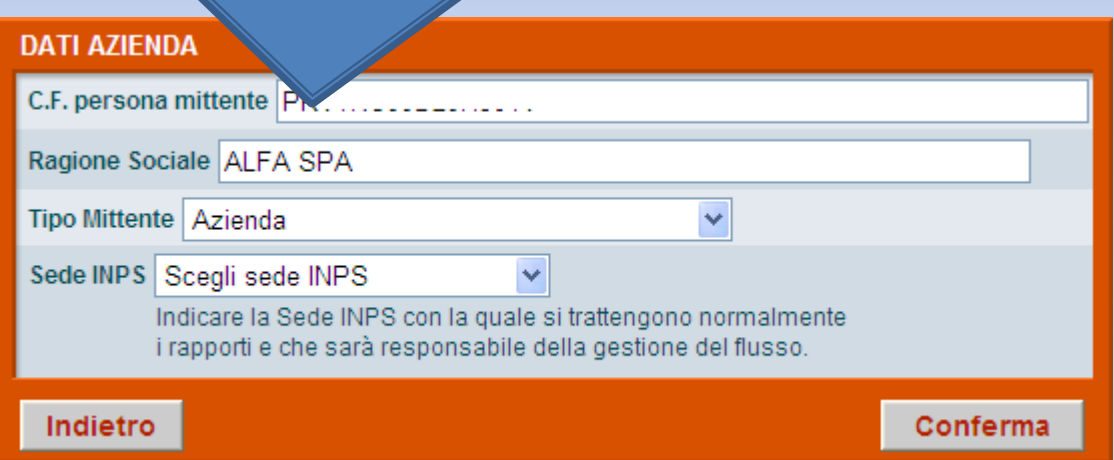

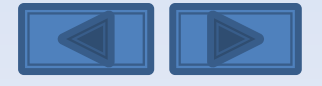

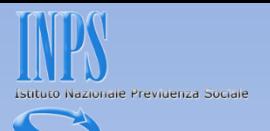

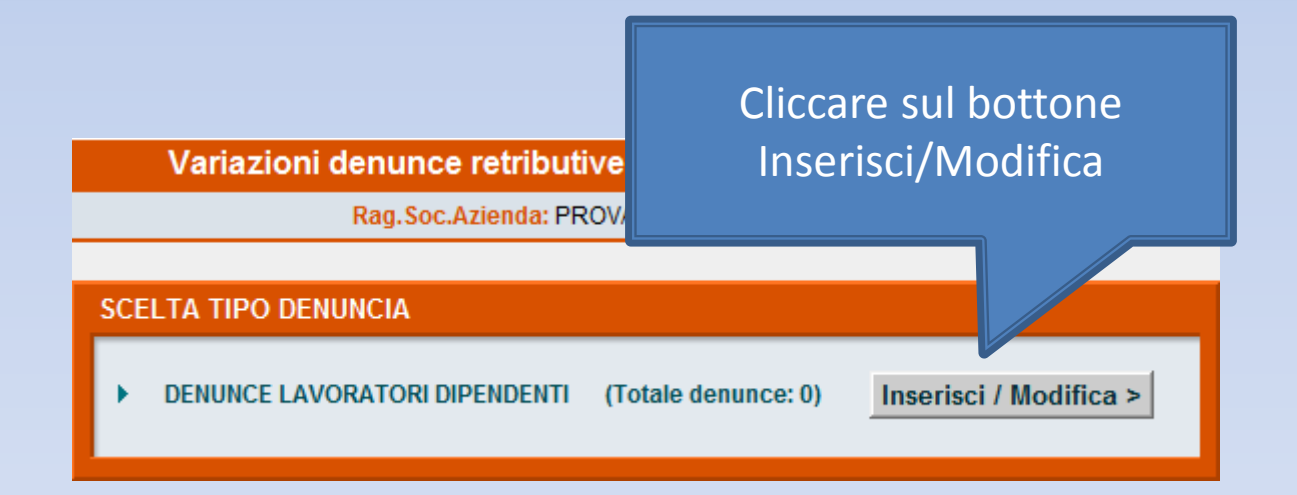

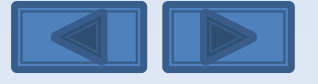

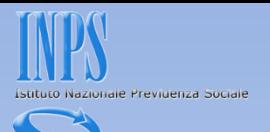

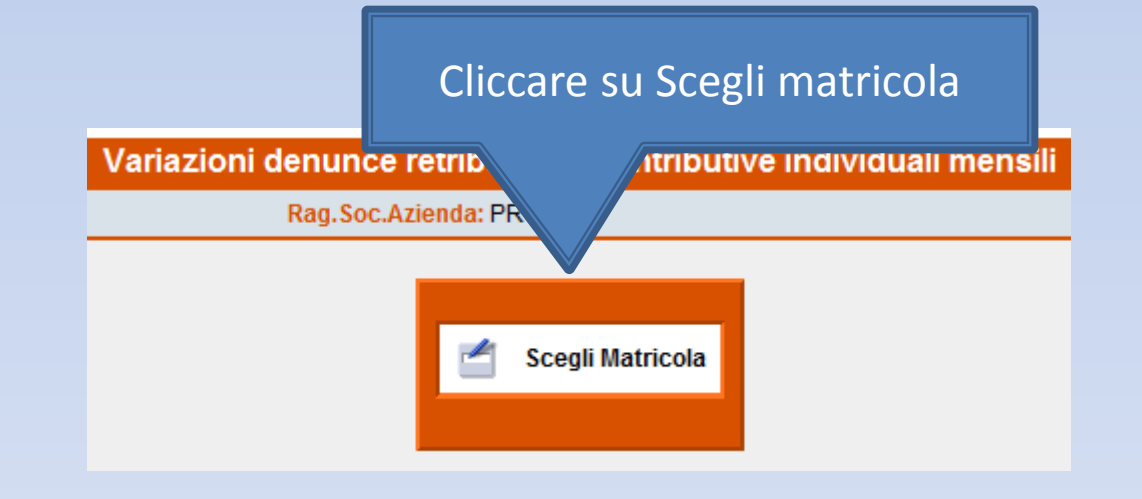

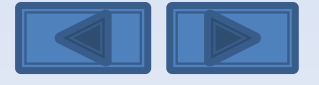

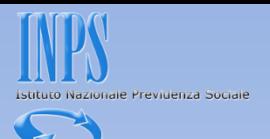

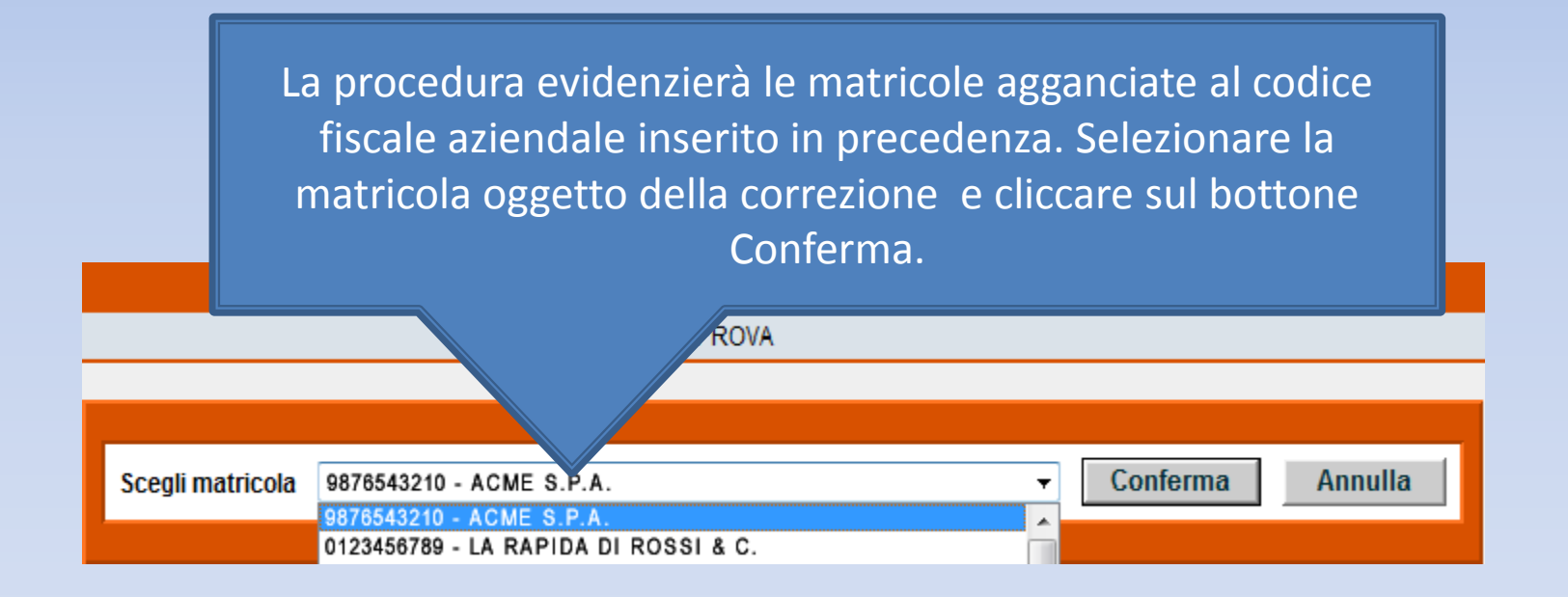

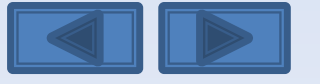

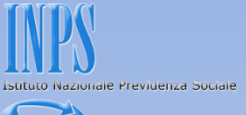

Il pannello propone con le cinque opzioni la possibilità di effettuare variazioni senza valenza contributiva, con valenza contributiva o in alternativa variazioni per sistemare dm10 virtuali anomali o provvisori (v. definizione nel «dizionario»)

#### **SCELTA VARIAZIONI**

Nel nostro caso daremo il segno di spunta sulla prima opzione

O Variazione dati denuncia senza valenza contributiva

Variazione dati denuncia per sistemare DM10 Virtuale Squadrato O Variazione dati denunce individuali e denuncia aziendale O Variazione della sola denuncia aziendale

Variazione dati denuncia per regolarizzazione O Variazione dati denunce individuali e denuncia aziendale O Variazione della sola denuncia aziendale

Conferma

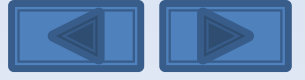

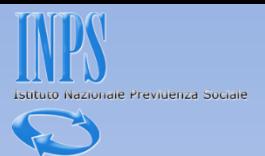

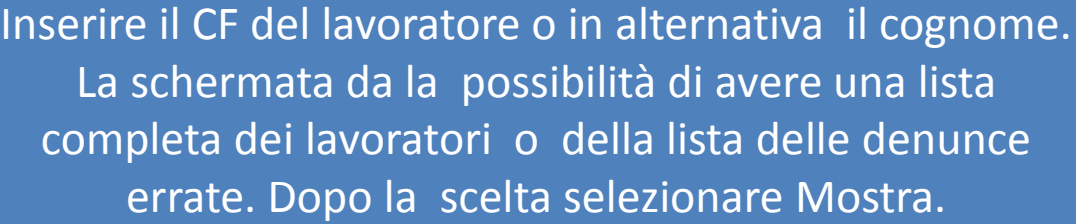

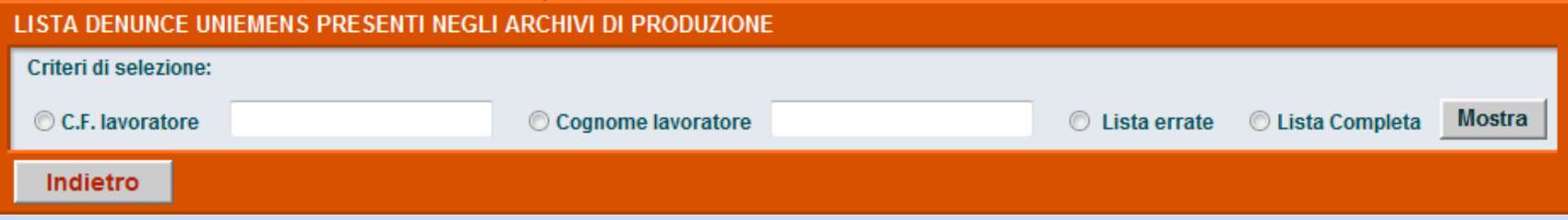

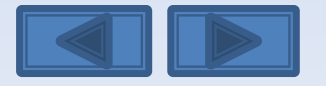

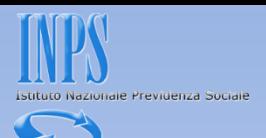

E' stata selezionata la lista completa. Avremo così l'elenco di tutti i lavoratori. Clicchiamo sulla matita a sinistra per entrare nel dettaglio delle informazioni memorizzate.

#### LISTA DENUNCE UNIEMENS PRESENTI NEGLI ARCHIVI DI PRODUZIONE

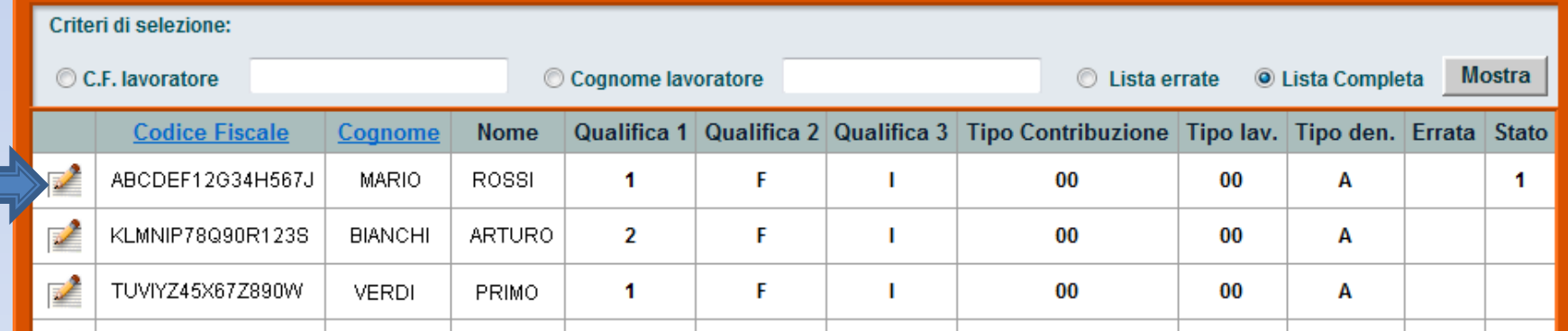

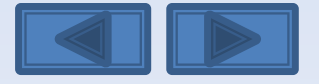

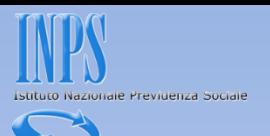

Questi sono gli elementi univoci relativi al dipendente (cf/qualifica1/qualifica2/qualifica3/Tipo Contribuzione). Come potete notare le tre qualifiche sono in grigio in quanto non modificabili perché abbiamo selezionato l'opzione di variazioni senza valenza contributiva

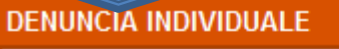

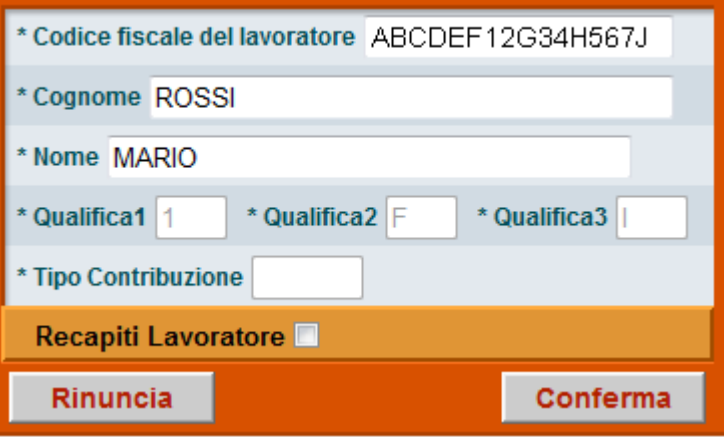

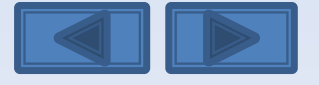

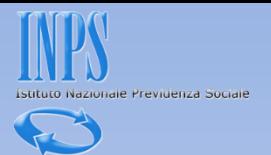

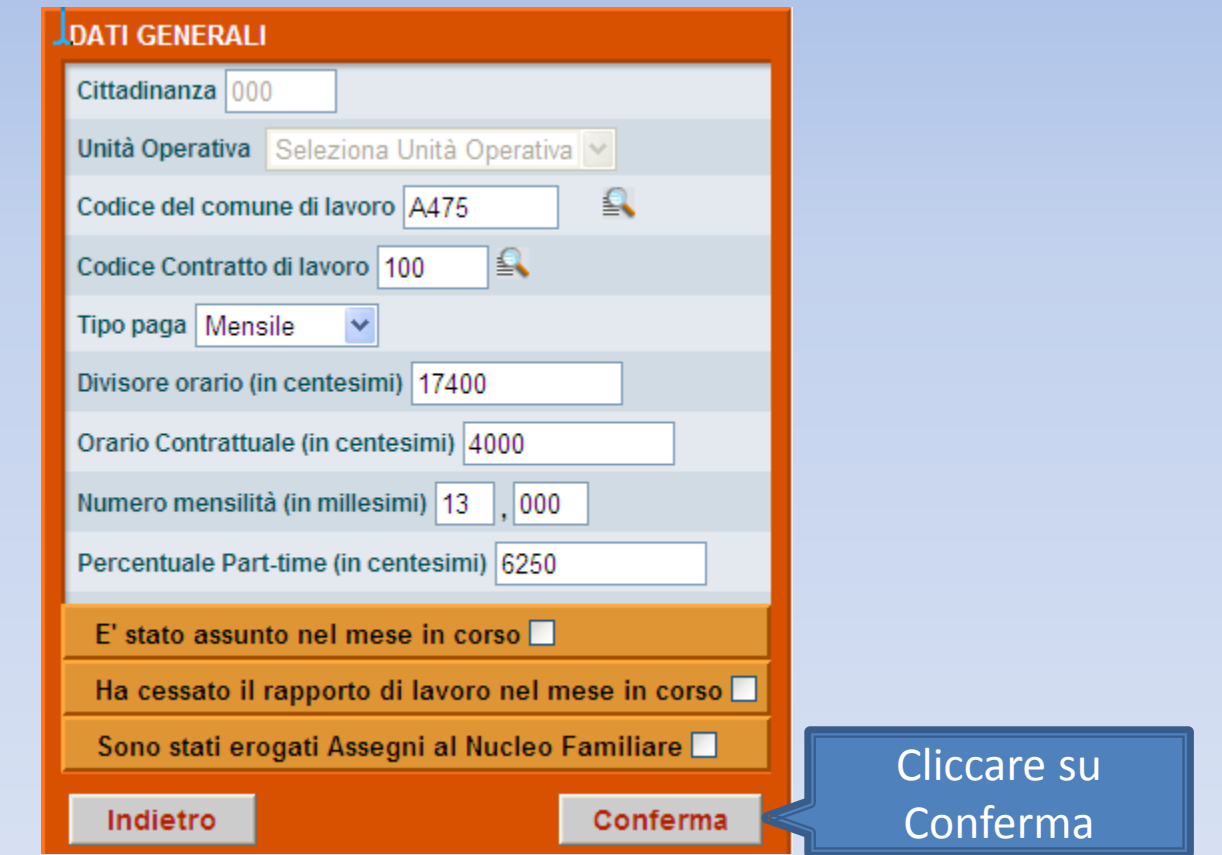

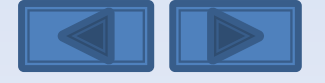

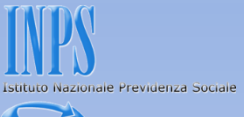

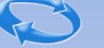

#### **GESTIONE TRATTAMENTO DI FINE RAPPORTO (L.296/2006)** Scelta destinazione TFR Informazioni mensili Cliccare su Indietro Conferma Conferma

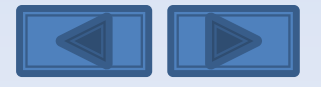

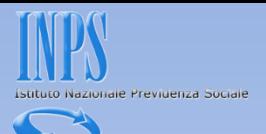

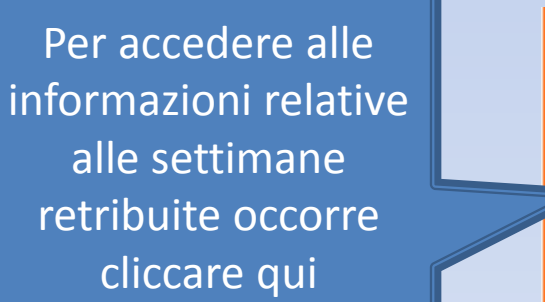

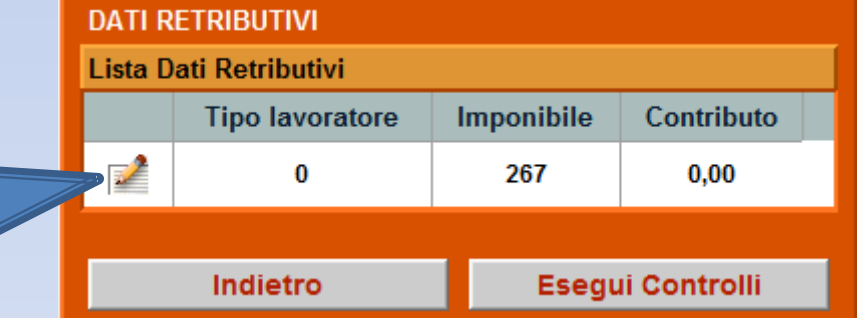

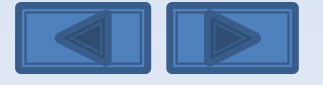

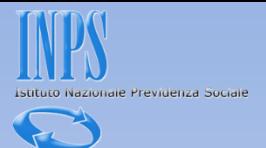

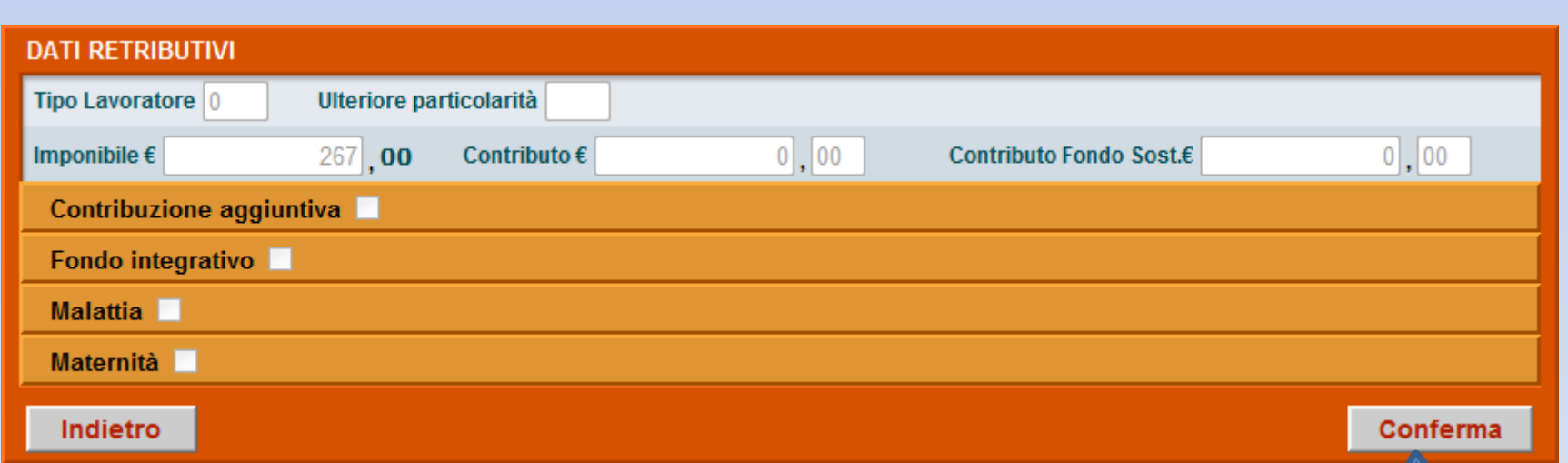

Cliccare su

Conferma

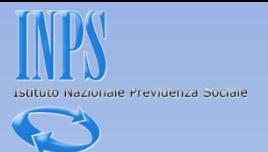

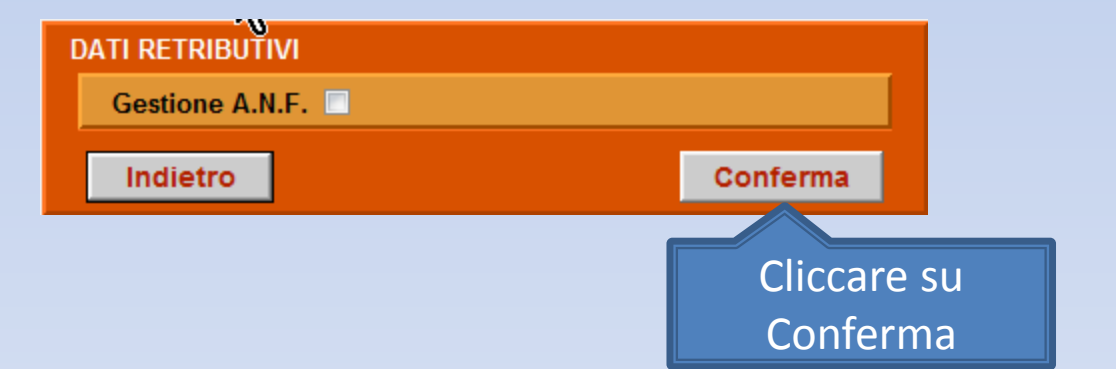

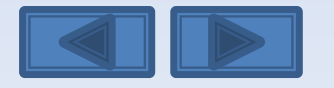

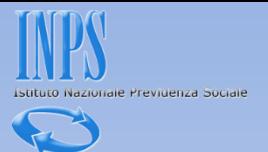

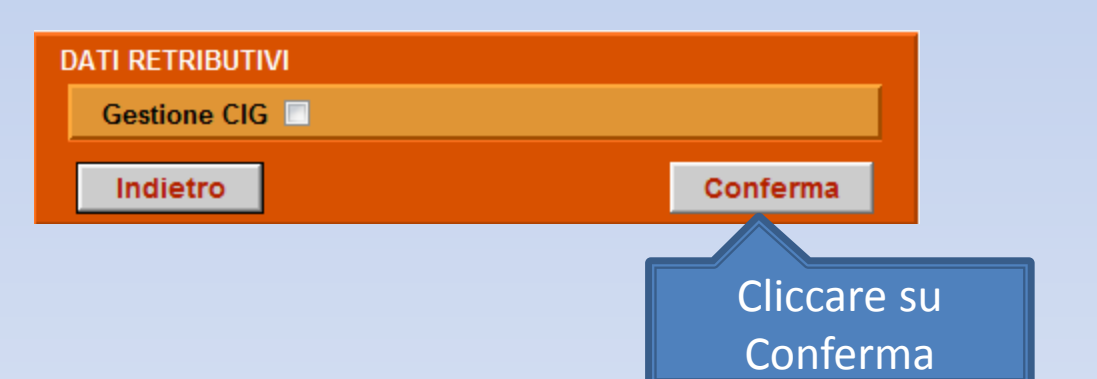

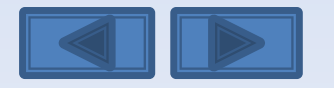

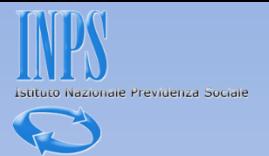

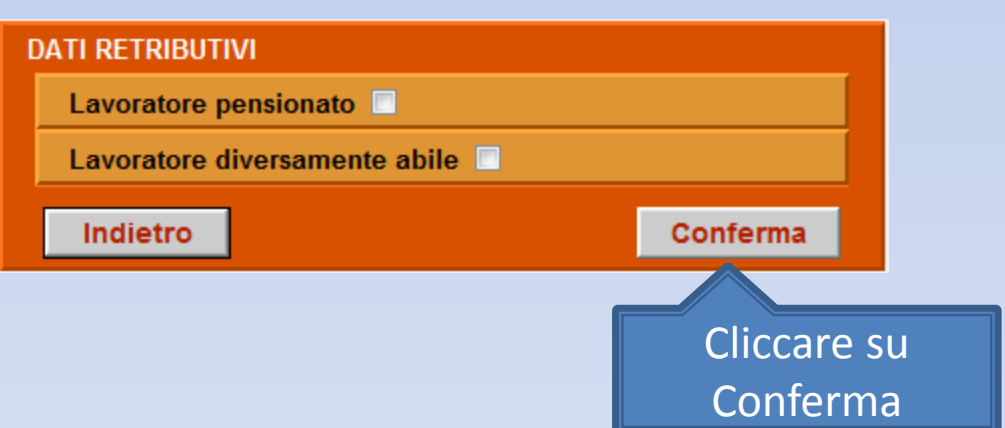

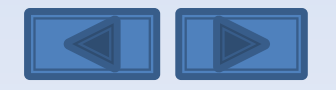

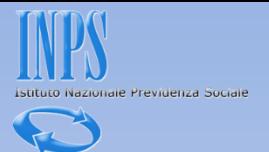

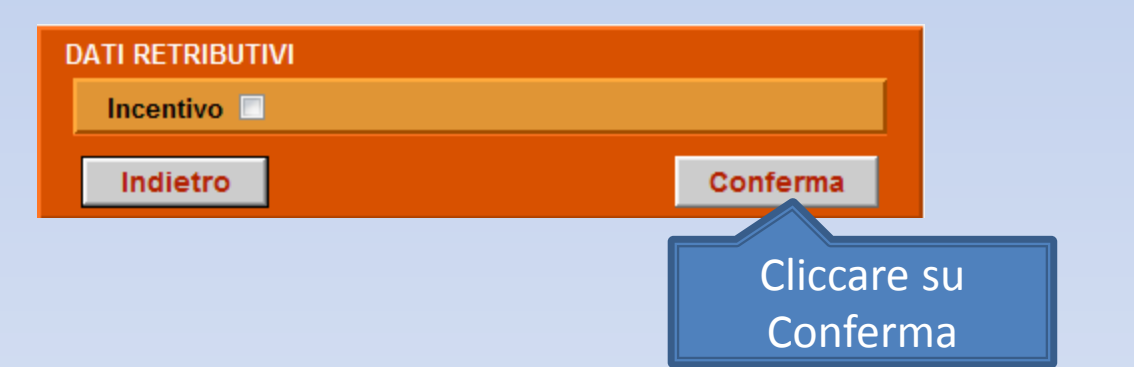

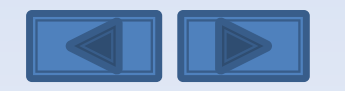

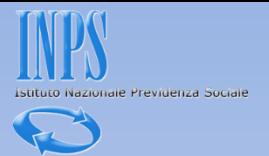

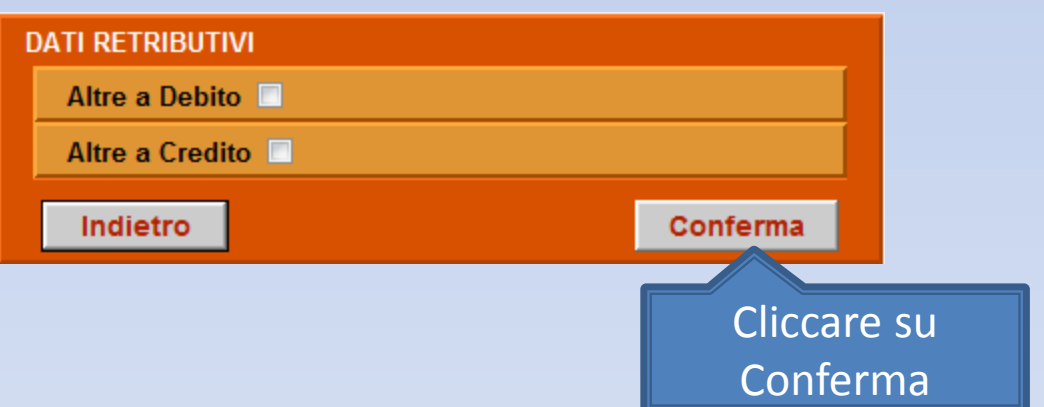

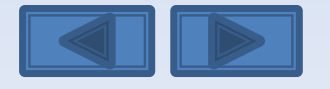

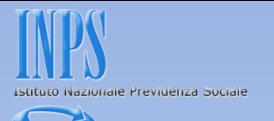

Nella schermata è possibile variare la retribuzione teorica. Una volta terminata la correzione premete Conferma per procedere

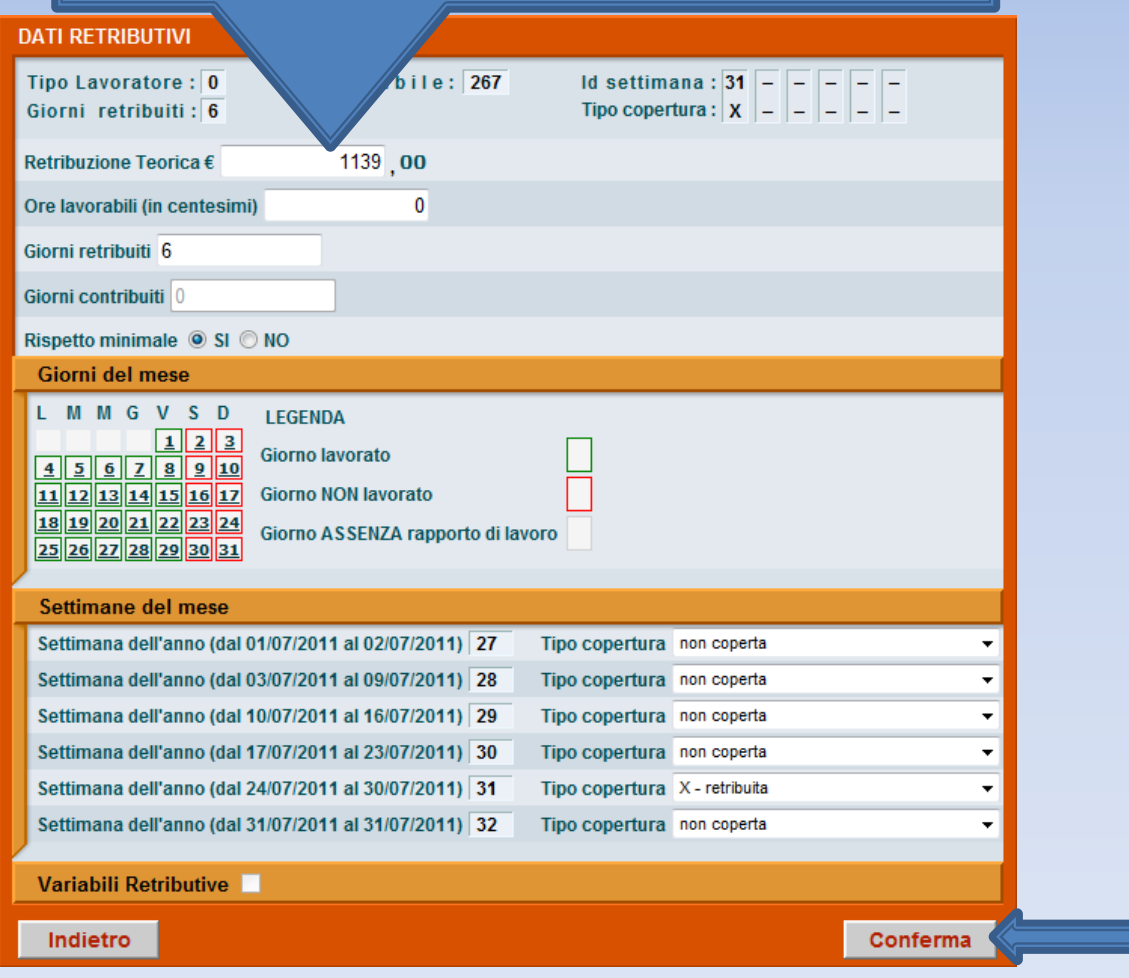

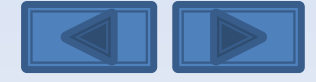

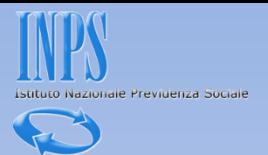

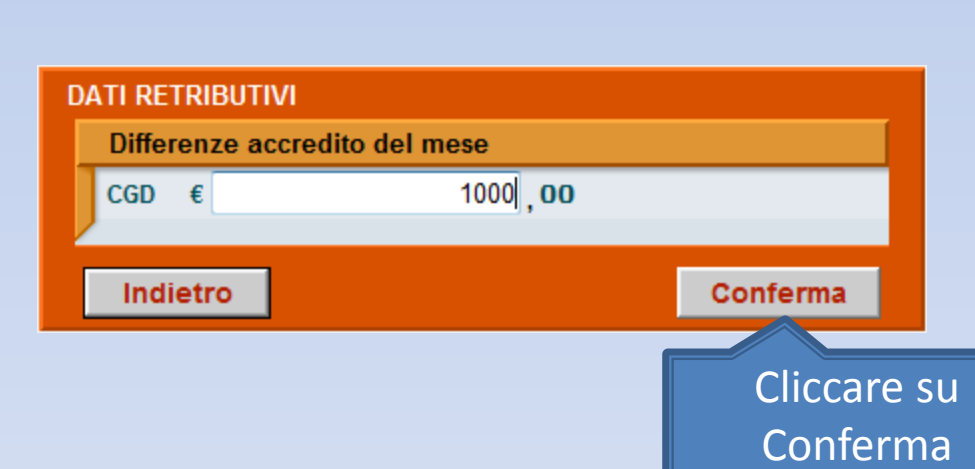

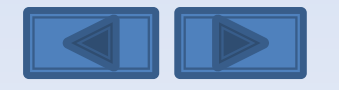

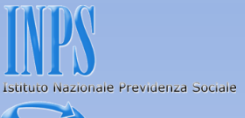

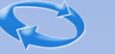

## **DATI RETRIBUTIVI** Gestione eventi CIG **E** Indietro Conferma Cliccare su Conferma

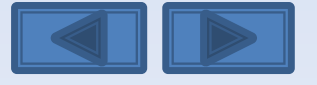

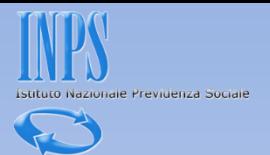

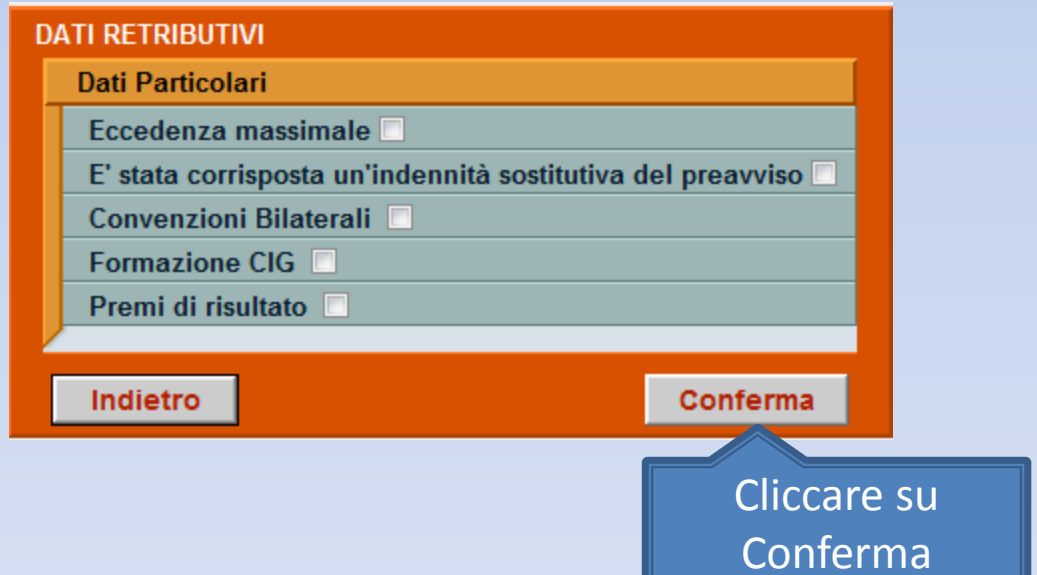

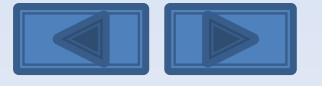

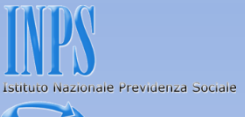

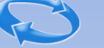

## **DATI RETRIBUTIVI** La denuncia acquisita è formalmente esatta. Selezionare il pulsante "Prosegui" per continuare con i controlli sostanziali. N.B.: I dati già acquisiti potranno essere modificati anche successivamente. Prosegui Cliccare su Prosegui

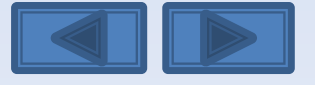

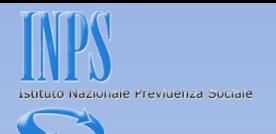

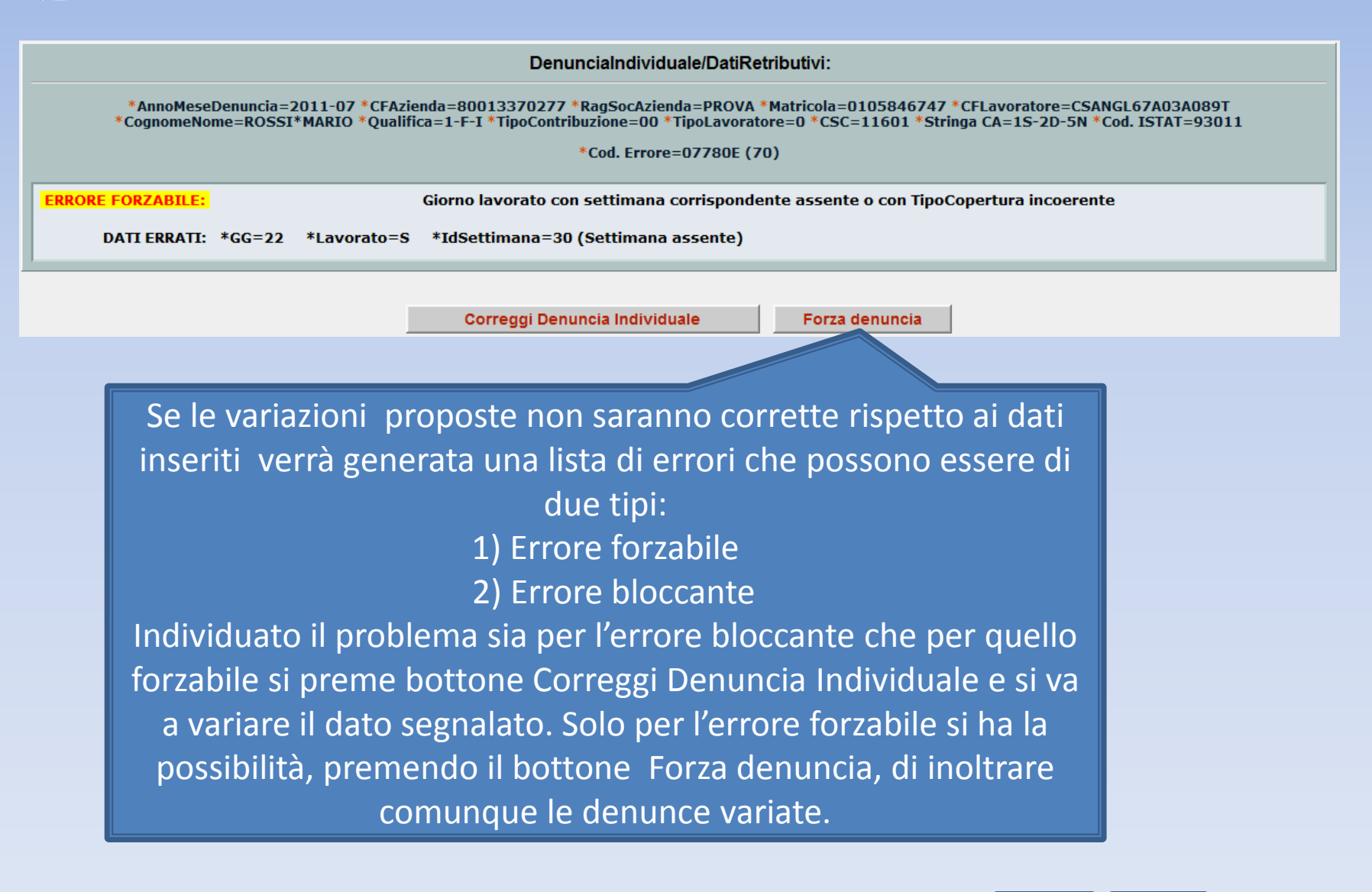

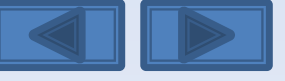

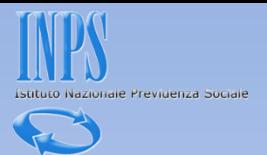

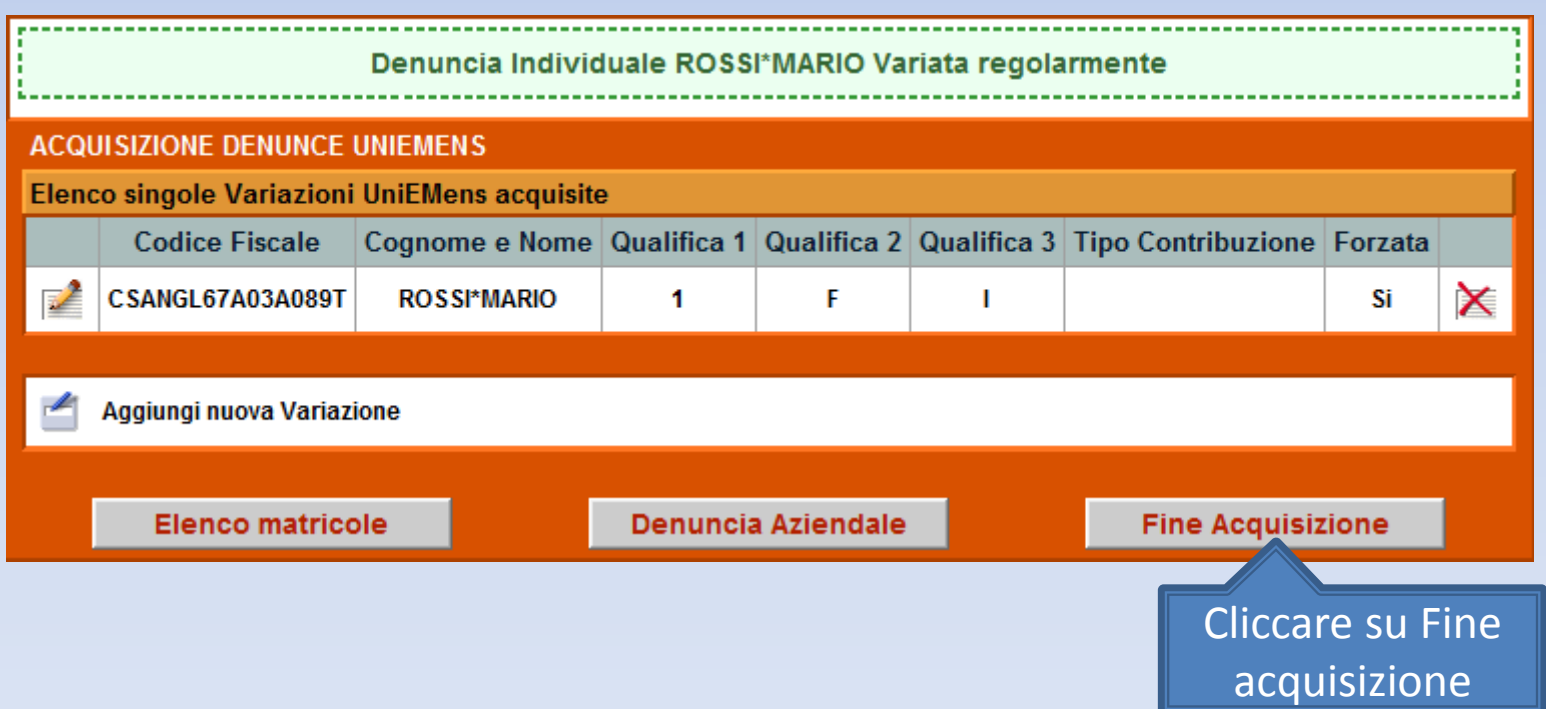

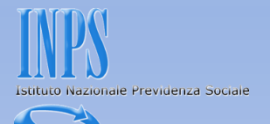

La schermata vi proporrà il riepilogo delle variazioni inserite. Se non ci sono problemi premete il bottone Invia UniEmens. In caso di errori potete comunque variare quanto fatto premendo il bottone Modifica UniEmens

#### DATI RIEPILOGATIVI E INVIO UNIEMENS

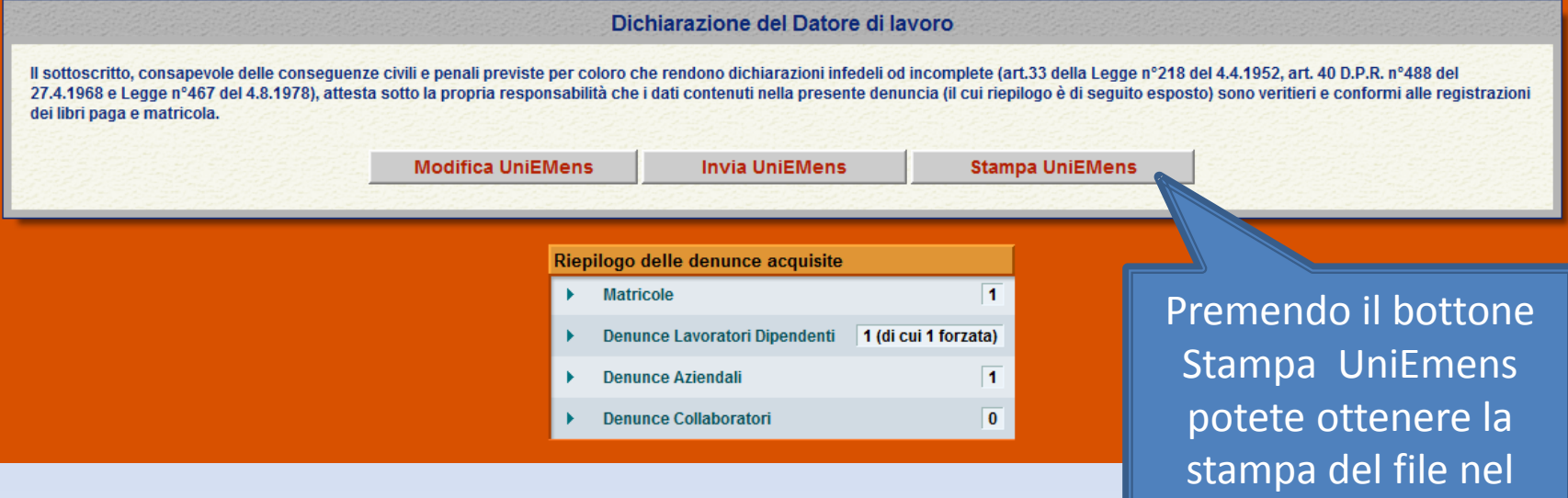

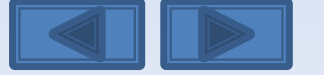

formato XLM (vedere

diapositiva successiva)

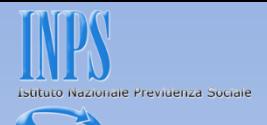

## Questa è la Stampa dei dati che stiamo per inviare.

Preferiti Pagina senza titolo

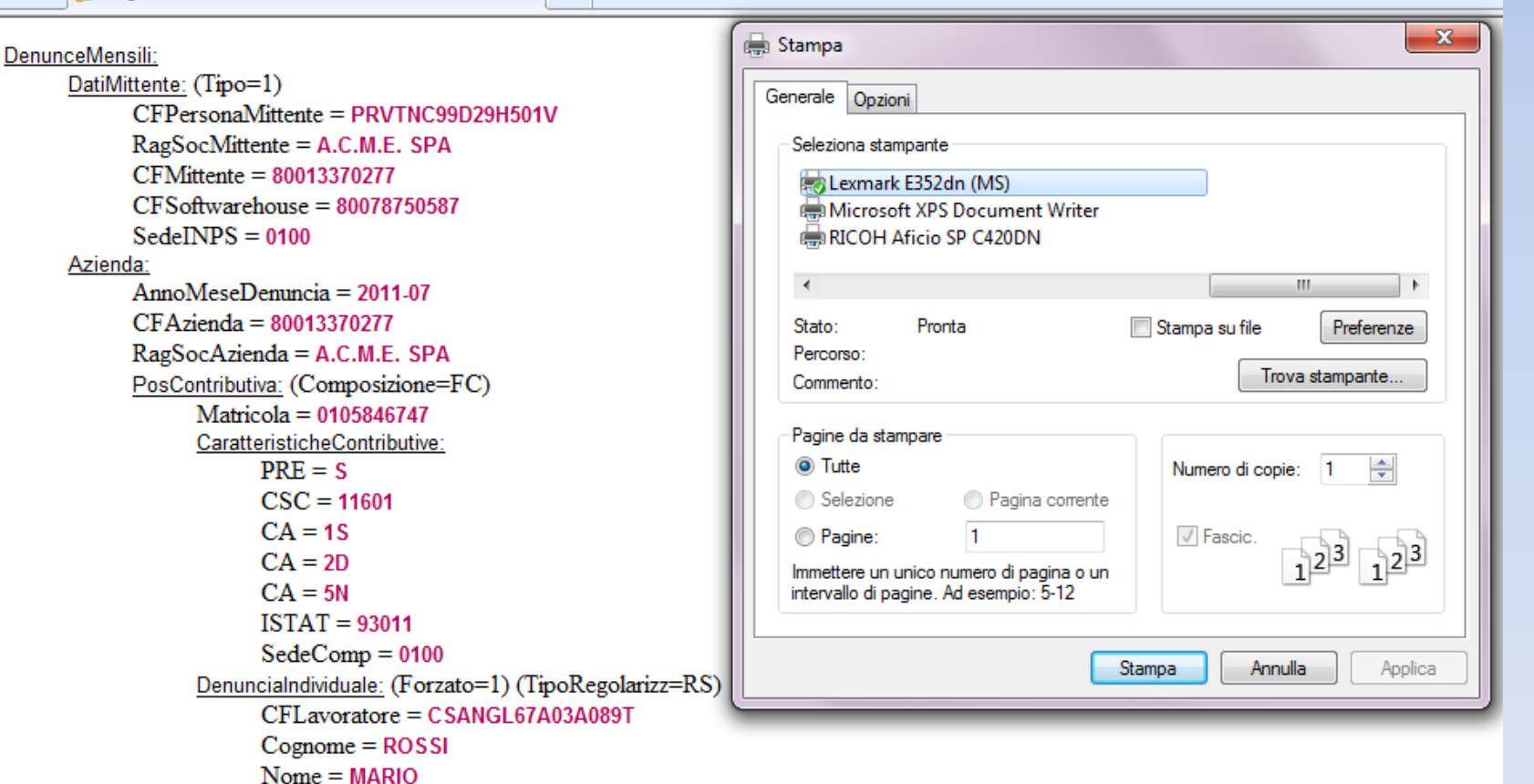

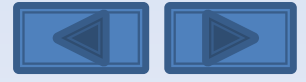

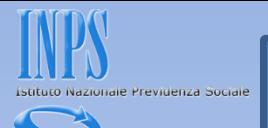

## Questa è la schermata che otterrete dopo aver premuto il bottone Invia UniEmens.

Viene assegnato un Progressivo di Trasmissione univoco con possibilità di stampare la ricevuta di trasmissione oppure di scaricare la stessa in formato PDF (vedi diapositiva successiva).

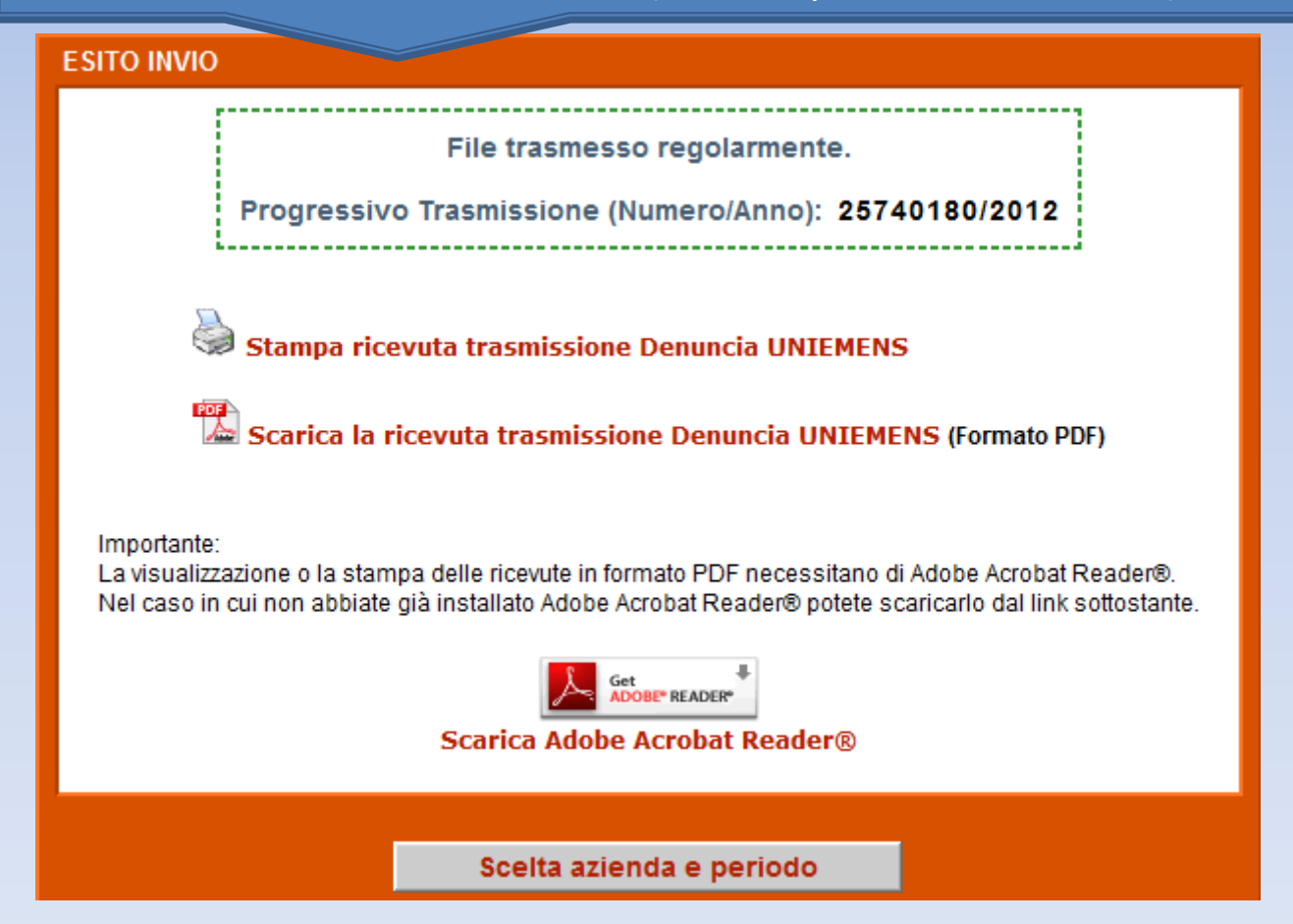

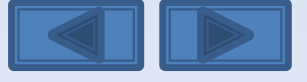

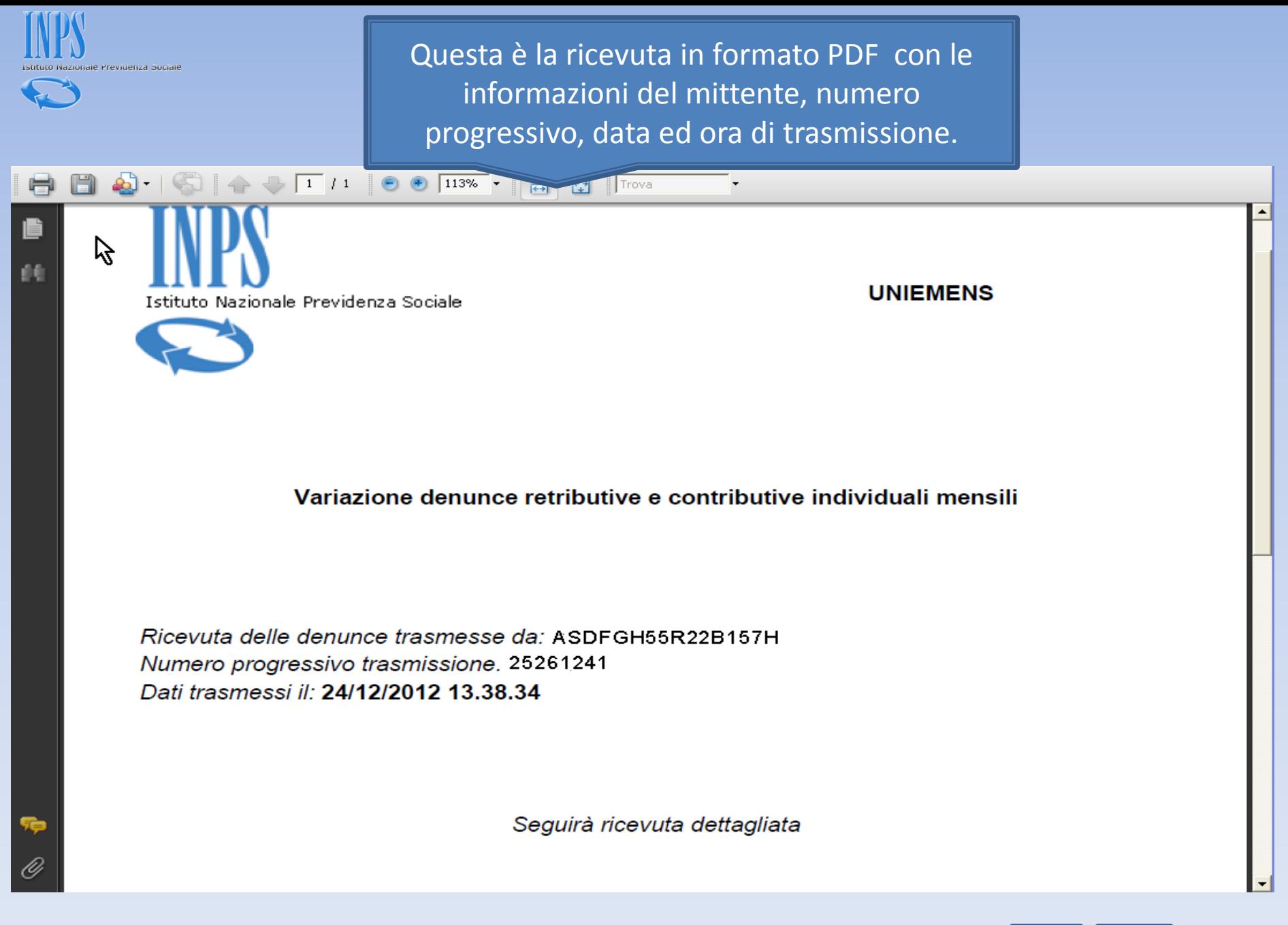

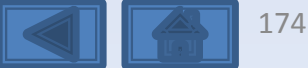

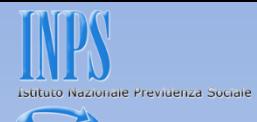

## **Le modalità di quadratura variano in base alla problematica**.

Indicazioni generali:

- verificare se sono state inviate più denunce individuali per lo stesso lavoratore ma con criteri di univocità diversi (v. dizionario). In questo caso, infatti, la denuncia individuale non si sovrappone a quella inviata precedentemente ma si aggiunge, rendendo il DM anomalo;

- per ogni importo a debito o credito esiste una voce nelle denunce individuali o nell'aziendale (elemento o causale): non è possibile quindi indicare nei dati di quadratura della denuncia aziendale un totale a debito o a credito che non sia la somma degli importi presenti nei singoli elementi o causali.

<span id="page-174-0"></span>- confrontare il DM virtuale generato da INPS con il DM prodotto dalla procedura paghe. L'analisi delle differenze di importi e contribuzioni dei singoli codici permette di limitare la verifica ad una sola tipologia di lavoratori (es.: se la differenza viene riscontrata nel rigo 1000: verificare le sole denunce individuali degli operai; differenza nel rigo 52: verifica delle sole denunce di lavoratori con indennità di malattia). Visualizzando il dettaglio del codice è possibile analizzare e individuare in quale denuncia individuale è presente la differenza che produce la squadratura.

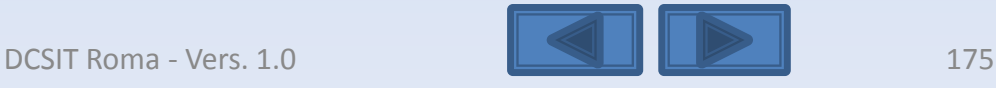

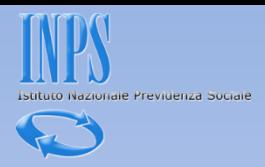

## **Soluzioni:**

- $\triangleright$  se il DM è anomalo per la presenza di uno o più denunce individuali "doppie", è sufficiente eliminare le denunce che non devono essere presenti;
- ≻ se il DM è provvisorio per la mancanza di una o più denunce individuali, è sufficiente inviare solo quelle denunce individuali;
- $\triangleright$  se sono errati i dati di una o più denunce individuali ma non si tratta di dati che fanno parte dei criteri di univocità (v. dizionario), è sufficiente inviare nuovamente la denuncia individuale del lavoratore con i dati esatti e andrà a sovrapporsi alla denuncia corrispondente;
- <span id="page-175-0"></span> $\triangleright$  se sono errati i dati dichiarativi presenti nella denuncia aziendale, è sufficiente variare solo la denuncia aziendale.

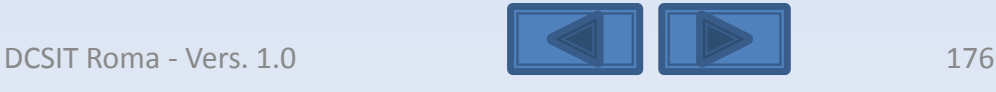

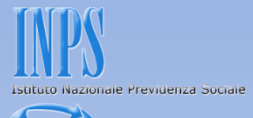

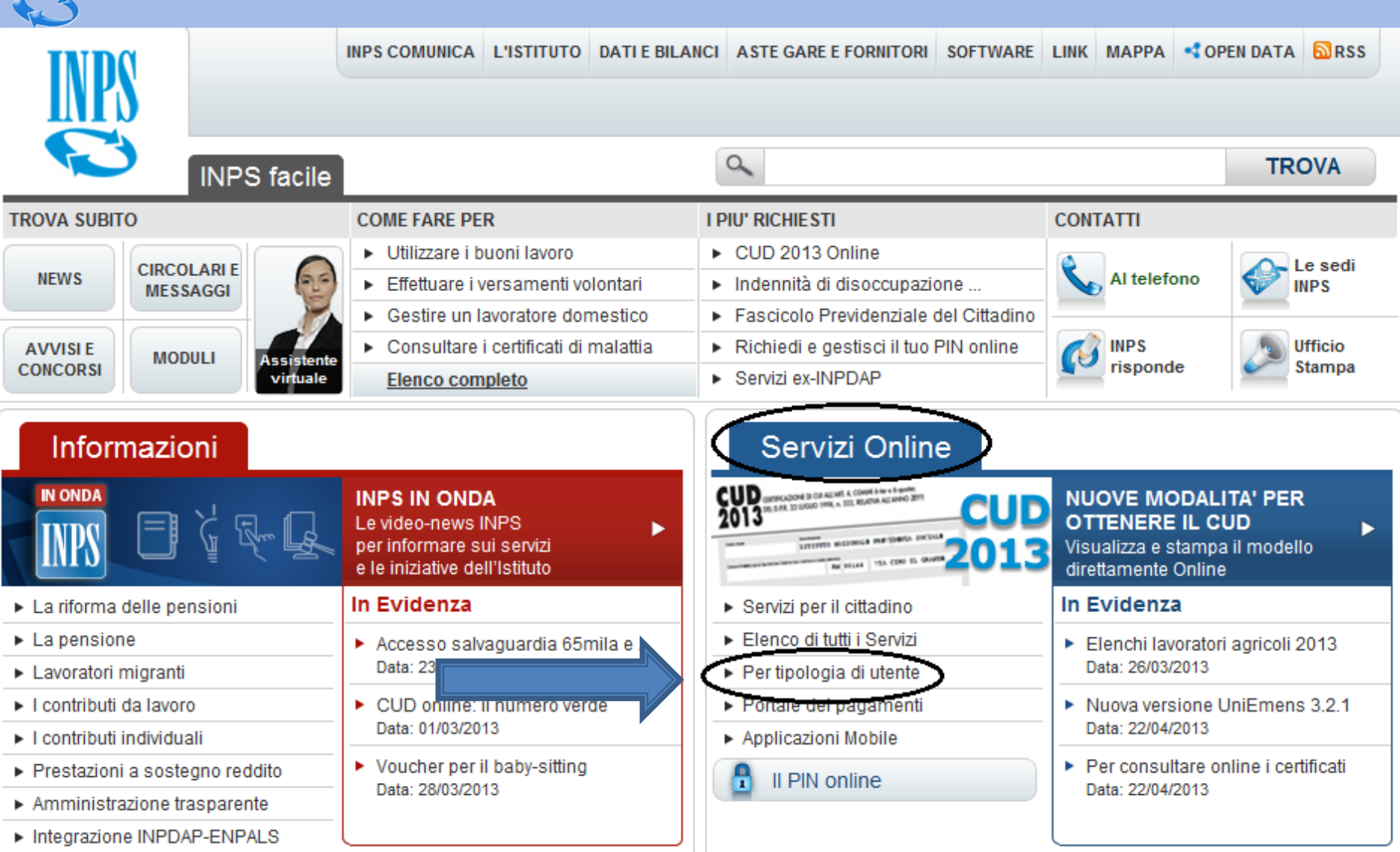

<span id="page-176-0"></span>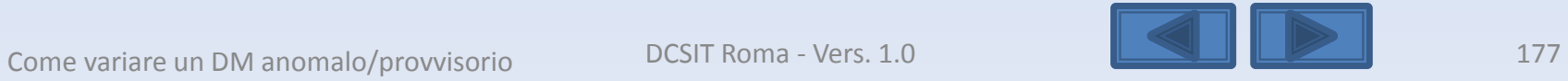

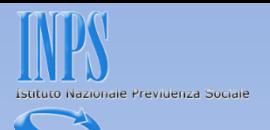

<span id="page-177-0"></span>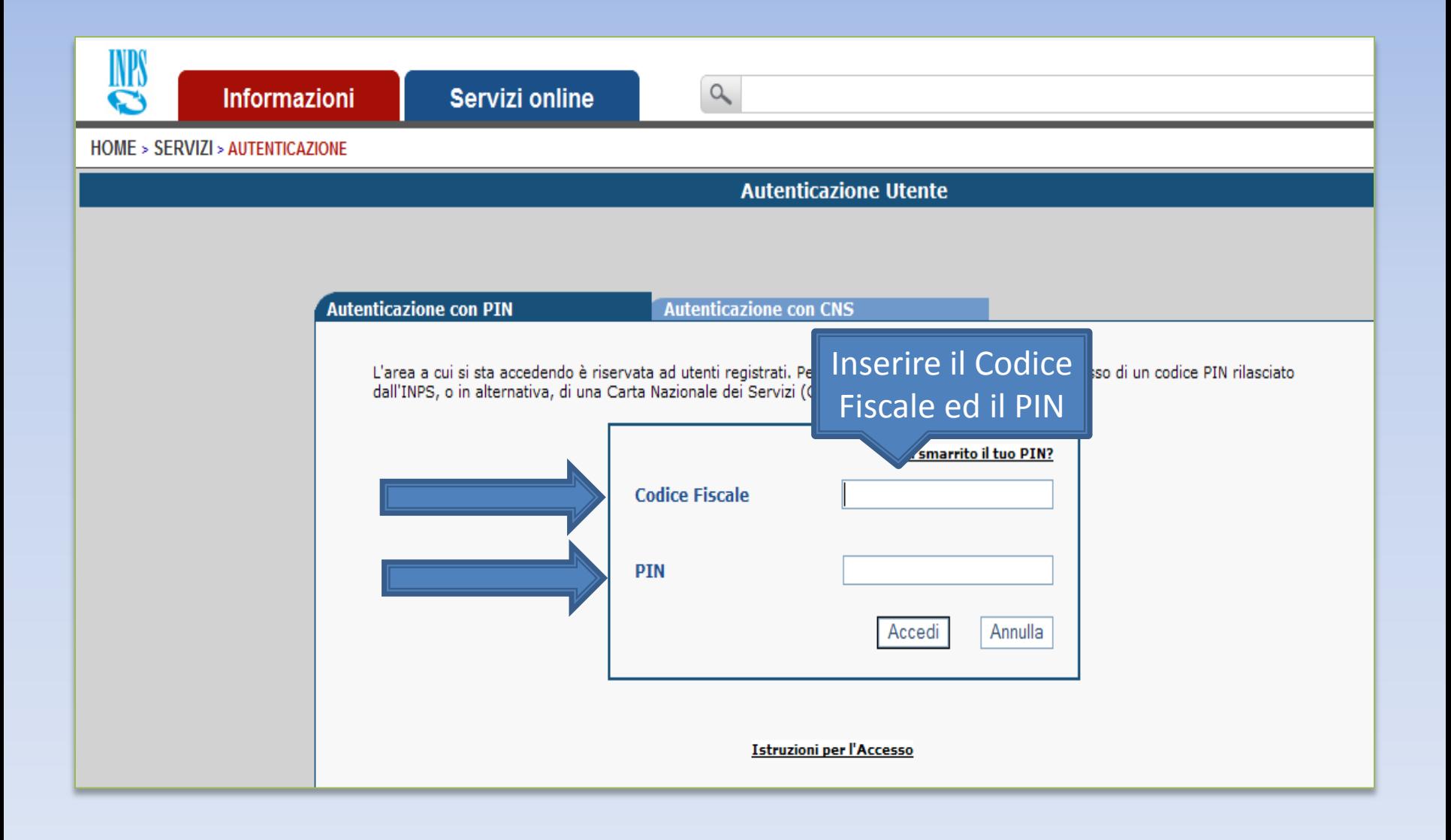

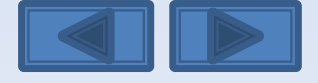

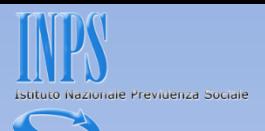

# WK

INPS facile ▼ **Informazioni**  **Servizi Online** 

a

#### HOME > SERVIZI > SERVIZI PER LE AZIENDE E CONSULENTI

#### servizi per le . aziende e i consulenti **DM10**

◉

Θ

**UNIEMENS Aggregato EMENS UNIEMENS** ■ Invio Denunce Individuali

#### ■ Consultazione Denunce **Individuali Eliminazione Uniemens**

Compilazione On-Line

#### Richiesta ticket CIG

**Variazioni UNIEMENS** 

**GLA** 

## Regolarità Contributiva

<span id="page-178-0"></span>**Iscrizione e Variazione** Azienda

ATTENZIONE: dal mese di Aprile 2013, i flussi UNIEMENS, contenenti la sezione PosContributiva (Matricola INPS) o PosSportSpet (ex ENPALS), POTRANNO ESSERE INVIATI, o compilati on line, ESCLUSIVAMENTE dai soggetti in possesso dei requisiti previsti dalla circolare n.28/2011 ed illustrati nei messaggi n.18367/2011, 20474/2011, 24153/2011.

> Se per quadrare il DM è necessario eliminare una o più denunce individuali, cliccare su «Eliminazione UniEMens», se invece è necessario modificare qualche dato contributivo, cliccare su «Variazioni»

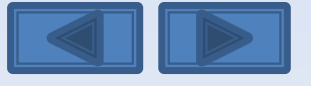

 $\sim$ 

**Uten** 

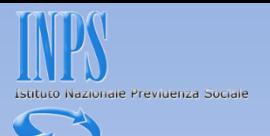

## Inserire il codice fiscale azienda ed il periodo da variare

Variazione denunce retributive e contributive individuali mensili

<span id="page-179-0"></span>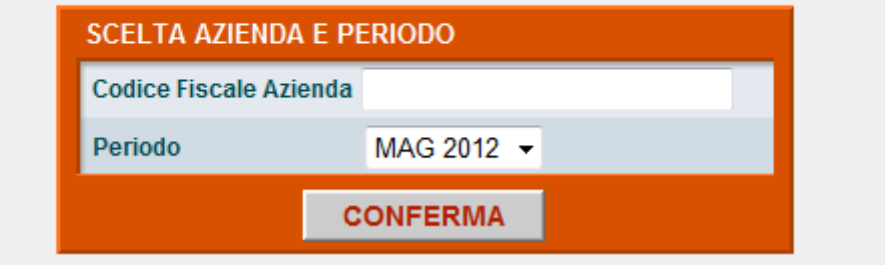

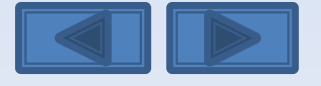
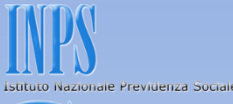

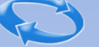

Questa eventuale segnalazione avvisa che è già presente una richiesta di variazione non portata a conclusione con l'invio. I tre comandi permettono di riprendere l'acquisizione interrotta, eliminare e passare ad un altro Uniemens da variare e da ultimo scegliere un nuovo Uniemens da variare. Se si ha la necessità di modificare il tipo di Variazione (con o senza valenza contributiva, v. pag. 13) in questa pagina è necessario scegliere «Elimina».

**SCELTA OPZIONI** 

Attenzione: Per il periodo ed il Codice Fiscale richiesto è già stata intestata una Variazione UniEMens Il giorno giovedì 24 novembre 2011 alle ore 10.12

<span id="page-180-0"></span>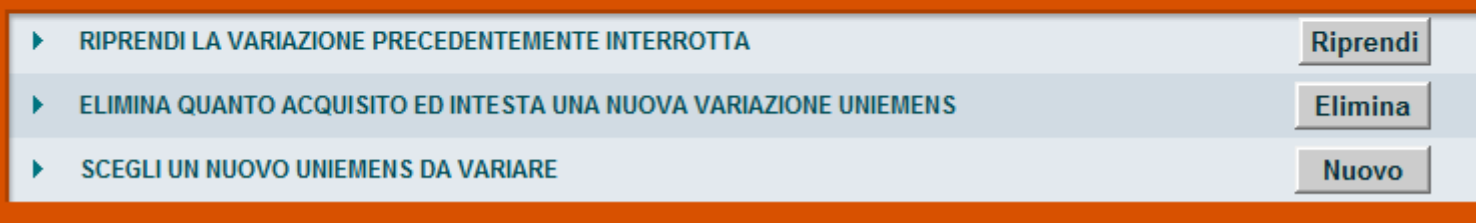

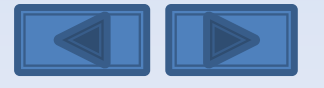

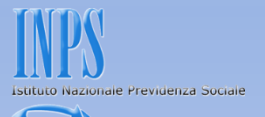

Solitamente in questa maschera i campi sono già compilati. Se sono assenti vanno inseriti, se sono errati vanno modificati. Per Ragione Sociale si intende la denominazione dell'azienda per la quale si sta per variare le denunce

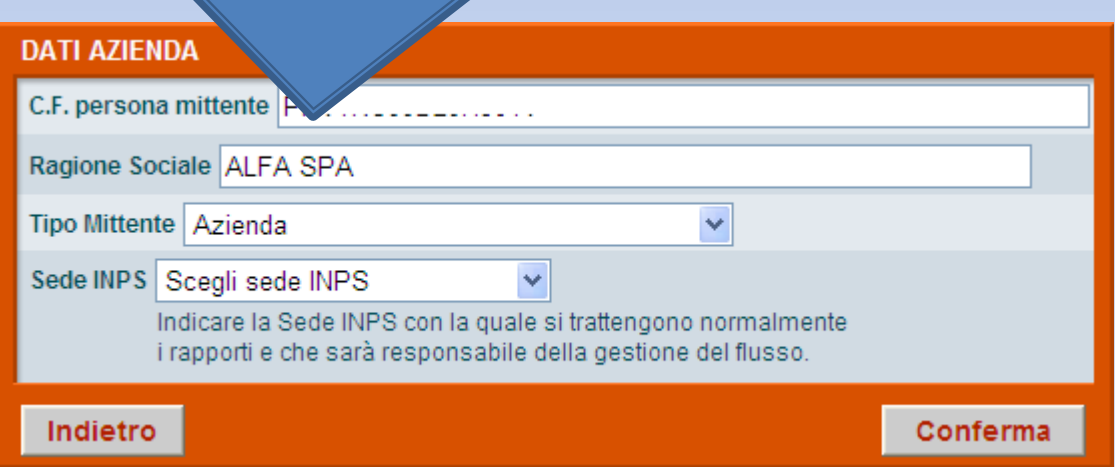

<span id="page-181-0"></span>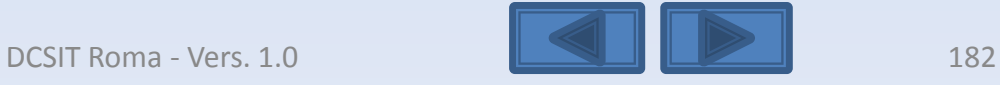

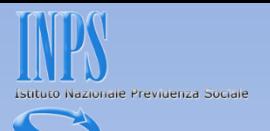

<span id="page-182-0"></span>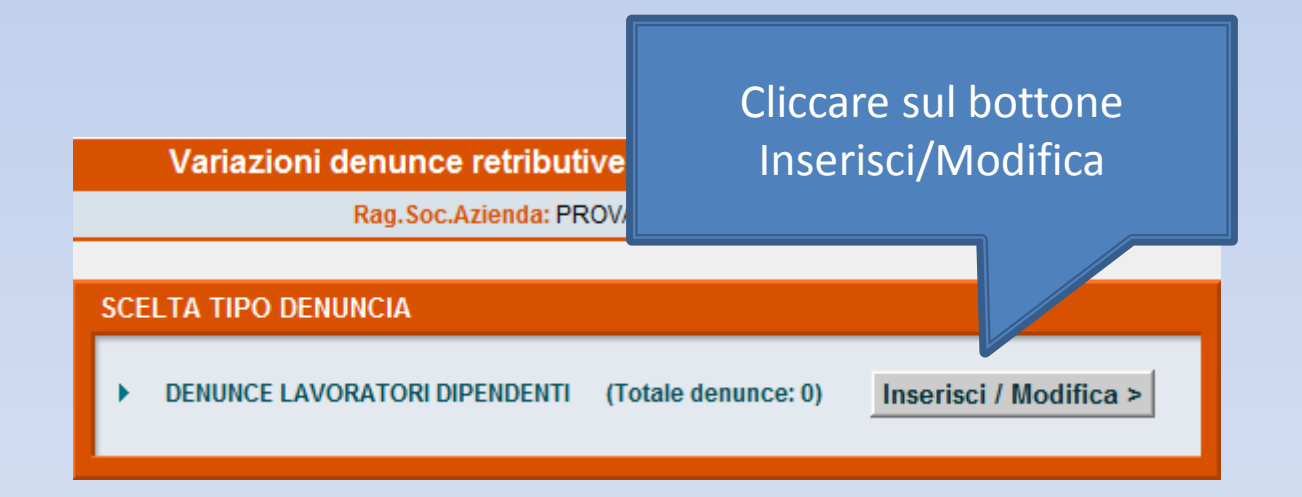

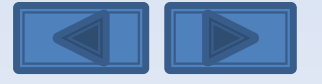

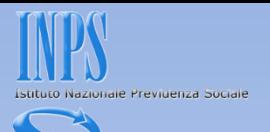

<span id="page-183-0"></span>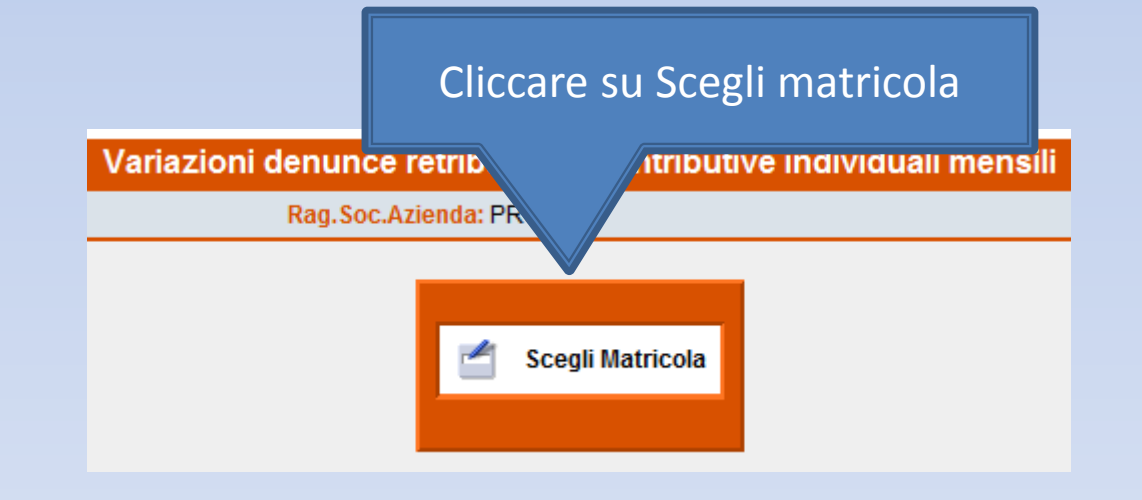

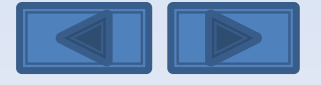

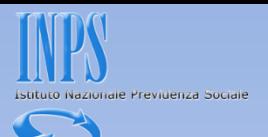

<span id="page-184-0"></span>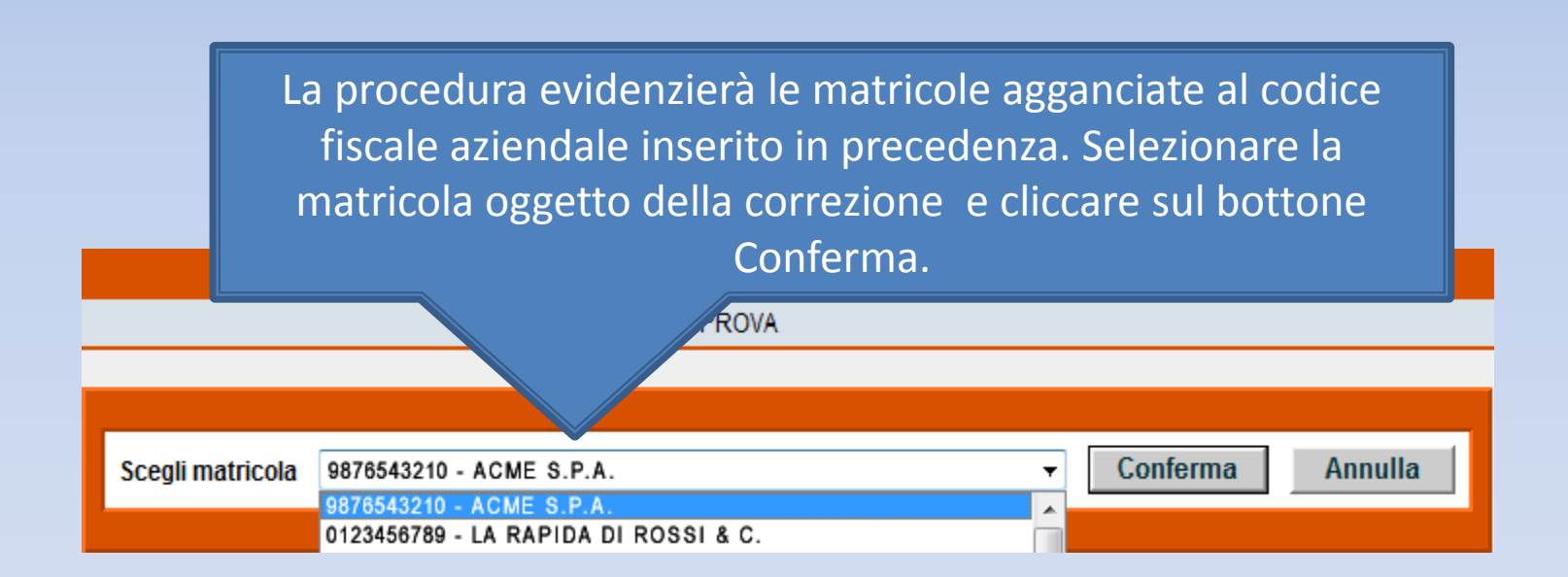

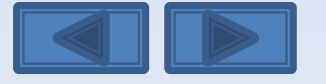

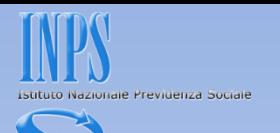

# **Cliccare sul tipo di denuncia da variare**

<span id="page-185-0"></span>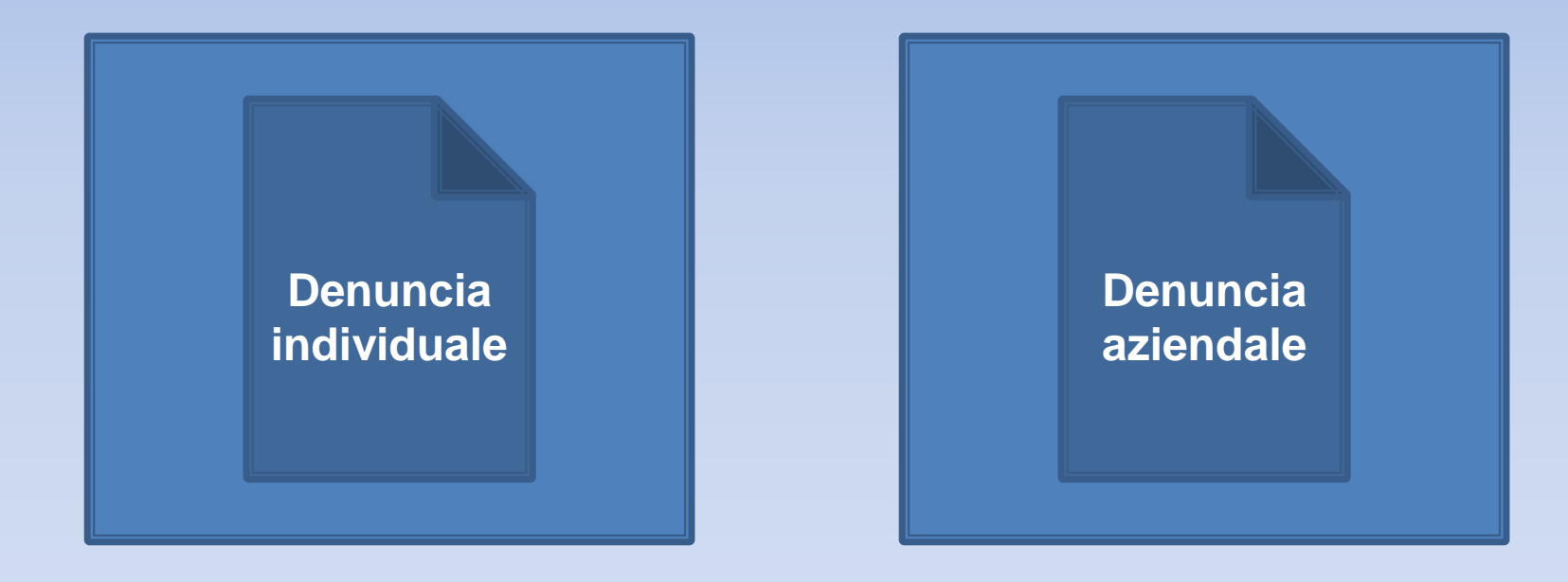

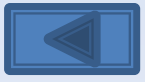

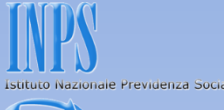

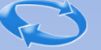

Il pannello propone con le cinque opzioni la possibilità di effettuare variazioni senza valenza contributiva, con valenza contributiva o in alternativa variazioni per sistemare dm10 virtuali anomali o provvisori (v. definizione nel «dizionario»)

### **SCELTA VARIAZIONI**

Nel nostro caso daremo il segno di spunta sulla seconda

© Variazione dati denuncia senza valenza contributiva

Variazione dati denuncia per sistemare DM10 Virtuale Squadrato O Variazione dati denunce individuali e denuncia aziendale O Variazione della sola denuncia aziendale

Variazione dati denuncia per regolarizzazione

- © Variazione dati denunce individuali e denuncia aziendale
- O Variazione della sola denuncia aziendale

<span id="page-186-0"></span>Permette di effettuare variazioni e inserimenti di denunce individuali, consente anche la variazione o l'acquisizione della denuncia aziendale

Conferma

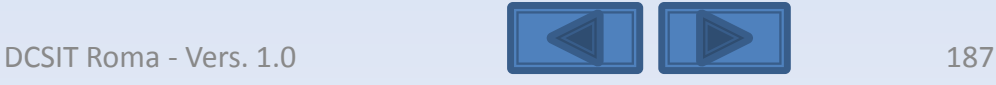

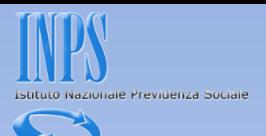

Inserire il CF del lavoratore o in alternativa il cognome. La schermata dà la possibilità di avere una lista completa dei lavoratori o la lista delle denunce errate. Dopo la scelta selezionare Mostra.

<span id="page-187-0"></span>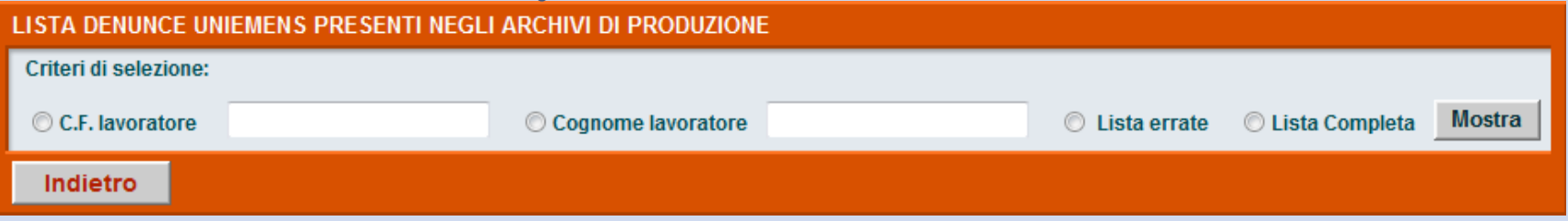

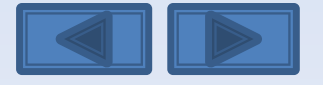

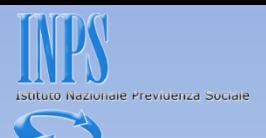

E' stata selezionata la lista completa. Avremo così l'elenco di tutti i lavoratori. Clicchiamo sulla matita a sinistra per entrare nel dettaglio delle informazioni memorizzate.

### LISTA DENUNCE UNIEMENS PRESENTI NEGLI ARCHIVI DI PRODUZIONE

<span id="page-188-0"></span>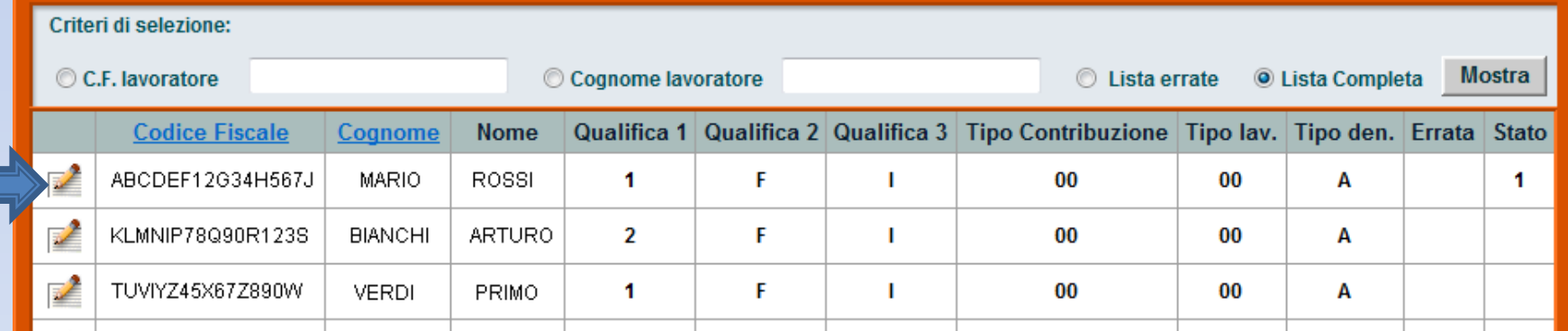

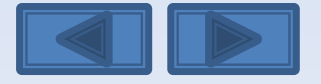

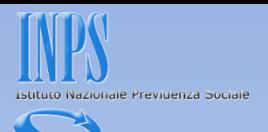

Questi sono gli elementi univoci relativi al dipendente (cf/qualifica1/qualifica2/qualifica3/Tipo Contribuzione). Inseriamo il cognome e nome e clicchiamo su Conferma

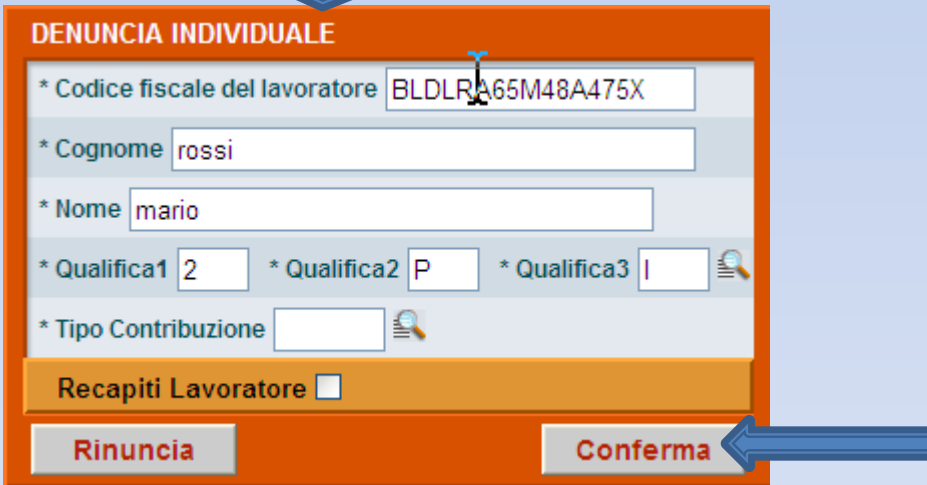

<span id="page-189-0"></span>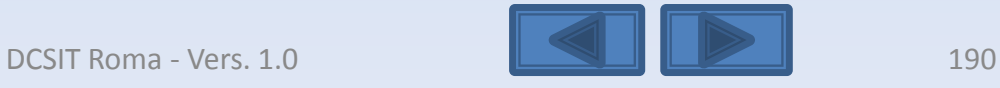

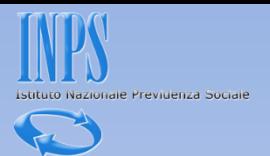

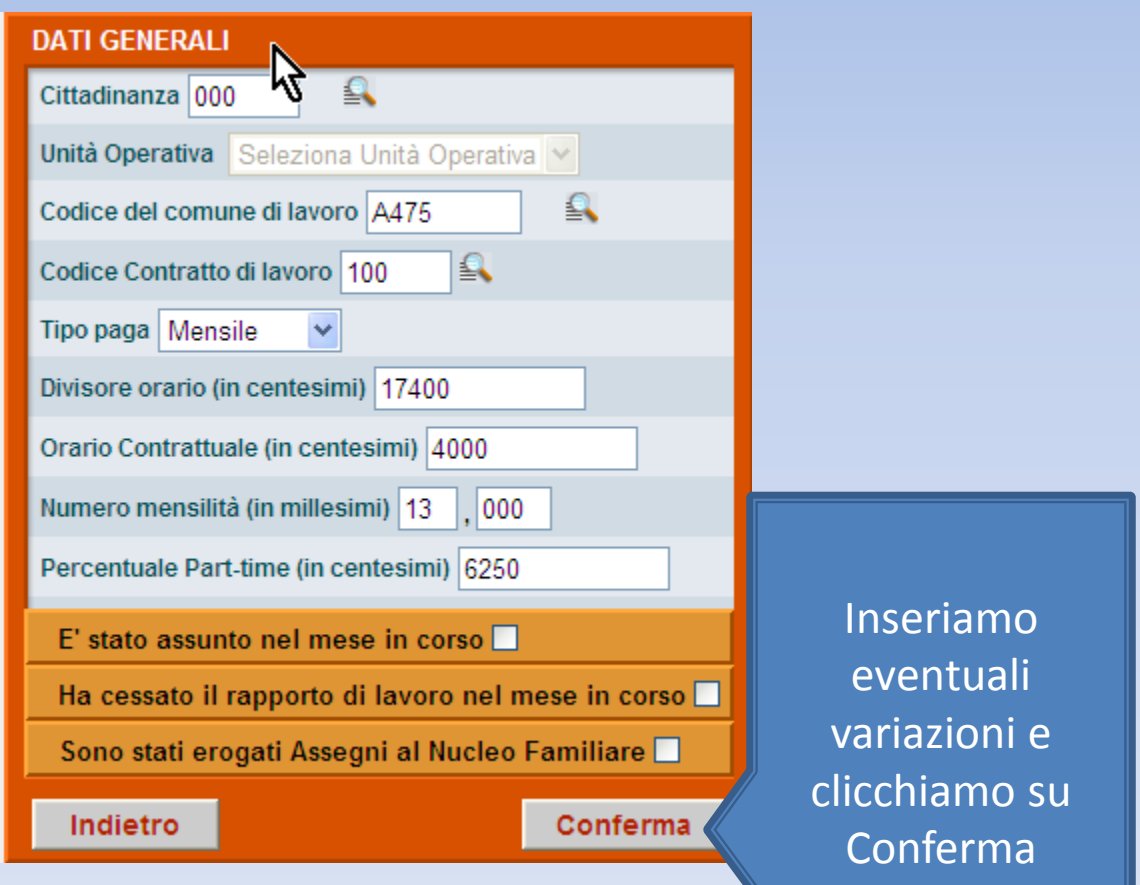

<span id="page-190-0"></span>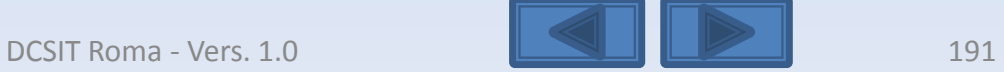

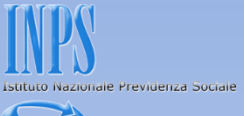

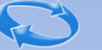

### <span id="page-191-0"></span>Inseriamo **GESTIONE TRATTAMENTO DI FINE RAPPORTO (L.296/2006)** eventuali Scelta destinazione TFR variazioni e Informazioni mensili clicchiamo su Indietro Conferma Conferma

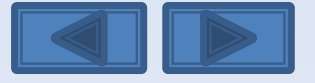

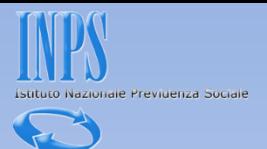

<span id="page-192-0"></span>Cliccare sulla matita per correggere i dati retributivi

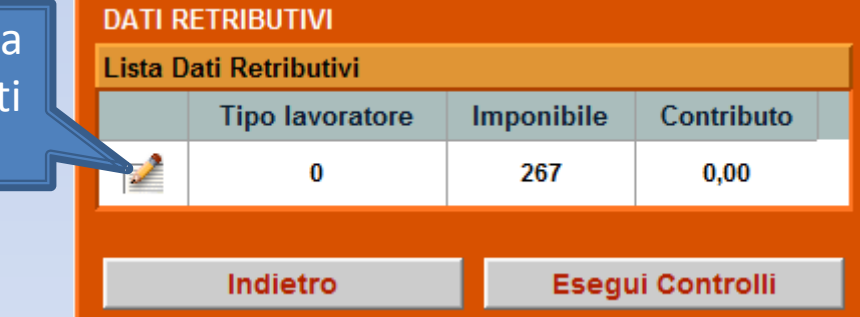

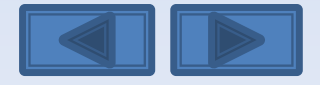

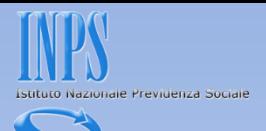

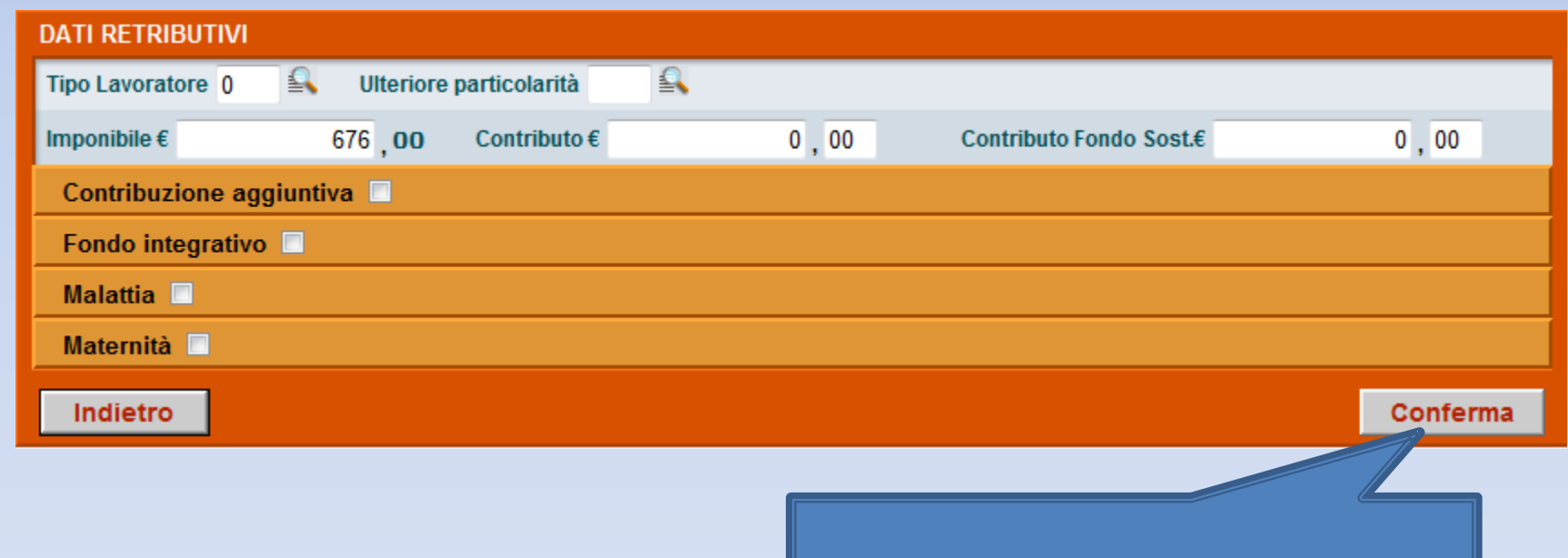

## Inseriamo eventuali variazioni e clicchiamo su Conferma

<span id="page-193-0"></span>

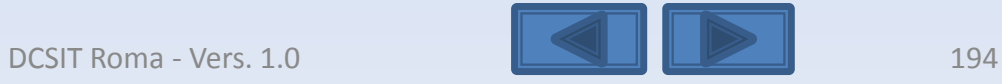

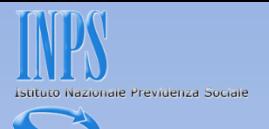

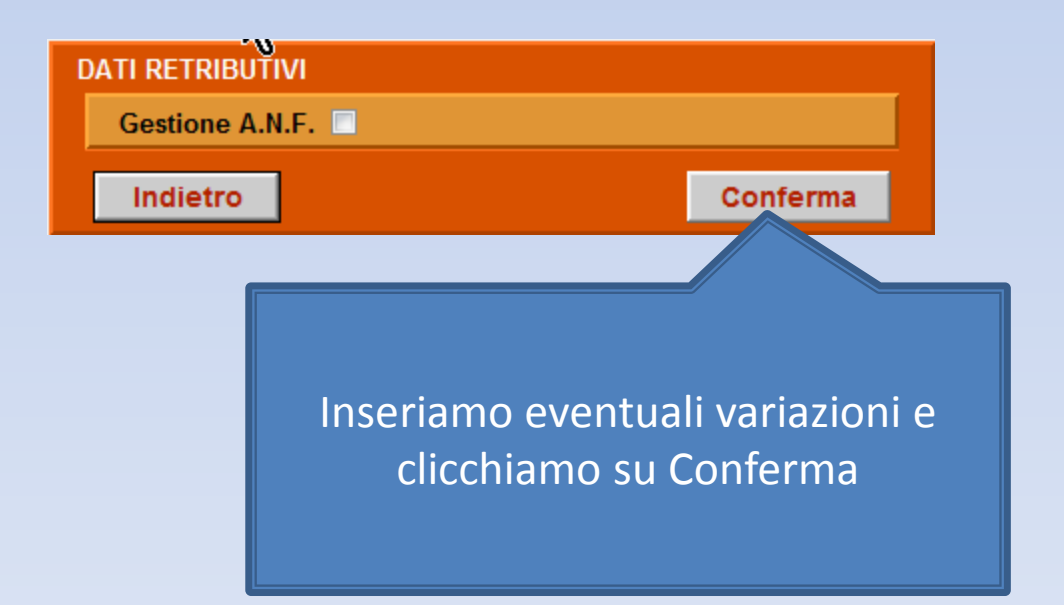

<span id="page-194-0"></span>Come variare un DM anomalo/provvisorio DCSIT Roma - Vers. 1.0 195

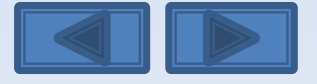

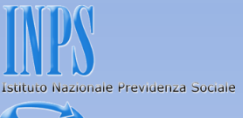

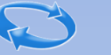

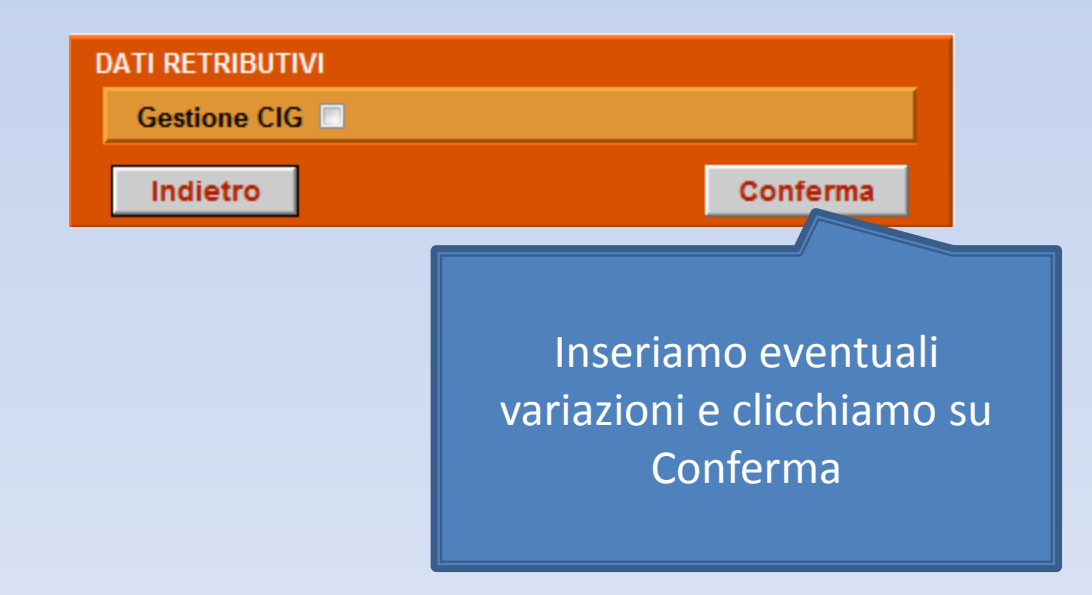

<span id="page-195-0"></span>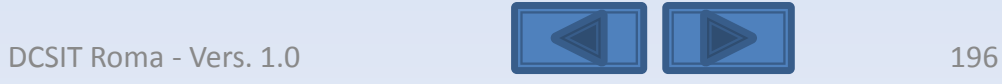

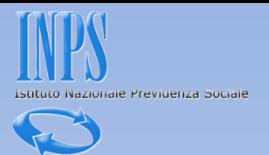

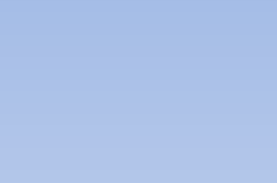

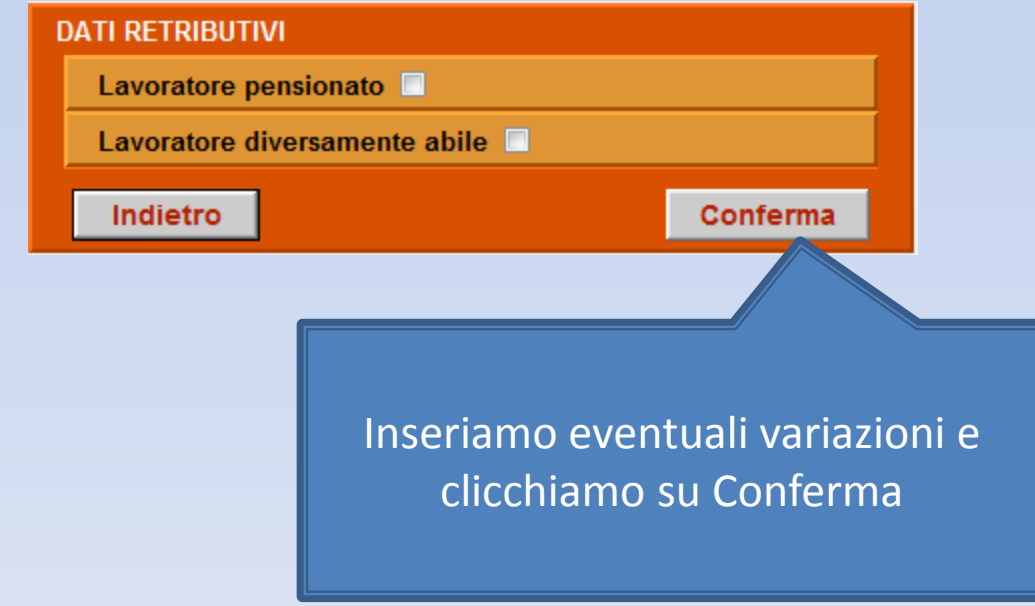

<span id="page-196-0"></span>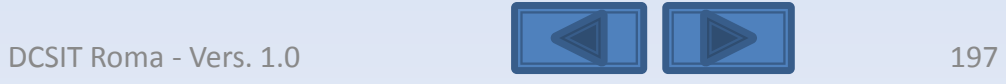

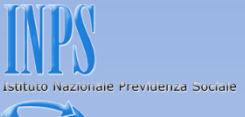

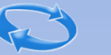

# **DATI RETRIBUTIVI** Incentivo  $\square$ Conferma Indietro Inseriamo eventuali variazioni e clicchiamo su Conferma

<span id="page-197-0"></span>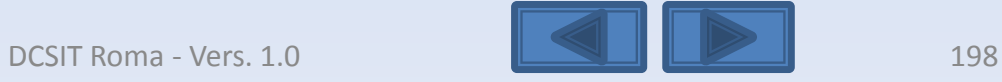

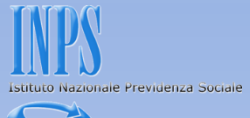

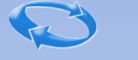

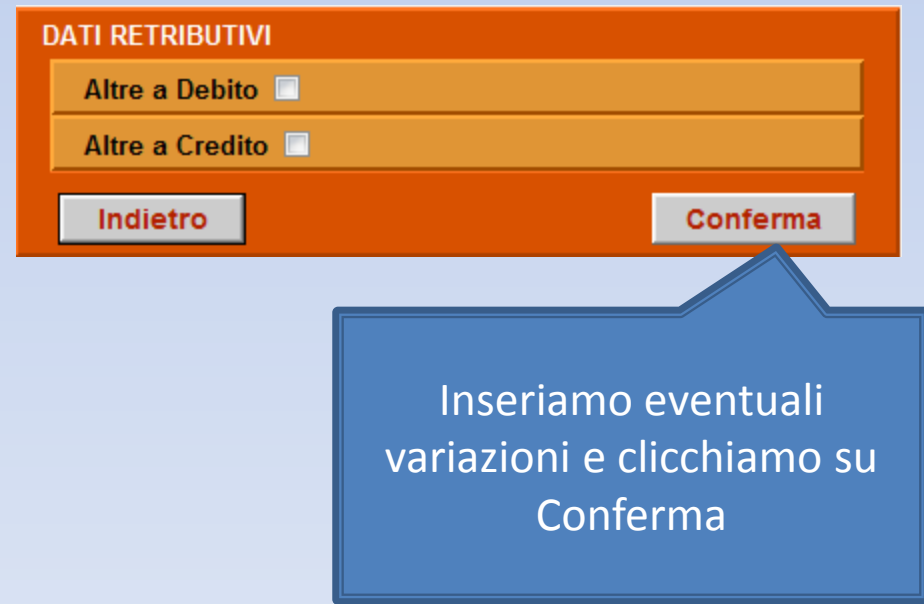

<span id="page-198-0"></span>DCSIT Roma - Vers. 1.0 199

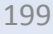

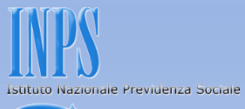

<span id="page-199-0"></span>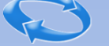

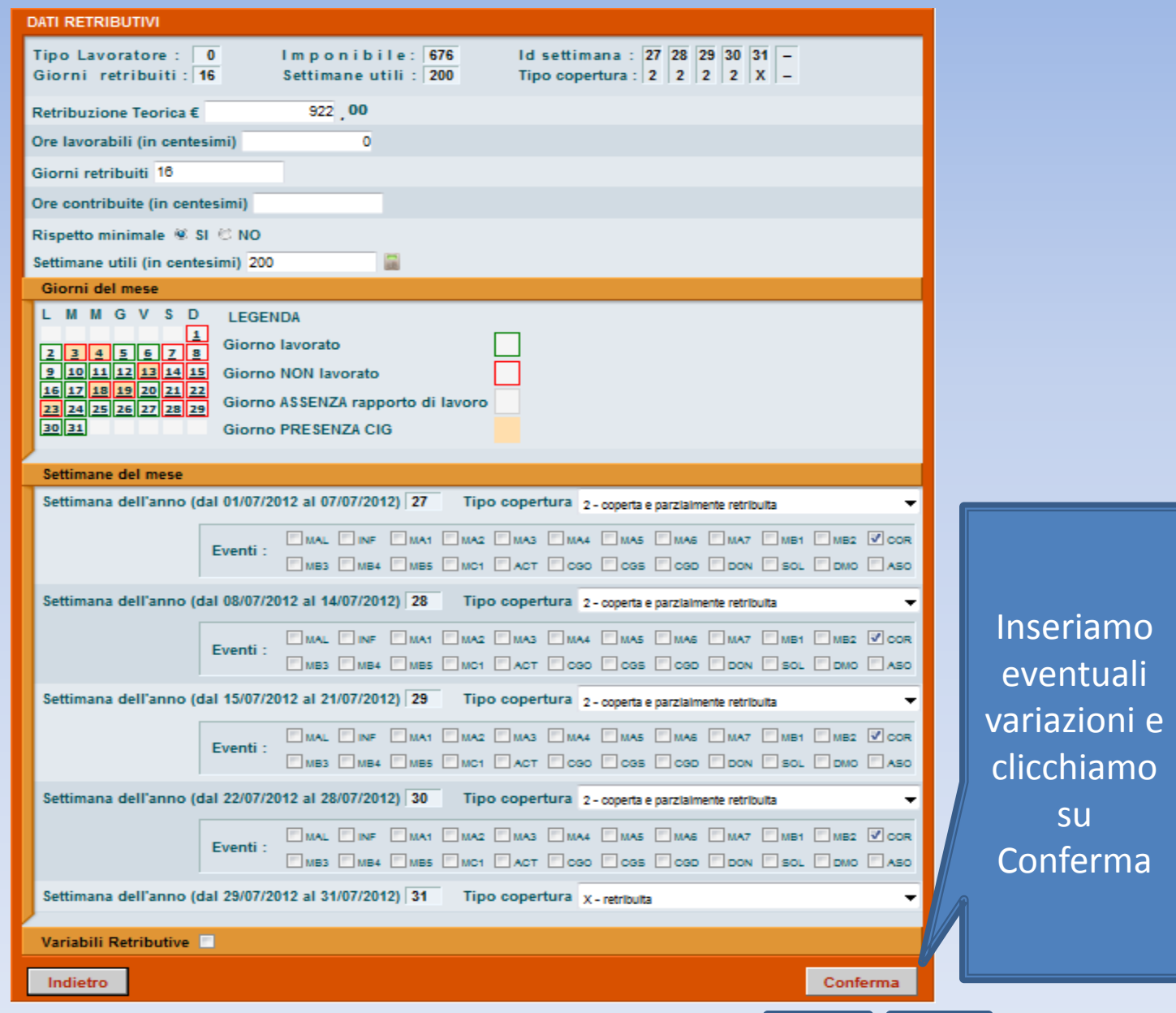

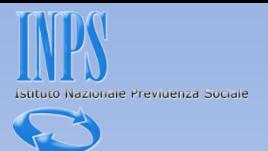

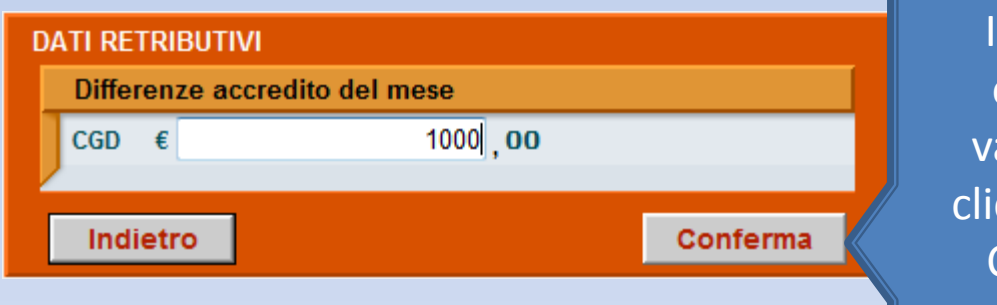

Inseriamo eventuali ariazioni e cchiamo su Conferma

<span id="page-200-0"></span>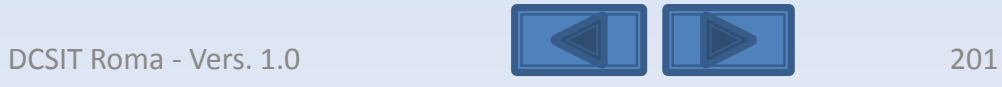

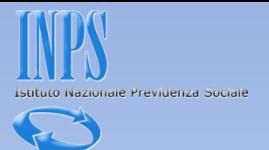

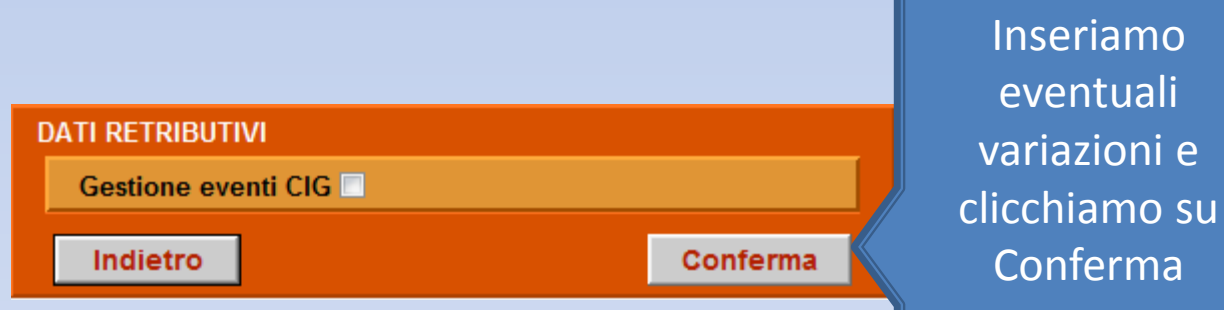

<span id="page-201-0"></span>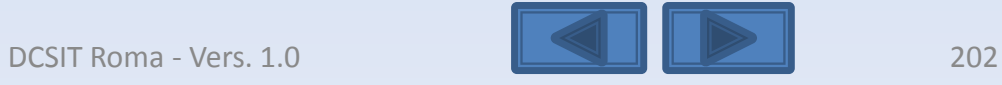

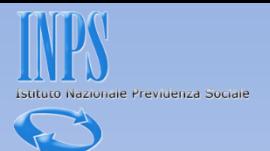

<span id="page-202-0"></span>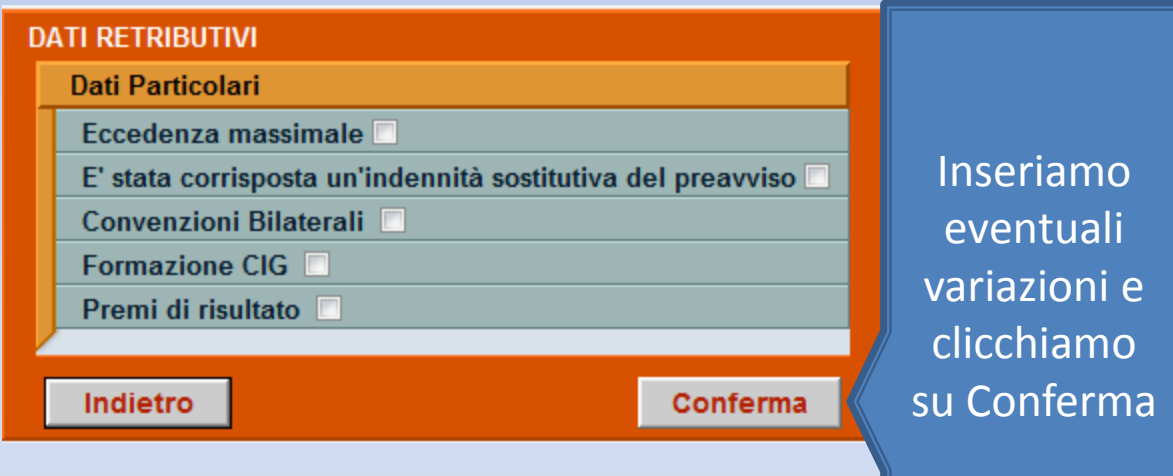

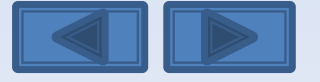

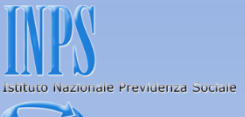

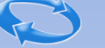

# **DATI RETRIBUTIVI** La denuncia acquisita è formalmente esatta. Selezionare il pulsante "Prosegui" per continuare con i controlli sostanziali. N.B.: I dati già acquisiti potranno essere modificati anche successivamente. Prosegui clicchiamo su Prosegui

<span id="page-203-0"></span>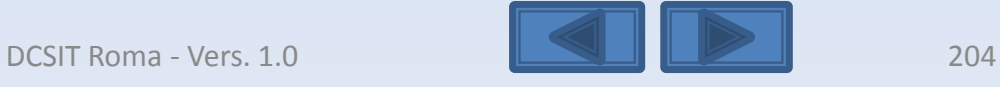

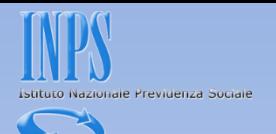

<span id="page-204-0"></span>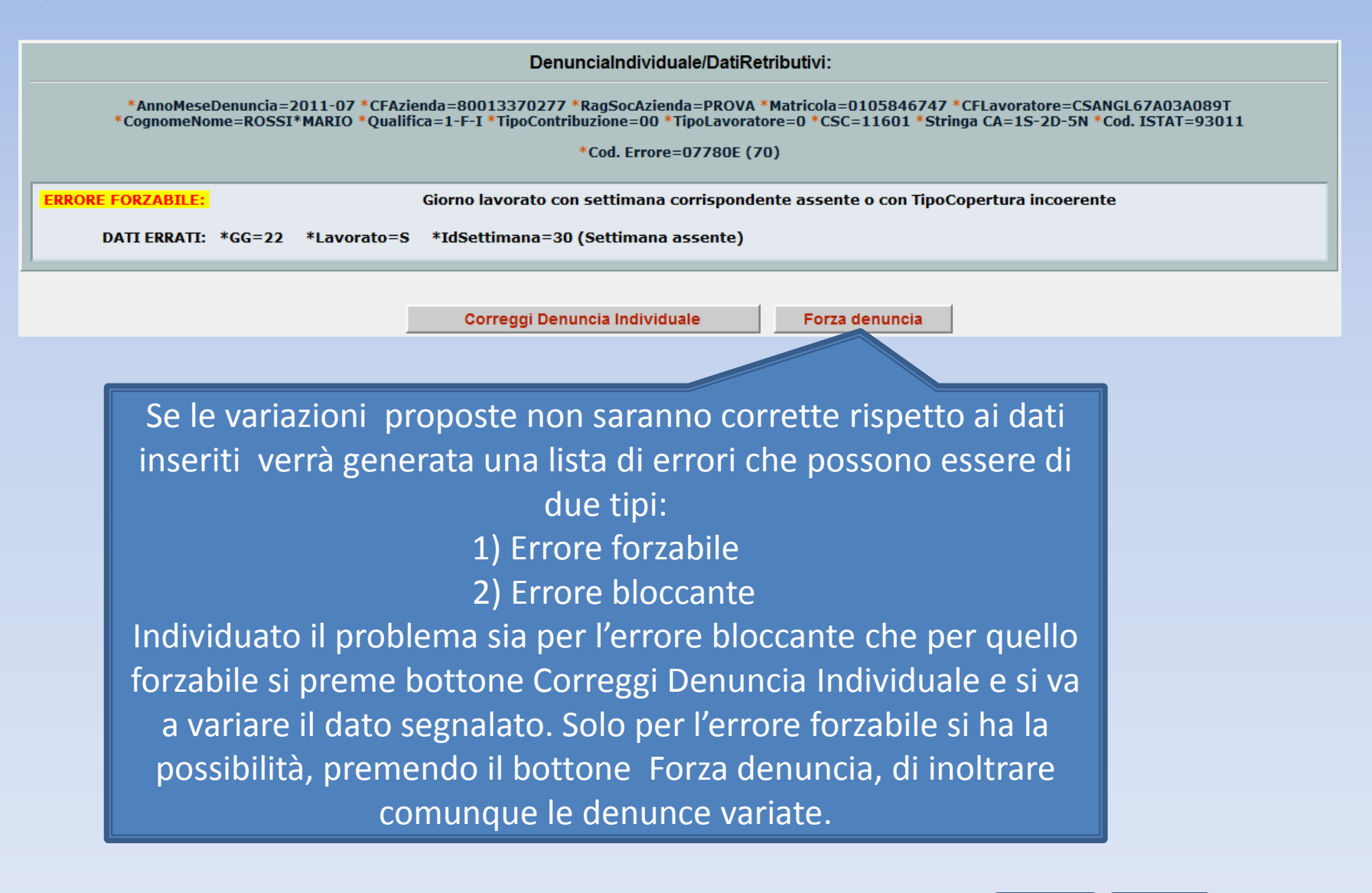

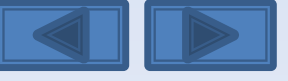

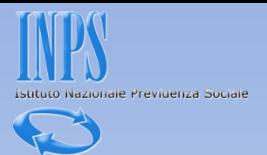

<span id="page-205-0"></span>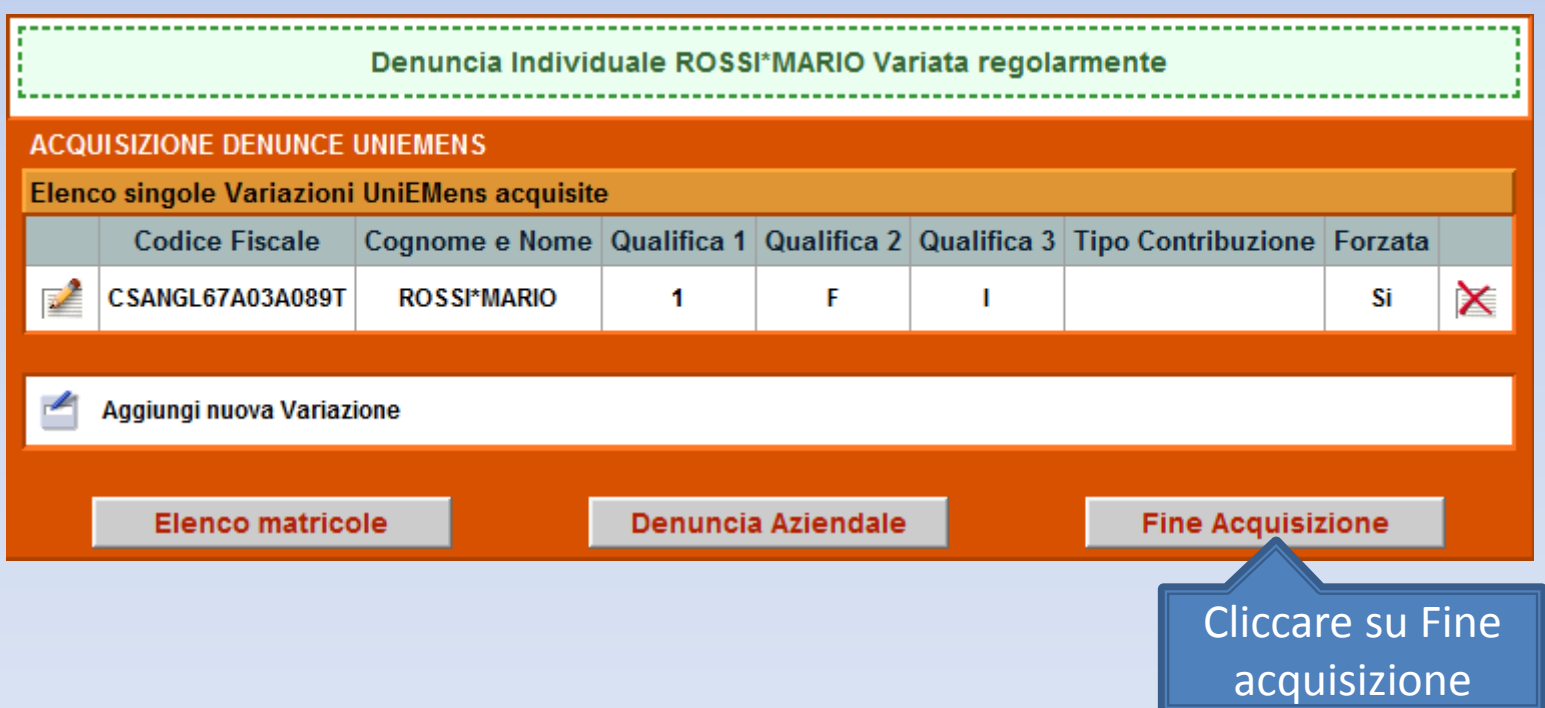

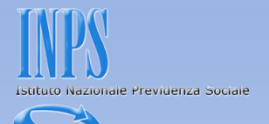

La schermata vi proporrà il riepilogo delle variazioni inserite. Se non ci sono problemi premete il bottone Invia UniEmens. In caso di errori potete comunque variare quanto fatto premendo il bottone Modifica UniEmens

#### DATI RIEPILOGATIVI E INVIO UNIEMENS

<span id="page-206-0"></span>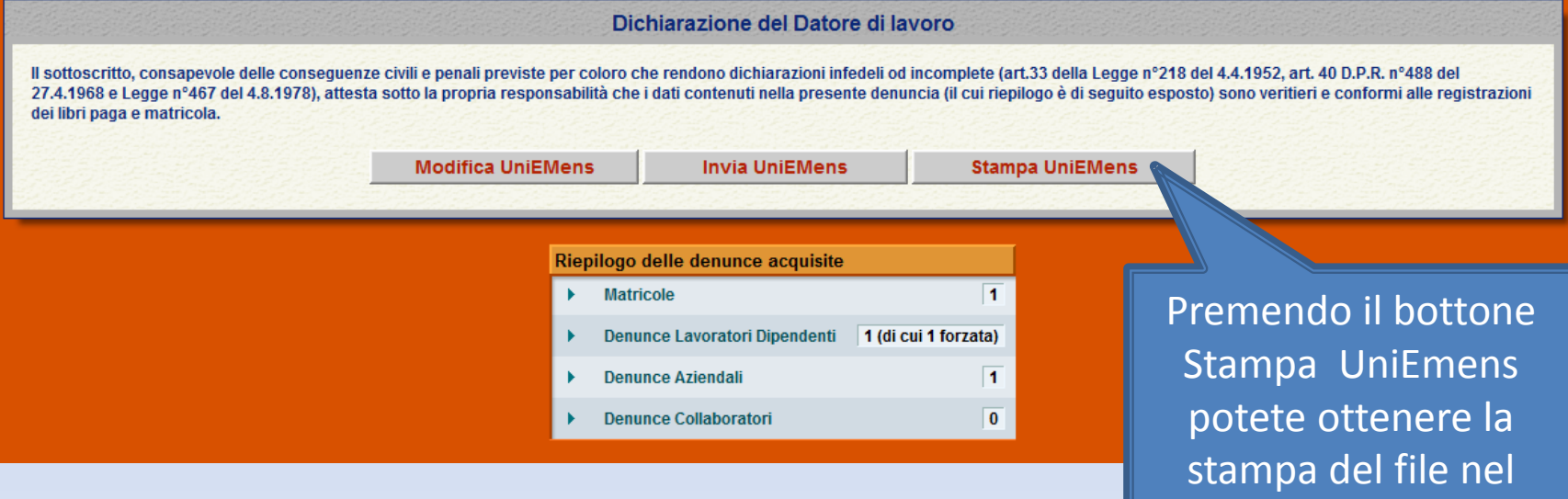

formato XLM (vedere

diapositiva successiva)

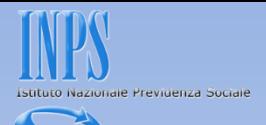

# Questa è la Stampa dei dati che stiamo per inviare.

Preferiti Pagina senza titolo

<span id="page-207-0"></span>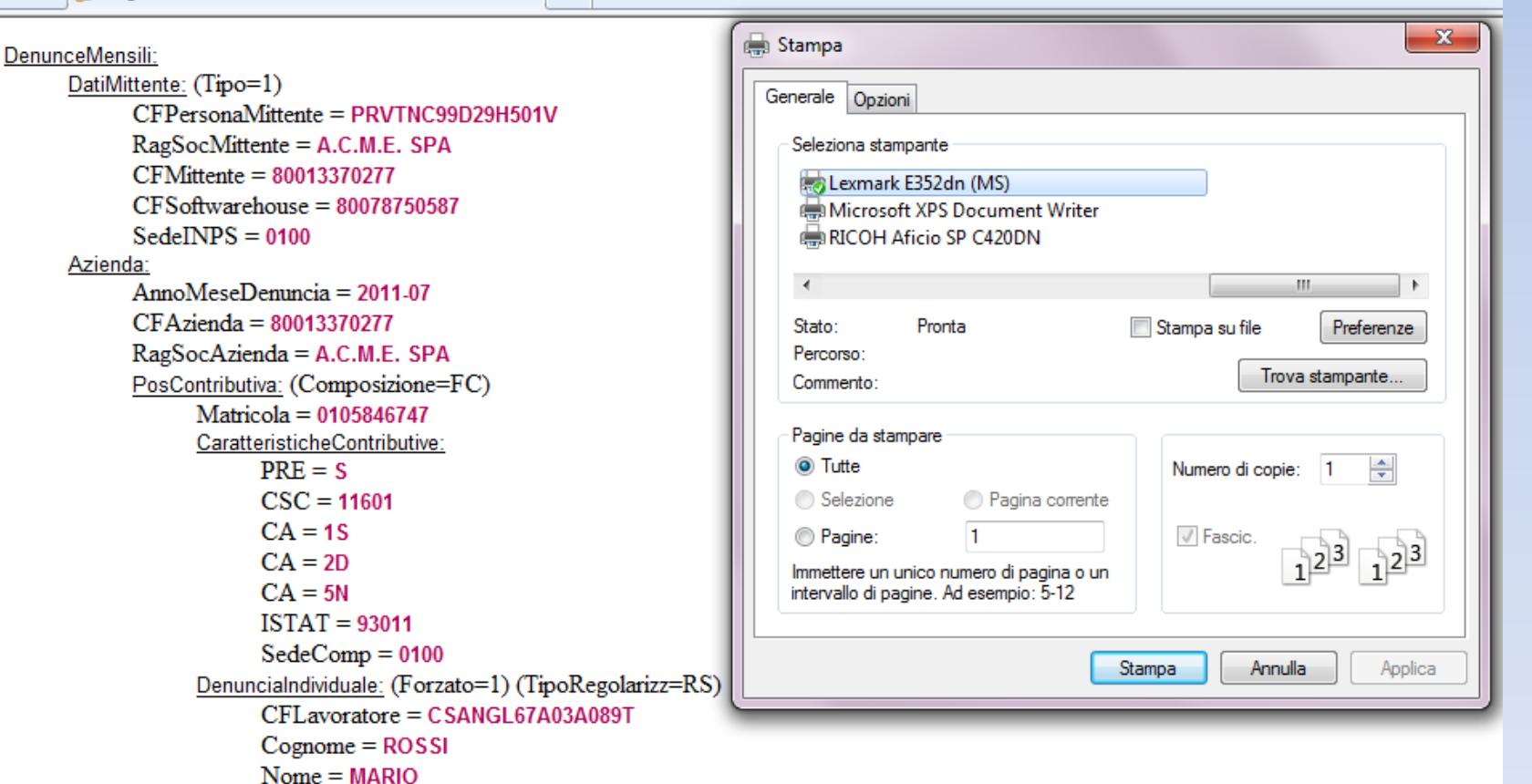

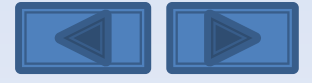

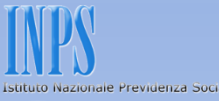

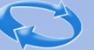

## Questa è la schermata che otterrete dopo aver premuto il bottone Invia UniEmens.

Viene assegnato un Progressivo di Trasmissione univoco con possibilità di stampare la ricevuta di trasmissione oppure di scaricare la stessa in formato PDF (vedi diapositiva successiva).

**ESITO INVIO** 

File trasmesso regolarmente.

Progressivo Trasmissione (Numero/Anno): 25740180/2012

Stampa ricevuta trasmissione Denuncia UNIEMENS

 $\mathbb Z$  Scarica la ricevuta trasmissione Denuncia UNIEMENS (Formato PDF)

Importante:

<span id="page-208-0"></span>La visualizzazione o la stampa delle ricevute in formato PDF necessitano di Adobe Acrobat Reader®. Nel caso in cui non abbiate già installato Adobe Acrobat Reader® potete scaricarlo dal link sottostante.

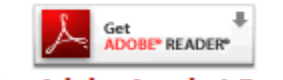

**Scarica Adobe Acrobat Reader®** 

Scelta azienda e periodo

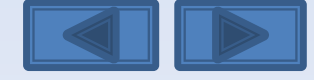

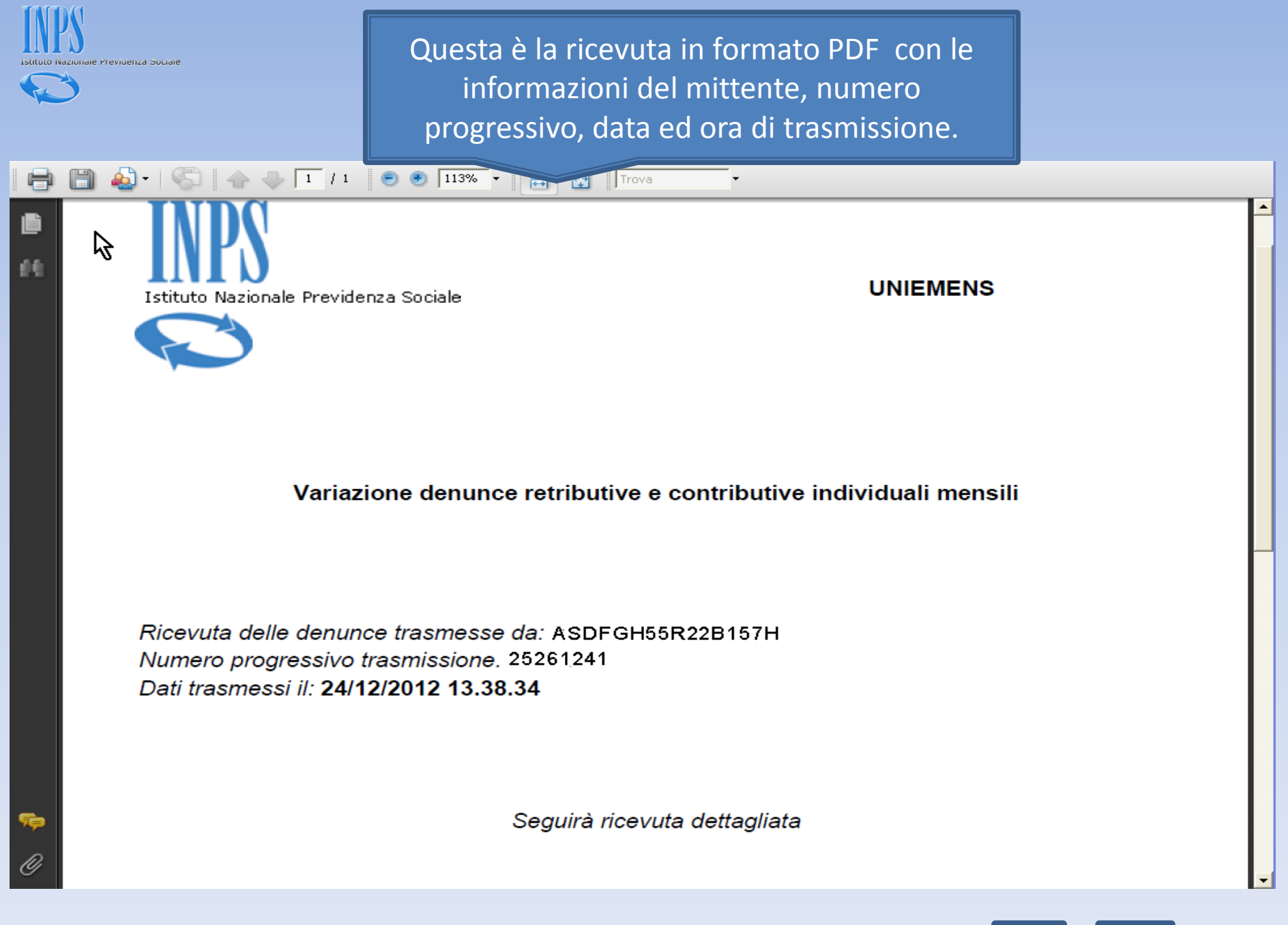

<span id="page-209-0"></span>

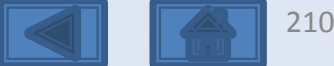

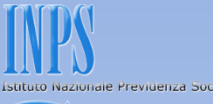

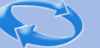

Il pannello propone con le cinque opzioni la possibilità di effettuare variazioni senza valenza contributiva, con valenza contributiva o in alternativa variazioni per sistemare dm10 virtuali anomali o provvisori (v. definizione nel «dizionario»)

## **SCELTA VARIAZIONI**

Nel nostro caso daremo il segno di spunta sulla terza

© Variazione dati denuncia senza valenza contributiva

Variazione dati denuncia per sistemare DM10 Virtuale Squadrato © Variazione dati denunce individuali e denuncia aziendale O Variazione della sola denuncia aziendale

Variazione dati denuncia per regolarizzazione

© Variazione dati denunce individuali e denuncia aziendale

O Variazione della sola denuncia aziendale

<span id="page-210-0"></span>Permette di effettuare variazioni della sola denuncia aziendale

Conferma

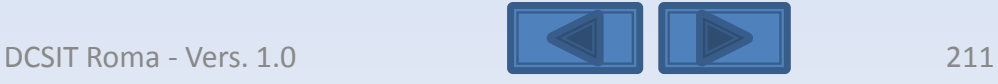

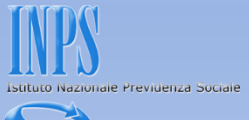

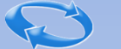

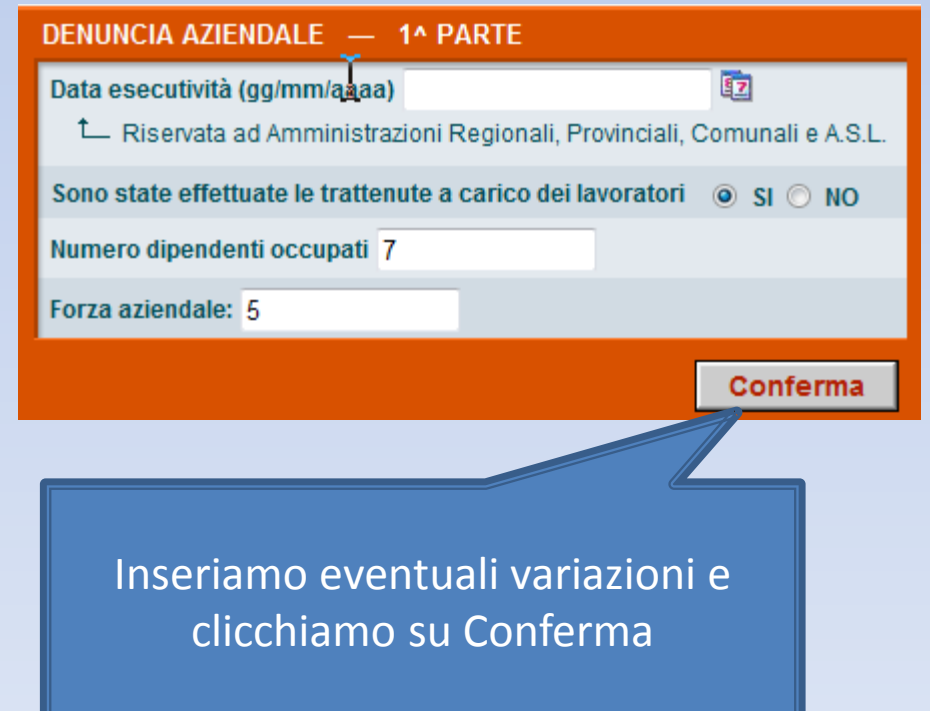

<span id="page-211-0"></span>

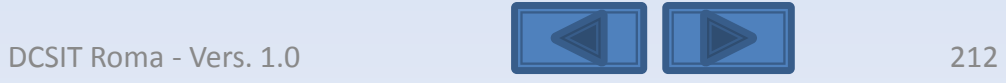

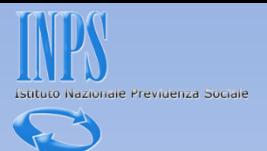

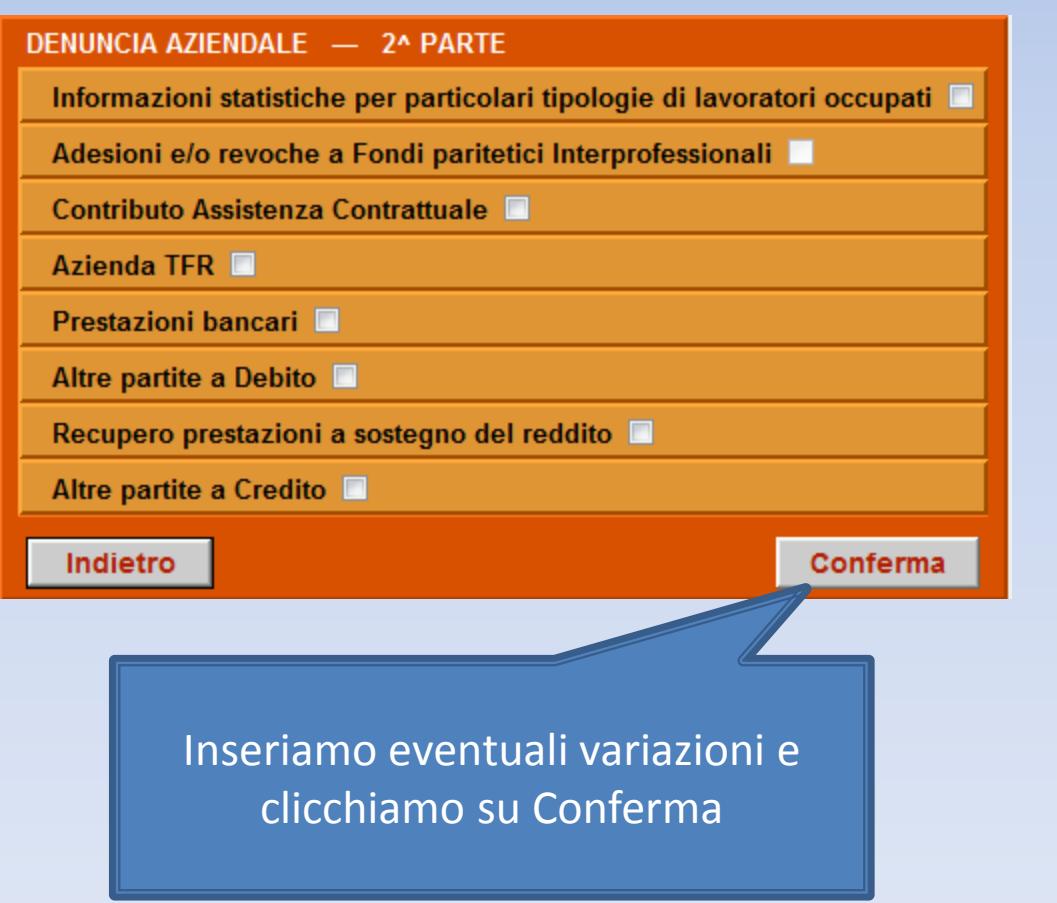

<span id="page-212-0"></span>DCSIT Roma - Vers. 1.0 213

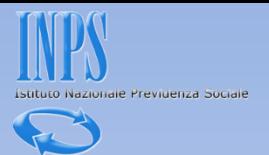

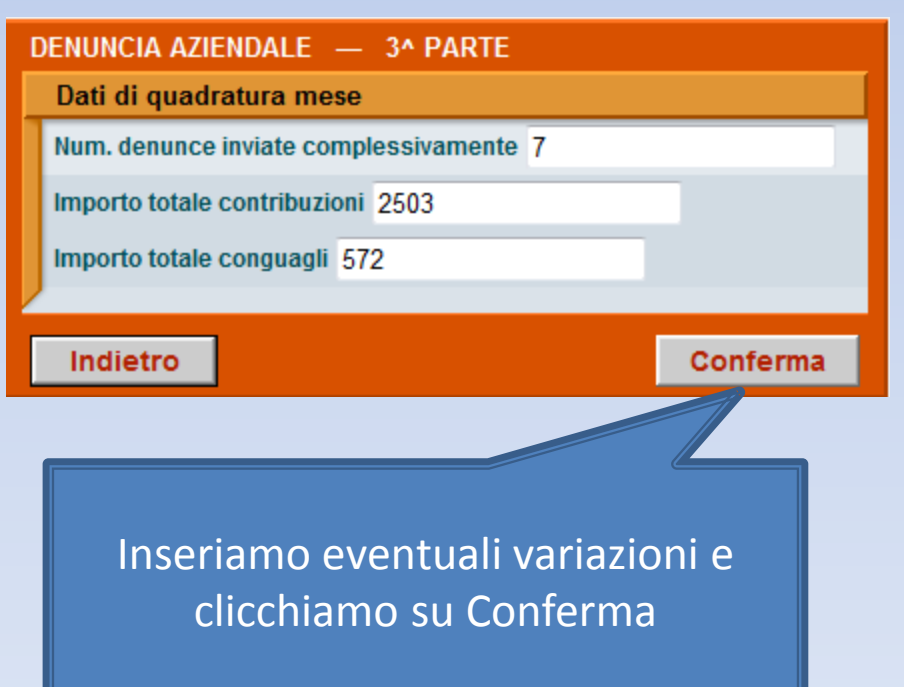

<span id="page-213-0"></span>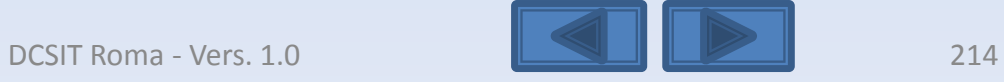

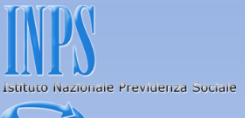

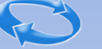

# <span id="page-214-0"></span>La denuncia acquisita è formalmente esatta. Selezionare il pulsante "Prosegui" per continuare con i controlli sostanziali. N.B.: I dati già acquisiti potranno essere modificati anche successivamente. Prosegui clicchiamo su Prosegui

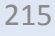

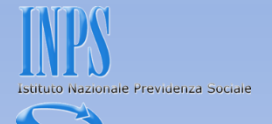

La schermata vi proporrà il riepilogo delle variazioni inserite. Se non ci sono problemi premete il bottone Invia UniEmens. In caso di errori potete comunque variare quanto fatto premendo il bottone Modifica UniEmens

### **DATI RIEPILOGATIVI E INVIO UNIEMENS**

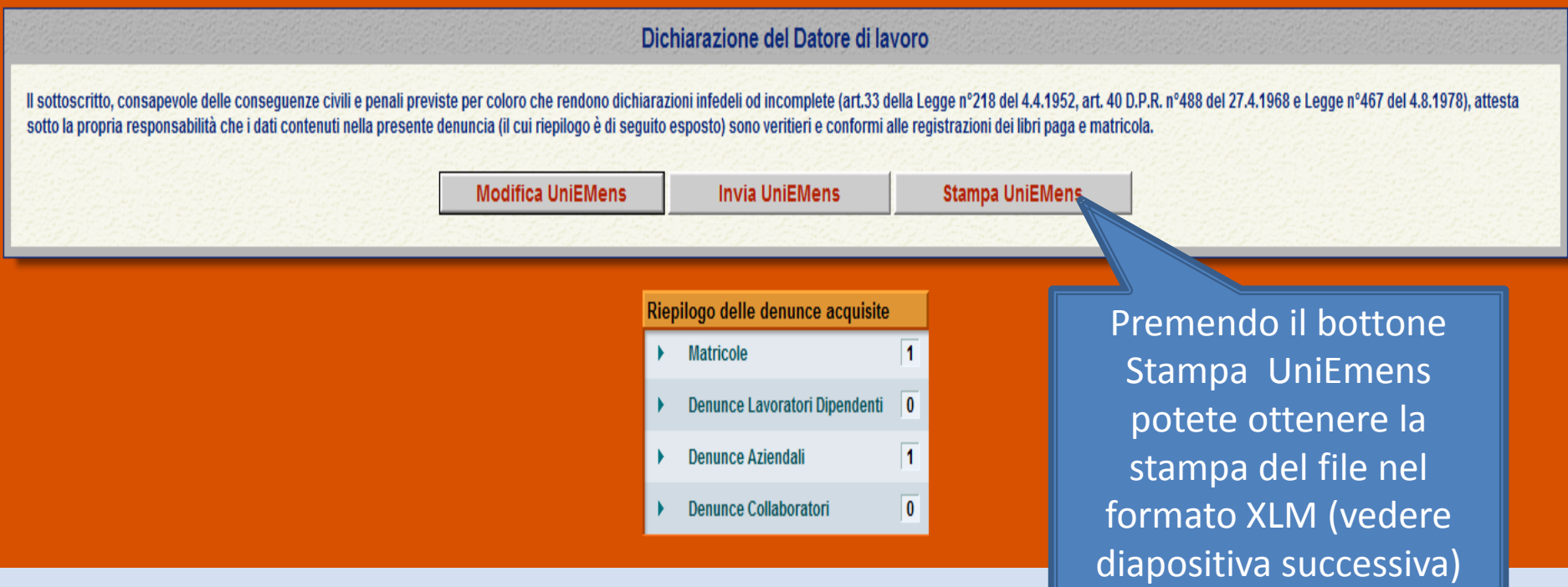

<span id="page-215-0"></span>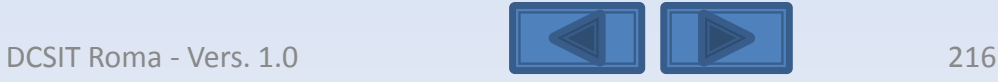
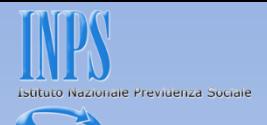

## Questa è la Stampa dei dati che stiamo per inviare.

Preferiti Pagina senza titolo

<span id="page-216-0"></span>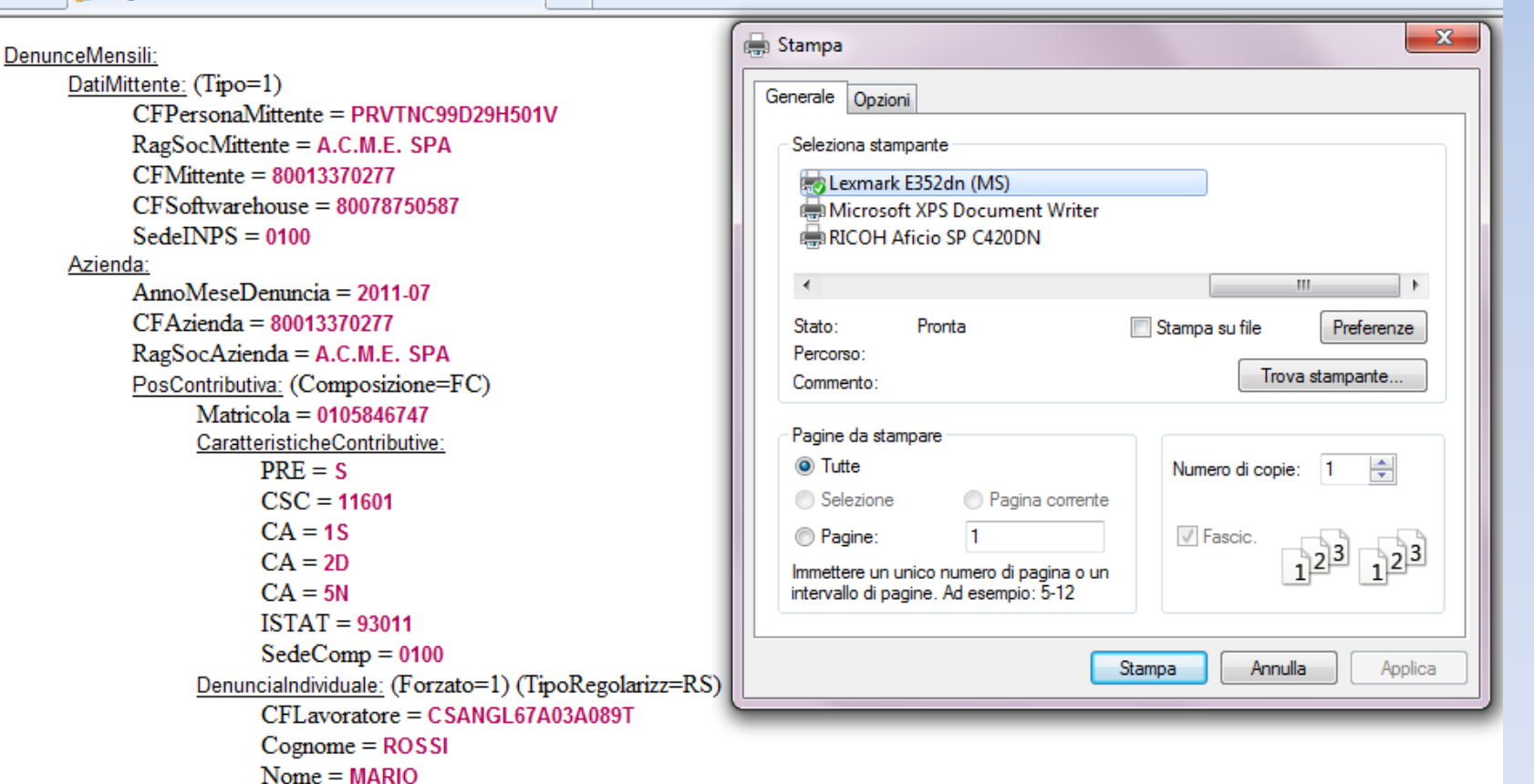

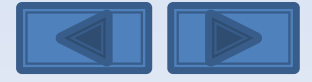

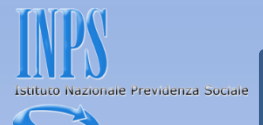

### Questa è la schermata che otterrete dopo aver premuto il bottone Invia UniEmens.

Viene assegnato un Progressivo di Trasmissione univoco con possibilità di stampare la ricevuta di trasmissione oppure di scaricare la stessa in formato PDF (vedi diapositiva successiva).

**ESITO INVIO** 

File trasmesso regolarmente.

Progressivo Trasmissione (Numero/Anno): 25740180/2012

Stampa ricevuta trasmissione Denuncia UNIEMENS

 $\mathbb Z$  Scarica la ricevuta trasmissione Denuncia UNIEMENS (Formato PDF)

Importante:

<span id="page-217-0"></span>La visualizzazione o la stampa delle ricevute in formato PDF necessitano di Adobe Acrobat Reader®. Nel caso in cui non abbiate già installato Adobe Acrobat Reader® potete scaricarlo dal link sottostante.

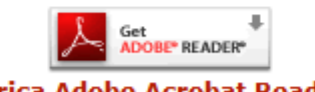

**Scarica Adobe Acrobat Reader®** 

Scelta azienda e periodo

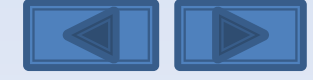

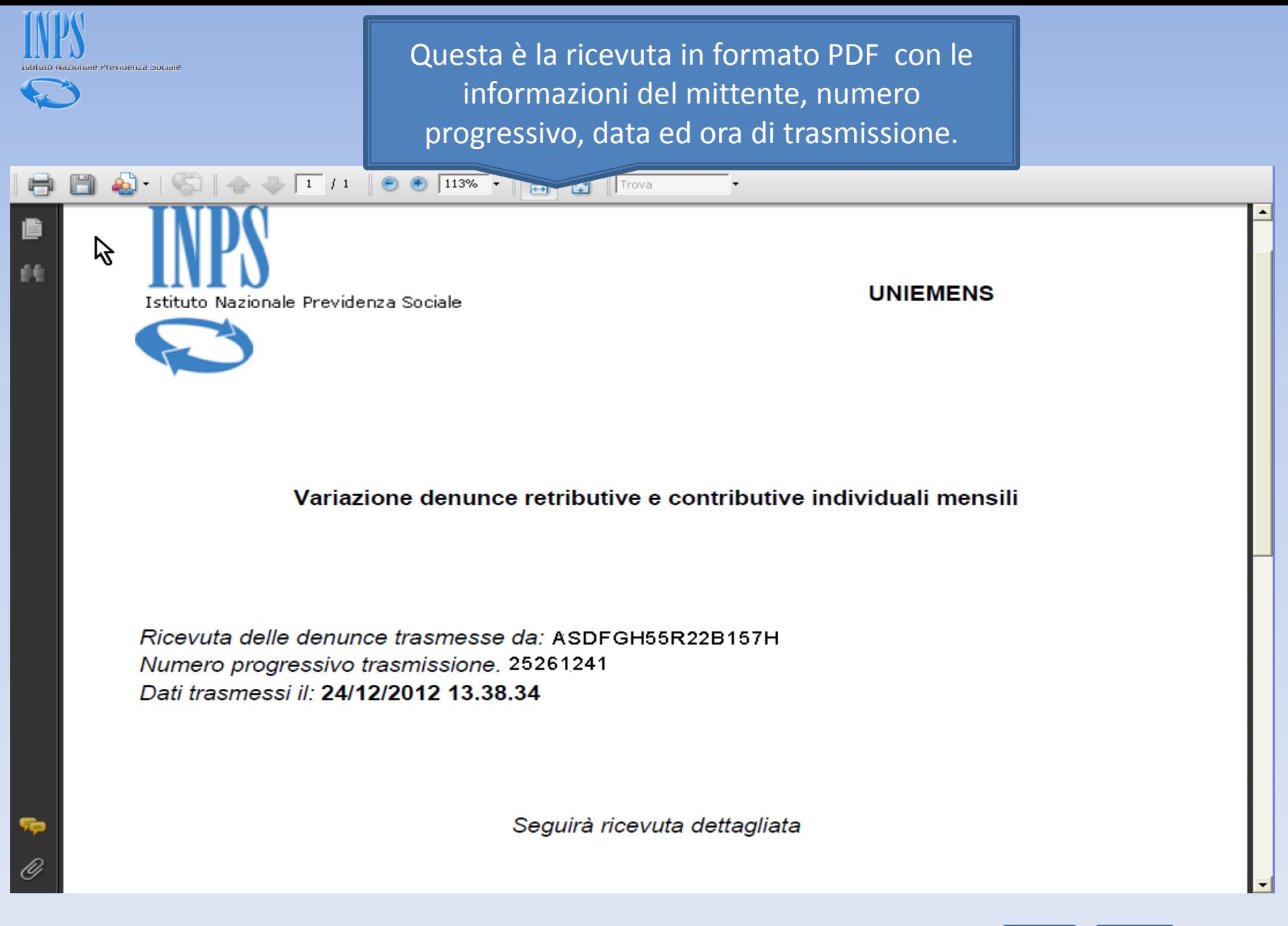

<span id="page-218-0"></span>

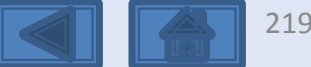

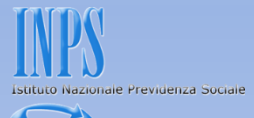

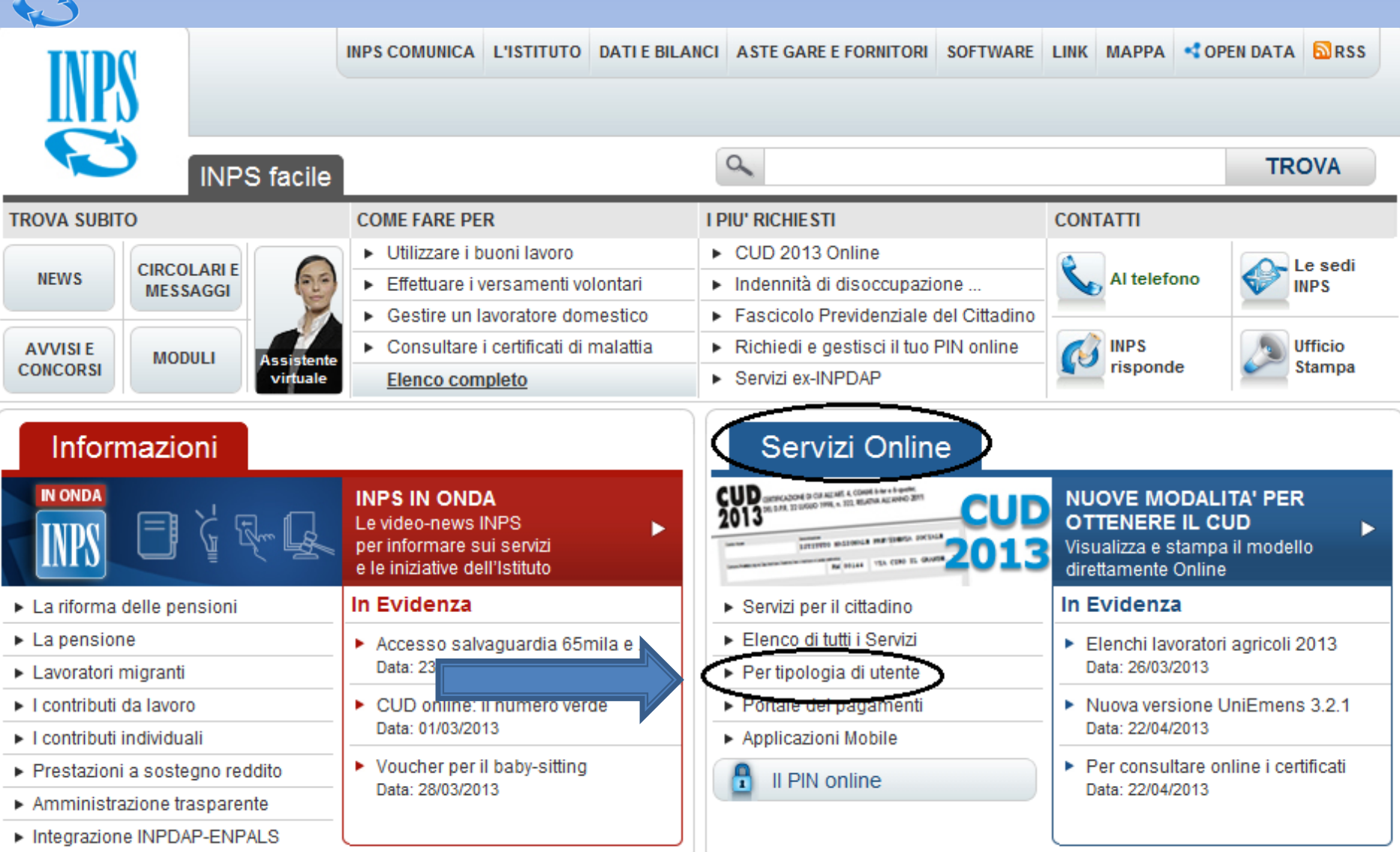

<span id="page-219-0"></span>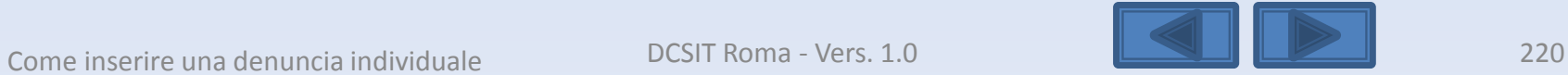

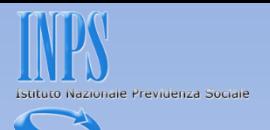

<span id="page-220-0"></span>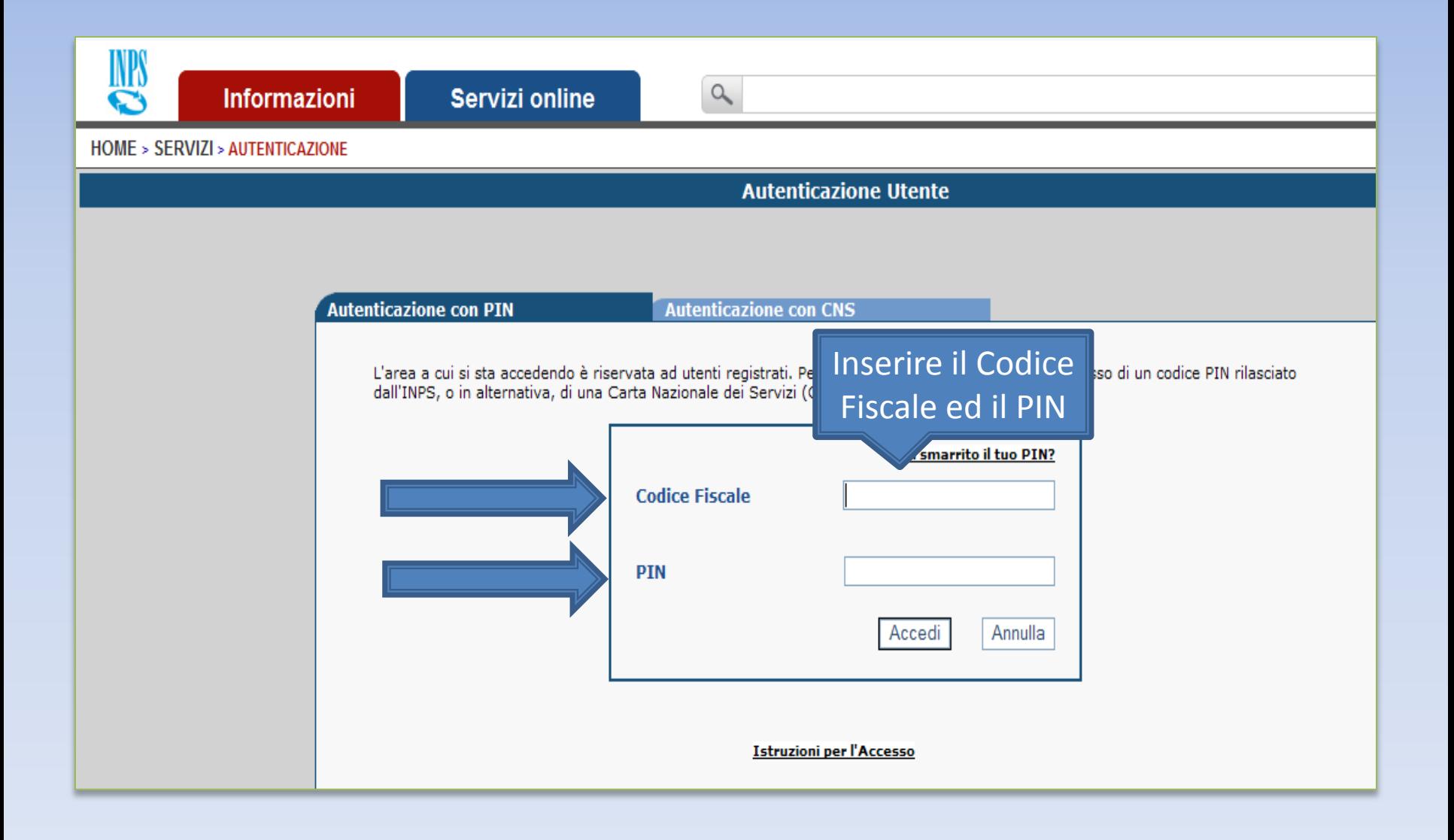

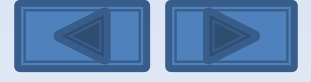

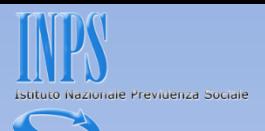

<span id="page-221-0"></span>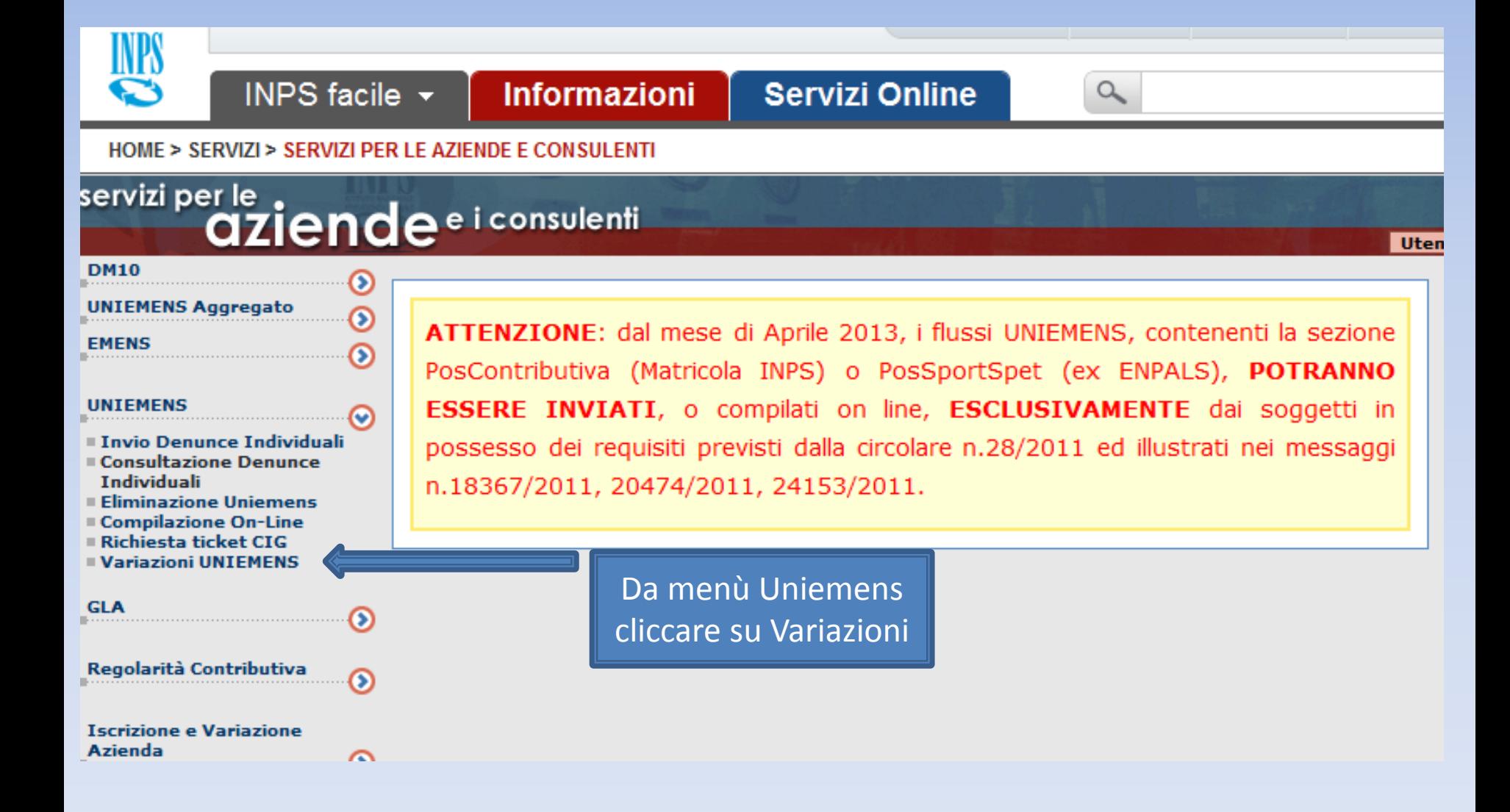

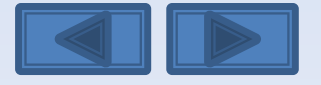

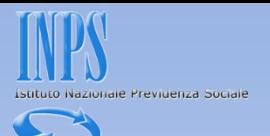

## Inserire il codice fiscale azienda ed il periodo da variare

Variazione denunce retributive e contributive individuali mensili

<span id="page-222-0"></span>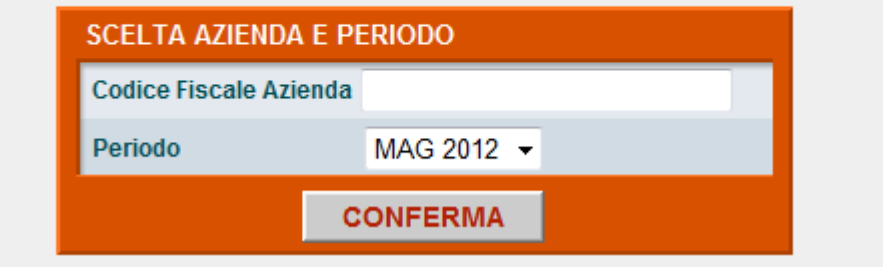

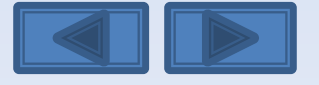

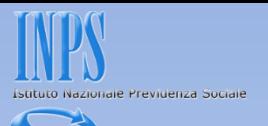

Solitamente in questa maschera i campi sono già compilati. Se sono assenti vanno inseriti, se sono errati vanno modificati. Per Ragione Sociale si intende la denominazione dell'azienda per la quale si sta per variare le denunce.

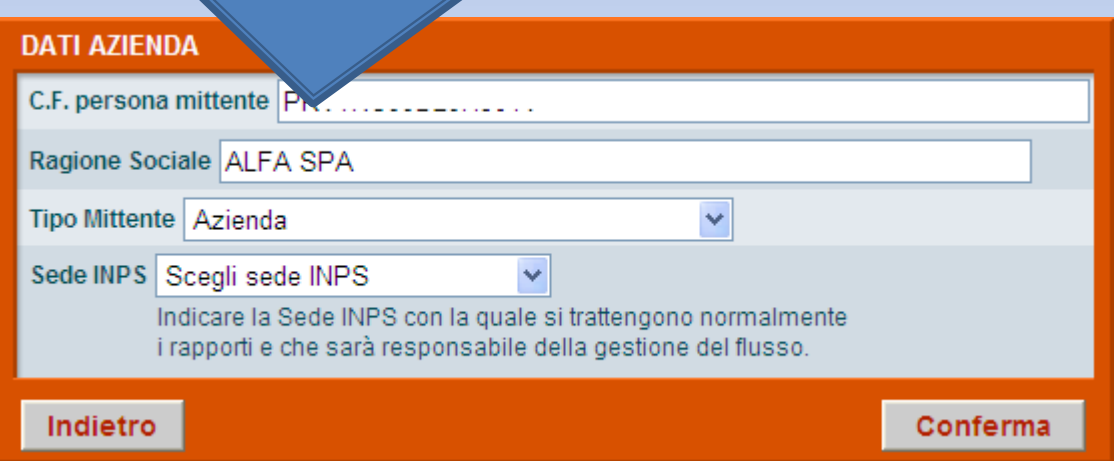

<span id="page-223-0"></span>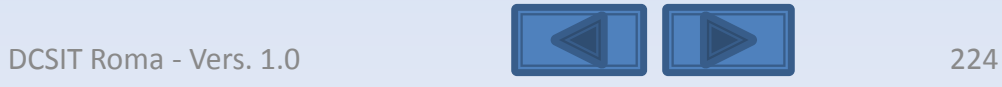

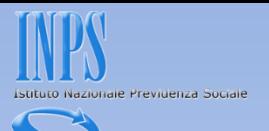

<span id="page-224-0"></span>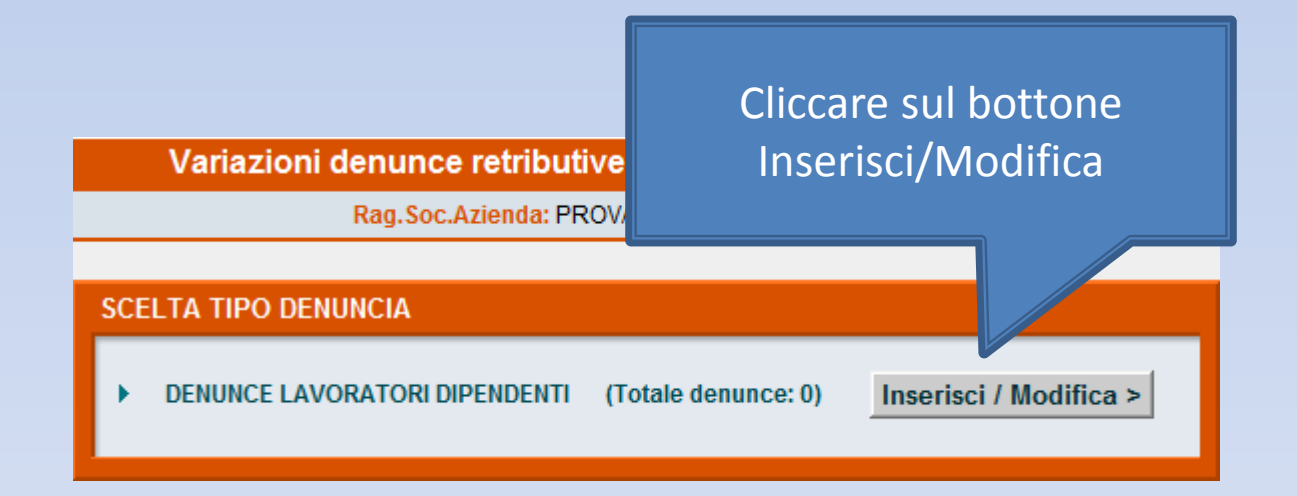

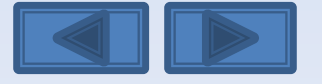

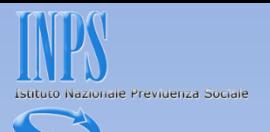

<span id="page-225-0"></span>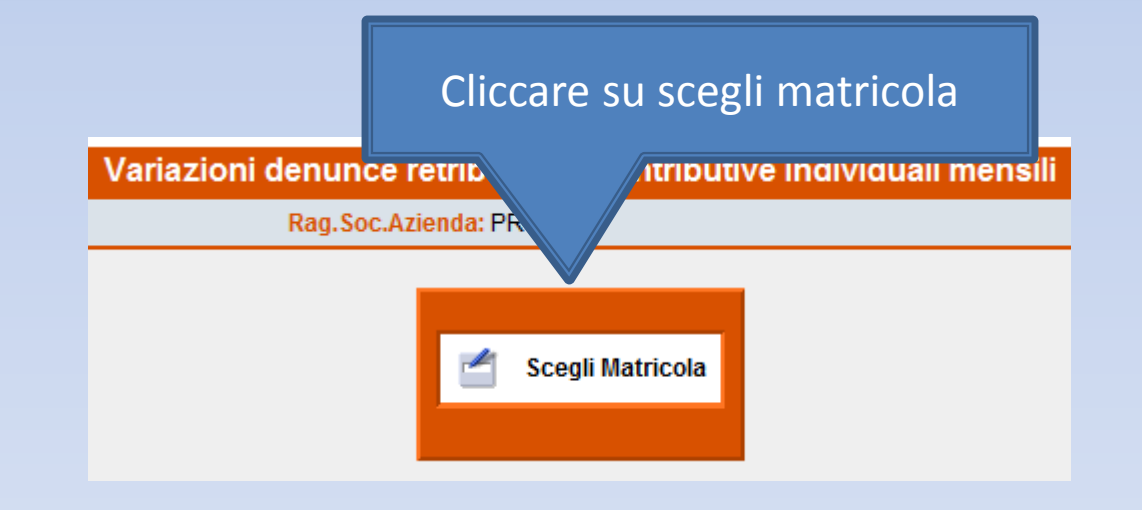

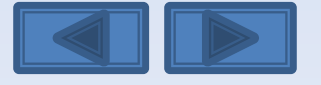

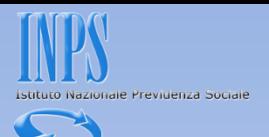

<span id="page-226-0"></span>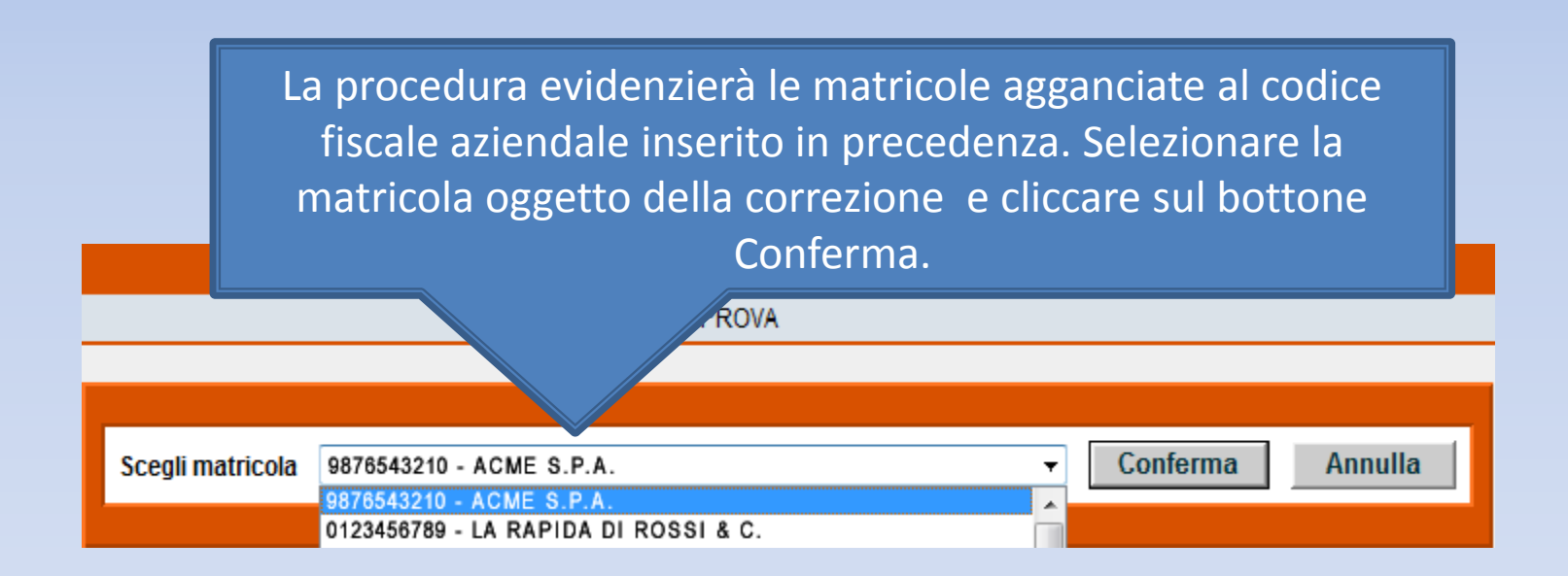

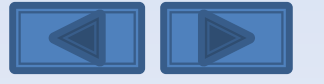

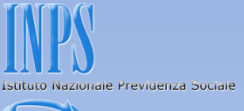

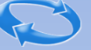

Il pannello propone con le cinque opzioni la possibilità di effettuare variazioni senza valenza contributiva, con valenza contributiva o in alternativa variazioni per sistemare dm10 virtuali anomali o provvisori (v. definizione nel «dizionario»)

#### **SCELTA VARIAZIONI**

O Variazione dati denuncia senza valenza contributiva

Variazione dati denuncia per sistemare DM10 Virtuale Squadrato O Variazione dati denunce individuali e denuncia aziendale O Variazione della sola denuncia aziendale

Variazione dati denuncia per regolarizzazione  $\bigcirc$  Variazione dati denunce individuali e denuncia aziendale O Variazione della sola denuncia aziendale

Conferma

DCSIT Roma - Vers. 1.0 228

<span id="page-227-0"></span>Nel nostro caso daremo il segno di spunta sulla quarta opzione

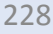

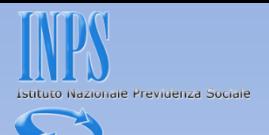

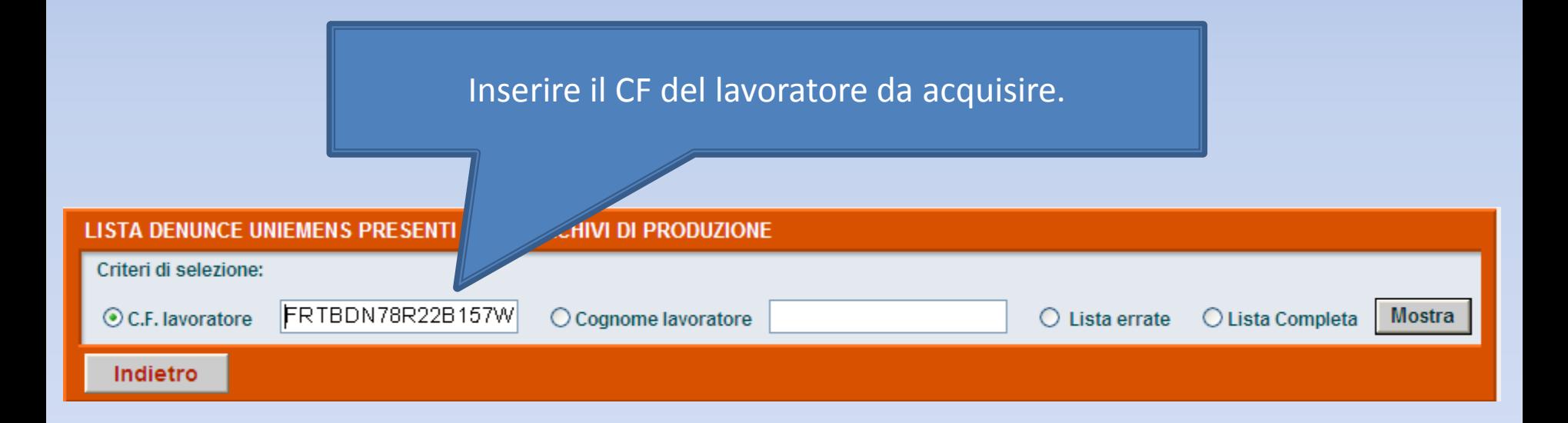

<span id="page-228-0"></span>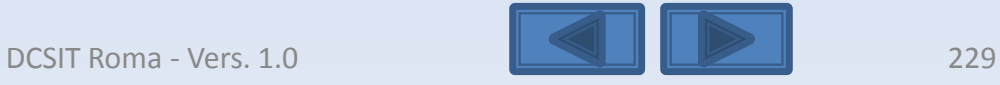

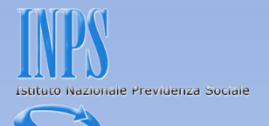

Apparirà questa segnalazione che avverte che confermando si procederà ad inserire una denuncia individuale. Clicchiamo sul Si

<span id="page-229-0"></span>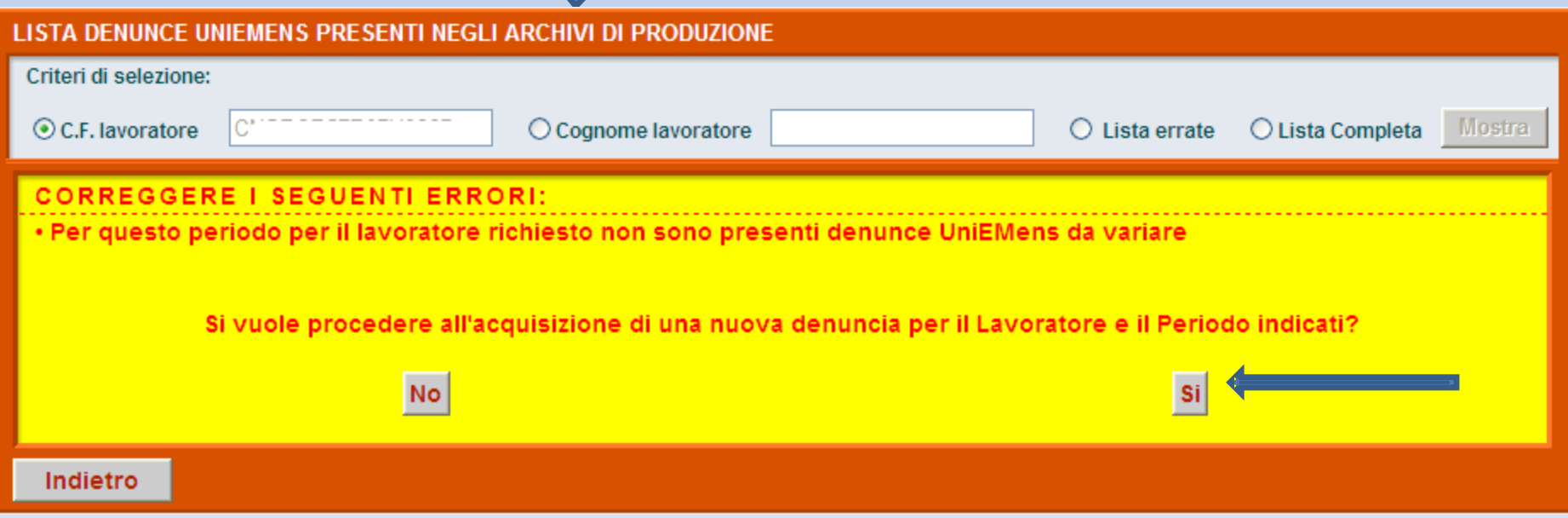

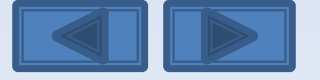

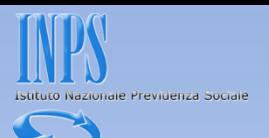

# Dovremo selezionare che tipo di regolarizzazione stiamo effettuando.

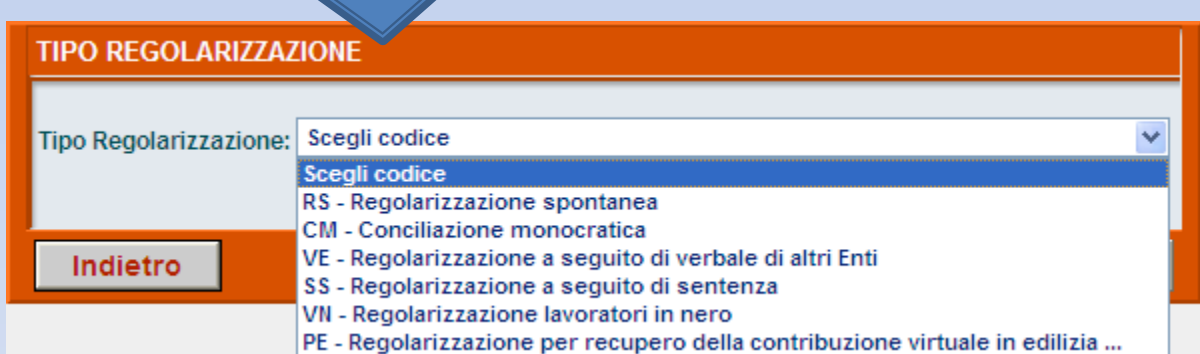

<span id="page-230-0"></span>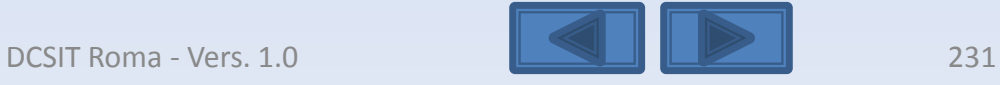

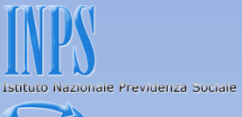

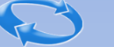

<span id="page-231-0"></span>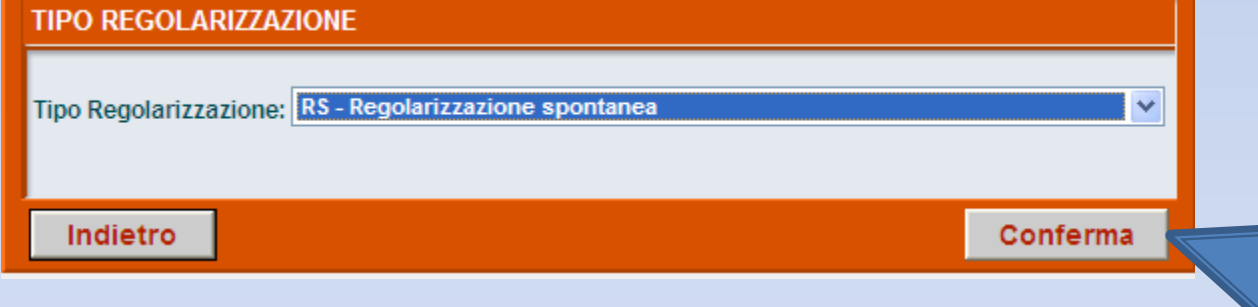

Nel nostro caso selezioniamo regolarizzazione spontanea e clicchiamo su conferma.

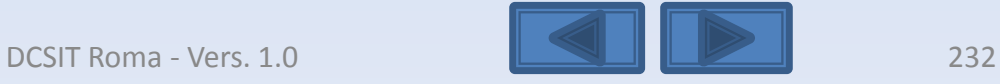

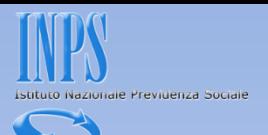

Inseriamo gli elementi univoci relativi al dipendente (qualifica1, qualifica2, qualifica3, eventuale Tipo Contribuzione).

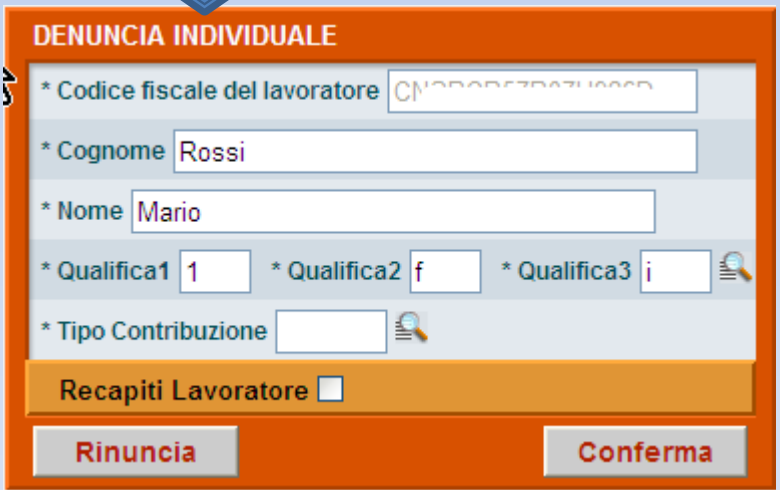

<span id="page-232-0"></span>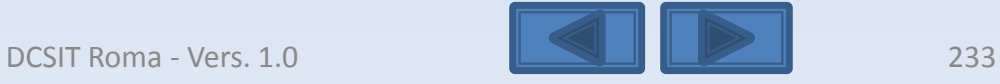

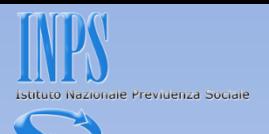

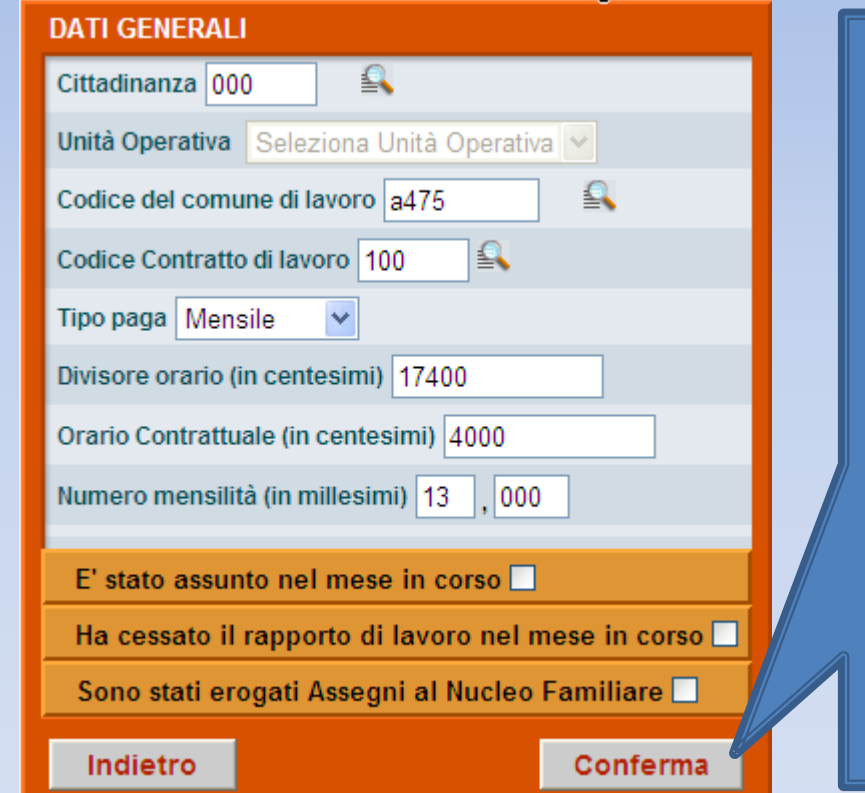

Compilare i vari campi ed eventualmente dando il segno di spunta su «E' stato..» oppure «Ha cessato…» dovranno poi essere inserite le date relative. Cliccare su Conferma

<span id="page-233-0"></span>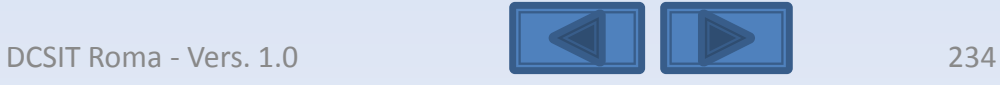

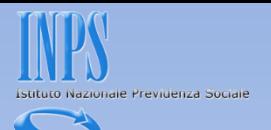

<span id="page-234-0"></span>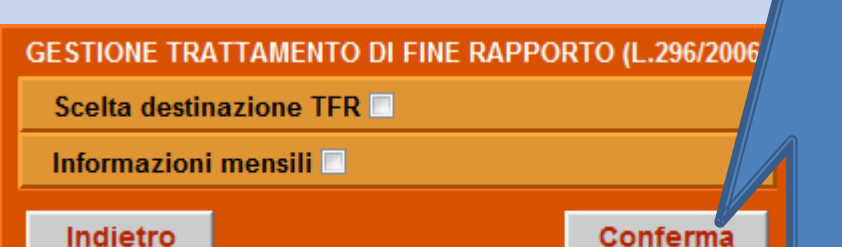

Dando il segno di spunta sui relativi campi si potranno inserire le informazioni relative alla scelta ed ai dati relativi al TFR destinazione ed informazioni mensili. Cliccare su Conferma.

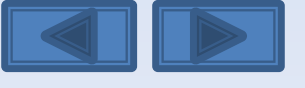

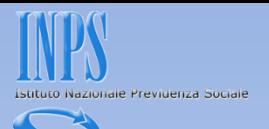

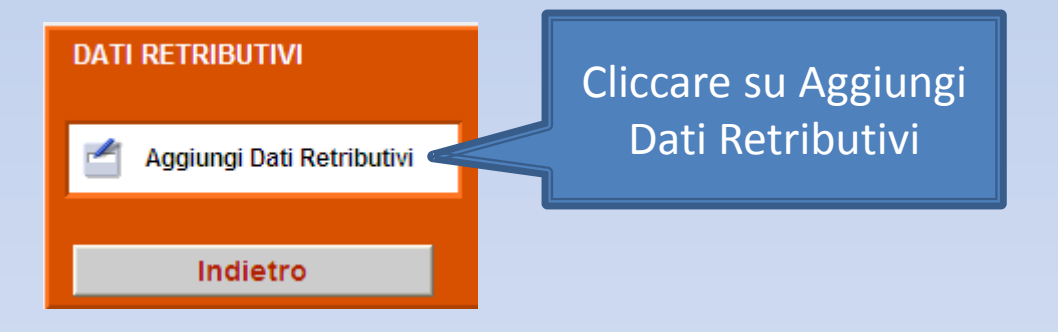

<span id="page-235-0"></span>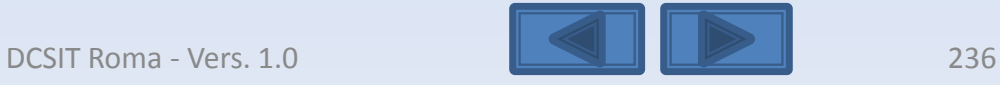

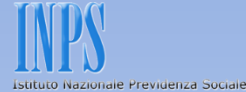

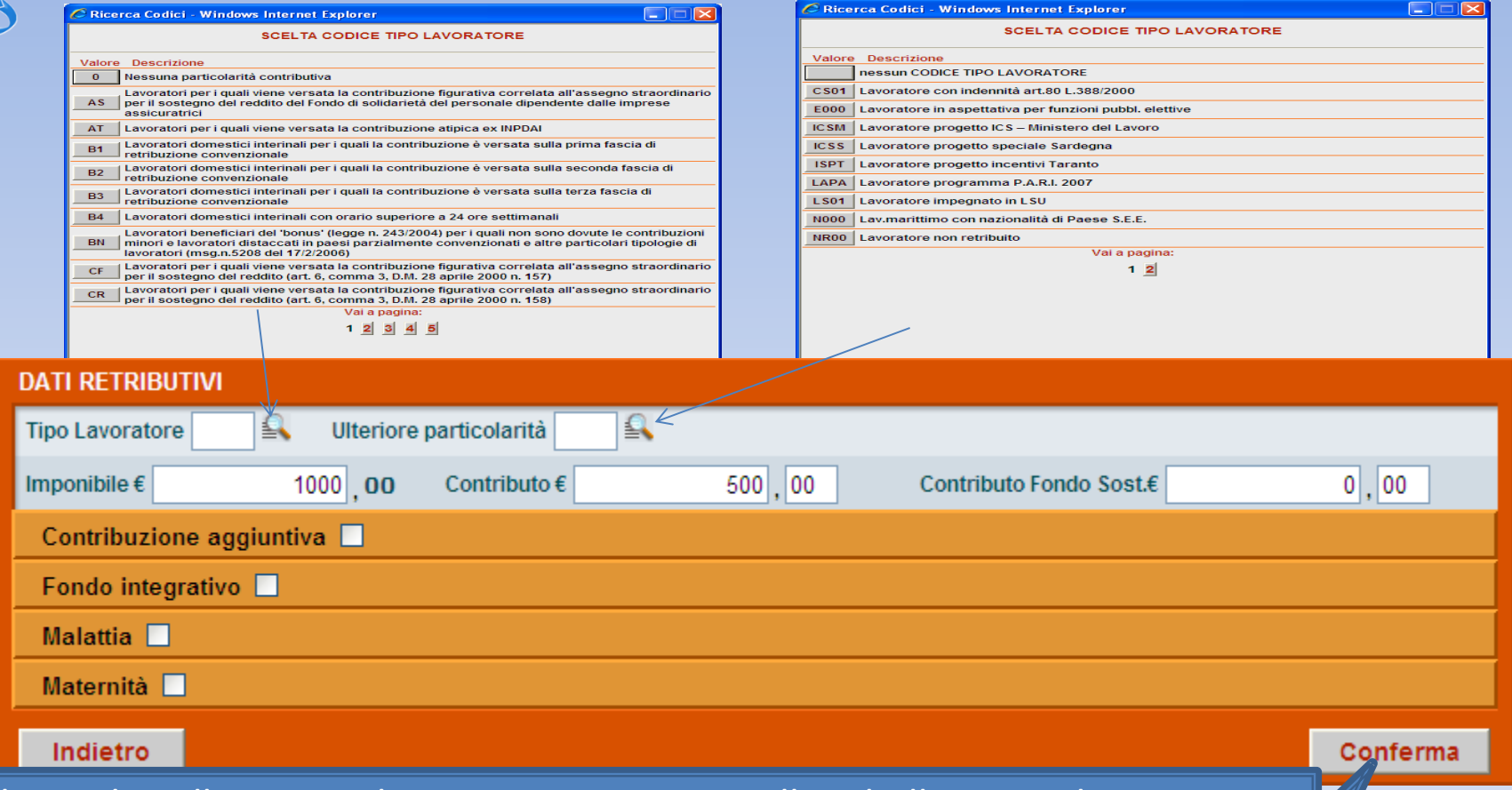

<span id="page-236-0"></span>Cliccando sulle icone a lente avremo accesso alle tabelle «Tipo lavoratore» ed «Ulteriore particolarità». Dando il segno di spunta su Contribuzione aggiuntiva, Fondo integrativo , Malattia e Maternità, accederemo ai relativi pannelli per l' inserimento delle relative informazioni. Al termine cliccare su Conferma.

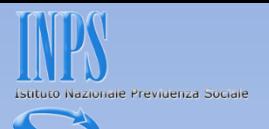

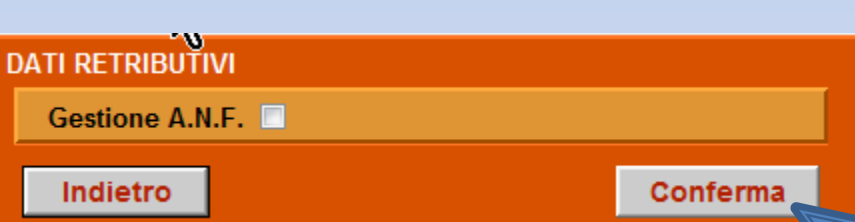

Dando il segno di spunta su Gestione A.N.F. accederemo al pannello delle informazioni relative. Al termine cliccare su Conferma

<span id="page-237-0"></span>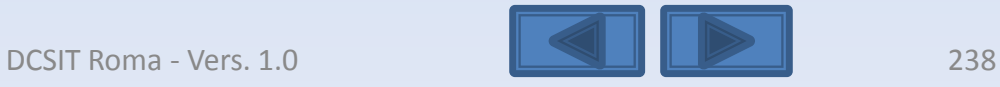

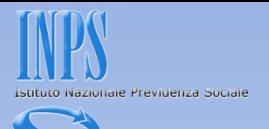

<span id="page-238-0"></span>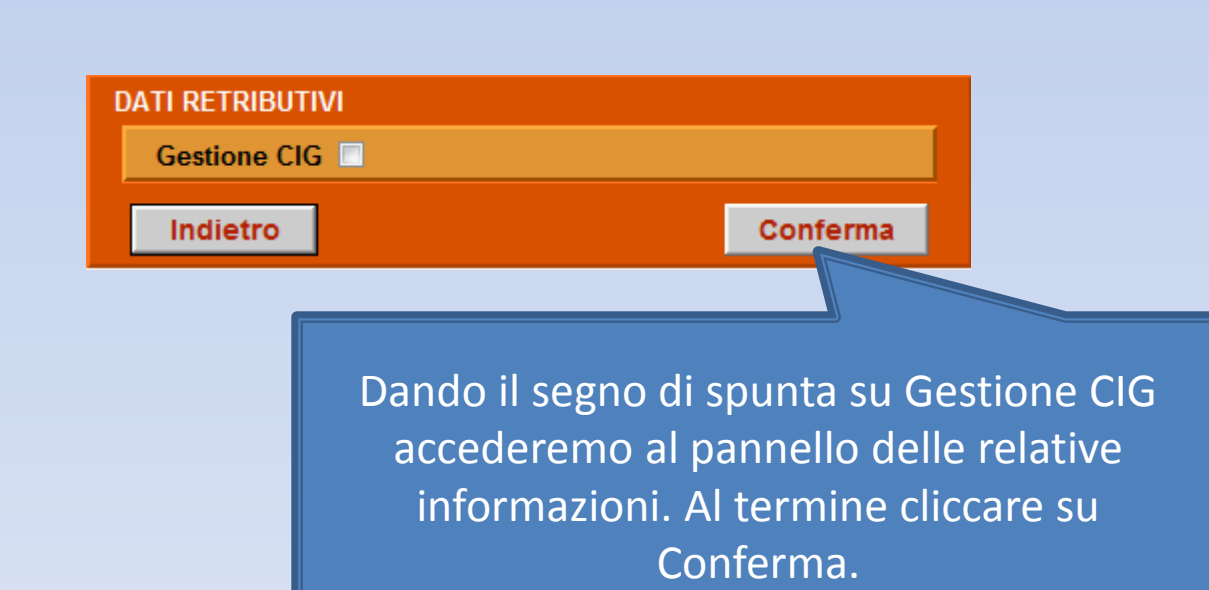

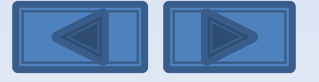

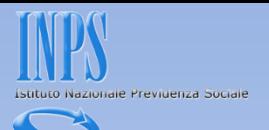

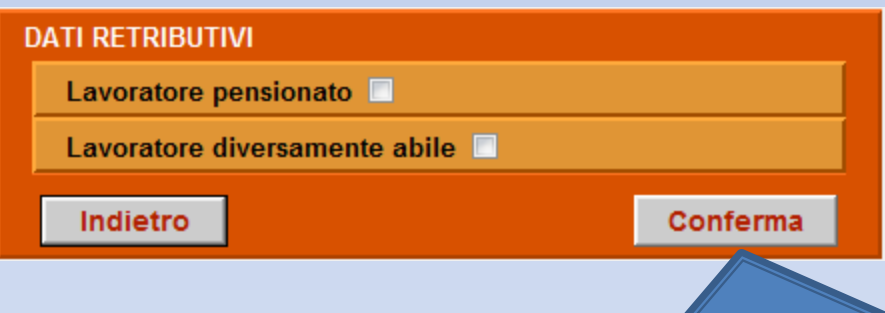

Dando il segno di spunta su Lavoratore pensionato (trattenute ai pensionati che lavorano) e Lavoratore diversamente abile (agevolazioni contributive) si accederà ai relativi pannelli da compilare. Al termine cliccare su Conferma.

<span id="page-239-0"></span>Come inserire una denuncia individuale

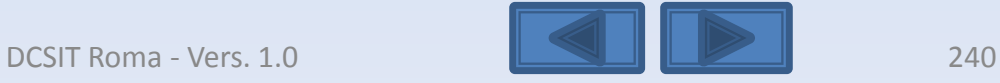

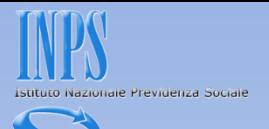

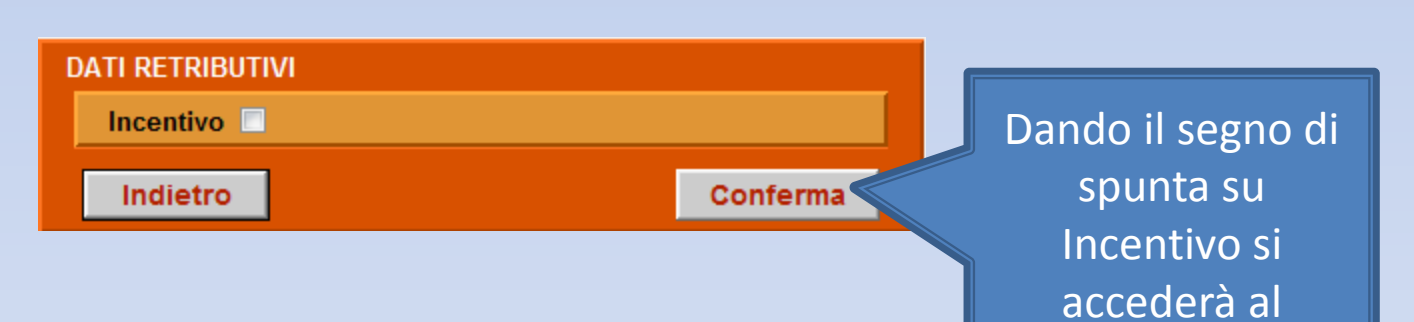

<span id="page-240-0"></span>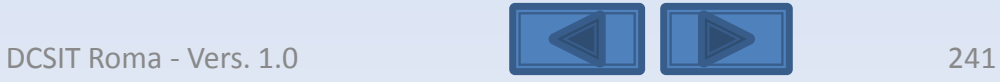

relativo pannello.

Al termine cliccare

su Conferma

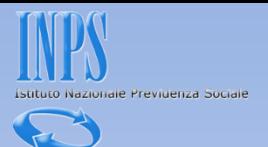

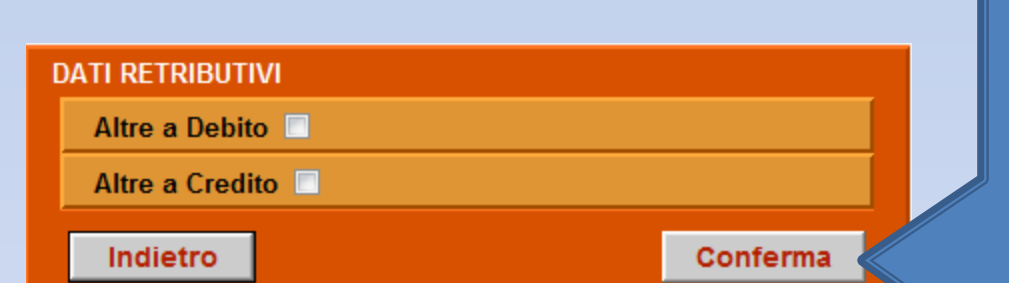

Dando il segno di spunta a Altre a Debito ed Altre a Credito accederemo ai relativi pannelli. Al termine cliccare su Conferma.

<span id="page-241-0"></span>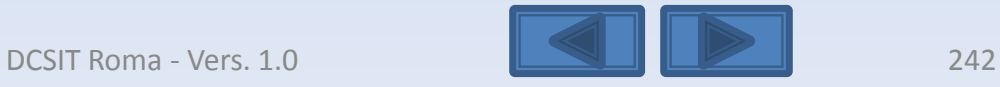

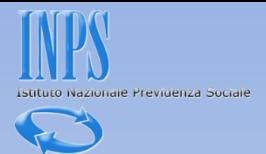

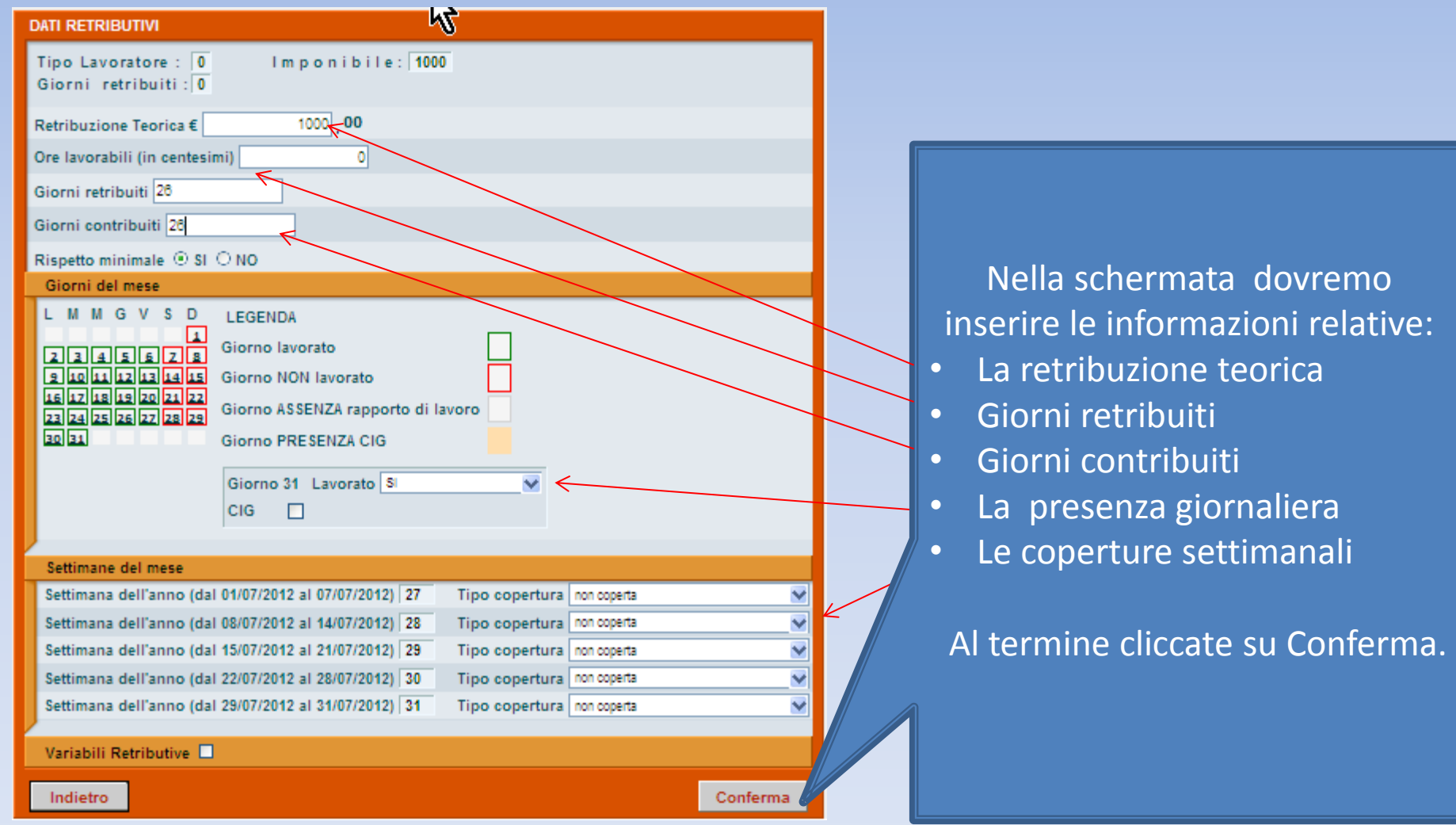

<span id="page-242-0"></span>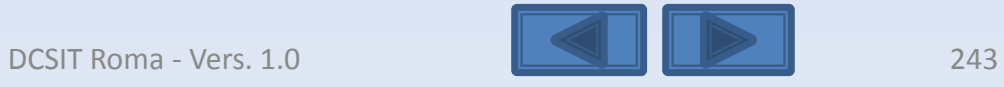

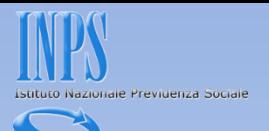

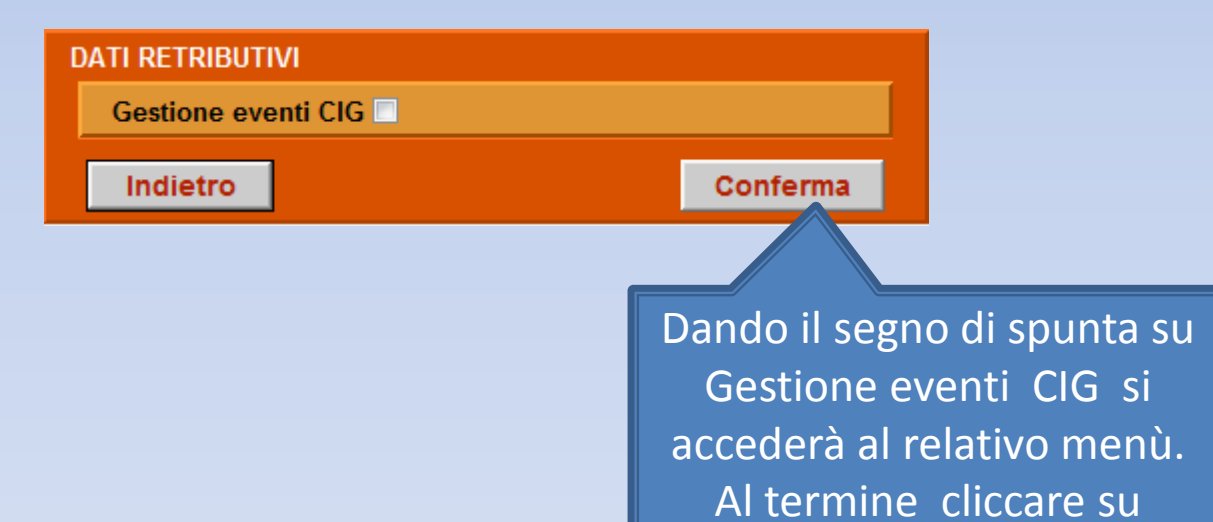

<span id="page-243-0"></span>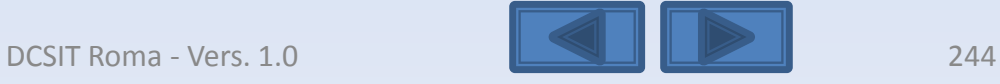

Conferma

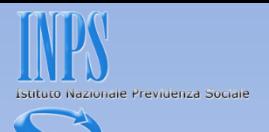

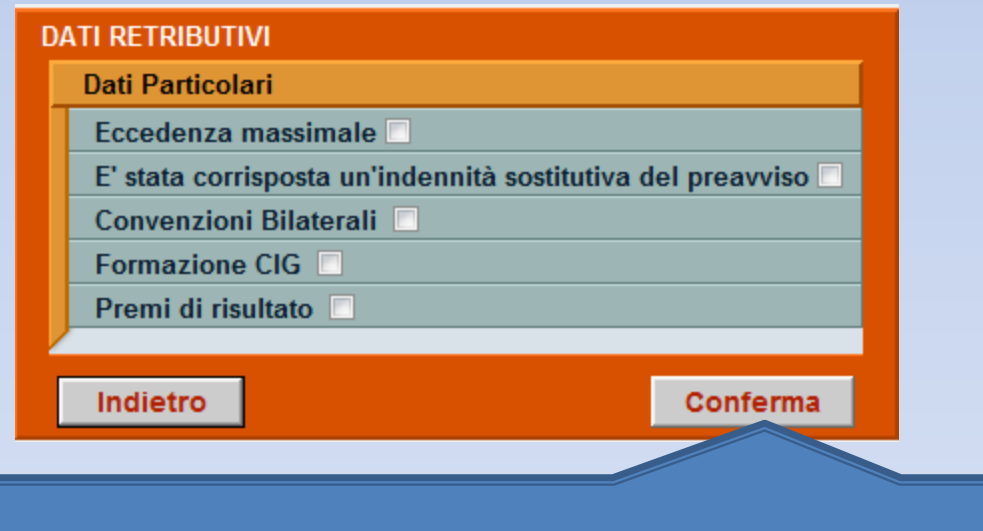

<span id="page-244-0"></span>Dando il segno di spunta alle voce relative dei Dati particolari si accederà ai relativi menù. Al termine cliccare su Conferma

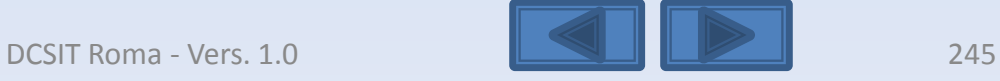

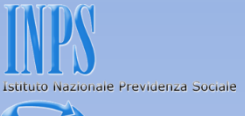

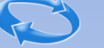

# **DATI RETRIBUTIVI** La denuncia acquisita è formalmente esatta. Selezionare il pulsante "Prosegui" per continuare con i controlli sostanziali. N.B.: I dati già acquisiti potranno essere modificati anche successivamente. Prosegui Cliccare su Prosegui

<span id="page-245-0"></span>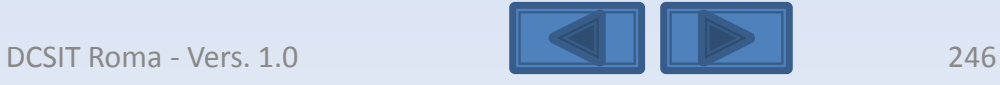

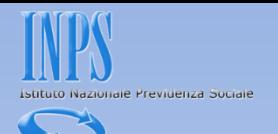

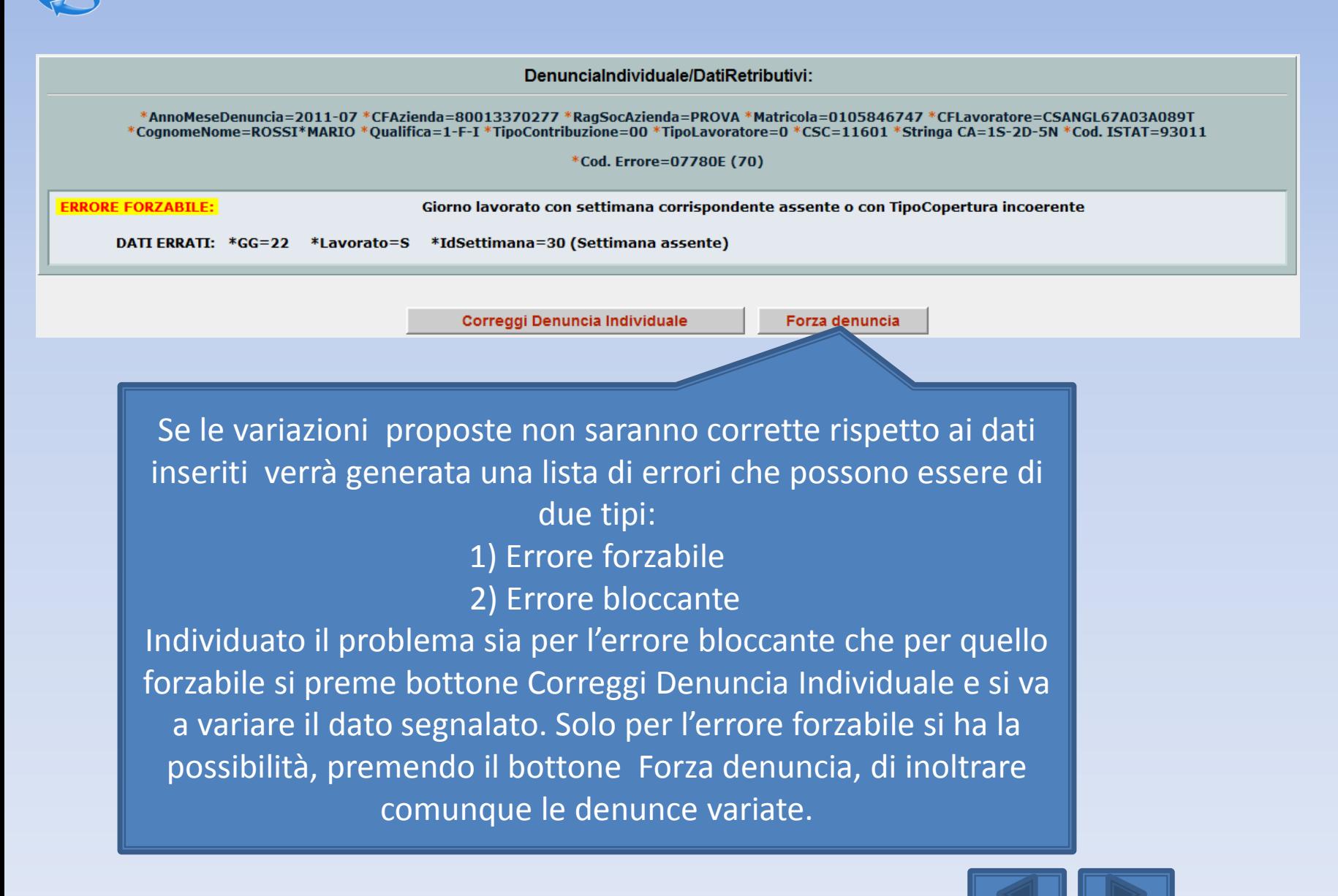

<span id="page-246-0"></span>

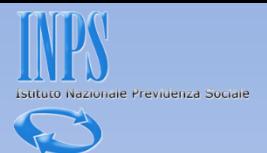

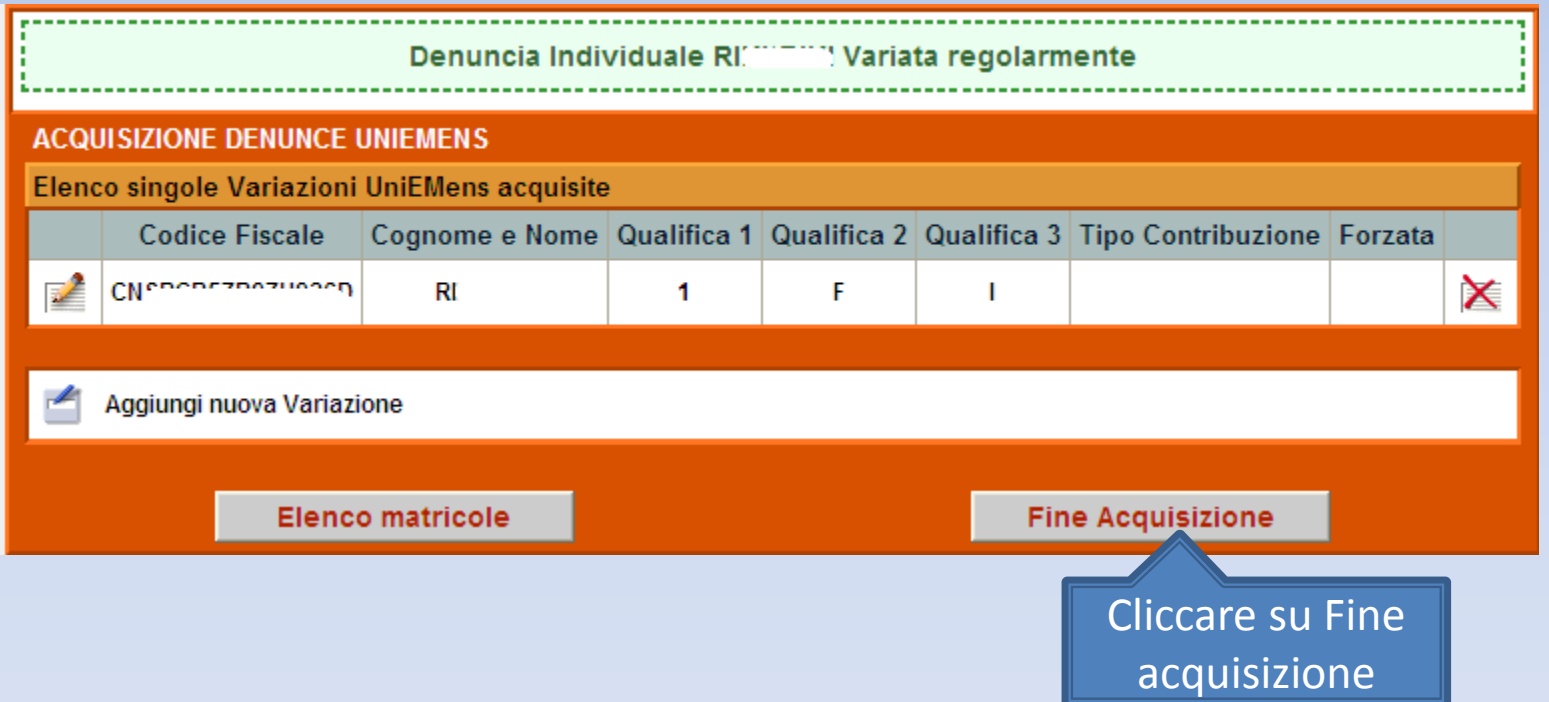

<span id="page-247-0"></span>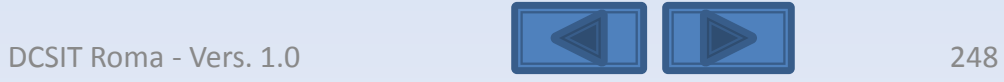

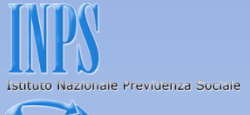

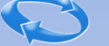

La schermata vi proporrà il riepilogo delle variazioni inserite. Se non ci sono problemi premete il bottone Invia UniEmens. In caso di errori potete comunque variare quanto fatto premendo il bottone Modifica UniEmens

#### **DATI RIEPILOGATIVI E INVIO UNIEMENS**

Dichiarazione del Datore di lavoro

Il sottoscritto, consapevole delle consequenze civili e penali previste per coloro che rendono dichiarazioni infedeli od incomplete (art.33 della Legge n°218 del 4.4.1952, art. 40 D.P.R. n°488 del 27.4.1968 e Legge n°467 d sotto la propria responsabilità che i dati contenuti nella presente denuncia (il cui riepilogo è di seguito esposto) sono veritieri e conformi alle registrazioni dei libri paga e matricola.

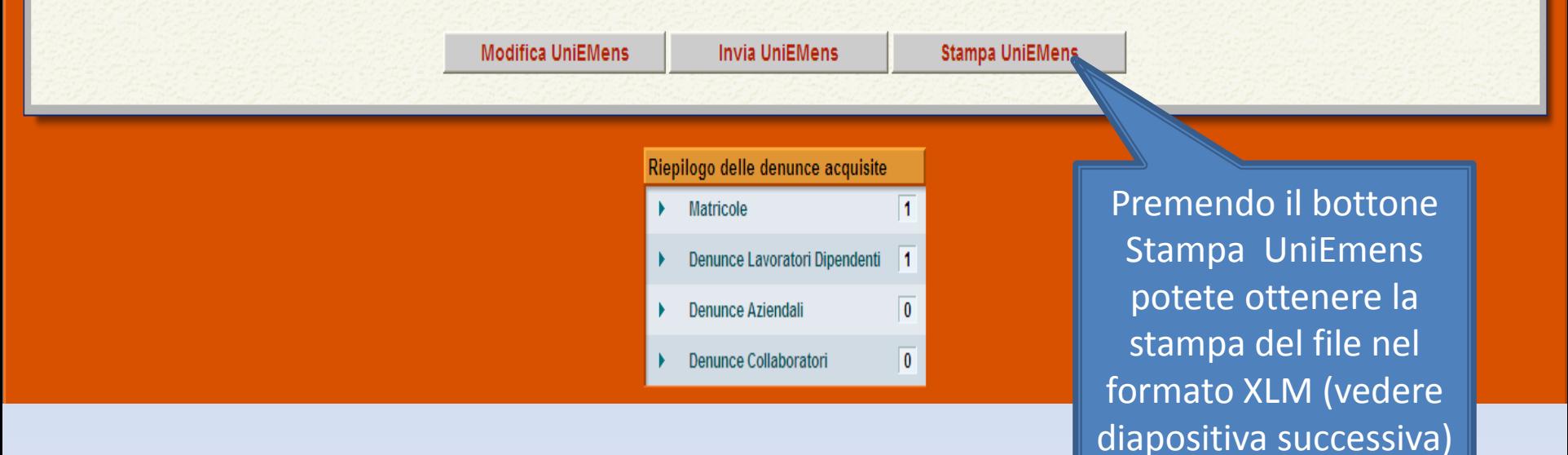

<span id="page-248-0"></span>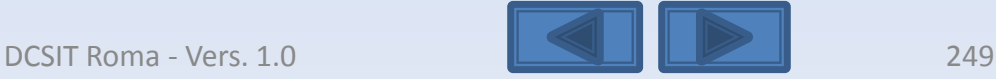

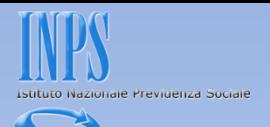

## Questa è la Stampa dei dati che stiamo per inviare.

Preferiti Pagina senza titolo

<span id="page-249-0"></span>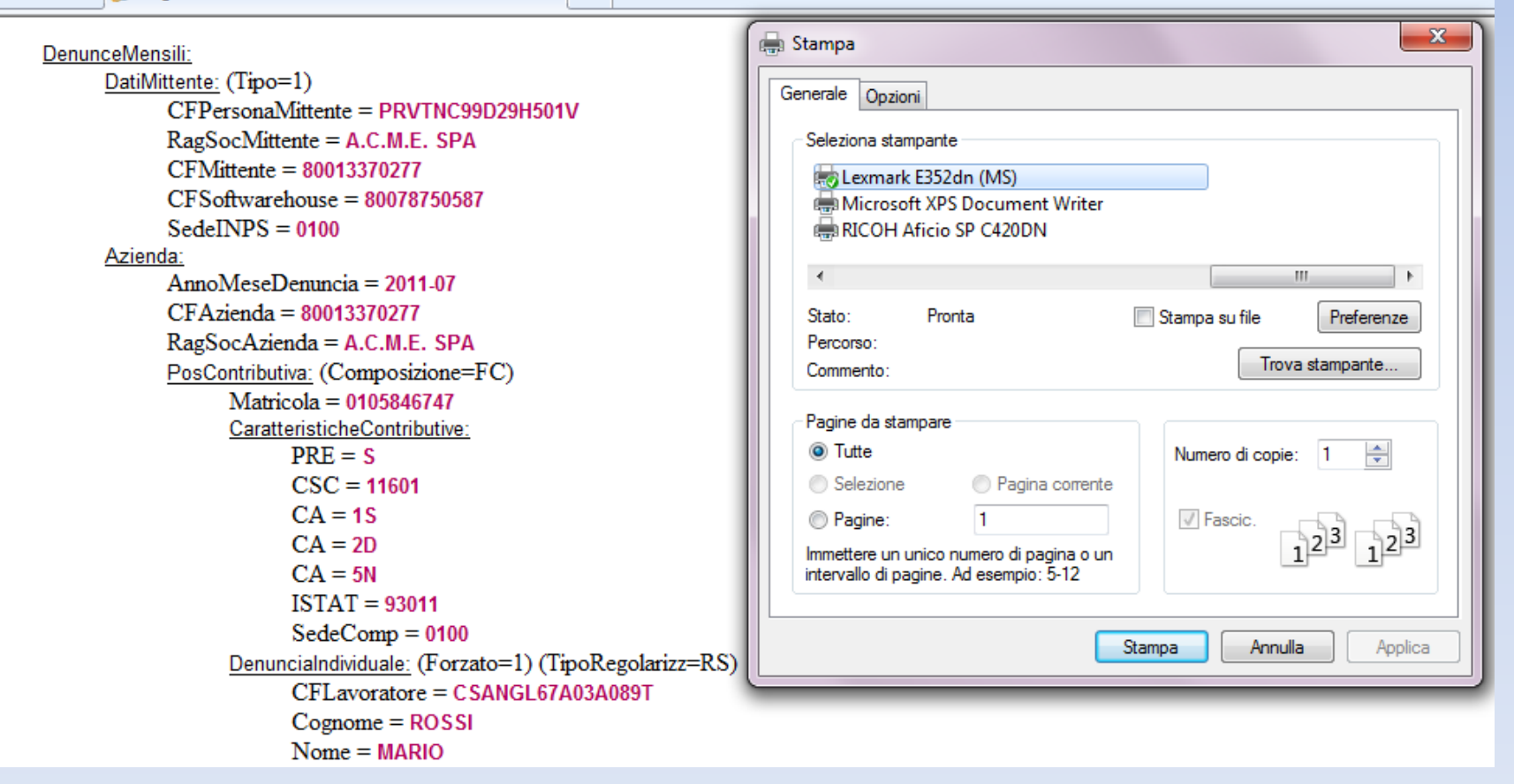

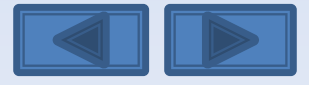

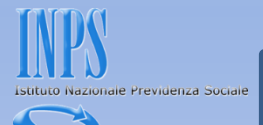

### Questa è la schermata che otterrete dopo aver premuto il bottone Invia UniEmens.

Viene assegnato un Progressivo di Trasmissione univoco con possibilità di stampare la ricevuta di trasmissione oppure di scaricare la stessa in formato PDF (vedi diapositiva successiva).

**ESITO INVIO** 

File trasmesso regolarmente.

Progressivo Trasmissione (Numero/Anno): 25740180/2012

Stampa ricevuta trasmissione Denuncia UNIEMENS

 $\mathbb Z$  Scarica la ricevuta trasmissione Denuncia UNIEMENS (Formato PDF)

Importante:

<span id="page-250-0"></span>La visualizzazione o la stampa delle ricevute in formato PDF necessitano di Adobe Acrobat Reader®. Nel caso in cui non abbiate già installato Adobe Acrobat Reader® potete scaricarlo dal link sottostante.

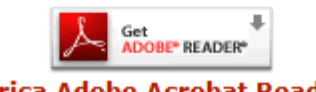

**Scarica Adobe Acrobat Reader®** 

Scelta azienda e periodo

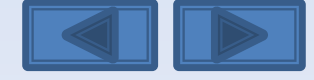

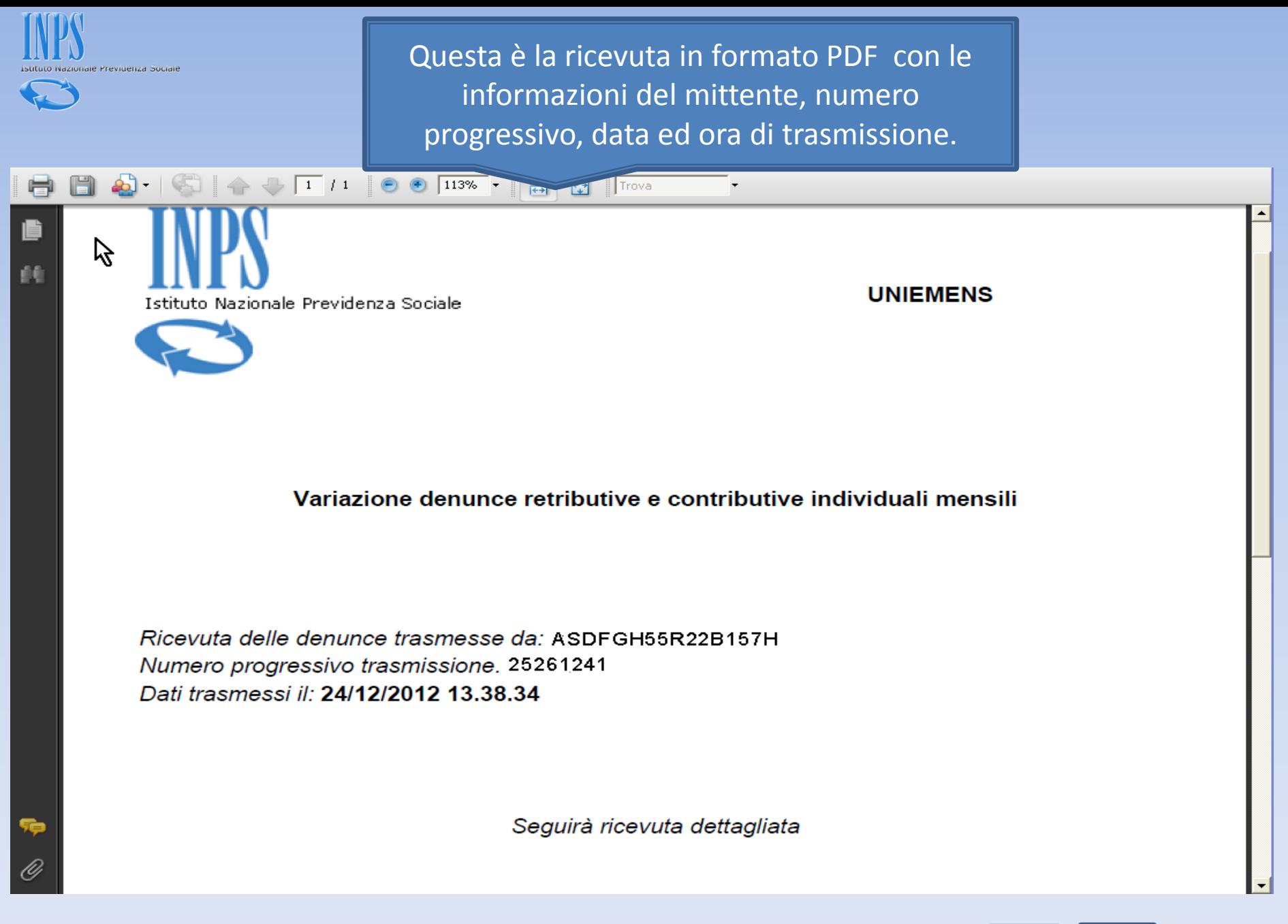

<span id="page-251-0"></span>Come inserire una denuncia individuale DCSIT Roma - Vers. 1.0

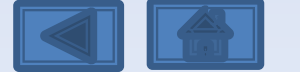